# モデル 1200C 電気化学アナライザー

# 取り扱い説明書

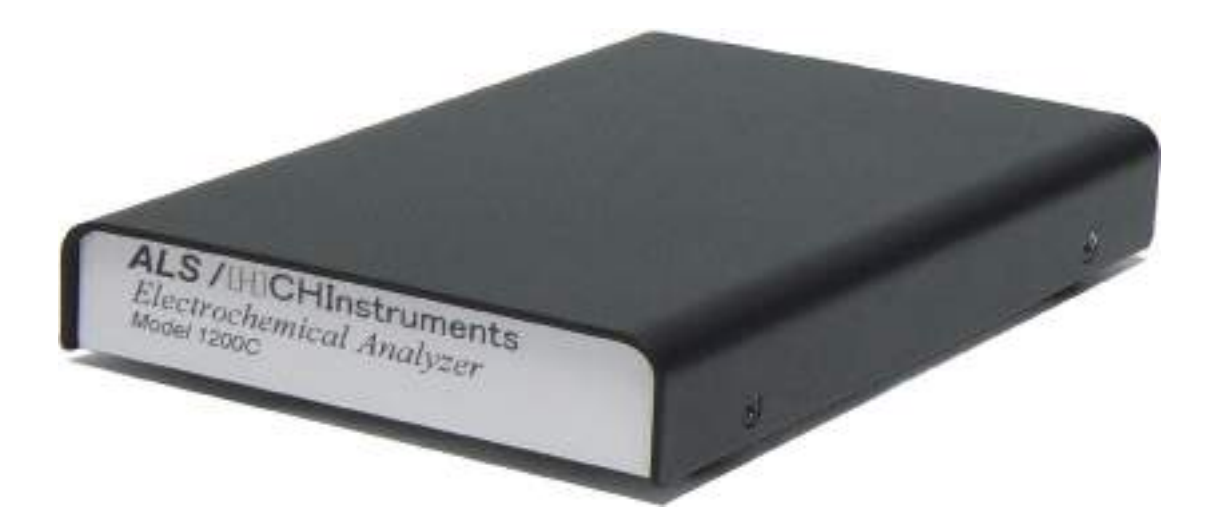

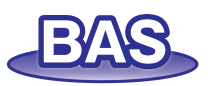

**目次**

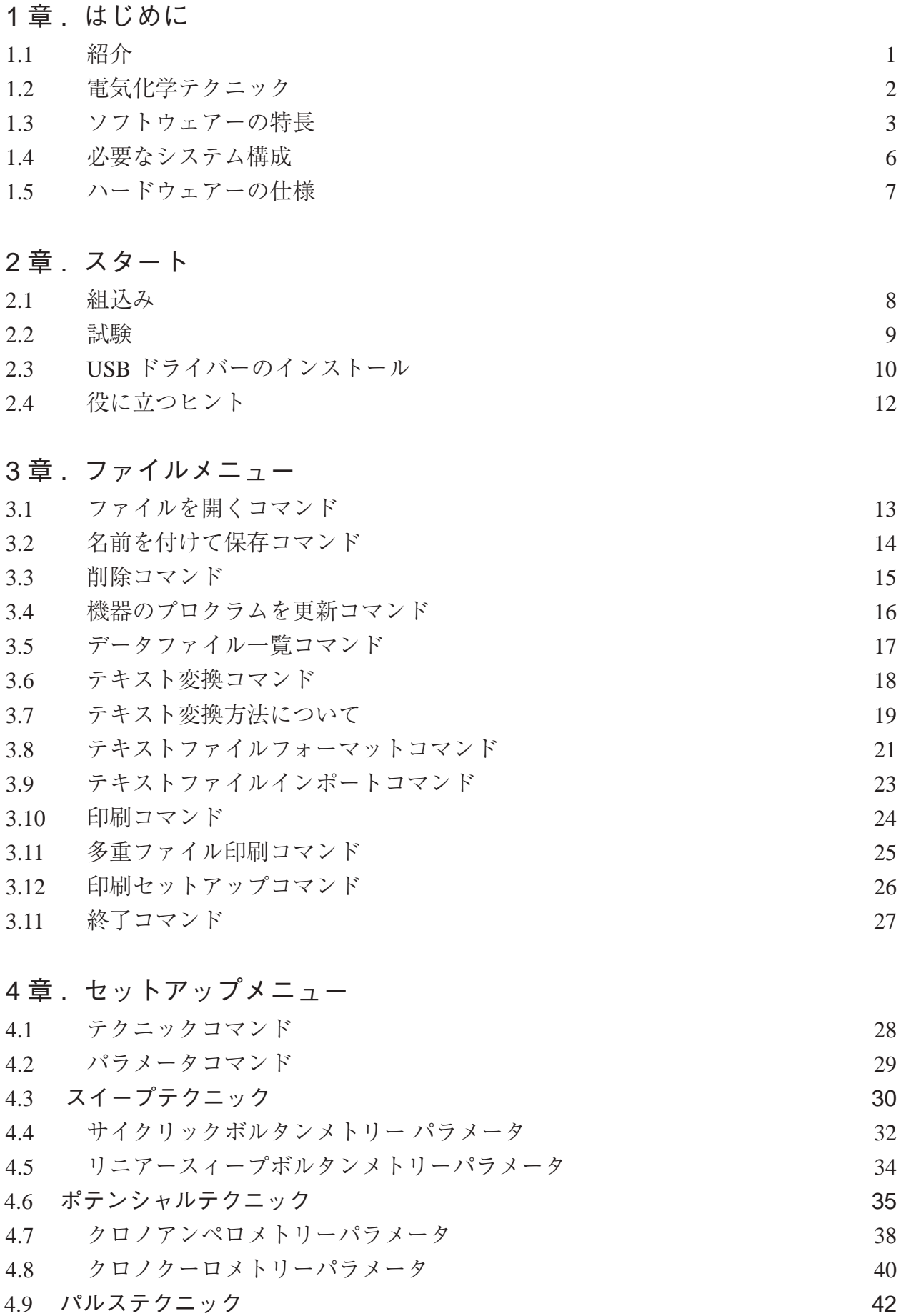

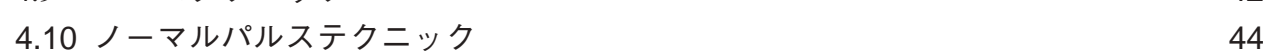

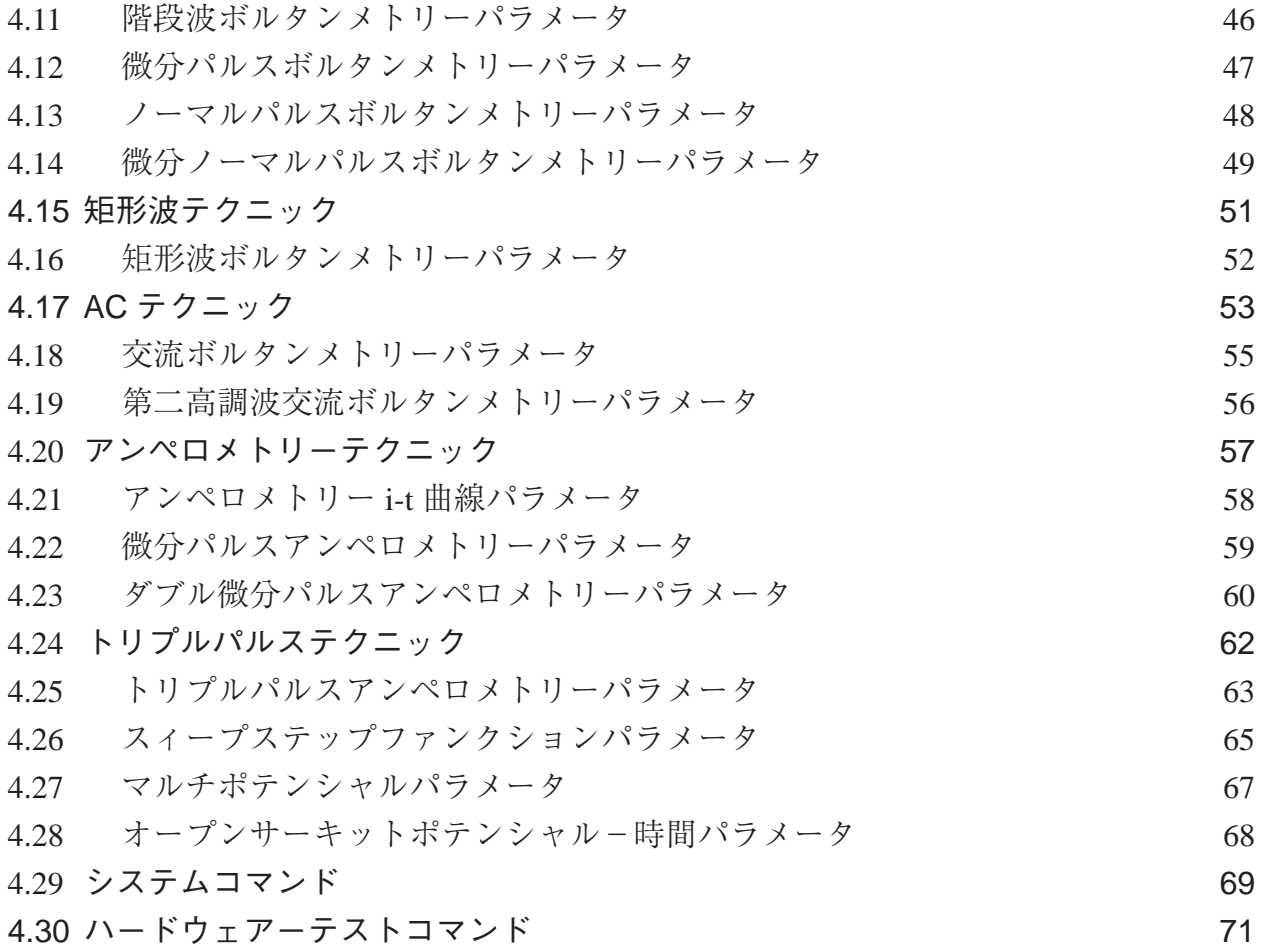

# 5 章 . コントロールメニュー

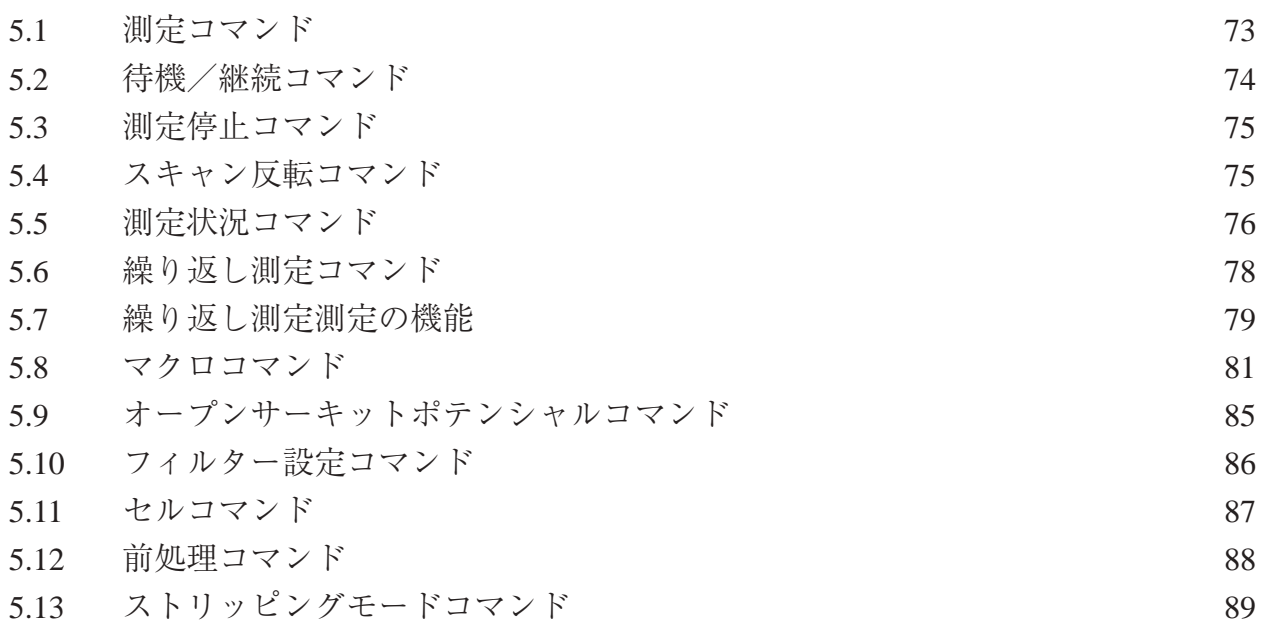

# 6 章 . グラフィックスメニュー

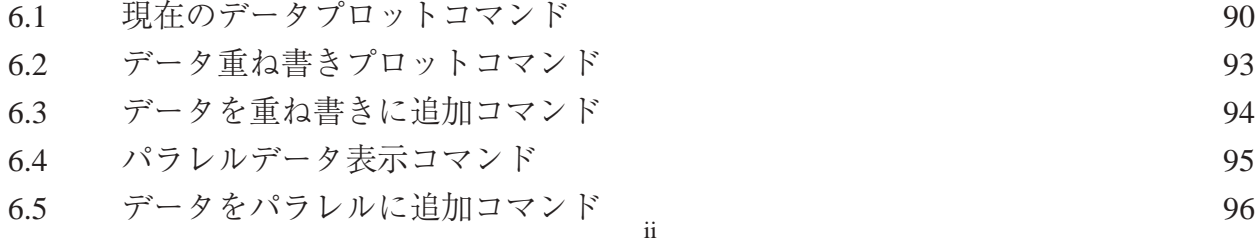

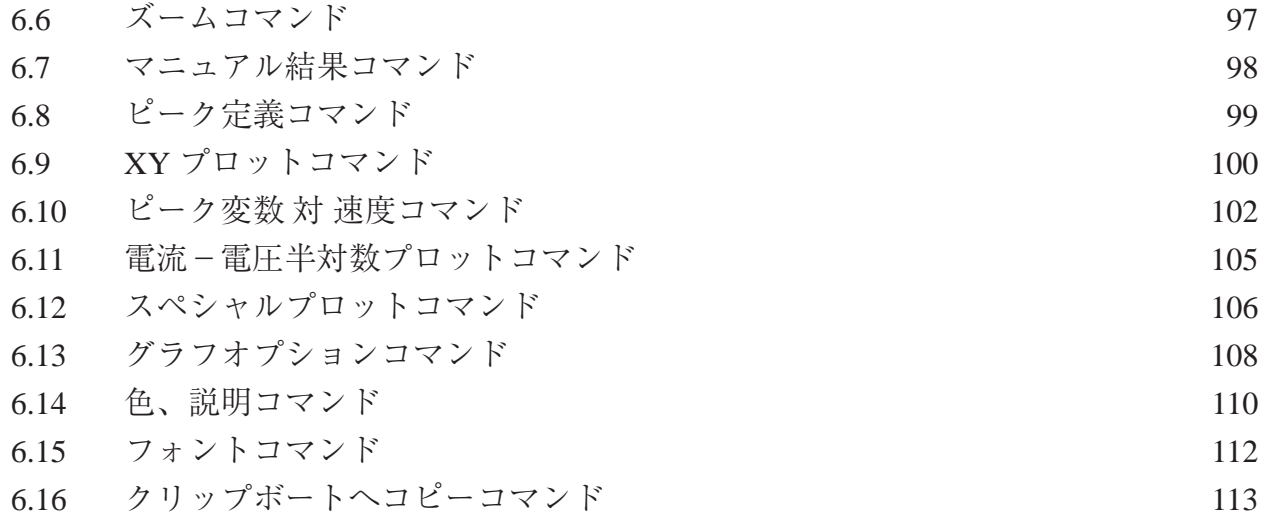

# 7 章 . データ処理メニュー

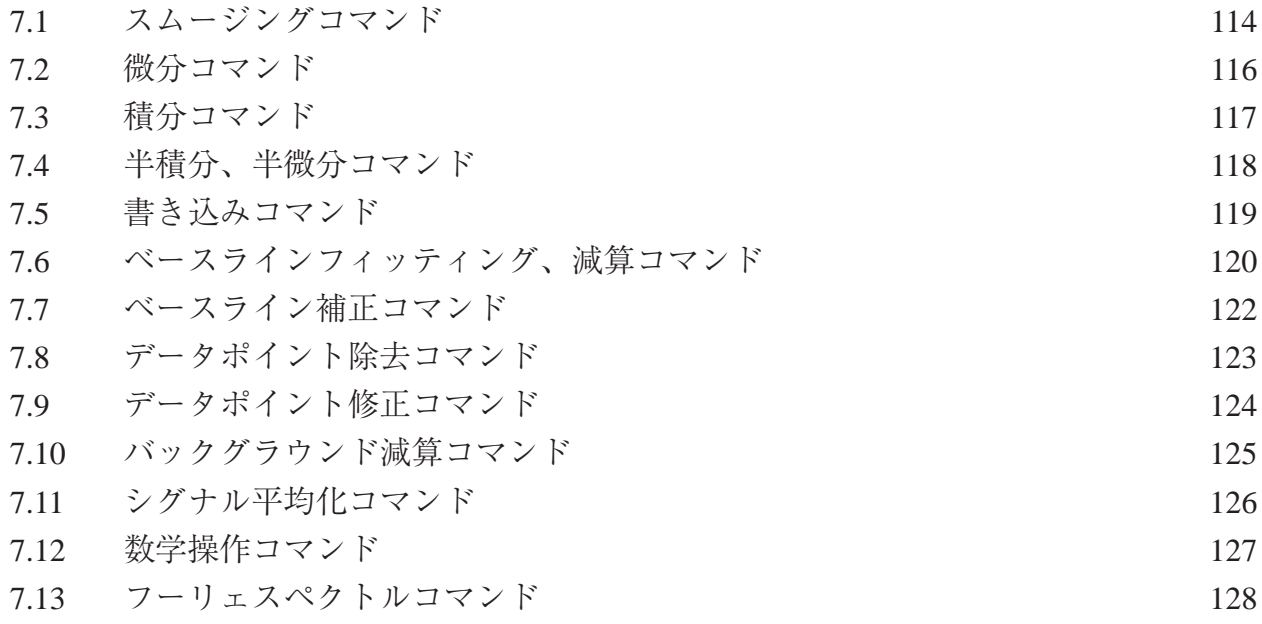

# 8 章 . 分析メニュー

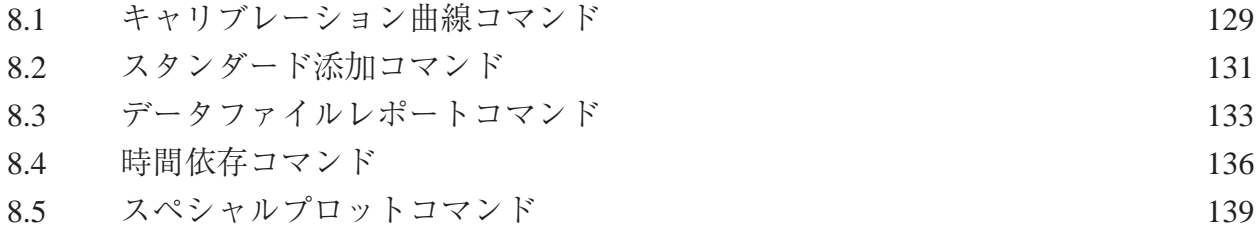

# 9 章 . シミュレーションメニュー

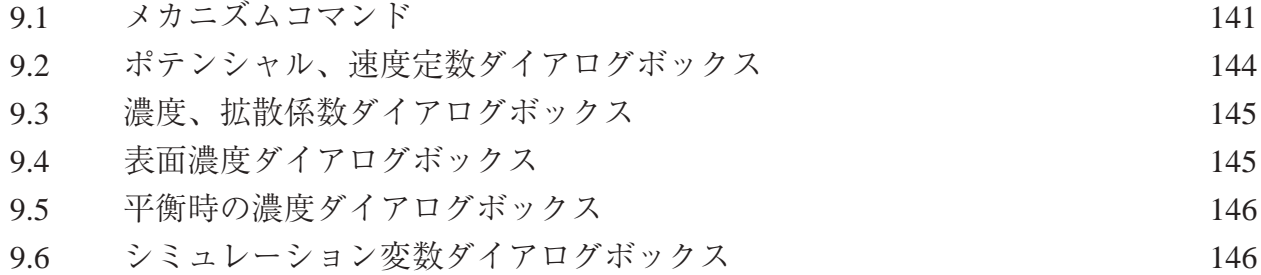

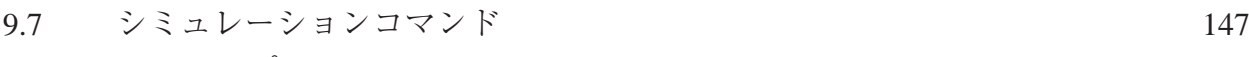

9.8 A.C. インピーダンスのシミュレーション 148

# 10 章 . ビューメニュー

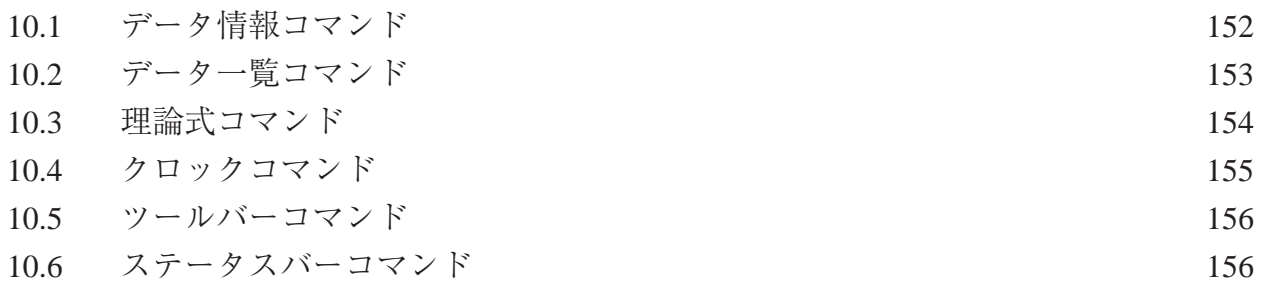

# 11 章 . ヘルプメニュー

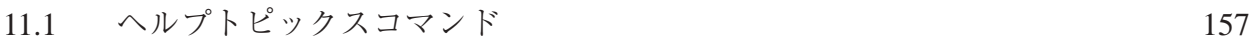

# 付録

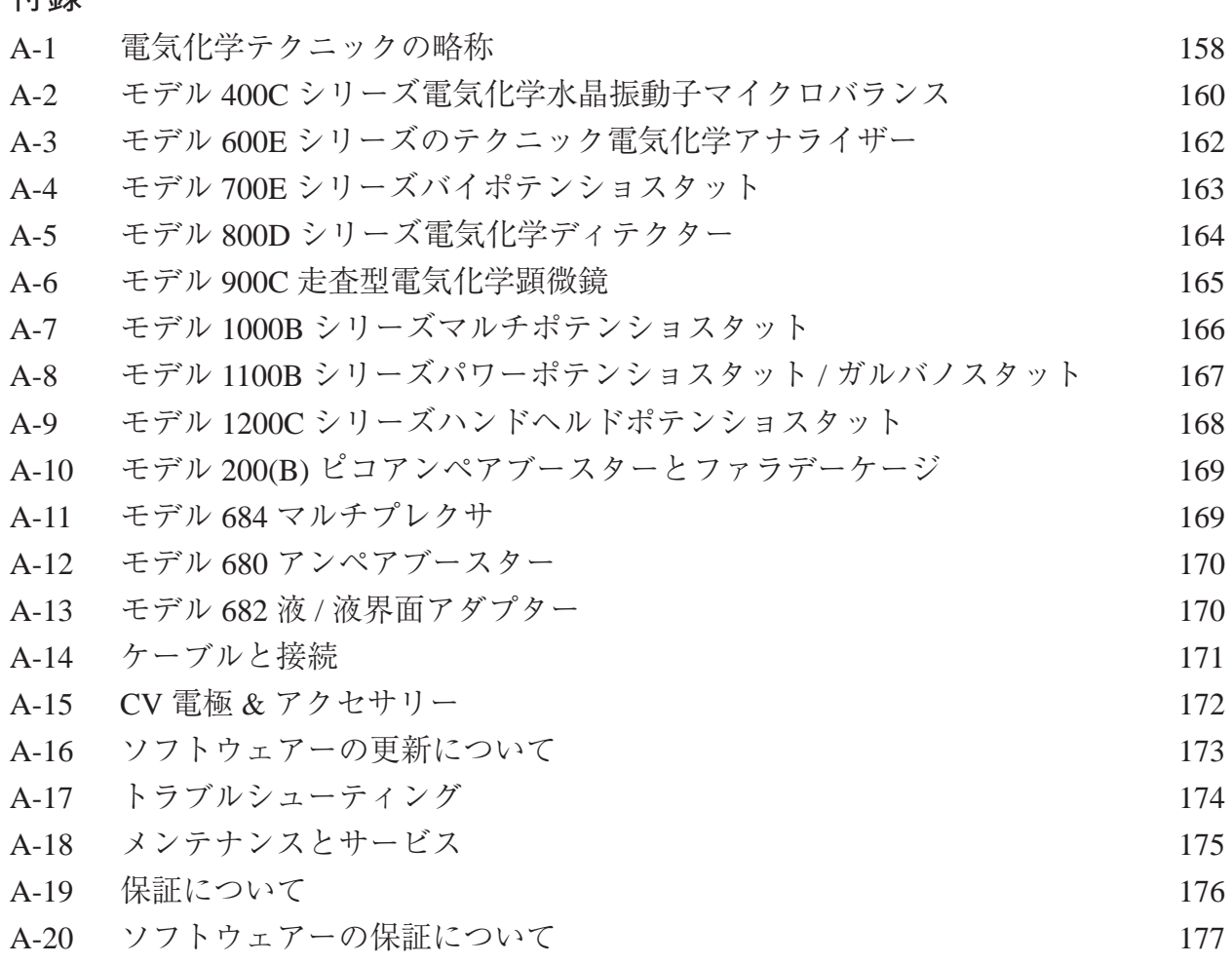

#### 紹介

1200C シリーズは汎用性に優れた電気化学計測装置です。本装置にはデジタルファンクショ ンジェネレーター、データサンプリングシステム、ポテンシャル、電流信号用のフィルター、 第二ゲインステージ、ポテンショスタットを内蔵しています。ポテンシャル制御範囲は ±5.0 V、 電流範囲は± 50mA です。100pA 以上の電流を計測できます。

モデル 1200C シリーズの大きさは 17(L)×11(W)×2.5(H)cm です。電源は USB から供給します。 電気分析、センサー研究には最適な機器です。サイズもハンドヘルドサイズで、軽量なためフィー ルドでの計測ならびに教育用機器として最適です。出力電圧は ±11V 以下となります。使用す る溶媒により作用電極範囲は -5.0V ~ +5.0V となります。

モデル 1200C シリーズはウインドウズ環境下で PC により制御できます。操作性に優れ、ユー ザーインタフェースはウインドウズデザインに準拠しています。ウインドウズアプリケーショ ンを使用しているならば、マニュアル、ヘルプが無くとも機器を操作できるでしょう。コマンド、 パラメーター、オプションは化学者馴染みの深い専門用語を用いました。ツールバーは通常使 用するコマンドに簡単にアクセスできます。ヘルプシステムはオンラインヘルプ機能にしまし た。

装置は、多くのパワフルな機能を、例えばファイルの取扱い、実験コントロール、柔軟なグ ラフィック機能、各種データ解析、効率的なデジタルシミュレーション、その他ユニークな特 徴としてはマクロコマンド、色指定、フォントの選択、データの書込み、見ながらのベースラ イン補正、信号の平均化、フーリェ変換、電気化学計測法に関係する式の表示などがあります。 1200C シリーズは PC との通信接続を行う上で、USB ポートを使用します。

最大データ長は128,000ポイントです。ソフトウェアーは32bit/64bit Windowsソフト互換です。

## 電気化学テクニック

スィープテクニック

- サイクリックボルタンメトリー
- ●リニアースィープボルタンメトリー
- ●スィープステップファンクション

ステップテクニック

- ●クロノアンペロメトリー
- ●クロリクーロメトリー
- ●階段波ボルタンメトリー
- ●微分パルスボルタンメトリー/ポーラログラフィー
- ●ノーマルパルスボルタンメトリー/ポーラログラフィー
- ●微分ノーマルパルスボルタンメトリー/ポーラログラフィー
- ●矩形波ボルタンメトリー
- ●リニアースィープボルタンメトリー
- ●マルチポテンシャルステップ

交流テクニック

- ●交流ボルタンメトリー
- ●第二高調波交流ボルタンメトリー

ストリッピングテクニック

- ●リニアースィープストリッピングボルタンメトリー
- ●微分パルスストリッピングボルタンメトリー
- ●ノーマルパルスストリッピングボルタンメトリー
- ●矩形波ストリッピングボルタンメトリー
- ●交流ストリッピングボルタンメトリー
- ●第二高調波交流ストリッピングボルタンメトリー

## アンペロメトリー検出テクニック

- $\bigcirc$  i-t 曲線 (アンペロメトリー)
- ●微分パルスアンペロメトリー
- ●ダブル微分パルスアンペロメトリー
- ●トリプルパルスアンペロメトリー

その他テクニック ●オープンサーキットポテンシャル - タイム

## ソフトウェアーの特長

- ユーザーインターフェース
- **32-bit /64-bit ウインドウズ互換アプリケーション**
- ツールバー:頻繁に使用するコマンドに簡単にアクセスできる
- ステータスバー: テクニック、ファイル状況、コマンドプロンプット
- プルダウンメニュー
- ダイアログボックス
- フルマウスサポート
- WYSIWYG グラフィックス
- ヘルプ機能の充実
- ユニコード対応
- ファイルマネージメント
- ●データファイルを開く
- データファイルの保存
- ●ファイルの削除
- データファイルの一覧
- テキストファイルの変換: データを他のソフトウェアー、例えば、スプレッドシートにエキスポート
- テキストファイルフォーマット
- 現在のデータの印刷
- 多数のファイルの印刷
- プリントセットアップ
- セットアップ
- テクニック: 電気化学テクニックのフルレパートリー
- 実験パラメータ: 非常に広いダイナミックレンジ
- システムセットアップ: 通信ポート、電位極性と、電流軸
- ハードウェアーテスト: デジタル、アナログ回路診断テスト

#### 機器の制御

- 測定: ほとんどの場合、リアルタイムデータ表示
- 繰り返し測定: 自動データ保存、信号の平均化、遅延またはプロンプット
- 測定の停止
- 測定中のスキャン方向の反転: サイクリックボルタンメトリー
- 測定状況: 攪拌、パージ、iR 補償、測定後スムージング
- マクロコマンド: 編集、保存、読込み、一連のコマンドの実行
- オープンサーキットポテンシャル測定
- **●** アナログフィルター設定: ポテンシャル、i/V コンバーター、シグナフィルターの自動またはマニュ アル設定
- セル制御: パージ、攪拌、セルオン
- ステップファンクション: 雷極洗浄または他の目的のためのステップファンクションジェネレーター の多数サイクル
- 測定前の作用電極のコンディショニング
- ストリッピングモード: 使用可能 / 使用不可、析出電位、時間、攪拌、パージ条件

グラフィック表示

- 現在のデータプロット:ヘッダー、ファイル名、パラメータ、結果を伴うデータプロット
- ●再スケール、ラベル:X,Y軸表示、再スケール、テキストの挿入
- 上書プロット : 比較のために何種類かのデータセットを上書
- パラレルプロット: 何種類かのデータセットを並べてプロット
- ズーム: 選択したズームエリアを視覚化
- マニュアルによる結果: 選択したベースラインを視覚化
- ピーク定義: 形、幅、レポートオプション
- **X-Y プロット:データポイント用として**
- ピークパラメータプロット:ip ~ v、ip ~ v<sup>1/2</sup>、Ep ~ log(v) プロット
- 半対数プロット: 電流––電位半対数プロット
- グラフオプション: ビデオまたはプリンターオプション、軸、パラメータ、ベースライン、結果、グリッ ド、軸反転、軸固定、軸タイトル、データセット、XY スケール、参照電極、ヘッダー、注
- 色、説明 : バックグラウンド、軸、グリッド、曲線、説明サイズ、厚さ、表示間隔
- フォント: フォント、スタイル、サイズ、軸ラベルの色、軸タイトル、ヘッダー、パラメータ、結果
- クリップボードへコピー: データプロットをワープロにペースト
- データ処理
- スムージング : 5 ~ 49 ポイント最小二乗法、フーリェ変換
- 微分: 1~5次、5~49 ポイント最小二乗法
- 積分
- 畳み込み: 半微分、半積分
- **書込み: 2 ×~64 × データ書込み**
- ベースラインフィッティングと減算: フィッティング機能の選択、多項式、ベストフィッティングの 電圧範囲、べ巣ライン減算 : 微量分析に有効
- **ベースライン補正: 選択したベースライン、勾配、dc レベル補償**
- データポイント除去
- データポイント変更の視覚化
- バックグラウンド減算:2組のデータセットの差分
- 信号の平均化:多数のデータ組の平均化
- **●** 数学操作: 両 X、Y データ配列
- フーリエスペクトル
- 解析
- キャリブレーション曲線: 未知濃度、傾き、切片、曲線の相関性の計算、キャリブレーション曲線 のプロット、キャリブレーションデータの保存と読込み
- スタンダード添加 : 未知濃度、傾き、スタンダード添加曲線の相関性の計算、スタンダード添加曲 線のプロット、スタンダード添加データの保存と読込み
- データファイルレポート : 指定ピークポテンシャル範囲での保存データファイルから未知濃度を計 算、種、キャリブレーション情報、テキスト形式での分析レポートを作成、最大 4 種類の目的物質の

定義が行える

● 時間依存: 指定ピークポテンシャル範囲での保存データファイルから時間関数として未知濃度を計 算、キャリブレーション情報、時間関数としての濃度レポートを作成またはプロット

デジタルシミュレーション

- 反応メカニズム : 既知定義メカニズム : 10(1220B 以下のモデル )、電子移動、一次、二次化学反応を 含む組み合せ ( モデル 1230B 以上のモデル )
- 系 : 拡散、吸着
- 最大式: 12
- 最大種: 9
- シミュレーションパラメータ:標準酸化還元電位、電子移動速度、移動係数、濃度、拡散係数、フォ ワード、可逆反応速度定数、温度、電極面積、実験パラメータ
- シミュレーションパラメータ保存
- シミュレーションパラメータ読込み
- リアルタイムデータ表示
- 濃度プロフィールのリアルタイム表示
- 無次元電流
- 平衡データ
- 自動検索、過定量平衡定数の調査

ビュー

- データ情報: 日付、時間、ファイル名、データソース、機器名、行ったデータ処理、ヘッダー、注
- データ一覧: データ情報、数値データ配列
- 理論式: 一般式、電気化学テクニックに関連した理論式
- クロック
- ツールバー
- ステータスバー

ヘルプ

- 状況ヘルプ
- 索引
- ヘルプの使用法
- アプリケーションについて

# 必要なシステム構成

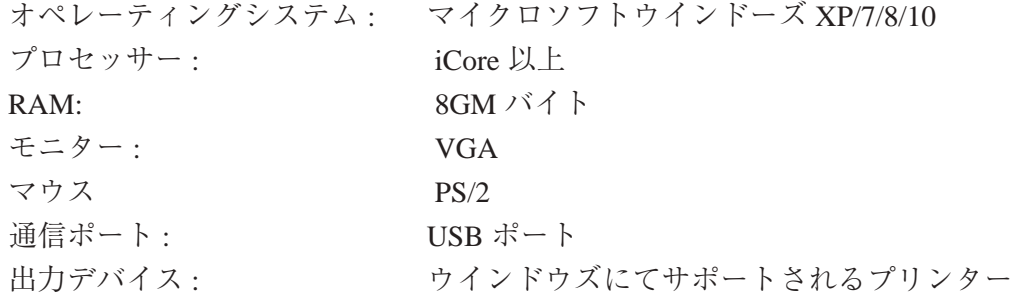

## ハードウェアー仕様

ポテンショスタット バイポテンショスタット (Model1202C, 1212C, 1222C, 1232C, 1242C のみ ) ポテンシャル :  $\pm 5.0V$ 電流 :  $\pm$  50mA 最大電圧 :  $\pm 11V$ ポテンシャル立ち上がり時間 <2 us 印加電位分解能 : 0.003% 電位範囲 測定電流範囲  $\pm 2 \times 10^9 \sim 0.05$  A/V 範囲の 8 レンジ 最低電流分解能: 0.3 pA 以上 入力バイアス電流: 80pA 以上

エレクトロメーター

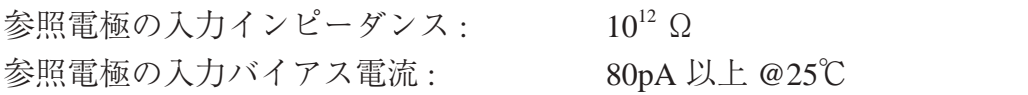

波形発生 / データ採取 高速波形更新 : 100KHz@16-bit 高速データ採取 : 16-bit ADC, 20,000 sample/sec max

## 測定

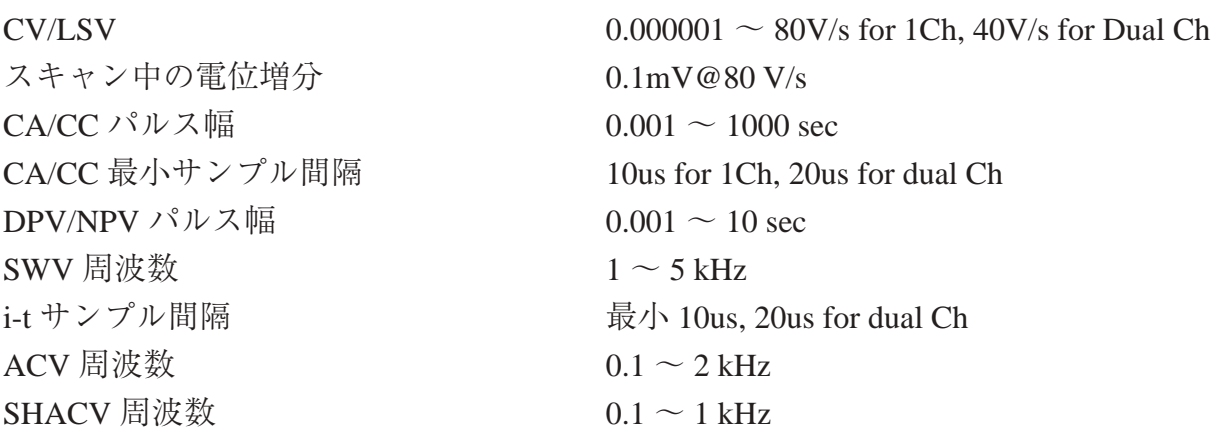

#### その他

重さ : 約 325g

電源: カンピューターの USB ポートからの電源供給 最大データ長 256K ~ 16384K の選択 大きさ : 17 (幅) × 11 (奥行) × 2.5 (高さ )cm

#### 組込み

ソフトウェアー :

機器はウインドウズ環境下で起動する DOS/V パソコンで制御できます。ハードウェアー はペテンティアム以上の CPU プロセッサーが要求され、キーボード , 2GB RAM, ハードディス クドライブ、VGA モニター、マウス、USB ポート、パラレルポート、ウインドヴスでサポー トしているプリンターが必要です。

ウインドウズの取扱いについてはウインドウズのユーザーマニュアルを参照して下さい。 機器のソフトウェアーをインストールする場合、添付のフロッピーディスクを"xxxxxx.EXE ファ イルをダブルクリックします。

1.ALSxxx フォルダーが自動的に作製されます。

2. マイコンピューターの C ドライブを開きます。

3. ディレクトリーを見付け、ALSxxx.exe ファイルを見付けて下さい。ところで、xxx はモー デル番号です。

4. マウスの左ボタンでそのファイルクリックし、マウスの左ボタンを押しながら、グルー プ画面からモニターにアイコンを移動しますと、ショートカットアイコンが表れます。 5. ショートカットキーをダブルクリックしますと、プログラムが開始されます。

ハードウェアー :

システムのハードウェアーの組込みは簡単、容易です。機器が入っているダンボール箱 から機器を取出します。

パソコンの USB ポートと 1200C シリーズの USB ポートを専用ケーブルで接続します。 セットアップメニューのシステムコマンドにて行えます。通信速度の心配も不要です。

USB ポートが利用できるコンピュータを用意します。1200C シリーズは出荷前に厳密な試験 を行っており、PC と接続して Linked Failed エラーが発生する場合、別のコンピューターで再試 験を行なってください。シリアルポートに起因したトラブルであることがあります。考えられ る理由としてはウインドウズのシリアルポートのインターラプトの優先順位は低いため、他の デバイスによる影響で通信ができないことが起こります。そのような場合、スクリーンセーバー を OFF, インターネット接続を OFF, ウイルススキャンソフトを OFF にして下さい。

ネットワークカードを使用しないで下さい。ネットワークはバックグラウンドインタラプト を発生し、測定器とパソコンの間のデータ通信を影響します。

裏パネルに電極ケーブルを接続します。白は参照電極、赤はカウンター電極、作用電極は緑 です。これで機器の用意が完了しました。

8

## 試験

出荷される前に装置は検査されています。ディスクに収められている・.bin データファイル は計測したデータです。

コンピューターと装置の通信を試験する場合、ソフトを起動し、装置の電源を入れます。セッ トアップメニューのハードウェアーテストコマンドを使用します。Linked Failed メッセージが 表れた場合、ケーブルの接続とポートの設定をチェックして下さい。セットアップメニューの システムコマンドを使用して、ポートの設定が適切かどうかを確認して下さい。

ハードウェアーのテスト結果がスクリーンに表れた場合、通信は働いています。全ての機能 が OK ならば、ハードウェアーテスト結果はモニターに表示されます。

システムが最適に計測を行っているかを確認する場合、100KΩ の抵抗をダミーセルとして 使用します。参照極 ( 白 )、カウンター 極 ( 赤 ) は 100KΩ の抵抗片側に接続し、作用極 ( 緑 ) はもう一方に接続します。セットアップメニューのパラメータコマンドを使用して、0.2V ~ -0.2V のポテンシャルを選択します。コントロールメニューの測定コマンドを使用して計測を行 います。測定結果として直線 ( 大きなスロープ ) が見えるでしょう。

ソフトウェアーの効率を試験するために、ファイルメニューの開くコマンドを通してデータ ファイルを開くことができます。ソフトウェアーにはテストデータがあります。これらのデー タは本装置で測定したデータです。ファイルを選択、OK ボタンをクリックし、ファイルを開 けます。またはファイル名をダブルクリックします。データを読み込んだ後、データを表示し たり、データ処理を行うことができます。グラフィックス、データ処理メニューのすべてのコ マンドを使用して下さい。

## USB ドライバーのインストール

1. はじめに

ALS/CHI 1200C シリーズにおいて USB の接続が可能となりましたが、接続時のドライバーの設定 が必要になります。ドライバーのインストールは、新規に使用する時だけではなく、USB のそれぞ れのポート毎に必要になります。BAS で設定及びテストは 1 つのポートについて行いますので、お 客様が BAS でテストしたポート以外での使用した時には、必ずドライバーのインストールを行う必 要があります。

2. インストール手順

BAS でインストールした場合このドライバのコピー手順は必要ありません。 始めに、パソコンの C ドライブに新規フォルダーを作成します。このフォルダーにドライバーのディスク又は CD からファイ ルをコピーしておきます。 BAS でインストールした時はフォルダー名は "C:\USB-DRV" としています。

以降の説明で C:\USB-DRV となっている所は実際にドライバーがコピーされている場所を示すこと とします。

1. モデル 1200C の電源を切り、ALS マシンとコンピュータを USB ケーブルで接続します。接続した後、 モデル 1200C の電源を入れます。

リックします。( 図 1 参照 )

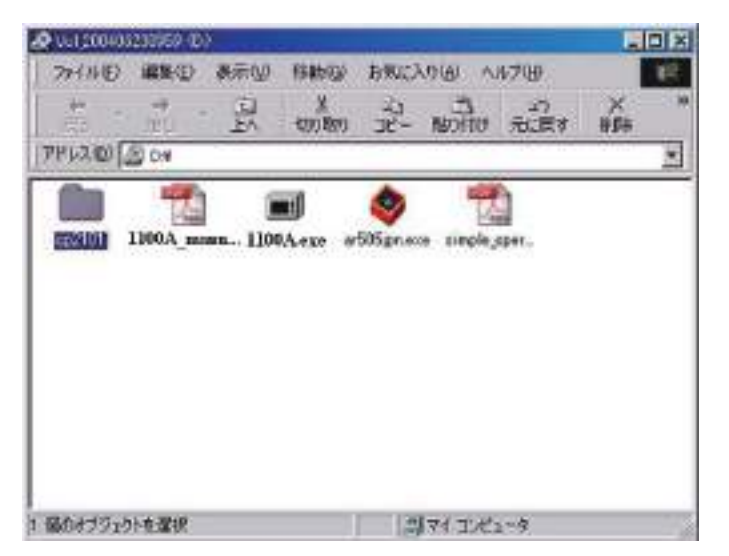

1. 付属している CD を立ち上げ 「cp2101」 をダブルク 2.「cp2101」 フォルダーの中の 「Setup.exe」 をダブルク リックします。( 図 2 参照 )

| <b>U</b> ATTI<br>お村田町<br><b>BN 0-1</b><br>m<br><b>WY</b><br>2012/00 3 CHAROLD FOR PRIVATE                         | <b>NEW MICRAW HAVE</b><br>WT/A<br>$\frac{1}{2}$<br>泉<br>끮                               | $\frac{m}{1600}$<br>m<br>hirike.                                                                   | <b>ELEM</b><br>$\sim$<br>Ξ |
|----------------------------------------------------------------------------------------------------|-----------------------------------------------------------------------------------------|----------------------------------------------------------------------------------------------------|----------------------------|
| <b>MAG</b><br>c <sub>0</sub> 2101<br>$\frac{64664446}{7719-060}$<br><b>KRIGH</b><br>HAGCH TERE<br><b>MAX DREE</b> | i.<br>market in<br><b>THE ETTING</b><br>THE OFFICE<br><b>Monday</b><br>voic sufficient. | паркого теревно паратки парков.<br>CPS-likewi-<br>100 similated<br>terprised occulation recultions | not percent                |
|                                                                                                    | 次々州<br>$10 - 10$<br>118/5                                                               | 图例文码-9                                                                                             |                            |

図 1. 付属 CD の内容 2.cp2101 フォルダーの内容

3.「Install」 をクリックして、インストールを開始します。

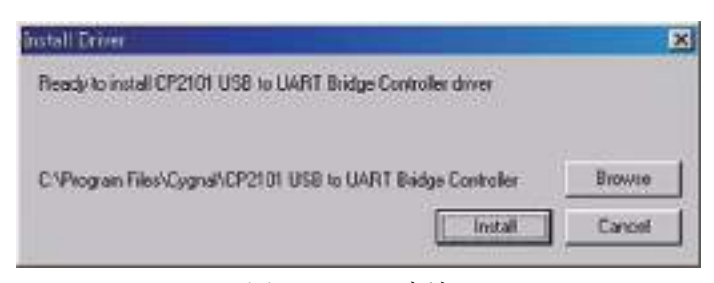

図 3.Install の方法

4. 器械本体 (ALS/CHi) と PC を USB ケーブルで繋ぎ、器械本体 (ALS/CHi) の電源を ON にする。「 マイコピュータ 」 のプロパティをクリックして、デバイスマネージャーを開き、「CP2101 USB to UART Bridge Controller(COM # )」 のプロパティを開きます。※ COM #の#は専用ソフトと同じポート設定にして下さい。

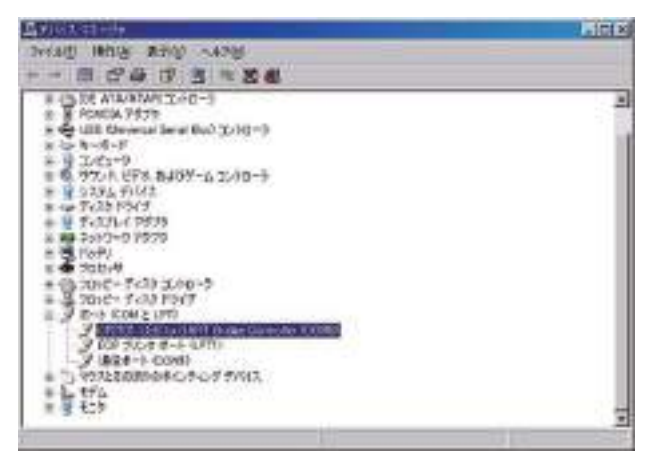

図 4. デバイスマネジャーによる確認

5. ビット / 秒 「19200」、データビット 「8」、パリティ 「 なし 」、ストップビット 「1」、フロー制御 「 なし 」 と入力します。 ( 図 5 参照 ) 次に詳細設定 (A) をクリックします。

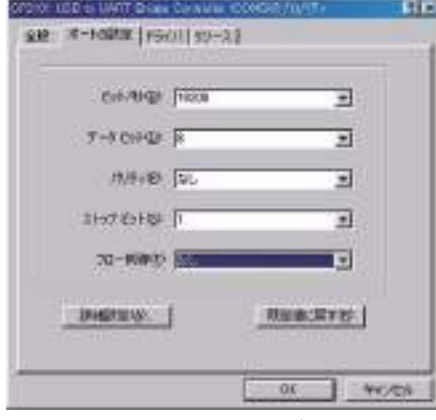

図 5. 通信の設定

6. ウンドウズ XP では COM ポートを選べますので、専用ソフトと同じポートに設定下さい。( 図 6 参照 ) Windows98 では選べませんので、図 4 でポートを確認し、専用ソフトのポート設定をして下さい。

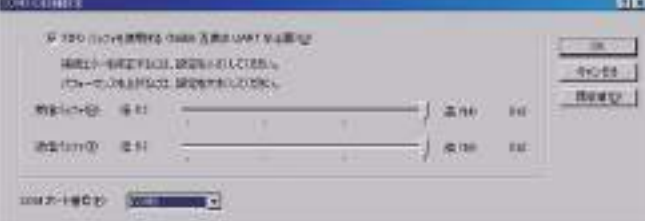

図 6. 通信ポートの設定

モデル 600B の制御用ソフトを起動して COM ポートを手順 G で確認したものに 変更して、保存し、制御ソフト を再起動すると使用できるようになります。

## 役に立つヒント

ウインドーズアプリケーションをよく使用する方には簡単にこの装置を操作することが出来ます。 次のポイントはウインドーズ経験の少ない方のためのポイントですが、いくつかは装置を使用上の便 利なポイントになるでしょう。

- 1. ツールバー(メインメニューバーの下にあるボタンがたくさん付いているバー)の操作に慣れます。 ツールバーはよく使用するコマンドに素早いアクセスを行えます。コマンドボタンの意味はボタ ンを押すとスクリーンの左下にコメントが表示されます。
- 2. 多数のファイルをプリント、多重、パラレルプロットするために多数のファイル名を同時に選択し ます。選択したい最初のファイル名をクリックして、マウスの左ボタンを押しながら下にドラッ グします。多数のファイルが選択されます。ファイルがディレクトリ中にまとまらない場合、Ctrl キーを押しながら各ファイルをクリックして選択できます。
- 3.Y 軸のタイトルの方向が違う場合、グラフィックメニューのフォントコマンドを使用して、プリン トするための Y 軸の回転角度を変更できます。
- 4. アイテムをダブルクリックすることによってファイルやテクニックを選択できます。
- 5. タブキーを使用すると各アイテムに移動して、パラメータを変更することが出来ます。編集ボック ス中のテキストがハイライトされます。直接新しいテキストを入力できます。時々、マウスのクリッ ク&ドラッグを使用するよりも早くて便利です。
- 6. 装置の内部的ノイズはとても小さいです。最も一般的で最も大きなノイズ源はライン周波数 (60Hz か 50Hz) です。ノイズを削減するためにアナログローパスフィルターがあります。スキャン速度 0.1V/s の時、自動カットオフ設定は 32Hz です。ライン周波数がパスして、ノイズが現れます。サ ンプル間隔が電源ライン周期の倍数に設定する場合、ライン周波数ノイズは削減できます。小さ い信号と比較的早い測定にはファラデーケージをお薦めします。
- 7. データを異なる形式に表示する場合、グラフィックスメニューのグラフオプションコマンドを使用 します。使用可能なデータ表示形式は本マニュアルの 6-1 ページを参照して下さい。

## ファイルを開くコマンド

次のオプションは選択するファイルを指定します。:

一回で一つのデータのみを読み込みできます。これはアクティブデータです。ファイルが読 み込まれた後、メモリーは最新のデータと交換されます。そして、グラフィックスは更新さ れます。テクニックと実験パラメータもまた更新されます。

このソフトはマルチドキュメントインターフェースを使用するため、この手順を繰り返すこ とによって多数のファイルを開くことが出来ます。

下記の図はファイルを開くコマンドダイアログボックスです。

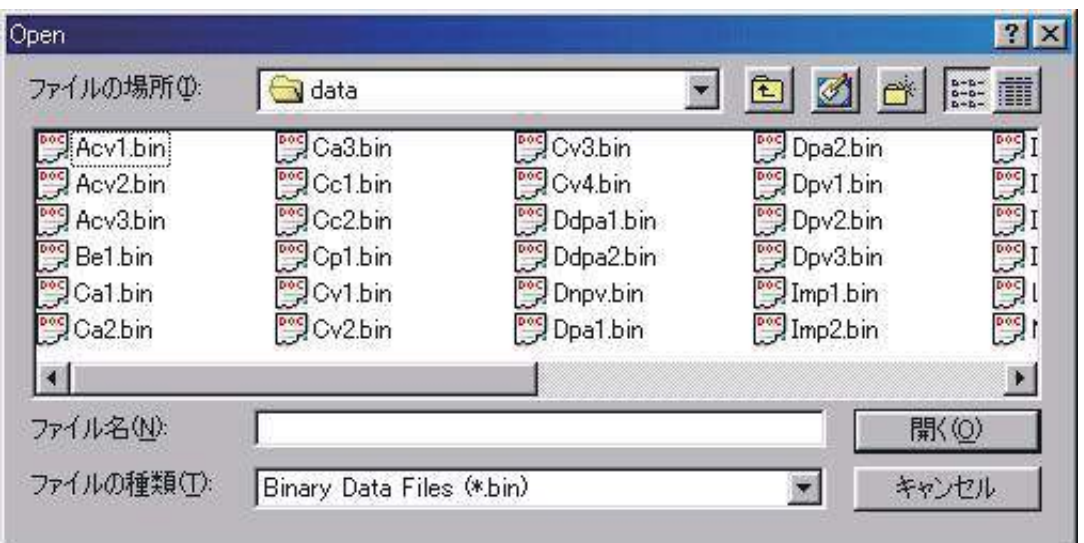

次のオプションにてファイルを選択します。:

ファイル名

ファイル名を入力または選択する。このボックスはタイプボックスのリストファイルで選択 できる拡張子を持つファイルを一覧します。

拡張子を入力する必要はありません。システムは自動的にファイルに拡張子を付けます。

ファイルタイプの一覧

ファイルタイプの選択。"bin"( バイナリファイルデータ ) のみが利用でます。

ドライブ

システムが保存するファイルのドライブの選択。

ディレクトリー

システムが保存するファイルのディレクトリーの選択。 このコマンドはツールバーボタンがあります。

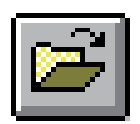

## 名前を付けて保存コマンド

#### ファイルに名前を付けて保存するコマンドです。

下図は名前を付けて保存するダイアログボックスです。:

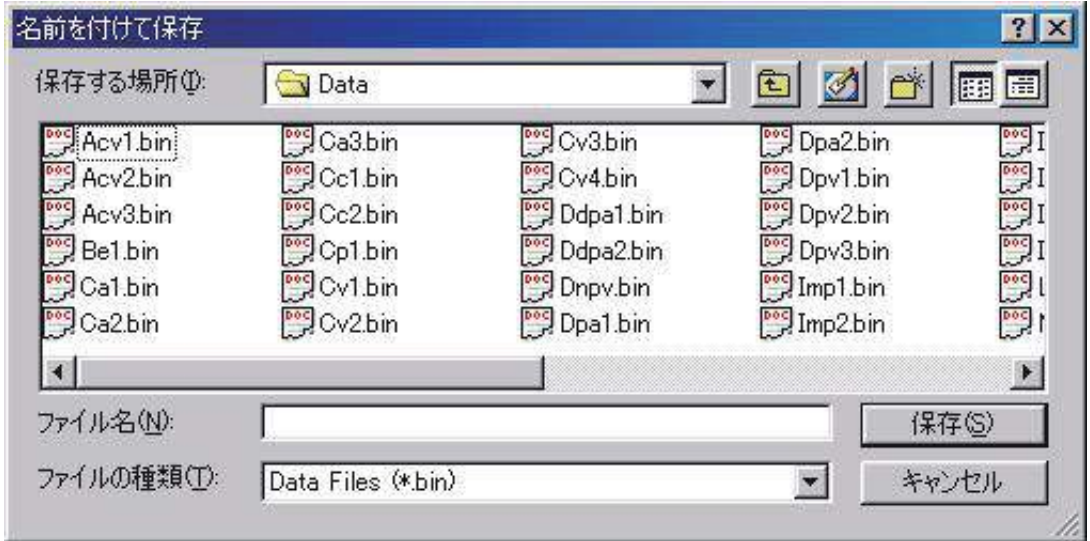

次のオプションは保存するファイルの位置、名前を指定します。:

ファイル名

現在のデータ、変数を保存するために新しいファイル名をタイプします。ファイル名は 8 文 字まで入力できます。存在されたファイル名を使用した場合、システムは警告を発生し、次 に進みます。

拡張子をタイプする必要はありません。システムは自動的に拡張子をファイルに付けます。 データファイルの場合、拡張子 "bin"( バイナリーファイル ) です。 マクロファイルの場合、 拡張子 "mcr" です。シミュレーションファイルの場合、拡張子 "sim" です。他の拡張子は許 可されていません。

タイプファイルの一覧

開きたいファイルのタイプを選択します。"bin"(バイナリファイルデータ)のみが利用でます。 ドライブ

システムが保存するファイルのドライブの選択。

ディレクトリー

システムが保存するファイルのディレクトリーの選択。 このコマンドはツールバーボタンがあります。

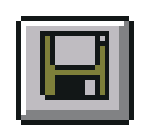

## 削除コマンド

このコマンドを使用すると、ファイルを削除します。 下図はファイル削除ダイアログボックスです。:

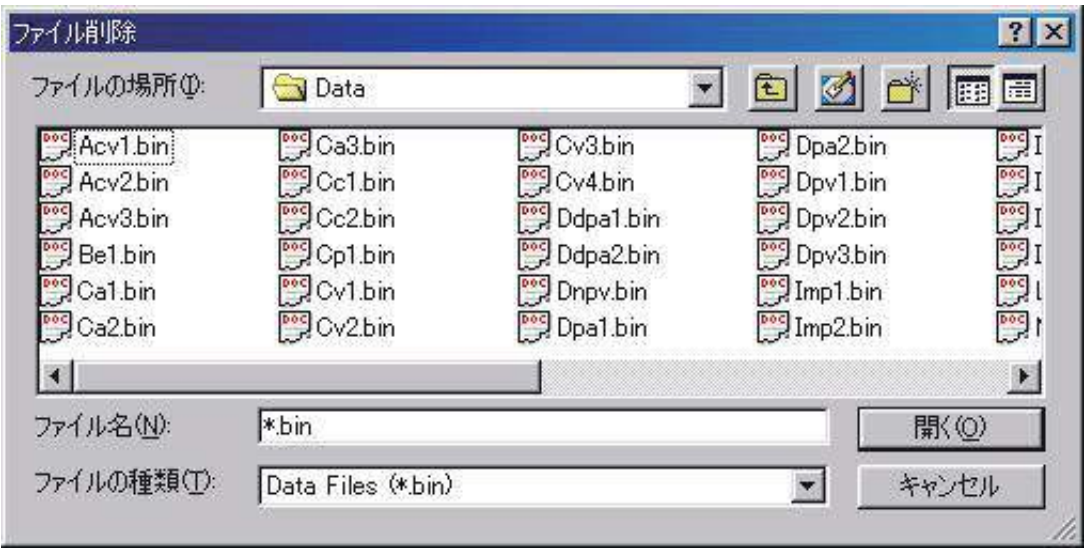

次のオプションは削除したいファイルの位置、名前を特定します。:

## ファイル名

削除したいファイル名を選択またはタイプします。このボックスはタイプボックスのリスト ファイルにて選択する拡張子を持つファイルを一覧します。 多数のファイルを削除するため に、Ctrl ボタンを押しながら、選択されたいファイル名にマウスを移動し、Ctrl キーを押し ながら、左マウスボタンをクリックします。

システムは特定された拡張子を削除タイプボックスに追加します。

タイプのファイル一覧

削除したいファイルのタイプの選択。

ドライブ

削除したいファイルのドライブの選択。

ディレクトリー

削除したいファイルのディレクトリーの選択。

## 修復コマンド

このコマンドを使用しますと、測定中のハードディスクに保存してあるデータを元に戻しま す。実験が外部干渉または中断、通信エラーにより終了しない場合、部分的なデータは回復で きます。これはスキャン速度が遅い実験の場合、有効です。何時間も掛かる測定データを修復 できます。

このコマンドはデフォルトでは有効ではありません。遅いスキャン走査実験を行わない場合、

または事故により実験が中断した場合、 再測定して下さい。このコマンドを有効 にする場合、セットアップメニュー下の システム コマンドを使用して下さい。" 測定中のデータ修復保存 " オプションを チェックして下さい。

最後の測定データを修復したい場合、 測定開始前に行って下さい。新規測定が 行われますと、最後の測定データは失わ れます。

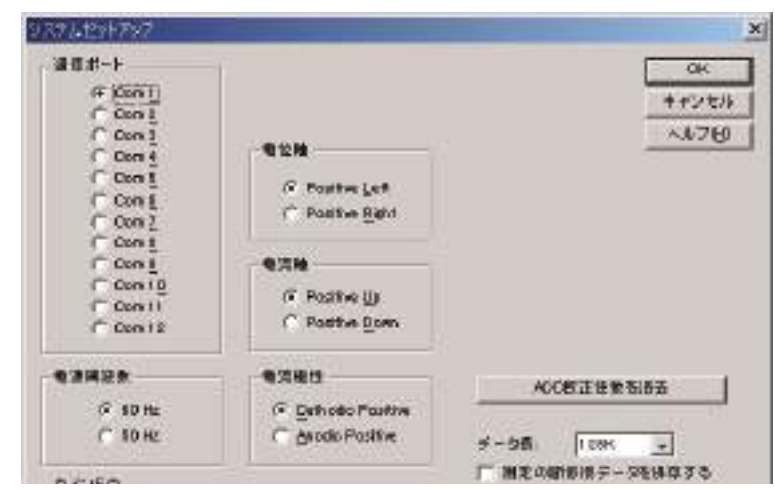

プログラムの更新コマンド

このコマンドを使用すると、機器内部のソフトウェアーをアップデートできます。このコマン ドを使用する場合、ユーザーマニュアルの付録のソフトウェアー更新の取り扱いを必ず参照して下 さい。

フラッシュメモリーを更新する場合、ヘキサデシマルファイル (Als/CHIxxxx.HEX, ここでは xxxx はモデル番号です ) が必要です。次の操作を行なって下さい。:

1. PC サイドの Als/CHIxxxx プログラムを終了します。

2. 機器の電源を切ります。

3. 側面のネジを外し、上部カーバーを取り外します。

4. 9 ピンシリアル通信コネクターの近傍のバックスライドスイッチがあります。スイッチ位置 を "Download" に変更して下さい。.

5. 機器の電源を入れます。

6. PC サイドの Als/CHIxxxx プログラムを立ち上げます。

7. ファイルメニュー下の " プログラム更新 " を使用してフラッシュメモリー更新ダイアログ ボックスを行います。

8. ダイアログボックスで , use "Browse" ボタンを使用してヘキサデシマルファイル名を選択し ます。次に、"Update" ボタンをクリックしフラッシュメモリーにプログラムをダウンロードし ます。

ダウンロードを失敗した場合、エラーメッセージが現れます。ステップ 1 からやり直して下さ い。

9. ダウンロードか成功した場合、確認メッセージが現れます。機器の電源を切り、バックスラ イドスイッチを元の位置に戻します。機器のカバーを元に戻しネジを止めます。これで機器の アップクレードは終了です。

## データファイル一覧コマンド

このコマンドを使用すると、テキストモードでデータファイルを一覧できます。テキスト フォーマットはテキストファイルフォーマットで変更できます。

現在のデータは変更されずに残っています。現在のデータの数値一覧する場合、ビューメ ニューのデータ一覧コマンドを実行します。

下図はデータファイル一覧のダイアログボックスです。:

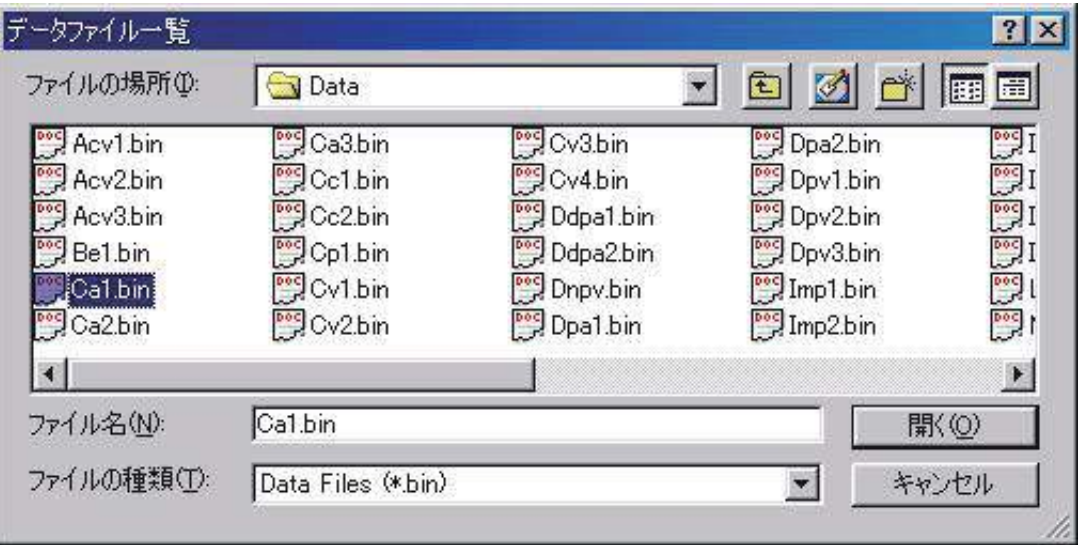

次のオプションはテキストモードで一覧したいファイルの位置と名前を指定します。:

ファイル名

一覧したいファイル名を選択またはタイプします。タイプボックスのリストファイルにて選 択する拡張子を有するファイルを一覧します。

拡張子をタイプする必要はありません。システムは自動的にファイル名に"bin"を付加えます。 他の拡張子は許可されません。

タイプのファイル一覧

一覧したいファイルタイプを選択します。"bin"(バイナリファイルデータ)のみが利用でます。 ドライブ

削除したいファイルのドライブの選択。

ディレクトリー

削除したいファイルのディレクトリーの選択。

## テキスト変換コマンド

このコマンドを使用しますと、バイナリーデータファイルをテキストファイルに変換します。 テキストフォーマットはテキストファイルフォーマットにより変更できます。

多数のファイルも変換用に選択できます。多数のファイルを選択する場合、選択したいファ イル名にマウスカーソルを移動し、Ctrl キーを押しながら、左マウスボタンをクリックします。 テキストファイルは他のソフト、例えばエクセル等のスプレッドシートで読み込みできます。 下図はファイル変換ダイアログボックスです。:

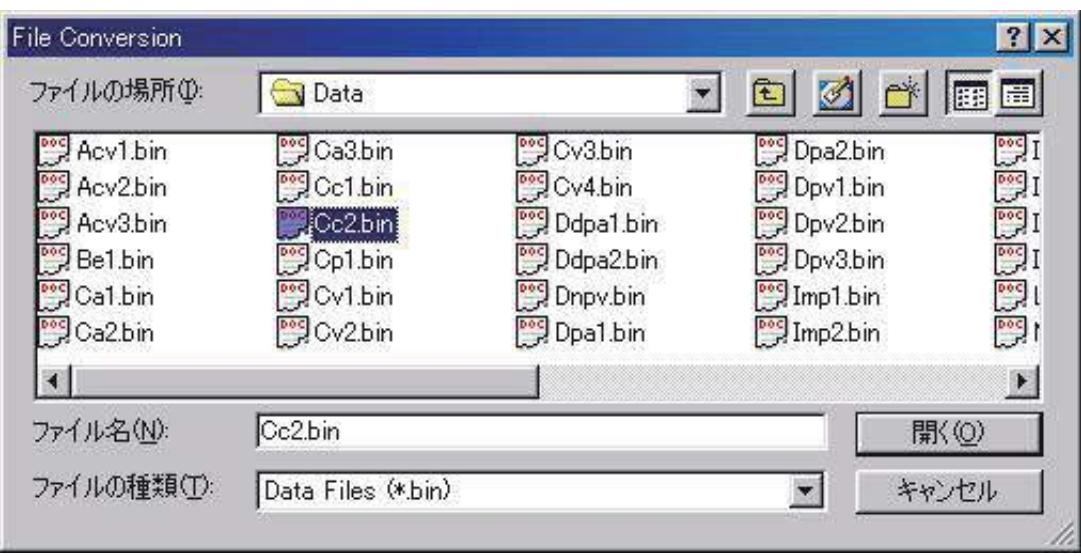

次のオプションはテキストファイルに変換したいバイナリーファイルの位置と名前を指定します。: ファイル名

一覧したいファイル名を選択またはタイプします。タイプボックスのリストファイルにて選 択する拡張子を有するファイルを一覧します。

変換のために多数のファイルを選択することが出来ます。

拡張子をタイプする必要はありません。システムは自動的にファイル名に"bin"を付加えます。 他の拡張子は許可されません。

タイプのファイル一覧

変換したいファイルタイプを選択します。"bin"( バイナリファイルデータ ) のみが利用できま す

ドライブ

削除したいファイルのドライブの選択。

ディレクトリー

削除したいファイルのディレクトリーの選択。

## **テキスト変換方法について**

データを表示した後、図形データを数値デー タに変換する方法について紹介いたします。 測定したデータから必要な数値データを求め る場合、ファイルの中のテキストファイル形 式を選択してください。

テキストファイル形式を選択しますと、右の ダイアログが表れます。この時を表示した後、 図形データを数値データに変換する方法につ いて紹介いたします。測定したデータから必 要な数値データを求める場合、ファイルの中 のテキストファイル形式を選択してください。 表示させるのに必要な項目メモ、パラメー タ、結果、数値データをマウスにて選択しま す。エクセルにデータをエクスポートする場 合、データフォマットを設定する必要があり ます。例えば、コンマ、タブ等です。コンマ を選択した後、有効数値 ( 桁数 )、データポイ ント間隔 ( 電位の解像度 ) を指定します。次に、 インピーダンスの場合、3 カラムインピーダ ンスデータを選択します。

表示させる必要があるデータ形式の選択を 行います。グラフオプションを選択します。

グラフオプションを選択してから、右画面 が表示されます。データ(a) のダイアログボッ クスで Capacitance の選択をマウスで行ないま す。

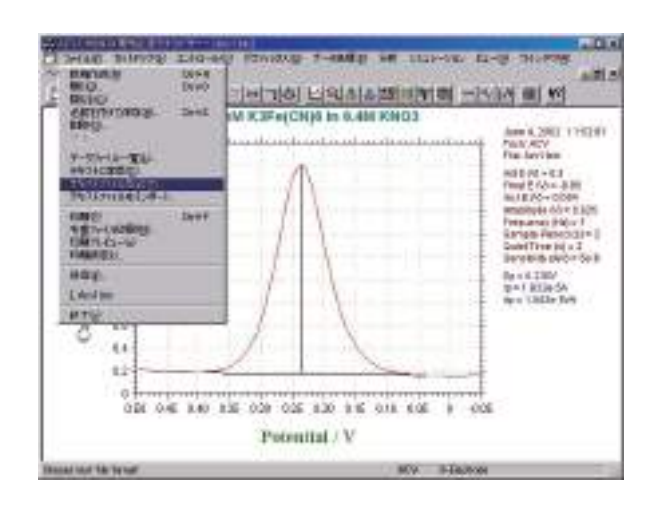

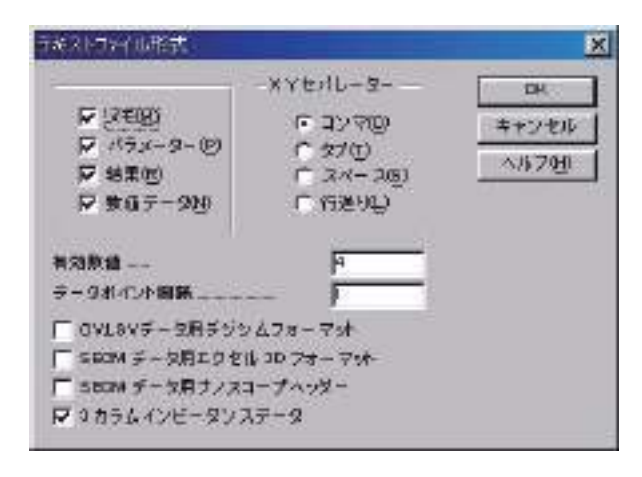

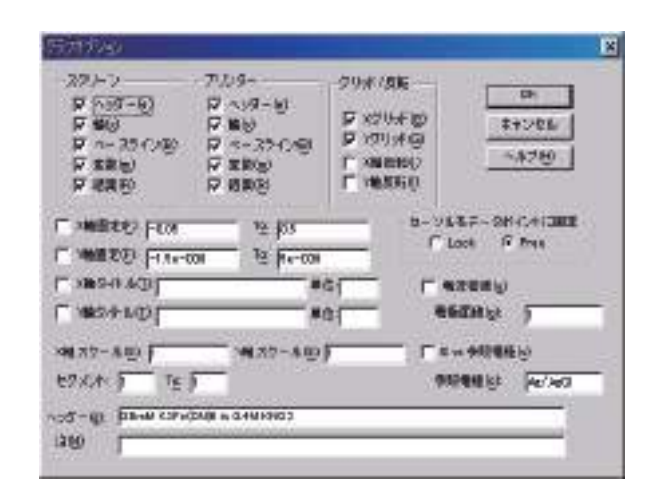

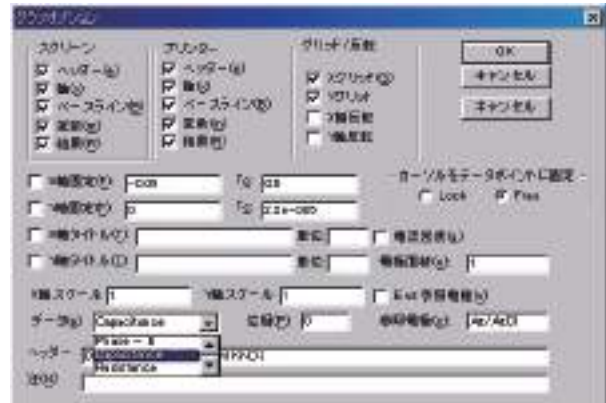

この画面を開いてテキストに変換 (c) をマウス で選択してください。

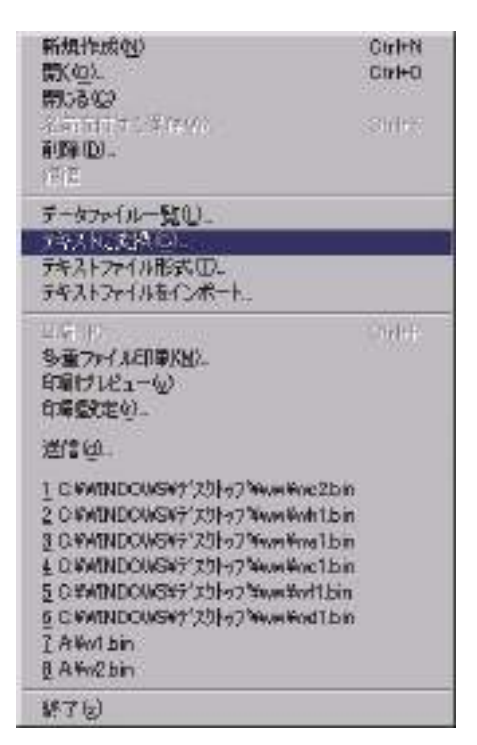

データが保存されているディレクトリーが表 示されます。変換したいデータをマウスにて 選択しますと、自動的にテキスト形式に変換 されます。変換されたデータはデータが保存 されている同じディレクトリーに保存されま す。

テキストデータの内容をチェックしたい場合、 ウインドウズのメモ帳で読み込んで表示させ ました。日時、測定条件、パラメータ、結果、 測定データが転送されます。不要な項目はテ キストファイル形式のダイアログボックスで 必要な項目のみ選択して下さい。

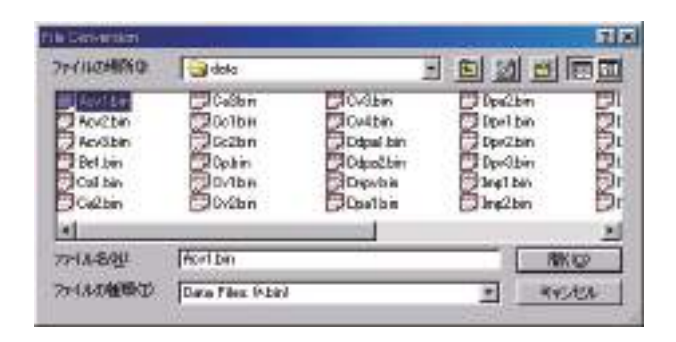

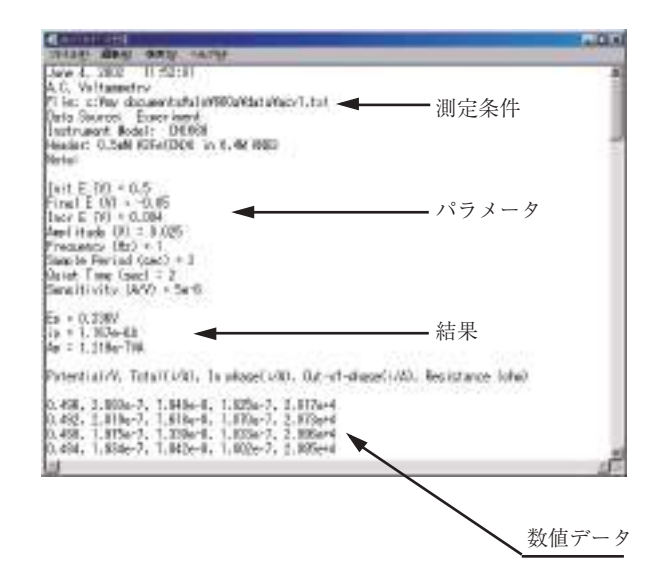

## テキストファイルフォーマットコマンド

このコマンドを使用すると、テキストモードでデータフォーマットを選択できます。下図は テキストファイルフォーマットダイアログボックスです。:

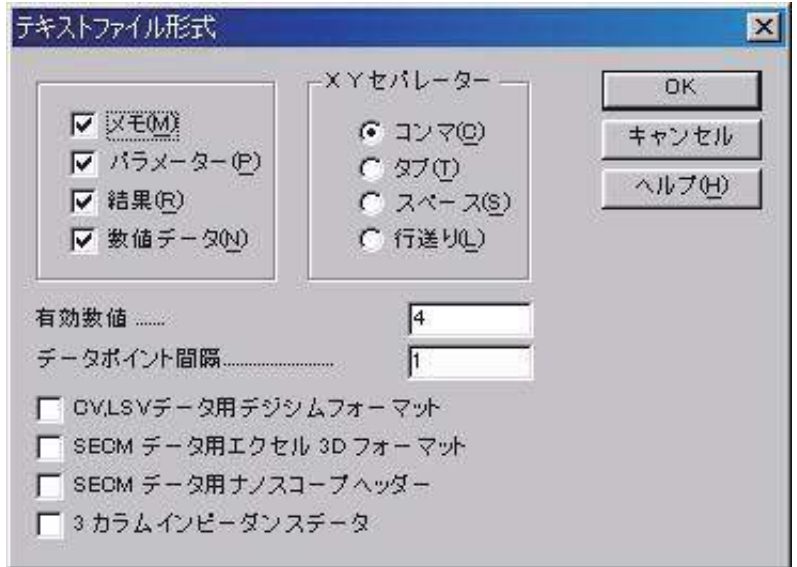

次のオプションはテキストフアイルフォーマットを指定します:

メモ

一覧したい日付、時刻、テクニック、ラベル、注等があれば、このチェックボックスにチェッ クします。

パラメータ

一覧したい実験パラメータがあれば、このチェックボックスにチェックします。

結果

一覧したい実験結果、例えば 、 ピークまたは波形ポテンシャル、電流、面積があれば、この チェックボックスにチェックします。一覧したい項目を選択した後、グラフィックスメニー 下のピーク定義コマンドを実行します。

数値データ

一覧したい数値データポイントがあれば、このチェックボックスにチェックします。

セパレーター

X,Y データ組で使用される ( コンマ、タブ、スペースまたはラインフィード ) セパレーター を選択します。データ組は次のフォーマットの一つを有します。:

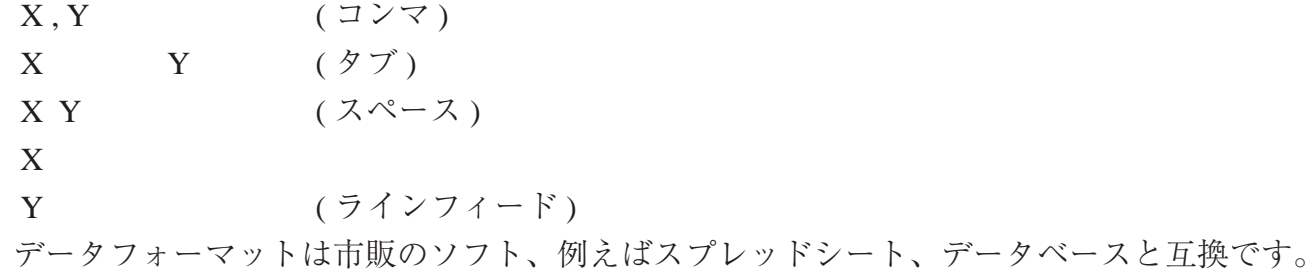

有効数値

このコマンドはテキストファイルの有効数字の数を設定する。有効数字のデフォルトは4桁 です。ほとんどのアプリケーションに満たす条件です。最大 10 桁の有効数字に変更できます。 しかしながら、有効数字の桁数が多くなると、データファイルも大きくなります。

データポイントインターバル

このコマンドで部分的にデータポイントを読み込み、表示することができる。データ分析やデー タファイルサイズを縮小するのに役立つ。しかし、データの詳細を失う可能性がある。

#### CV と LSV データ用の DigiSim フォーマット

このコマンドは、CV と LSV データのみに使用します。このボックスにチェックを入れると、テ キストデータファイルは直接 DigiSim に読み取れるフォーマットになります。

#### エクセル3D 形式

このコマンドは SECM イメージデータ用です。このボックスがチェックされますと、データファ イルはエクセルの3D 表面プロットに直接読み取れます。

- エクセル 3D 表面プロットを実行するために、次の操作を行って下さい。
- 1. エクセルをスタートする
- 2. テキストデータファイルを開く
- 3. "テキストインポートウイザード-ステップ 1/3" ダイアログボックスが表示されます。"Next" ボタンを押します。
- 4."テキストインポートウイザード-ステップ 2/3"ダイアログボックスが表示されます。テキス トファイルフォーマットに使用したデータセパレータにマッチするために、"Delimiters"を選択。 5. "テキストインポートウイザード-ステップ" 3/3 ダイアログボックスが表示されます。" Finish"ボタンを押します。データを収容するスプレッドシートが表示されます。
- 6. スプレッドシート中の全てのデータポイントを選択して下さい。
- 7. ツールバーに"ChartWizard"ボタンを見つけ、押して下さい。
- 8. スプレッドシートのデータエリアにマウスを移動し、左ボタンを押します。
- 9. " ChartWizard" ダイアログボックスステップ 1/5 が表示されます。" Next" ボタンを押します。 10. "ChartWizard"ダイアログボックスステップ 2/5 が表示されます。3D Surface を選択して、" Next"ボタンを押します。
- 11. " ChartWizard" ダイアログボックスステップ 3/5 が表示されます。" 1" か" 2" を選択して、 Next"を押します。
- 12. " ChartWizard" ダイアログボックスステップ 4/5 が表示されます。"一連のデータ列"、" X 軸 ラベルの第一列を使用する"、"Y軸ラベルの第一カラムを使用する"を読込みます。"Next"ボ タンをクリックします。
- 13."ChartWizard"ダイアログボックスステップ 4/5 が表示されます。前もって決めた説明、チャー トタイトルを加え、X,Y,Z の軸タイトルを入力します。その後、"Finish"ボタンをクリックします。 14. スプレッドシートのデータエリアに 3D surface plot が表れます。グラフのサイズを変更する にはカーソルの形がサイズ変更カーソルに変わるまでカーソルをグラフの角に移動します。マウ スの左ボタンを押しドラッグします。グラフが大きくなったり、小さくなったりするのを見るこ とができます。
- 15.グラフを選択し(グラフをクリックする)、コピー(編集メニューのコピーコマンドを使用する、 またはツールバーのコピーボタンをクリックする) することによって、グラフをワープの等にペー ストでき、印刷できます。
- データ密度が高く、データポイントの接続線がハッキリ見ることができない場合、データポイン ト間隔を 1 より大きくして下さい。

ナノスコープヘッダー

これは SECM イメージデータ用です。 このボックスがチェックされますと、ヘッダーがテキスト ファイルに加わり、データファイルは 3D プロット用ナノスコープソフトウェアにて直接読み込み できます。

## テキストファイルインポートコマンド

このコマンドはテキストファイルをインポートします。ALS/CHI テキストファイルならび に BAS 社のテキストファイルデータを読み込むことができます。下図はテキストファイルイン ポートダイアログボックスです。:

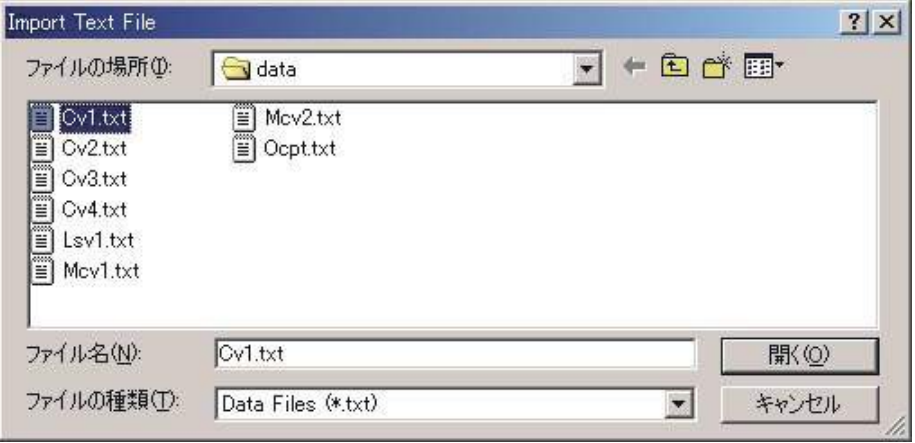

ALS/CHI ファイルの場合、メモ、パラメーターかありませんと、ファイルの読み込みは行 いません。BAS 社のテキストファイルとはフォーマットが異なりますのでご注意下さい。

## 印刷コマンド

ドキュメントを印刷するためのコマンドです。印刷出力はスクリーンで見たのと同じです。印 刷出力をカスタマイズする場合、グラフメニューのグラフオプションを使用します。

紙の種類はランドスケープになります。警告が表れた場合、紙の種類を設定するためにプリン トセットアップを使用します。この設定はプログラムを終了した時、記憶されません。紙の種 類を永続的に設定する場合、メインウインドウのプリントマネージャーを用いて、プリンター セットアップコマンドを実行します。

このコマンドはツールバーボタンがあります。

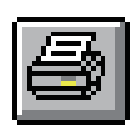

## 多重ファイル印刷コマンド

ドキュメントを印刷するためのコマンドです。印刷出力はスクリーンで見たのと同じです。 印刷出力をカスタマイズする場合、グラフメニューのグラフオプションを使用します。 下図は多重ファイル印刷ダイアログボックスです。

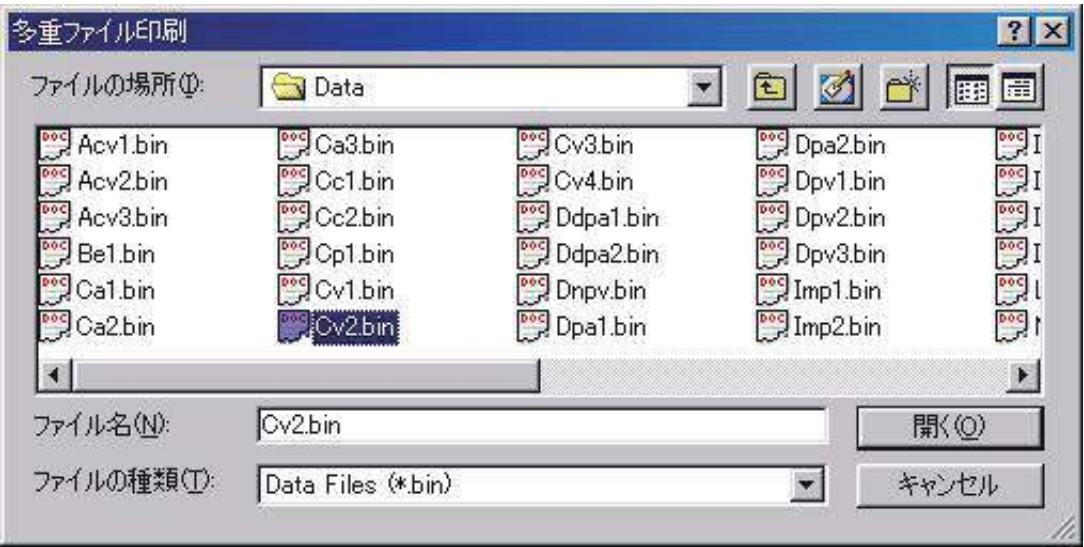

次のオプションは印刷したいバイナリーデータファイルの位置と名前を指定します。: ファイル名

一覧したいファイル名を選択またはタイプする。タイプボックスのリストファイルにて選択 する拡張子を有するファイルを一覧します。多数のファイルを選択するためには、マウスカー ソルを選択したいファイル名に移動し Ctrl キーを押しながらマウスの左ボタンを押します。 拡張子をタイプする必要はありません。システムは自動的にファイル名に"bin"を付加えます。 他の拡張子は許可されません。

タイプのファイル一覧

印刷したいファイルタイプを選択します。"bin"( バイナリファイルデータ ) のみが利用できま す

ドライブ

削除したいファイルのドライブの選択。

ディレクトリー

削除したいファイルのディレクトリーの選択。

## 印刷セットアップコマンド

このコマンドを使用すると、プリンター、プリンターの接続を選択できます。下記図は印刷 セットアップダイアログボックスです。:

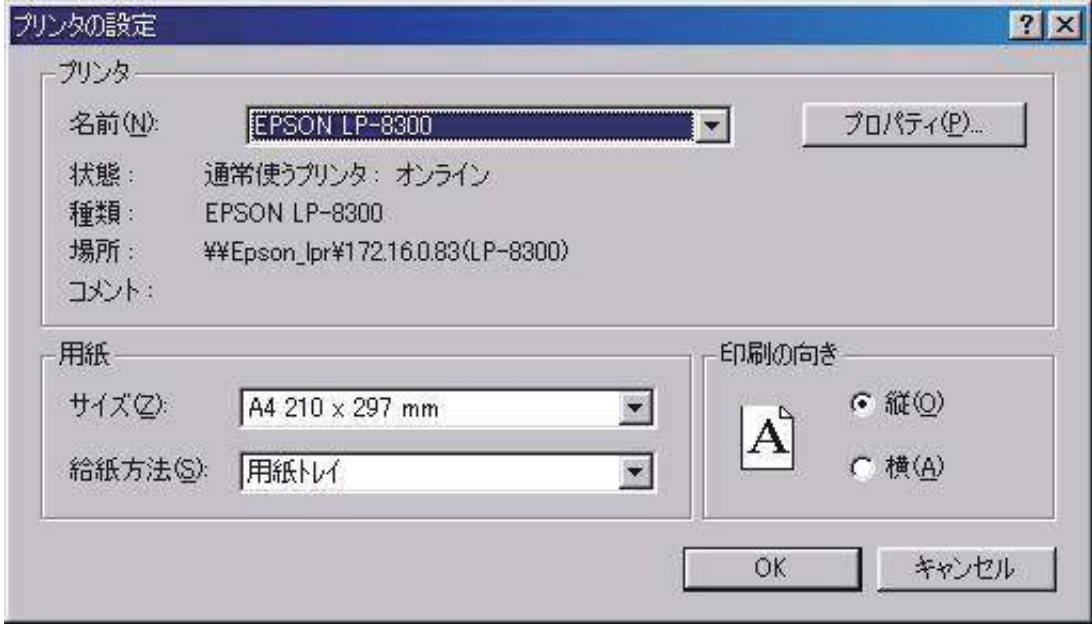

次のオプションはプリンターの選択と接続を指定します。

#### プリンター

使用したいプリンターの選択を行います。デフォルトプリンターを選択または特定プリン ターオプションの選択、ボックスで示されるインストールされた最新のプリンターの一つを 選択します。プリンターをインストールし、ウインドウズコントロールパネルを用いてポー トの設定を行います。

#### オリエンテーション

ポートレイトまたはランドスケープを選択します。このアプリケーションのペーパオリエン テーションはランドスケープです。警告が表れた場合、用紙の種類を設定するための印刷セッ トアップコマンドを使用します。この設定はプログラムを終了した時メモリーされません。 用紙の種類を永続的に設定する場合、プリンターを完全にランドスケープに設定する必要が あります。メインウインドウのプリンターマネージャー起動し、プリンターセットアップコ マンドを実行します。ワードのようなソフトはデフォルトセッティングを各ソフトにおいて 保存されます。グロ-バルセッティングはそれらのソフトを影響しません。

#### 用紙サイズ

印刷するドキュメントの用紙サイズの選択

#### 用紙の供給

プリンターはサイズの異なる用紙を収納するマルチトレータイプがあります。ここでトレー の指定を行います。

#### オプション

プリンターの選択、印刷を指定するためのダイアログボックスを表示します。

## 終了コマンド

アプリケーションを終了するためのコマンドです。

終了する時、ファイルディレクトリー、システムセットアップ、コントロール状況、マクロ コマンド、データ処理オプション、シミュレーションオプション、グラフィックオプション、色、 フォント等、いくつかのシステム情報は保存されます。

ショートカット

マウス : アプリケーションコントロールメニューボタンをダブルクリックします。

 $\dagger -$ :  $ALT + F4$ 

4 章 . セットアップメニュー

## テクニックコマンド

このコマンドを使用すると、電気化学テクニックを選択できます。 下記図は電気化学テクニックのダイアログボックスです。:

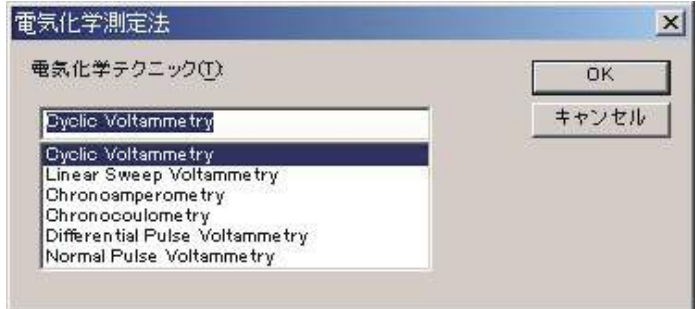

次のオプションは電気化学テクニックの選択を指定します。:

#### テクニックの選択

使用したい電気化学テクニックを選択します。このボックスは装置で利用できるテクニックを一覧 します。選択したいテクニックをダブルクリックすることはテクニックを選択し、OK ボタンをク リックすることと同じです。

このコマンドはツールバーボタンがあります :

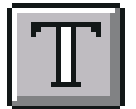

4 章 . セットアップメニュー

## パラメータコマンド

このコマンドは実験パラメータをセットするために使用します。

システムはパラメータダイアログボックスを表示させ、使用するパラメータを選択します。テクニッ クによって、パラメータダイアログボックスは異なります。テクニックによるパラメータは次の通り :

サイクリックボルタンメトリーパラメータ リニアースィープボルタンメトリーパラメータ 階段状ボルタンメトリーパラメータ クロノアンペロメトリーパラメータ クロノクーロメトリーパラメータ 微分パルスボルタンメトリーパラメータ ノーマルパルスボルタンメトリーパラメータ 微分ノーマルパルスボルタンメトリーパラメータ 矩形波ボルタンメトリーパラメータ 交流ボルタンメトリーパラメータ 第二高調波交流ボルタンメトリーパラメータ アンペロメトリー i-t 曲線パラメータ 微分パルスアンペロメトリーパラメータ ダブル微分パルスアンペロメトリーパラメータ トリプルパルスアンペロメトリーパラメータ スウィープステップ機能パラメータ マルチポテンシャルステップパラメータ オープンサーキットポテンシャル-タイムパラメータ

各テクニックのパラメータの詳細については、関連ダイアログボックスの項を参照して下さい。 このコマンドはツールバーボタンがあります :

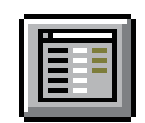

# スィープテクニック( LSV 、CV)

リニアースィープテクニックでは、電位は一定のスキャン速度で初期電位から最終電位まで直線的に 変化させます。電流は印加電位の関数としてモニターされます。簡単な LSV の電位波形を図 4-1 に示し ます。 図 .4-1.LSV のポテンシャルの波形

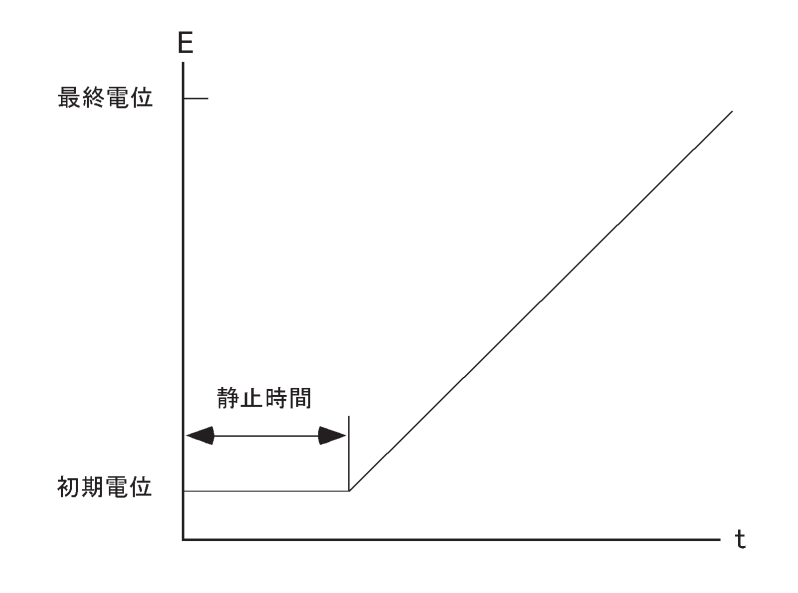

LSV を更に汎用的にしたものが CV です。 このテクニックでは、最終電位に達した時、スキャン方向 を反転し、同じ電位範囲内で反対の方向に再びスキャンします。フォワードスキャンで生じた電気化学 反応の生成物質を逆スキャンで調べることができます。この特徴が CV テクニックが広く使用される主 な理由の1つです。

CV では、電位は同じ範囲内で何回も繰り返すことができます。初期電位と、スキャンの方向が反転 される高電位と低電位の 2 つのスイッチングポテンシャル という3つの電位変数が必要です。 CV のポ テンシャル波形を図 .10-2 に示します。

図 4-2 に CV の最もシンプルな I ーE曲線を示します。曲線の非対称性は拡散による物質移動により生じ ます。この曲線の形に影響を及ぼす多数の他の変数があります。例えば、遅い不均一系の電子移動、酸化或いは還 元種の不安定性、吸着などです。もし不均一系の電子移動速度が速ければ(実験のタイムスケールと比べて)、そ

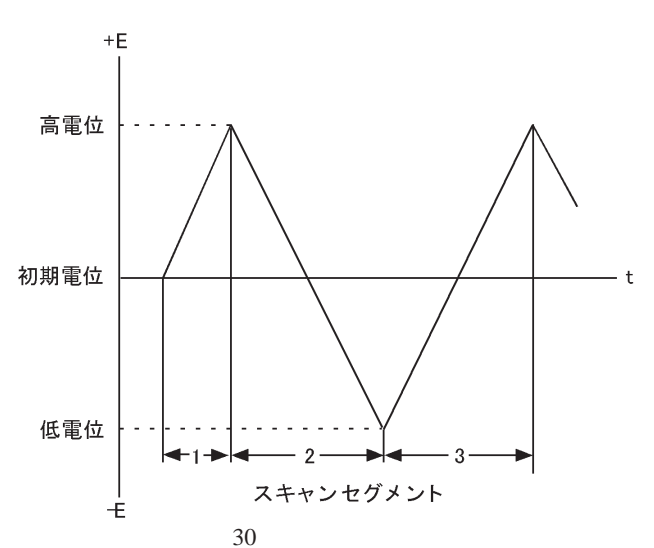

図 4-2.CV のポテンシャル波形

して酸化種還元種両方が安定(実験のタイムスケール上)であるなら、その時、レドックス過程は電気化学的に可 逆的と言れます。そのような系の標準レドックスポテンシャルは2つのピークポテンシャル(Epa と Enc)の平均 であり、ピークポテンシャルの差は 57/n (mV)です(nは1モル当たりの移動電子数です)。

可逆過程のサイクリックボルタンメトリーではピーク電流は Randles-Sevcik 式で表わされます。

 $i_p=2.69x10^5n^{3/2}AD^{1/2}Cv^{1/2}$ 

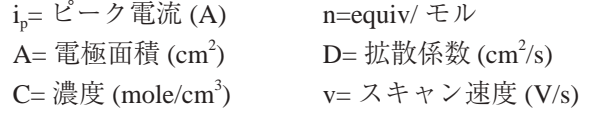

それゆえに、可逆過程の、ipは濃度 C とスキャン速度 v<sup>12</sup> に比例します。CV 曲線の形に影響を及ぼす 多数の変数があります。遅い電子移動速度はピークポテンシャルの分離(ΔEp)を増加させ、電子移動 の速度定数はスキャン速度によるΔEcの変化を調べることにより算出できます。作用電極と比較電極間 の未補償抵抗もまた同じくΔ Eg を増加させます。 未補償抵抗の効果はエレクトロニクスによる iR 補償 により低下させるか、或いは取り除くことができます。(コントロールメニューの iR 補償を参照)

もう 1 つの CV の用途として電極反応の生成種の反応 \_\_\_\_\_\_\_\_\_\_\_\_\_\_\_\_ を 研 究 す る こ

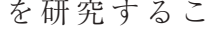

とがあります。フォワードスキャンで生 じた生成種の反応性は折り返しのスキャー ンやそれ以後に引き続くスキャンにより 調べられます。反応速度の定性的評価は スキャン速度を変えて得られます。

簡便性と迅速性のおかげで CV は酸 化還元系を調べる最初の手段としてしば しば使われ、反応速度とメカニズムの定 性的な解析手段として非常に強力なテク ニックとされています。 しかし、遅い電 子移動効果と化学反応性を切り離すべき

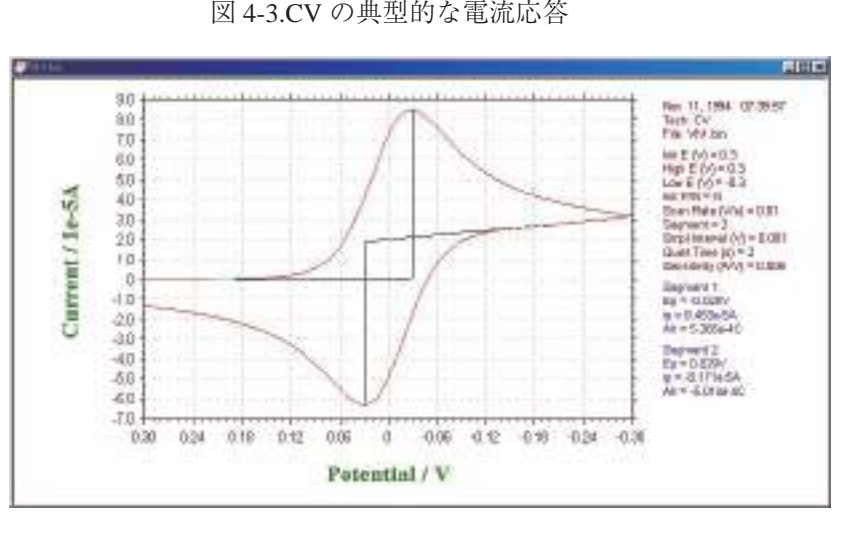

方法がないので、CV と LSV は、一般に均一系と不均一系の反応速度の定量的な測定には不向きです。 これらの測定には、他のテクニック(例えば、クロノクーロメトリー)の方が一般により適しています。 とはいえ、他のテクニックが使われる前に、酸化還元電位を知る必要があり、これは CV によって最も 便利に調べることができます。

CV と LSV に現われるバックグラウンド(容量性)電流が定量分析手段としての有用性に制限を与え ます。一方、LSV はストリッピングボルタンメトリーによる微量金属の検出に際しては有効な手法にな ります。
サイクリックボルタンメトリーのパラメータ

サイクリックボルタンメトリーの表示は以下の通り :

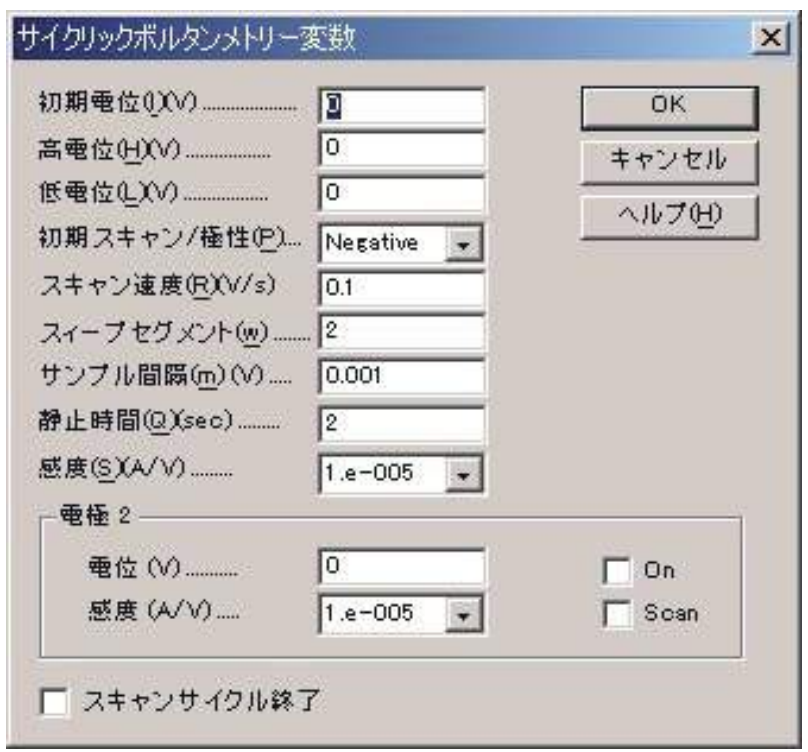

### 実験パラメータ、範囲、詳細は次の通り

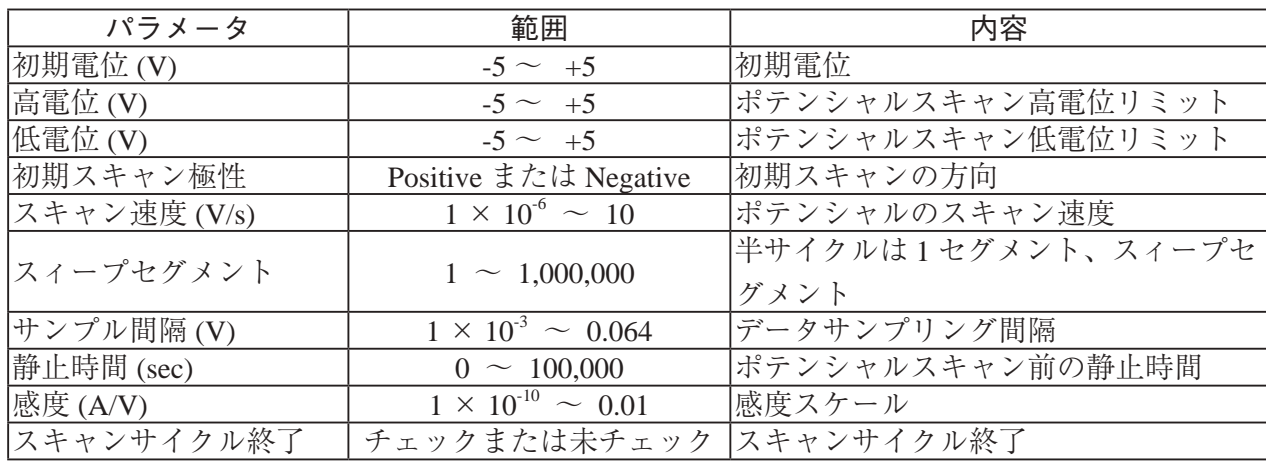

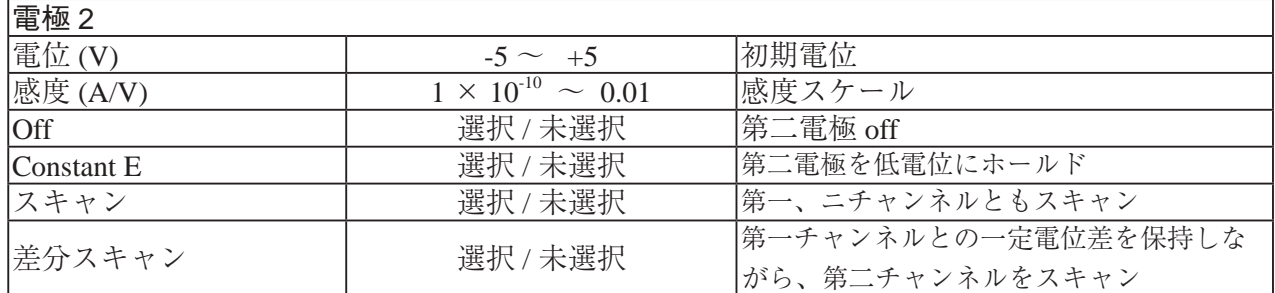

- 注
- 1. ポテンシャル範囲± 5V です。
- 2. 高電位、低電位は少なくとも 0.01 V 離して下さい。
- 3. 間違えた高電位、低電位が入力した場合、システムは自動的にそれらの値を再調整します。
- 4. 初期電位、高電位、低電位に依存して、システムは自動的に初期スキャン方向を再調整します。
- 5. スィープセグメント数が大きくなると、データサンプリング間隔は自動的に 0.02V まで増加し ます。スキャン速度が 0.5V/s 以上の場合、スィープセグメント数はメモリサイズにより制限さ れます。最大 64K データポイントとなります。スキャン速度が低い場合、指定のスィープセグ メントは実行されますが、セグメントの限界数だけが保存されます。スィープセグメントを大 きくすると、電極の前処理に有効です。
- 6. 第二電極がオンの時、第二電極電位測定中第一電極電位と同一です。電位は独立していません。
- 7. スキャンサイクル終了は初期電位が高電位、低電位と異なる場合と、スィープセグメントが 3、5、 7、9(奇数)のみ働きます。スキャンサイクル終了が働く時、最後のセグメントは高電位、低 電位の代わりに初期電位で停止します。

リニアースィープボルタンメトリーパラメータ

リニアースィープボルタンメトリーパラメータダイアログボックスを示します。:

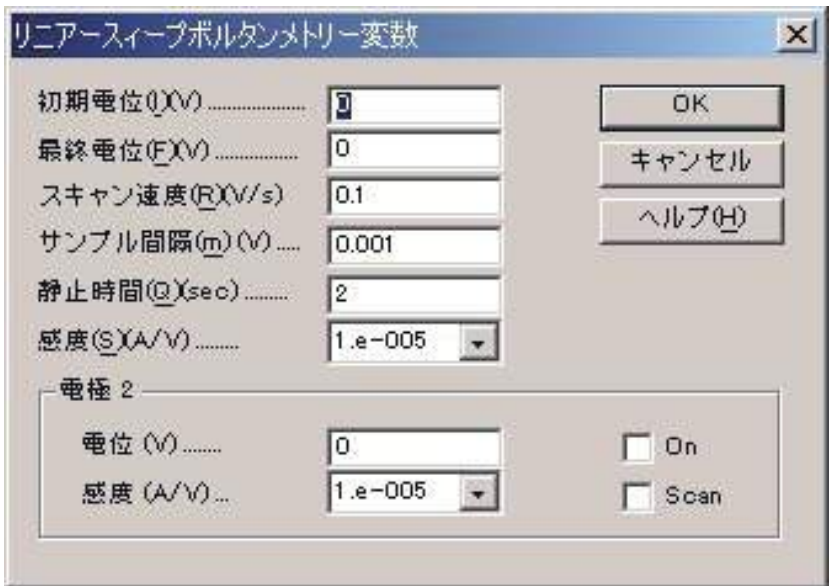

実験パラメータ、範囲、詳細は次の通り :

| パラメータ       | 範囲                            | 内容                 |
|-------------|-------------------------------|--------------------|
| 初期電位 (V)    | $-5 \sim +5$                  | 初期電位               |
| 最終電位(V)     | $-5 \sim +5$                  | 最終電位               |
| スキャン速度(V/s) | $1 \times 10^{-6} \sim 10$    | ポテンシャルスキャン速度       |
| サンプル間隔(V)   | $1 \times 10^{-3} \sim 0.064$ | データサンプリング間隔        |
| 静止時間 (sec)  | $0 \sim 100,000$              | ポテンシャルスキャンする前の静止時間 |
| 感度 (A/V)    | $1 \times 10^{10} \sim 0.01$  | 感度スケール             |

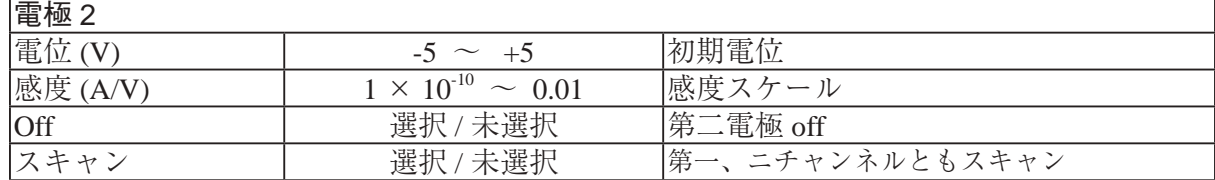

- 1. 電位範囲は± 5V です。
- 2. 初期電位と最終電位は少なくとも 0.01 V 離して下さい。
- 3. ポテンシャルの増加分は 1 mV です。
- 4. 第二電極がオンの時、第二電極電位測定中第一電極電位と同一です。電位は独立していません。

## ポテンシャルステップテクニック(CA, CC, STEP)

これらのテクニックでは、ポテンシャルをある値から第2の値に変化させ電流(クロノアンペロメト リー)または電荷(クロノクーロメトリー)応答を時間の関数としてモニターします(電荷は電流の積 分であることに注意)。ある時間τの間第2の電位に保持した後、ポテンシャルを(しばしば元のポテ ンシャル値である)第3の値に変化させます。それゆえに、ポテンシャルステップ実験はシングルステッ プ、またはダブルステップとなります。

一般変数 はクロノアンペロメトリーとクロノクーロメトリーでわずかに異なります。クロノアンペ ロメトリーの場合、初期電位(初期 E)と高電位、低電位が必要となります。 ポテンシャルを初期電位 から低電位 または高電位 に変化させます(これは初期P / N変数によって決まります)。時間 τ(パル ス幅)経過後に、ポテンシャルは反対の方向(低電位から高電位または高電位から低電位)に変化させ、 τ時間この値の電位に保持します(図 4-4 参照)。クロノクーロメトリーの場合、ポテンシャルは初期電 位(初期 E)と最終電位(最終 E)となります(図 4-5 参照)。

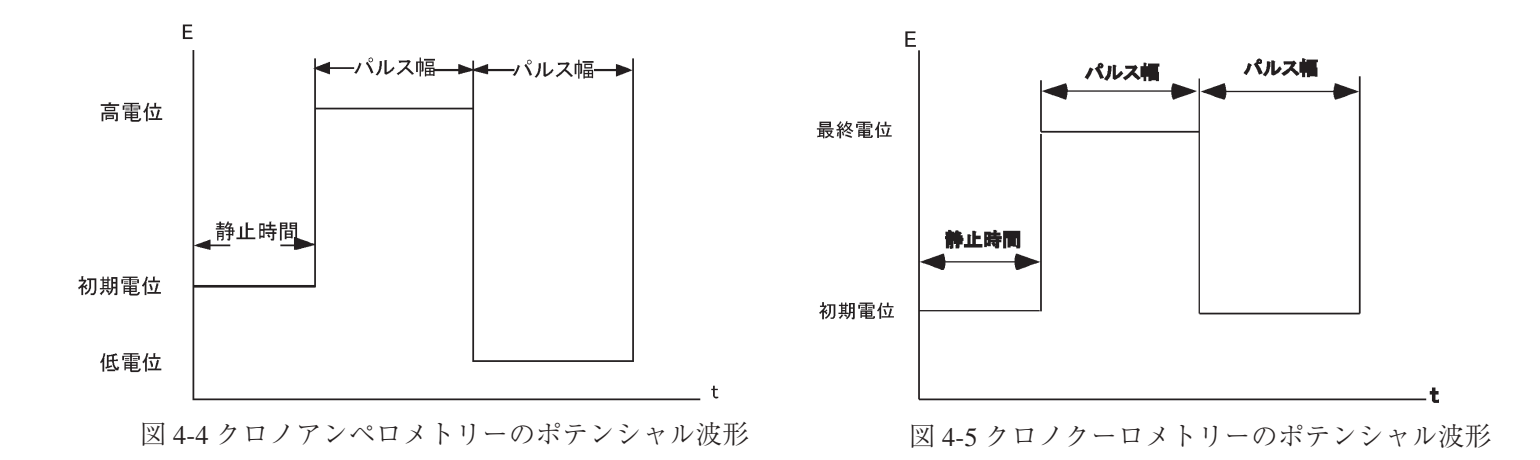

電流 / 電荷応答は初期電位と最終電位値に依存します。もしファラディー反応がどちらの電位でも起 こらないなら(ファラディー反応とは溶液での分子の電気分解です)、応答は電極の充電による電流と なります(充電即ち容量性電流またはバックグラウンド電流)。その応答は電流スパイクで指数関数的 に減少します。

しばしば、初期電位は ファラディー反応が起こらない電位にし、最終電位はファラディー反応が迅 速に起こる電位にします。即ち、電気化学活性な分子は作用電極の表面に到着するとすぐに 電気分解さ れます。 電流の大きさはバルク溶液から作用電極表面への物質移動速度により決まります。即ち、拡散 速度です。 拡散支配による電流は下記の Cottrell 式によって与えられます。

$$
i = \frac{nFAD^{1/2}C}{\pi^{1/2}t^{1/2}}
$$

ここで

 $i =$  電流  $(A)$ n = 電子移動数 / 分子当たり、 F = ファラディー定数 (96,500C/mole)  $A =$ 電極面積 (cm<sup>2</sup>),  $D = i\text{L}$ 散係数 (cm<sup>2</sup>/s)  $C = \mathbb{R}$ 度 $(mol/cm^3)$ 、  $t =$  時間  $(s)$ 

拡散支配によるファラディー電流は t<sup>-1/2</sup> で減衰します(典型的なクロノアンペログラム、図 4-6 参照)。 拡散支配による電荷(Qdiff)の同様な式は上式の積分となります。(即ち、Qはt<sup>12</sup>に比例)そして典 型的なクロノクーログラムを図 4-7 に示します。

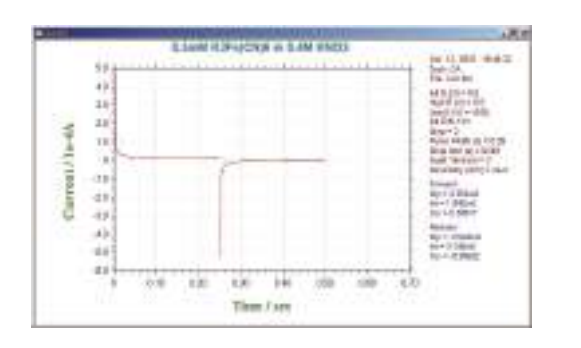

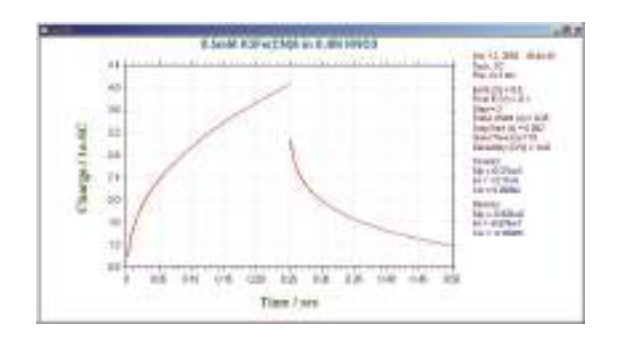

図 4-6.CA クロノアンペログラム(電流 - 時間応答)

図 4-7.CC のクロノクーログラム(電荷 - 時間応答)

CA と CC 測定法は直線プロットの勾配を用いてn、C、A、Dの内の1つを決めるために使われます。 但し、4つのパラメータの内3つは既知でなければなりません。 しかし、他のテクニック(例えば、後 述のパルステクニック)の方が検出下限は低く、そのため CA と CC は濃度測定には一般に使われません。 AとDはしばしばこれらのテクニックを使って測定されています。

iとt -1/2 またはQと t<sup>1/2</sup> の間の関係は電流 (または電荷) が拡散によって厳密にコントロールされ る時間間隔を調べるために使用されます。図 4-8 は時間に対する i/t<sup>-1/2</sup> のプロットです。 短時間における 理論値からのズレはステップポテンシャルで作用電極を充電するのに必要な時間の長さによります。 長 時間における理論値からのズレは自然対流によるものです。

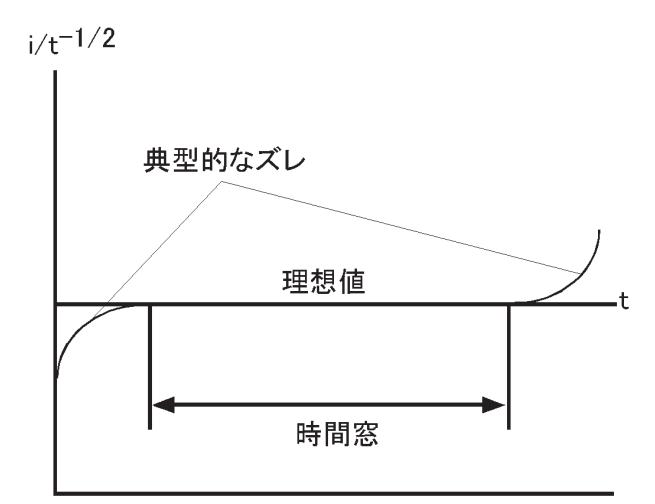

図 4-8. 電気化学システムの平面拡散条件における時間ウイ ンドウを模式的にあらわすi/t<sup>-1/2</sup> (CA) プロット

CA と CC 測定法は絶対濃度測定には使用しませんが、電解された分子の均一系化学反応による濃度 変化を測定するために使用されます(3,4)。 これはダブルステップテクニックを使い、フォワードとバッ クワード電流(電荷)の比を測定することにより行なわれます。 もしフォワードステップで電解後に生 成物が化学反応を起こすならば、これらの生成物分子は逆ステップで電解用に供給されにくくなります。 それ故、化学反応が速くなればなるほど 、逆ステップでの電流 / 電荷は小さくなります。化学反応速度 は異なったパルス幅による電流(または電荷)比を測ることにより算出されます。

もし電子移動が迅速に起こらない値を最終電位にするならば、電流(または電荷)応答は拡散速度と 同様不均一電子移動速度によって影響されるでしょう。従って 電子移動速度は CA と CC によって測定 されます(5)。

CC は CA に比べて幾つかの利点があります。 シグナルは時間と共に増加します。応答の後半部分は はじめに集中する充電電流により歪められないので、良い S/N 比が得られます。加えて、電荷が実験中 に加算されるので、初期応答からのインフォメーションも保持されます。

初期情報を保持することができる点を利用する別の CC の応用は作用電極の表面に吸着した種の検出 です 。このような種はポテンシャルが変化するやいなや、非常に速く電解されます。 クロノクーロメト リーの間に測定される総電荷は

$$
Q\!\!=\!\!Q_{\text{diff}}+Q_{\text{dl}}+Q_{\text{ads}}
$$

 $Q_{d}$  は作用電極の充電による電荷量、 $Q_{ads}$  は吸着種の電解による電荷量で吸着物質の表面濃度に比例し ます。 3つの成分のうち、 $Q_{\text{diff}}$ だけ が時間に依存します。従って、Anson プロットの切片は $Q_{\text{d}}$  +  $Q_{\text{ads}}$ に なります。Qads を算出する1つの方法はバックグラウンド溶液で CC 実験を行なうことにより Qal を測定 し差を求めることです。

しかし、これは電気化学活性な種の有無に関わらず Qdl は同じであると仮定しています;これは必ず しも真実でありません。一層正確な方法はダブルステップ CC を使うことです。Qdl はフォワード / リバー スの Anson プロット (図 4-9) の切片の差を計算することにより除去できるからです。

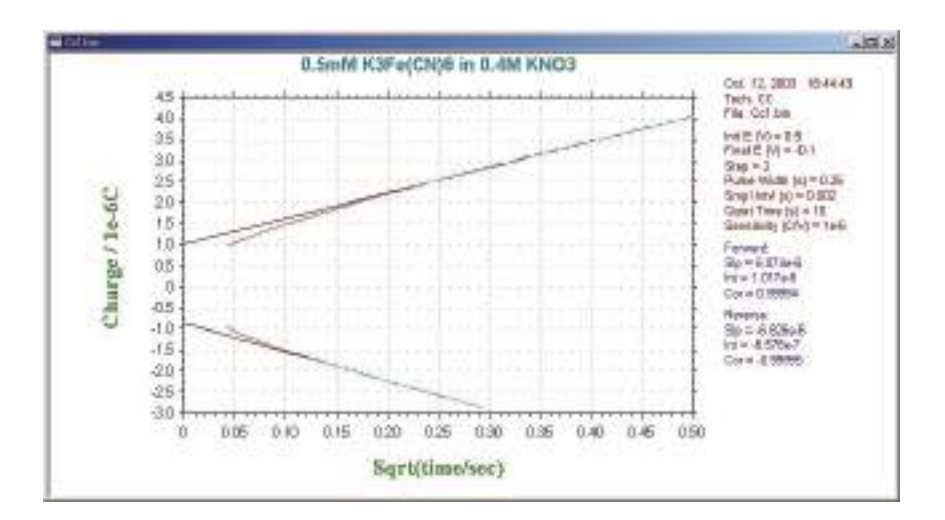

図 4-9. フォワード / リバースの Anson プロット

# クロノアンペロメトリーパラメータ

クロノアンペロメトリーパラメータのダイアログボックスを示します。:

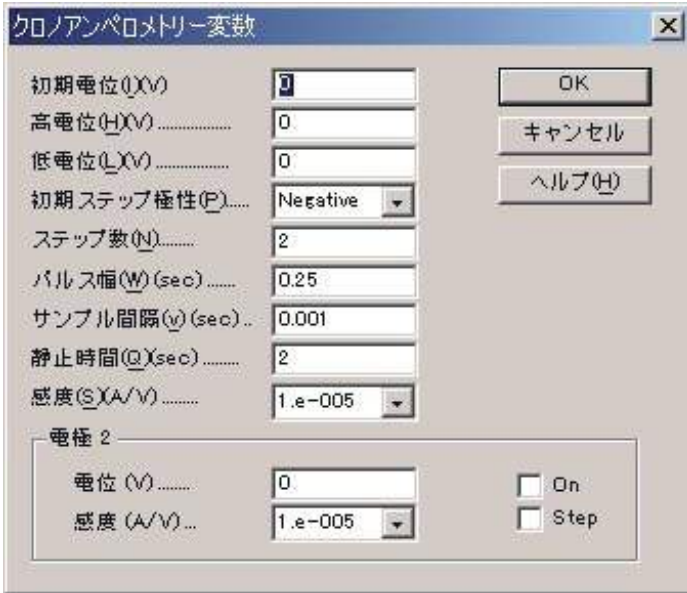

実験パラメータ、範囲、詳細は次の通り:

| パラメータ              | 範囲                            | 内容                 |
|--------------------|-------------------------------|--------------------|
| 初期電位 (V)           | $-5 \sim +5$                  | 初期電位               |
| 高電位 (V)            | $-5 \sim +5$                  | ポテンシャルスキャン高電位リミット  |
| 低電位 (V)            | $-5 \sim +5$                  | ポテンシャルスキャン低電位リミット  |
| 初期スキャン極性           | Positive または Negative         | 初期ステップの方向          |
| ステップ数              | $1 \sim 320$                  | ポテンシャルステップ数        |
| <b>▽ ルス幅 (sec)</b> | $1 \times 10^{-3} \sim 1,000$ | ポテンシャルパルス幅         |
| (サンプル間隔(s)         | $1 \times 10^{-4} \sim 5$     | サンプリング間隔           |
| 静止時間 (sec)         | $0 \sim 100,000$              | ポテンシャルステップ開始前の静止時間 |
| 感度 (A/V)           | $1 \times 10^{-10} \sim 0.01$ | 感度スケール             |
| 第二電極               |                               |                    |
| 電位                 | $-5 \sim +5$                  | 第二作用電極電位           |
| 感度 (A/V)           | $1 \times 10^{10} \sim 0.01$  | 第二電極の感度スケール        |
| On                 | チェックまたは未チェック                  | 第二作用電極のオン、オフコントロール |
| ステップ               | チェックまたは未チェック                  | 第二作用電極のステップ        |

- 1. 電位範囲は± 5V です。
- 2. 高電位と低電位は少なくとも 0.01 V 離して下さい。
- 3. 理由のない高電位、低電位が入力された場合、システムは自動的にそれらの値を再調整 します。
- 4. 初期電位、高電位、低電位値に依存するので、システムは自動的に初期ステップ方向を 再調整します。
- 5. 短いサンプル間隔はデータ密度を上げますが、S/N 比は減少します。初期のトランジェン トデータが重要な場合短いサンプル間隔が薦められます。目的のデータが後半部分であ れば、長いサンプル間隔が薦められます。しかし、サンプリング速度が許可されない場合、 ステップ当り最小 100 ポイントは必要です。サンプル間隔が 2 ミリ秒より短い場合、最 大 64K データポイントとなります。サンプル間隔は自動的に最適範囲のデータポイント に調整されます。
- 6. サンプル間隔が 0.002 Sec より長い場合、データは実験間に転送できます。最大 64 K のデー タポイントは各ステップで許容されます。サンプル間隔は自動的に最適範囲のデータポ イントに調整されます。
- 7. 第二電極がオンの時、第二電極電位測定中第一電極電位と同一です。電位は独立してい ません。

4 章 . セットアップメニュー

クロノクーロメトリーパラメータ

クロノクーロメトリーパラメータダイアログボックスを示します。:

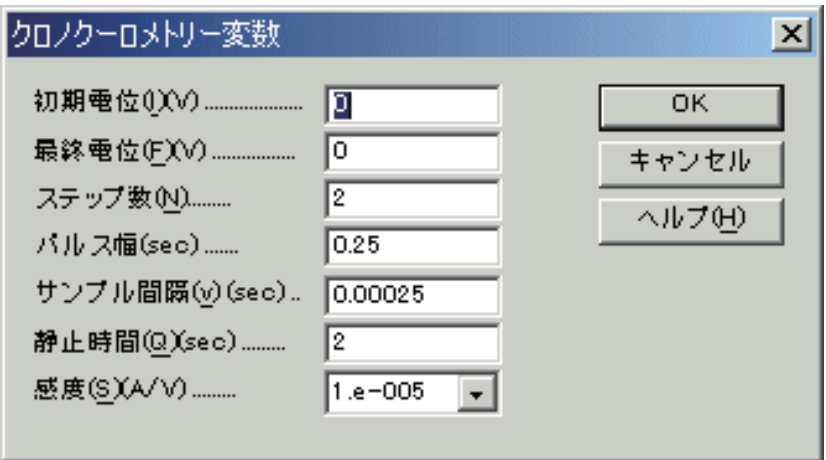

実験パラメータ、範囲、詳細は次の通り :

| パラメータ      | 範囲                                | 内容                 |
|------------|-----------------------------------|--------------------|
| 初期電位(V)    | $-5 \sim +5$                      | 初期電位               |
| 最終電位 (V)   | $-5 \sim +5$                      | 最終電位               |
| ステップ数      | $\sim$ 320                        | ポテンシャルステップ数        |
| パルス幅 (sec) | $1 \times 10^{-3} \sim 1,000$     | ポテンシャルパルス幅         |
| サンプル間隔(s)  | $1 \times 10^{-4} \sim 5$         | サンプリング間隔           |
| 静止時間 (sec) | $0 \sim 100,000$                  | ポテンシャルステップ開始前の静止時間 |
| 感度 (A/V)   | $1 \times 10^{-10} \sim 0.01$ C/V | 感度スケール             |

- 1. 電位範囲は± 5V です。
- 2. 初期電位と最終電位は少なくとも 0.01 V 離して下さい。
- 3. チャージは電流の積分により求められます。アンプのオフセットにより、ゼロ電流のチャージ ドリフトを観察できることがあります。この問題を修正する最良の方法はデータ処理メニュー のバックグラウンド減算を行うことです。セルを実際の実験のように接続します。次に作用電 極のリード線を外します。測定を行い、バックグラウンドデータとして保存します。 作用電極 を接続し、測定を行います。修正データを得るためにバックグラウンド減算を行います。感度 スケールを変更した場合、バックグラウンド測定を再度行って下さい。
- 4. サンプル間隔が 0.002 Sec より長い場合、データは実験間に転送できます。最大 64 K のデータ ポイントは各ステップで許容されます。サンプル間隔は自動的に最適範囲のデータポイントに 調整されます。
- 5. 測定中、オーバーフロー警告が表れるかもしれません。これはポテンシャルステップ後すぐに 電流トランジェントによるものです。Anson プロット (Q-t1/2 plot) のインターセプト ( 二重層の キャパシタンスと吸着の情報を与える ) に興味がない場合、その警告を心配する必要はありま せん。しかし、データの歪みを視覚化する場合、感度スケールを低下させなければなりません。

#### パルステクニック

リニアースイープテクニックの不利な点の1つはバッククラウンド(容量性電流)電流の存在です。 そのためこれらのテクニックを濃度の定量に使うことは、得策ではありまません。 検出限界はこのバッ クグラウンド電流によって影響されます。

すべてのパルステクニックの基礎はポテンシャルステップ後のバックグラウンド電流とファラディー 電流の減衰速度に差があることです。 バックグラウンド電流は指数関数的に減衰し、一方、ファラディー 電流は 1/ (time) 12 の関数として減衰します。即ち、バックグラウンド電流の減衰速度はファラディー 電流の減衰よりかなり速いのです。 バックグラウンド電流はポテンシャルステップ後、5RuCdl 時におい て無視できます(RuCdl は電気化学セルの時定数で μs ~ ms 範囲になります)。それゆえ、この時間後は、 測定電流はファラディー電流だけになります。

パルステクニックの重要な変数は次の通りです。

a. パルス振幅はポテンシャルパルスの高さで、mV 表示です。

b. パルス幅はポテンシャルパルスの継続時間で、msec 表示です。

c. サンプル幅は電流が測定されるパルスの経過時間(msec)です。少なくともパルス幅より 3msec 短く なければなりません(3msec は容量性電流がゼロに減衰するために必要)。電流は msec 当たり 16 回サン プリングされ平均されます。サンプル時間のデフォルト値は 17msec です。つまり、これは商用電源 (60Hz) の1サイクルの時間です(従ってラインノイズは平均化してゼロになります)。

d. パルス間隔 / 滴下時間ーこれは1ポテンシャルサイクル (msec) に必要とされる時間であり、少なく ともパルス幅の二倍でなければなりません。パルス間隔がボルタンメトリー実験に使われ、滴下時間は ポーラログラフィー実験、ー ポテンシャルパルス、電流サンプリングと水銀滴の滴下は相互連関して います。

ポテンシャルパルス波形とサンプリング時間数が異なった 3 つのパルステクニックを紹介します。 バックグラウンド電流を除去できることが向上した感度と低い検出下限とあいまって(リニアースイー プテクニックと比較して)これらの方法を濃度の定量の理想的なテクニックにしています。

#### 階段波ボルタンメトリー (SCV)

直流ポーラログラフィー実験の改良版で、水銀滴の表面積の変化の効果を減少するように設計されて います。ポテンシャル波形を図 4-10 に示します。

ポテンシャルは一定のステップで変化します(滴 下時間サイクルと完全に同期させます)。電流は 各々の滴下の終了時にサンプリングされます。滴 下時間とステップのサイズを種々の値に設定でき ます。 このポテンシャル波形は時には階段波形と も言います。

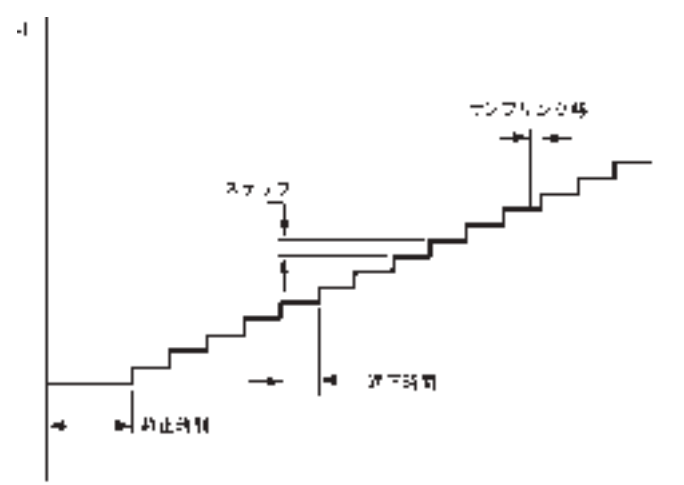

図 4-10.SCP のポテンシャル波形

#### 4 章 . セットアップメニュー

電流応答は図 10-11 に示します。限界電流  $(i_d)$ は llkovic 式によって与えられます。

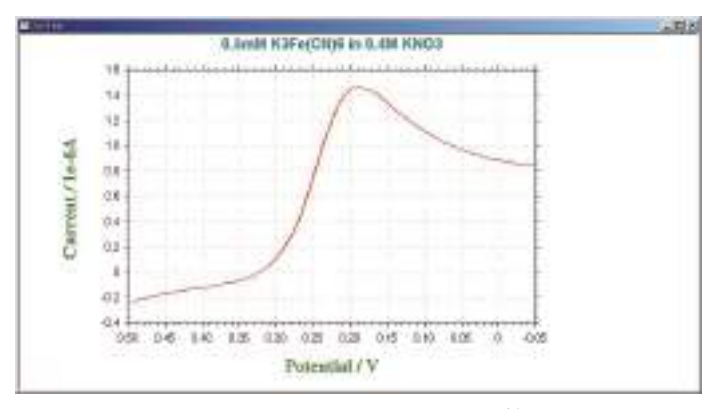

図 4-11.SCV の典型的な電流応答

$$
i_d = 708 n D^{1/2} C m^{2/3} \ \tau^{-1/6}
$$

n = 電子移動数 / モル  $D =$  拡散係数 (  $\text{cm}^2/\text{s}$ )  $C =$  濃度 (mol/cm<sup>3</sup>)  $m =$  水銀流速 (mg/s) τ = サンプリング間隔

 $SCV$ の感度と検出限界は直流ポーラログラフィー ( $5 \mu A /m M$ , $10^{-5} M$ )に類似しています。直流ポー ラロに対する SCP の主要な利点はスムージングされた電流出力で、そのため半波電位と限界電流の測定 が容易になります。

これは本質的にはポーラログラフィーテクニックですが、低スキャン速度ボルタンメトリーテクニッ クとして使えます。この改良版は階段状ボルタンメトリーと呼ばれます。

ノーマルパルスボルタンメトリー (NPV)

これらパルステクニックのポテンシャル波形は図 4-12 に 示します。これはパルス間での初期値に戻る電位と振幅が増 加する一連のパルスから構成されます。もし初期電位が酸化 還元電位より十分正であるなら、小さい振幅パルスの印加で はファラディー反応を起せず、電流応答がありません。パル スポテンシャルが酸化還元電位付近にくるくらい、パルス振 幅が十分に大きい時、パルスに対応したファラディー 反応(適 度に速い電子移動速度を仮定して)が起きます。そしてこの ファラディー電流の大きさは拡散速度と電子移動速度の両方 に依存します。パルスポテンシャルが酸化還元電位より十分 負になり電子移動が速く起こるとき、ファラディー電流は拡

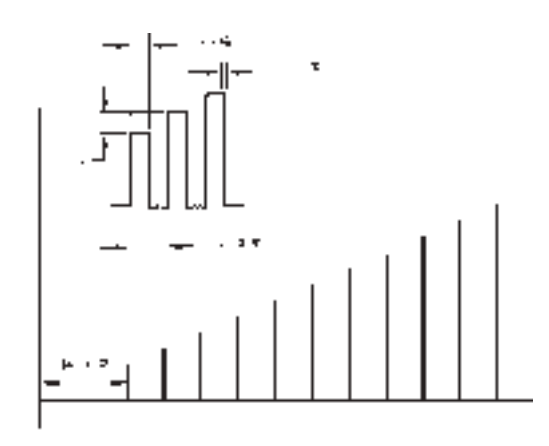

図 4-12.NPV / Pのポテンシャル波形

散速度だけに依存するようになります。 即ち、限界電流に達します。この電流応答を図 4-13 に示します。 シグモイド波形は古典的なポーラログラフィー実験で得られる波形曲線に類似しています。この方法に 対してノーマルパルス法と呼ぶのはそのためです。NPV の限界電流は SCV より大きく、より高感度な テクニック (30  $\mu$  A/mM) であり、低い検出下限 (10<sup>-6</sup> M) が得られます。

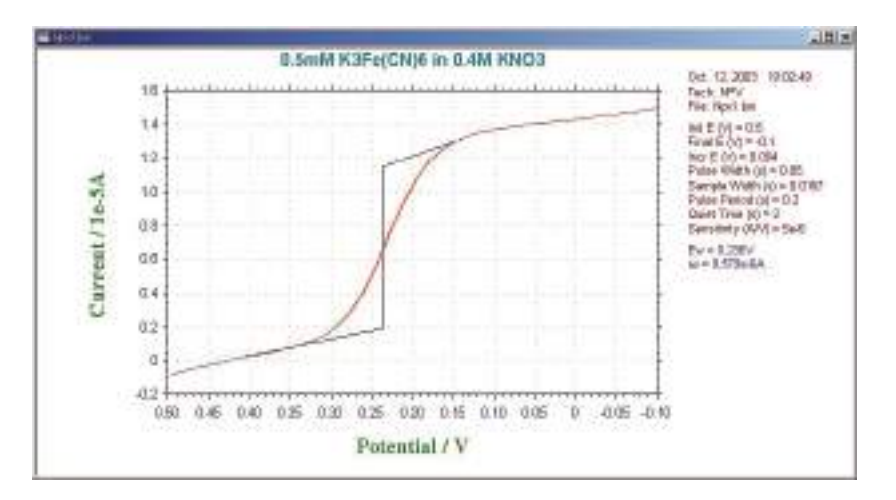

図 4-13.NPV / Pの典型的な電流応答

NPV では、初期電位はファラディー反応が起こらない値に設定します。

微分パルスボルタンメトリー (DPV)

DPV テクニックは先の 2 つのテクニックと異なり、電流 は各パルス間隔で二度サンプリングされます。ポテンシャル 波形は図 4-14 に示します。パルス振幅は一定であり、ベー スポテンシャルが小さなステップで増加します。即ち、階段 状波形に小さい振幅パルスを重畳しています。

電流はパルス前(i1)とパルスの終了時(i2)でサンプリ ングされます。差(i-i1)がベースポテンシャルの関数とし て記録されます。還元を例にしますと、レドレックスポテン シャルより十分正の電位では電極反応は起こらず、電流差は ゼロです。レドックスポテンシャル近傍では電流差は最大に 達し、拡散律速になると再び電流差はゼロに減少します。ピー

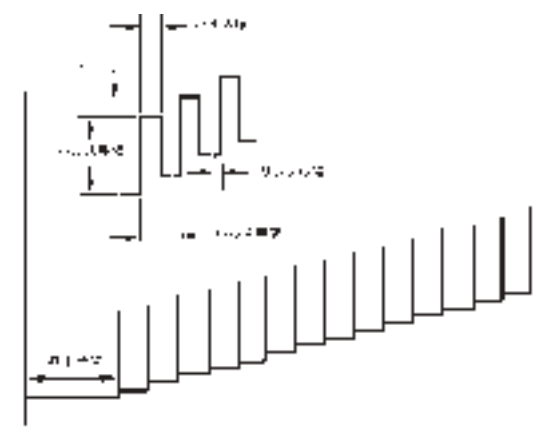

図 4-14.DPV のポテンシャル波形

ク形状の出力が得られます(図 4-15 参照)。DPV の感度は NPV と SCV の中間です(20μA /mM)。し かし DPV の検出下限はバックグラウンド(容量性)は 10<sup>-7</sup>M 以下になります。

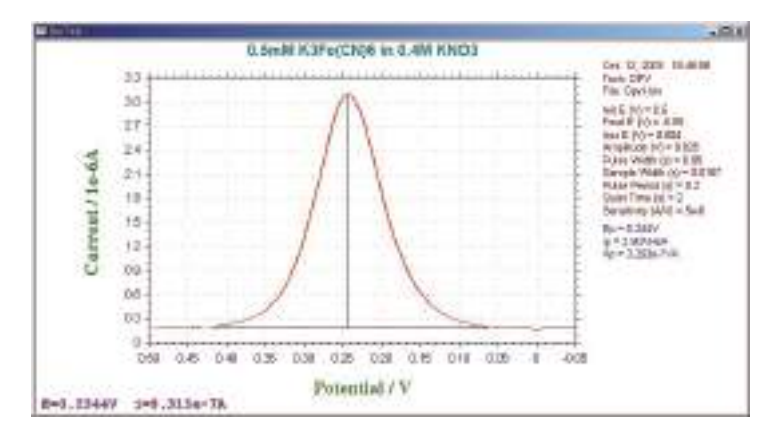

図 4-15DPV の典型的な電流応答

# 階段波ボルタンメトリーパラメータ

階段波ボルタンメトリーパラメータのダイアログボックスを示します。

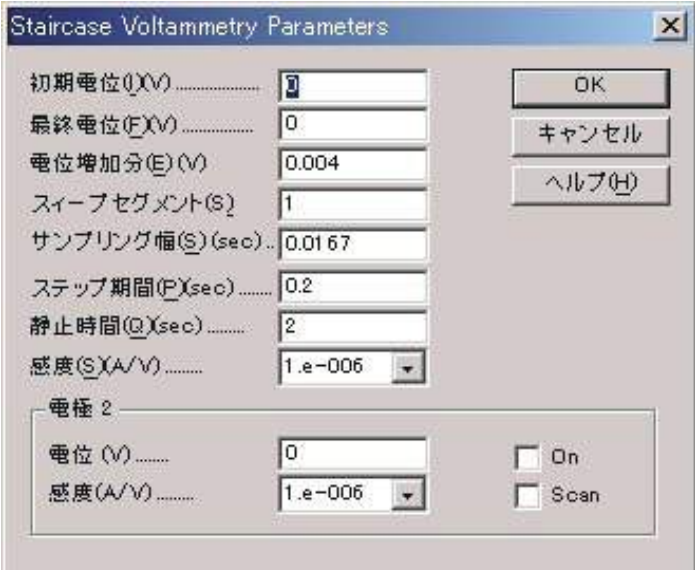

実験パラメータ、範囲、詳細は次の通り:

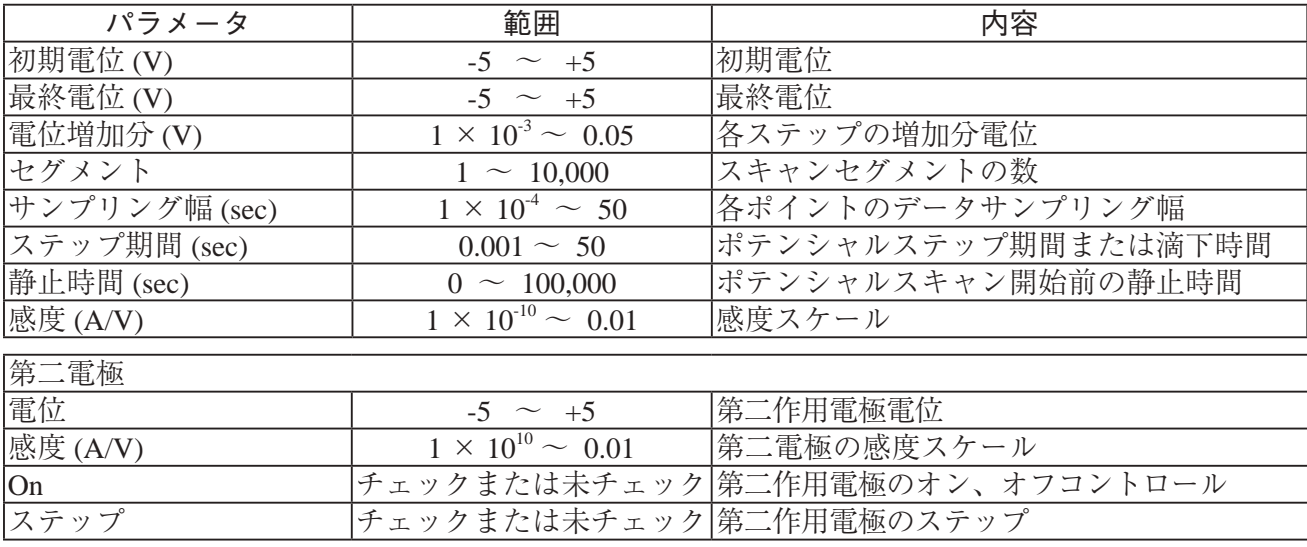

- 1. 電位範囲は± 5V です。
- 2. 初期電位と最終電位は少なくとも 0.01 V 離して下さい。。
- 3. サンプリング幅はステップ期間の 1/2 以下です、さもなければシステムは自動的にサン プリング幅を再調整します。
- 4. データサンプリングは各ステップの終了時に行います。

### 微分パルスボルタンメトリーパラメータ

微分パルスボルタンメトリーパラメータダイアログボックスを示します。

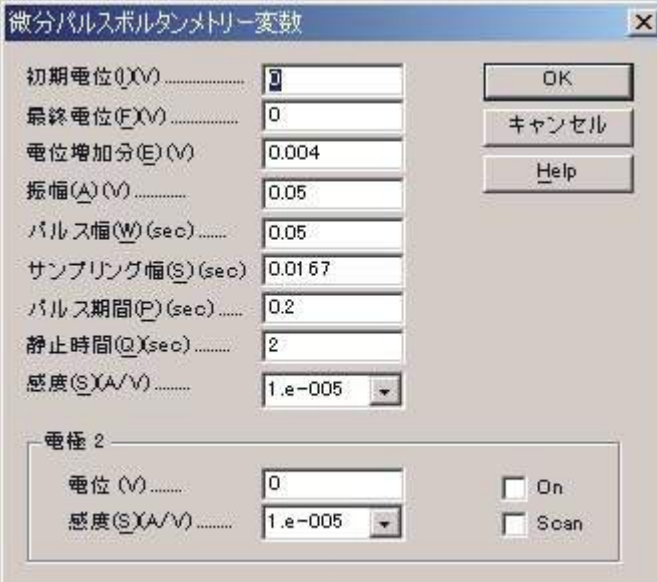

実験パラメータ、範囲、詳細は次の通り :

| パラメータ          | 範囲                            | 内容                            |
|----------------|-------------------------------|-------------------------------|
| 初期電位 (V)       | $-5 \sim +5$                  | 初期電位                          |
| 最終電位 (V)       | $-5 \sim +5$                  | 最終電位                          |
| 電位増加分 (V)      | $\pm$ 0.001 $\sim \pm$ 0.05   | 各ポイントの電位増加分                   |
| 振幅 (V)         | $0.001 \sim 0.5$              | ポテンシャルパルス振幅                   |
| パルス幅 (sec)     | $2 \times 10^{-4} \sim 10$    | ポテンシャルパルス幅                    |
| (サンプリング幅 (sec) | $1 \times 10^{-4} \sim 5$     | データサンプリング幅                    |
| パルス期間 (sec)    | $0.001 \sim 100$              | ポテンシャルパルス期間または滴下時間            |
| 静止時間 (sec)     | $0 \sim 100,000$              | ポテンシャルスキャン開始絵の静止時間            |
| 感度 (A/V)       | $1 \times 10^{-10} \sim 0.01$ | 感度スケール                        |
| 第二電極           |                               |                               |
| 電位             | $-5 \sim +5$                  | 初期電位                          |
| 感度             | $1 \times 10^{-10} \sim 0.01$ | 感度スケール                        |
| オン             |                               | チェックまたは未チャック   第二作用電極のオン/オフ制御 |
| スキャン           | チェックまたは未チャック  第二作用電極のスキャン     |                               |

- 1. 電圧範囲は± 5V です。
- 2. 初期電位と最終電位は少なくとも 0.01 V 離して下さい。
- 3. パルス幅はパルス期間の 1/2 以下にします。さもなければ、システムは自動的にパルス幅を再 調整します。
- 4. サンプリング幅はパルス幅の 1/2 以下にします。さもなければ、システムは自動的にサンプリ ング幅を再調整します。
- 5. パルス方向が電位スキャン方向と異なった場合、振幅がマイナスになります。
- 6. 第二電極スキャンがオンの時、第二電極の電位は測定中の第一電極の電位と同一になり ます。電位は独立していません。

ノーマルパルスボルタンメトリーパラメータ

ノーマルパルスボルタンメトリーダイアログボックスを示します。:

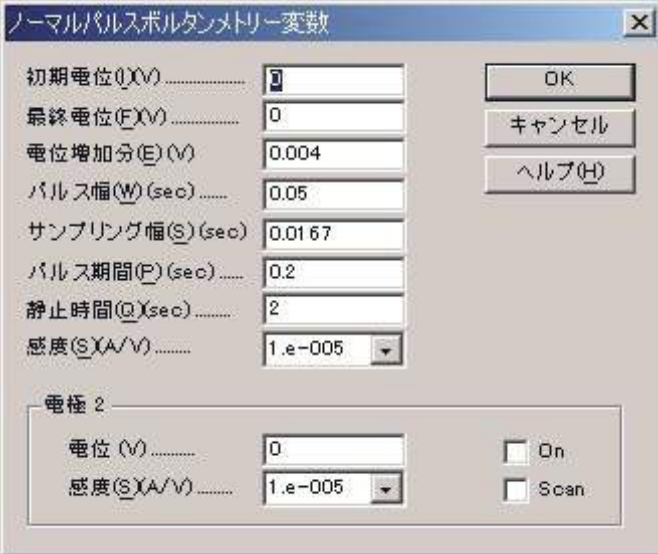

実験パラメータ、範囲、詳細は次の通り:

| パラメータ          | 範囲                            | 内容                           |
|----------------|-------------------------------|------------------------------|
| 初期電位(V)        | $-5 \sim +5$                  | 初期電位                         |
| 最終電位(V)        | $-5 \sim +5$                  | 最終電位                         |
| 電位増加分 (V)      | $0.001 \sim 0.05$             | 各ポイントの電位増加分                  |
| パルス幅 (sec)     | $0.0002 - 10$                 | ポテンシャルパルス幅                   |
| [サンプリング幅 (sec) | $2 \times 10^{-4} \sim 5$     | データサンプリング幅                   |
| パルス期間 (sec)    | $0.001 \sim 50$               | ポテンシャルパルス期間または滴下時間           |
| 静止時間 (sec)     | $0 \sim 100,000$              | ポテンシャルスキャン開始絵の静止時間           |
| 感度 (A/V)       | $1 \times 10^{-10} \sim 0.01$ | 感度スケール                       |
| 第二電極           |                               |                              |
| 電位             | $-5 \sim +5$                  | 初期電位                         |
| 感度             | $1 \times 10^{-10} \sim 0.01$ | 感度スケール                       |
| オン             |                               | チェックまたは未チャック  第二作用電極のオン/オフ制御 |
| スキャン           | チェックまたは未チャック  第二作用電極のスキャン     |                              |

- 1. 電位範囲は± 5V です。
- 2. 初期電位と最終電位は少なくとも 0.01 V 離して下さい。
- 3. パルス幅はパルス期間の 1/2 以下にします。さもなければ、システムは自動的にパルス幅を再 調整します。
- 4. サンプリング幅はパルス幅の 1/2 以下にします。さもなければ、システムは自動的にサンプリ ング幅を再調整します。
- 5. 第二電極スキャンがオンの時、第二電極の電位は測定中の第一電極の電位と同一になり ます。電位は独立していません。

微分ノーマルパルスボルタンメトリーパラメータ

システムは微分ノーマルパルスボルタンメトリーパラメータを表示します:

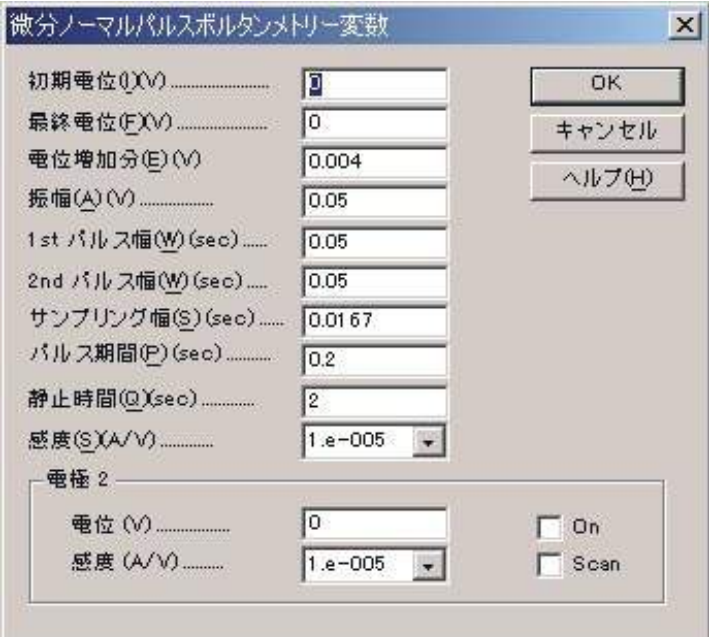

実験パラメータ、範囲、詳細は次の通り:

| パラメータ         | 範囲                            | 内容                 |
|---------------|-------------------------------|--------------------|
| 初期電位 (V)      | $-5 \sim +5$                  | 初期電位               |
| 最終電位 (V)      | $-5 \sim +5$                  | 最終電位               |
| 電位増加分 (V)     | $0.001 \sim 0.02$             | 各ポイントの電位増加分        |
| 振幅(V)         | $0.001 \sim 0.5$              | ポテンシャルパルス振幅        |
| 1次パルス幅 (sec)  | $0.0002 - 10$                 | 第一次パルス幅            |
| 2次パルス幅 (sec)  | $0.0002 - 10$                 | 第ニ次パルス幅            |
| サンプリング幅 (sec) | $0.0001 - 5$                  | データサンプリング幅         |
| パルス期間 (sec)   | $0.001 \sim 100$              | ポテンシャルパルス期間または滴下時間 |
| 静止時間          | $0 \sim 100,000$              | ポテンシャルスキャン開始絵の静止時間 |
| 感度 (A/V)      | $1 \times 10^{-10} \sim 0.01$ | 感度スケール             |
| 第二電極          |                               |                    |
| 電位 (V)        | $-5 \sim +5$                  | 第二作用電極電位           |
| 感度 (A/V)      | $1 \times 10^{-10} \sim 0.01$ | 第二作用電極感度スケール       |
| オン            | チェックまたは未チャック                  | 第二作用電極オン/オフ制御      |
| スキャン          | チェックまたは未チャック                  | 第二作用電極スキャン         |

- 1. 電圧範囲は± 5V です。
- 2. 初期電位と最終電位は少なくとも 0.01 V 離して下さい。
- 3. 微分ノーマルパルスボルタンメトリーの場合、第一次ステップのパルスは電気化学反応が起こ らない、通常初期電位に保持します。第二次ステップがサイクル毎に増加されます。電流サン プルは期間の後半部分で行われます。三度目の電位が第二ステップのように増加されますが、 一定強度 ( 振幅 ) による第二ポテンシャルよりさらにプラス ( プラススキャンの場合 ) またはマ イナス ( マイナススキャンの場合 ) になります。第二サンプルは期間の後半部分で行われます。 2 つの電流サンプルの差は第二ポテンシャル関数として報告されます。
- 4. パルス幅はパルス期間の 1/2 以下にします。さもなければ、システムは自動的にパルス幅を再 調整します。
- 5. サンプリング幅はパルス幅の 1/2 以下にします。さもなければ、システムは自動的にサンプリ ング幅を再調整します。
- 6. 第二電極スキャンがオンの時、第二電極の電位は測定中の第一電極の電位と同一になり ます。電位は独立していません。

矩形波テクニック (OSWV)

矩形波テクニックはパルステクニックと交流ボ ルタンメトリーテクニック両方に関係の深い方法で す。それらは DPV/P に類似して、ピーク波形の電流 応答曲線を与え、バックグラウンド容量性電流を効 果的に除去します。主要な利点は高感度と迅速性で す。

この波形を図 4-16 に示します。

OSWV のポテンシャル波形は階段波形に矩形波 を重畳したものになります。 それは方向が交互に変 わる一連のパルス(それ故、パルスと交流テクニッ ク両方に関係している)と見なすことができます。 電流は各パルスの終了点(或いは半サイクル毎に)

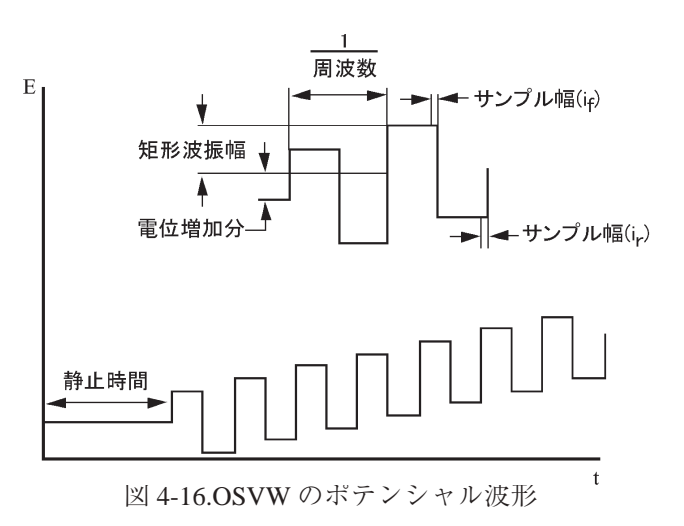

でサンプリングされます。 デフォルト電流出力は差電流として与えられますが(図 10-18)、フォワード 電流(ie)とリバース電流(ie)も同じく個別に求められます(図 10-19)。可逆系の場合、リバース電流 も大きくなるので、差電流はフォワード電流或いはリバース電流のどちらよりも大きくなります。これ が DPV と較べて OSWV が高感度である1つの理由です。リバース電流の大きさは電子移動の可逆性を 調べるのに使われます。

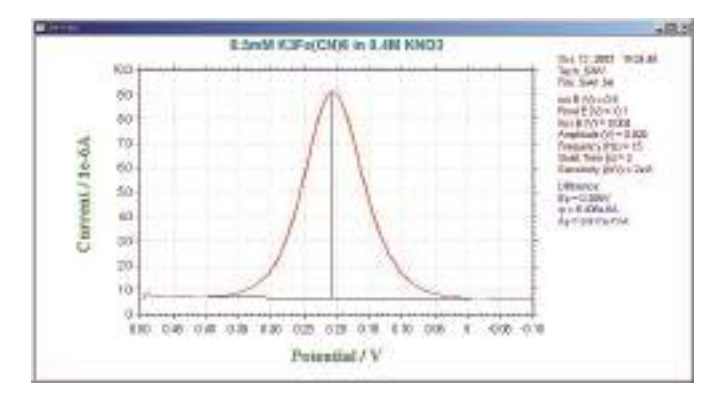

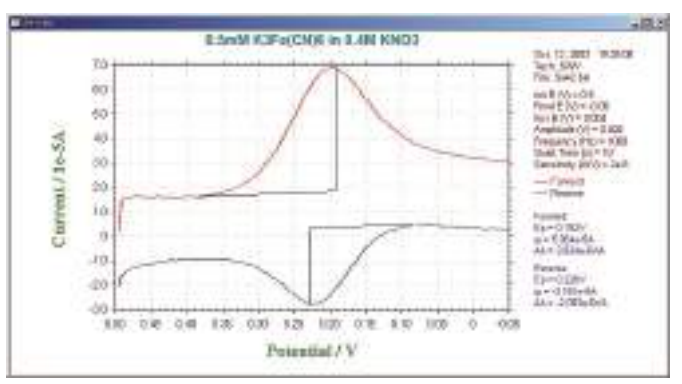

図 4-17OSWV の差電流応答 図 4-18.OSWV のフォワード電流とリバース電流応答

OSWV の他の利点は DPV/P に比較してそのスピードにあります。5,000V/s までのスキャン速度が利 用できますが、典型的には 100mV/s ~数 V/s のスキャン速度が使われます。(OSWV のスキャン速度は 矩形波周波数に依存する)。これは DPV(10 ~ 20mV/s)のスキャン速度より格段に速くなります。 更に、 DPV と較べて感度は不可逆過程でさえスキャン速度の増加と伴に向上します。

OSWV の高感度と高スピードは溶液中の電気化学活性種の定量分析法としての汎用性を増しました。 検 出下限はセクション 10.6 で論じられるストリッピング法を使うことにより更に下げられます。

### 矩形波ボルタンメトリーパラメータ

矩形波ボルタンメトリーパラメータのダイアログボックスを示す。:

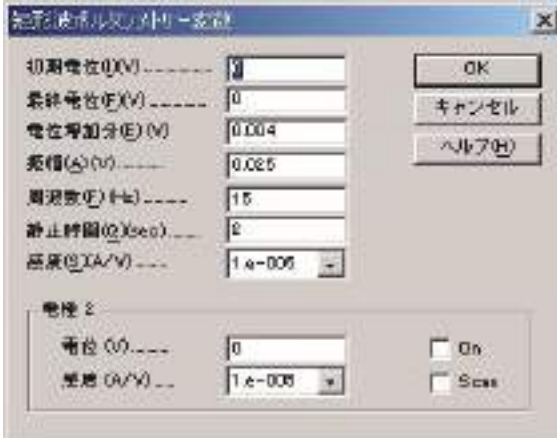

実験パラメータ、範囲、詳細は次の通り:

| パラメータ      | 範囲                           | 内容                 |
|------------|------------------------------|--------------------|
| 初期電位 (V)   | $-5 \sim +5$                 | 初期電位               |
| 最終電位(V)    | $-5 \sim +5$                 | 最終電位               |
| 電位増加分 (V)  | $0.001 \sim 0.04$            | 各ポイントの電位増加分        |
| 振幅(V)      | $0.001 \sim 0.5$             | 矩形波振幅              |
| 周波数 (Hz)   | $1 \sim 5,000$               | 矩形波周波数             |
| 静止時間 (sec) | $0 \sim 100,000$             | ポテンシャルスキャン開始前の静止時間 |
| 感度 (A/V)   | $1 \times 10^{-9} \sim 0.01$ | 感度スケール             |
| 第二電極       |                              |                    |
| 電位 (V)     | $-5 \sim +5$                 | 第二作用電極電位           |
| 感度 (A/V)   | $1 \times 10^{-9} \sim 0.01$ | 第二作用電極感度スケール       |
| オン         | チェックまたは未チャック                 | 第二作用電極オン/オフ制御      |
| スキャン       | チェックまたは未チャック                 | 第二作用電極スキャン         |

振幅は電位増加分(階段ポテンシャル波形のポテンシャルステップの高さ)より大きくなければなりま せん。スキャン速度(mV/s)は周波数と電位増加分の積です。

- 1. 電位範囲は± 5V です。
- 2. 初期電位と最終電位は少なくとも 0.01 V 離して下さい。
- 3. 測定中 2 つの電流スケールが表示されるとき、フルスケールの 1/100 と 1/10 となります。3 つ の電流スケールが表示される時、フルスケールの 1/100 と 1/10、1/1 となります。
- 4. フォワード、リバースと電流の差は記録されます。データ表示を設定するためにグラフィック スメニューのグラフオプションコマンドを使用します。

## AC. テクニック(ACV、SHACV)

正弦波の交流テクニックは本質的に2つに分類さ れます。交流インピーダンス法では、直流ポテンシャ ル ( 典型的にはレドックスポテンシャルに) は一定 に保ち、小さい振幅の交流電位(ある範囲の可変周 波数)が印加されます。

交流ボルタンメトリー法は交流インピーダンス 法のバリエーションの1つです。周波数を一定にし て、直流ポテンシャルをゆっくりと変化します(図 4-19)。作用電極の表面において酸化あるいは還元さ れた種の濃度を変えるために直流ポテンシャルが使

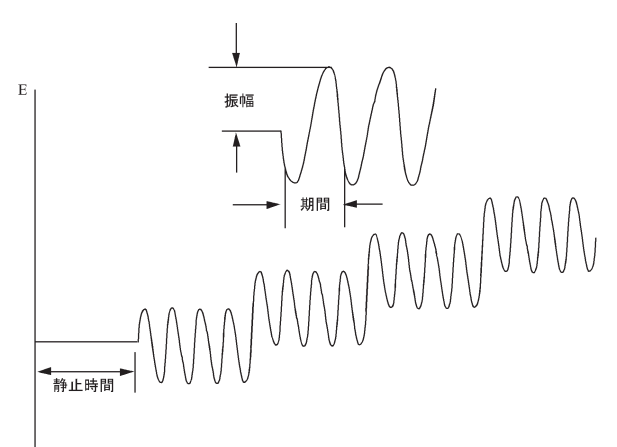

図 4-19.ACV と SHACV のポテンシャルの励起波形

われます。そしてこれらの濃度に摂動を与えるために交流ポテンシャルが重畳されます。交流ポテンシャ

ルの効果は redox ポテンシャルにおいて 最も大きくなります。従って、ACV に おける交流電流応答はピーク波形の曲 線になります (図 10-20)。

交流電流応答は電子移動速度に依存 しますので、交流ボルタンメトリーは基 本的に電極過程の反応速度を調べるた めに使われます。これらのテクニック は同じく電極反応生成種の継続して起 こる均一系の化学反応を調べるるため に使われます。しかし他のテクニック は(例えば、サイクリックボルタンメト

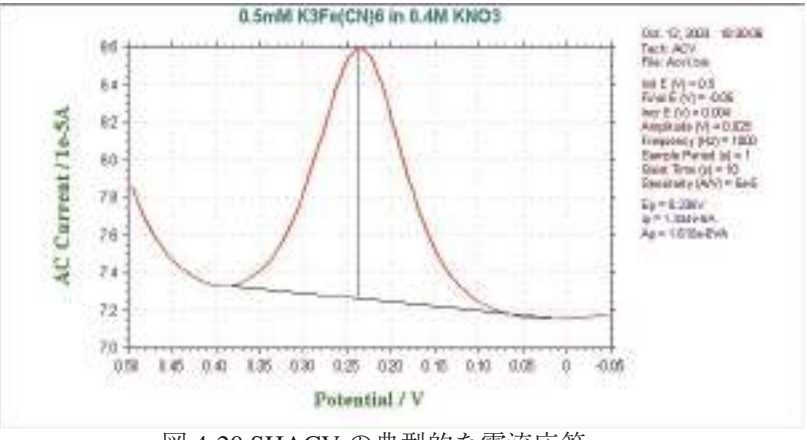

図 4-20.SHACV の典型的な電流応答

リー、クロノクーロメトリー)この方法より優れています。

界面領域の等価的容量により、印加された交流ポテンシャルと交流電流応答間に位相差が生じます。 異なった位相角で交流電流を測定するのがしばしば有用です。

理想的な可逆系の位相角 45 ゜に対して凝可逆系(遅い電子移動の系)では、45 ゜より大きくなります。 可逆性は実験のタイムスケールに依存しますので、交流周波数の増加はしばしば可逆系から凝可逆系へ の変化を生じさせます。(周波数)<sup>12</sup> に対する位相角のコタンジェントのプロットは電子移動速度を算 出するために使用されます。

可逆系のピーク電流 ig は次の式によって得られます。

$$
i_p = \frac{n^2 F^2 \omega \, DC \triangle E}{4RT}
$$

n = 電子移動数 F = ファラディー定数(96500 C /eq)  $A =$  電極表面積  $(cm<sup>2</sup>)$  $ω = 2 π x ($ 交流周波数)  $D =$  拡散係数  $(cm<sup>2</sup>/s)$  $C =$ 濃度 $(mol/cm<sup>3</sup>)$ △E = 交流ポテンシャルの振幅

系が可逆系から凝可逆系(そして更に不可逆系)へと変化するにつれて、ip は大幅に減少し、もはや ω 1/2 に比例しません。(かつて不可逆過程は交流テクニックによって検出されないと言われていました が、実際はそうではなく、ただそのような系ではピーク電流が小さくなります。)

交流ポテンシャルに対する交流電流応答は直線関係にありません。即ち、それは基本波とその高調波 の和になります。セコンドハーモニック(第二高調波 SHACV/P)の周波数応答がしばしば使われます。 このテクニックによって得られる情報は ACV/ Pや PSACV/ Pと同じです。加えるに、容量性電流の除 去はより効果的であり、タイムスケールは短くなります。SHACV は電気分解された時、迅速に反応す る種の酸化還元電位測定に使用されてきました。(サイクリックボルタンメトリー等に比べて SHACV の タイムスケールが短いので、電荷移動後に起こる化学反応の影響が軽減されます。)図 4-21 に SHACV の典型例を示します。

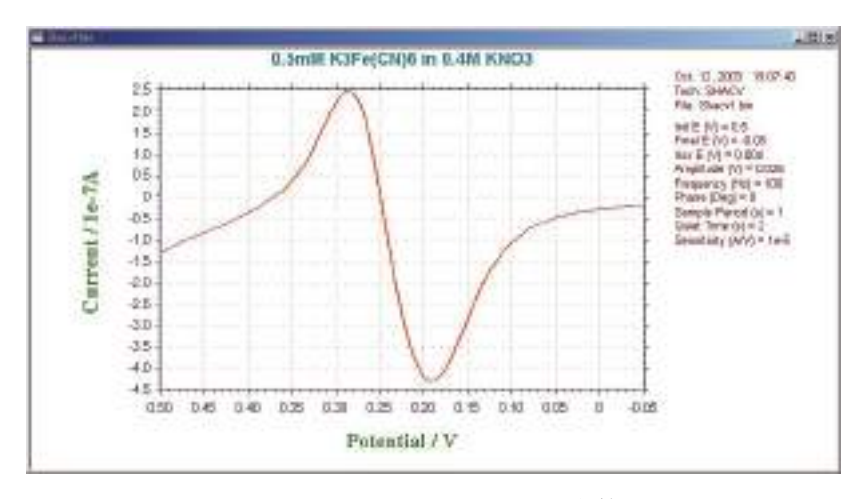

図 4-21SHACV の典型的な電流応答

### 交流ボルタンメトリーパラメータ

交流ボルタンメトリーパラメータのダイアログボックスを示めします。:

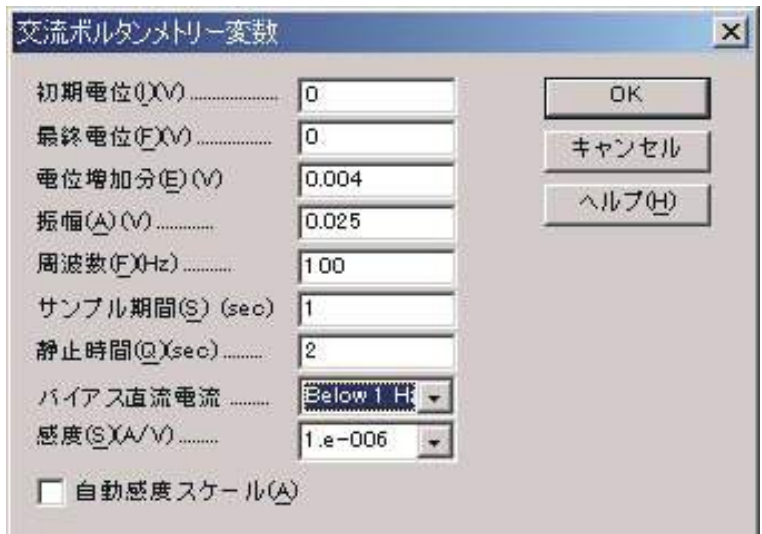

実験パラメータ、範囲、詳細は次の通り:

| パラメータ        | 範囲                           | 内容                 |
|--------------|------------------------------|--------------------|
| 初期電位(V)      | $-5 \sim +5$                 | 初期電位               |
| 最終電位 (V)     | $-5 \sim +5$                 | 最終電位               |
| 電位増加分(V)     | $0.001 \sim 0.05$            | 各ポイントの電位増加分        |
| 振幅(V)        | $0.001 \sim 0.5$             | 交流振幅               |
| 周波数 (Hz)     | $1 \sim 2,000$               | 交流周波数              |
| サンプル期間 (sec) | $1 \sim 50$                  | データサンプリング期間または滴下時間 |
| 静止時間 (sec)   | $0 \sim 100,000$             | ポテンシャルスキャン開始前の静止時間 |
| 感度 (A/V)     | $1 \times 10^{-9} \sim 0.01$ | 感度スケール             |
| 自動感度         | チェックまたは未チェック                 | 測定中の切替えの自動感度       |

- 1. 電位範囲は± 5V です。
- 2. 初期電位と最終電位は少なくとも 0.01 V 離して下さい。
- 3. 周波数範囲に依存しますので、正確な周波数は求めることができません。近似値の周波数が適 用されます。
- 4. 周波数が 2 Hz または以下の場合、サンプル期間は少なくとも 2 秒にします。さもなければ、シ ステムは自動的にサンプル期間を再調整します。
- 5. 絶対電流、位相選択電流が入手できます。グラフィックメニューのグラフオプションコマンド を用いてデータ表示オプションを選択できます。

第二高調波交流ボルタンメトリーパラメータ

第二高調波交流ボルタンメトリーパラメータダイアログボックスを示します。:

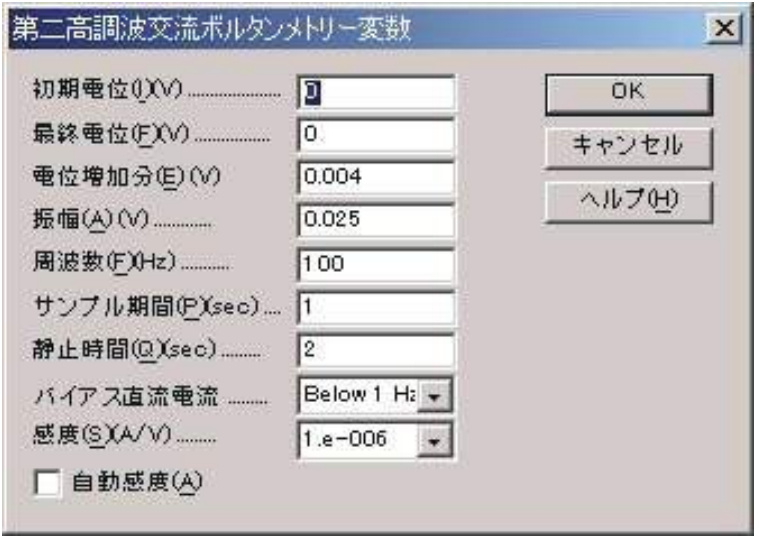

実験パラメータ、範囲、詳細は次の通り:

| パラメータ        | 範囲                           | 内容                 |
|--------------|------------------------------|--------------------|
| 初期電位 (V)     | $-5 \sim +5$                 | 初期電位               |
| 最終電位(V)      | $-5 \sim +5$                 | 最終電位               |
| 電位増加分 (V)    | $0.001 \sim 0.05$            | 各ポイントの電位増加分        |
| 振幅(V)        | $0.001 \sim 0.5$             | 交流振幅               |
| 周波数(Hz)      | $1 \sim 2,000$               | 交流周波数              |
| サンプル期間 (sec) | $1 \sim 50$                  | データサンプリング期間または滴下時間 |
| 静止時間 (sec)   | $0 \sim 100,000$             | ポテンシャルスキャン開始前の静止時間 |
| 感度 (A/V)     | $1 \times 10^{-9} \sim 0.01$ | 感度スケール             |
| 自動感度         | チェックまたは未チェック                 | 測定中の切替えの自動感度       |

- 1. 電位範囲は± 5V です。
- 1. 初期電位と最終電位は少なくとも 0.01 V 離して下さい。
- 2. 周波数範囲に依存しますので、正確な周波数は求めることができません。近似値の周波数が適 用されます。
- 3. 周波数が 2 Hz または以下の場合、サンプル期間は少なくとも 2 秒にします。さもなければ、シ ステムは自動的にサンプル期間を再調整します。
- 4. 絶対電流、位相選択電流が入手できます。グラフィックメニューのグラフオプションコマンド を用いてデータ表示オプションを選択できます。

### アンペロメトリーテクニック (i-t)

これらはクロノアンペロメトリックテクニックです。即ち、電流は時間の関数として測定されます。 一般的に、このようなテクニックは電流滴定、アンペロメトリックセンサー、フローセル等に使われます。 利用できる 3 種類のテクニック間の差は使われるポテンシャル波形です。即ち、ポテンシャル波形は選 択性を改善するために工夫されています。

最もシンプルなポテンシャル波形は固定電位です。これは TB の波形です。。TB の波形と典型的な電流 応答をそれぞれ図 4-22 と 4-23 に示します。

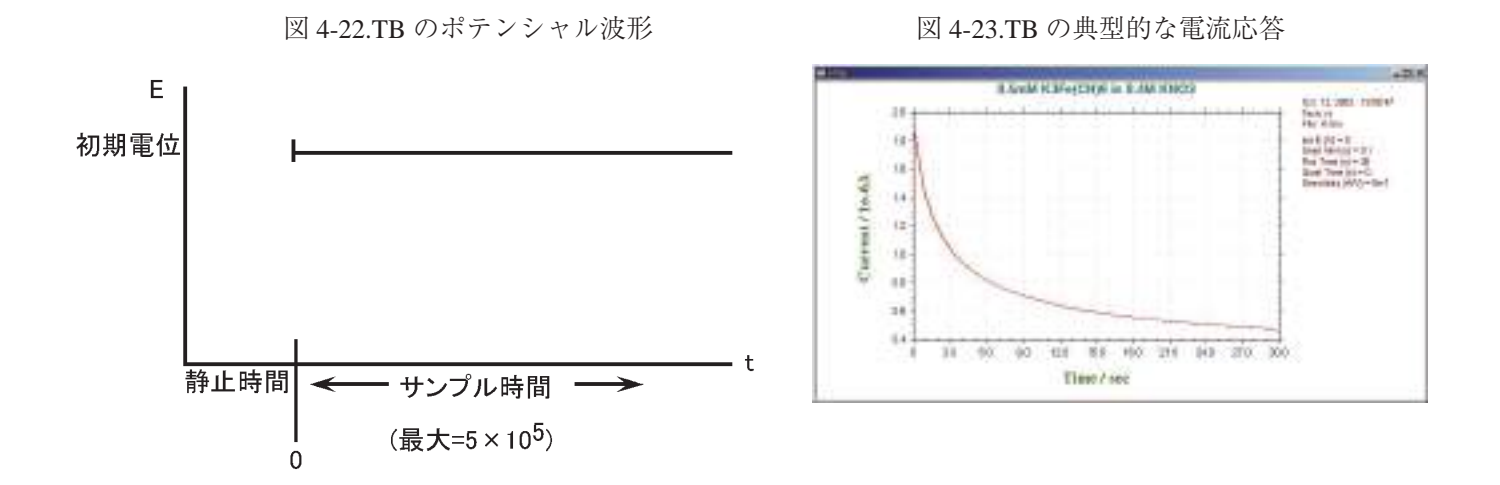

アンペロメトリーポテンシャル波形の1つの変形は一定振幅の連続パルスを重畳します。(図 4-24) これは微分パルス(DPA)テクニックです。電流はパルスの直前とパルスの終了直前にサンプリングさ れるので、バックグラウンド電流の効果的な消去を行なうことができます。差電流が表示されますので、 この方法はポテンシャルウインドウをチェックすることができ、検出の選択性を向上するのに役立ちま す。DPA の典型的な電流応答を図 4-25 に示します。

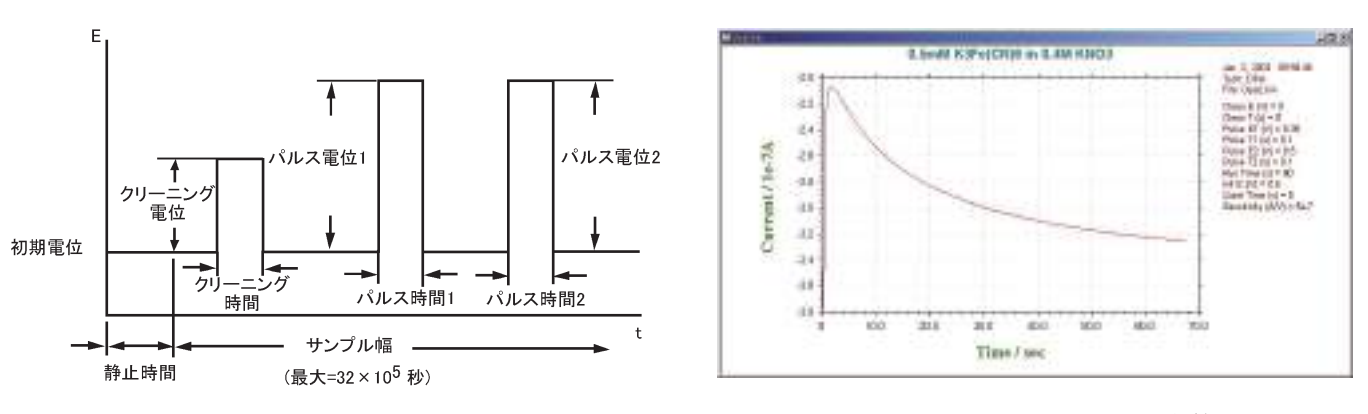

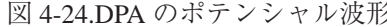

図 4-24.DPA のポテンシャル波形 図 4-25.DPA の典型的な電流応答

アンペロメトリー i-t 曲線パラメータ

アンペロメトリー i-t 曲線パラメータダイアログボックスを示します :

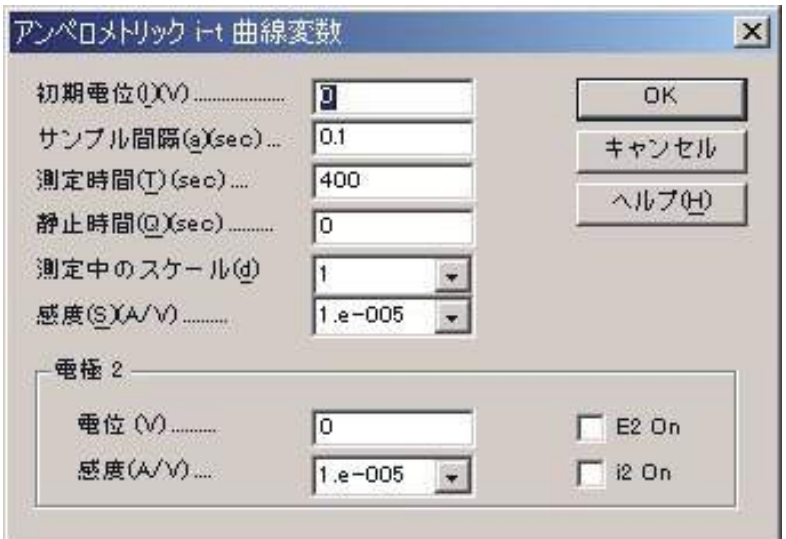

実験パラメータ、範囲、詳細は次の通り:

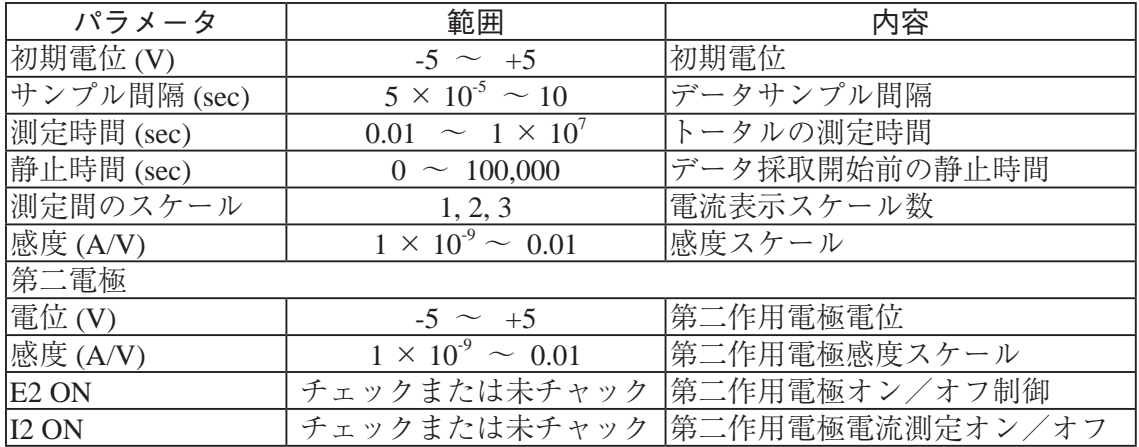

- 1. データサンプル間隔は計測時間により選択します。計測が長い場合、サンプル間隔を大きくし、 長いサンプル間隔にするとシグナルの平均化が向上し、ノイズが低下します。サンプル間隔が 0.002s 以上の場合、データは転送できず、リアルタイムに表示できません。64K データポイン トのみ許可されます。
- 2. サンプル間隔が 0.002s 以上の場合、測定中、データが最大データポイントを超えた時、データ 保存間隔は自動的に二倍になります。そのためデータポイントは期待されない長い計測でもオー バーフローしません。
- 3. 電流 1 が測定中表示される時、自動的にデータにフィットします。電流 2 が測定中表示される 時、フルスケールの 1/100、1/10 となります。電流 3 が測定中表示される時、フルスケールの 1/100、1/10、1/1 となります。

### 微分パルスアンペロメトリーパラメータ

微分パルスアンペロメトリーパラメータダイアログボックスを示します :

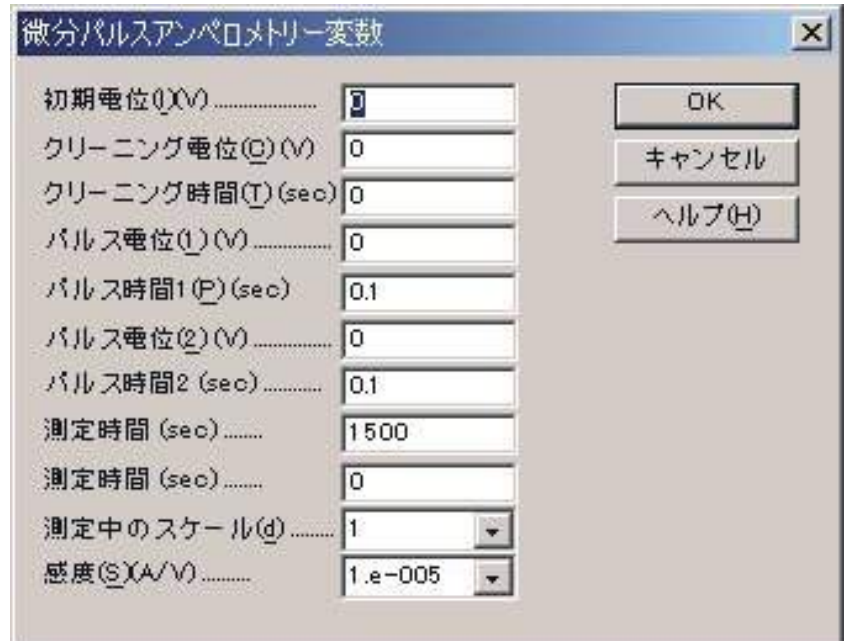

実験パラメータ、範囲、詳細は次の通りです。

| パラメータ          | 範囲                            | 内容            |
|----------------|-------------------------------|---------------|
| 初期電位 (V)       | $-5 \sim +5$                  | 静止時間中の初期電位    |
| クリーニング電位(V)    | $-5 \sim +5$                  | 電極クリーニング電位    |
| クリーニング時間 (sec) | $0 \sim 20$                   | 電極クリーニング時間    |
| パルス電位 1 (V)    | $-5 \sim +5$                  | 第一パルス電位       |
| バルス時間 1 (sec)  | $0.01 \sim 20$                | 第一パルス時間       |
| パルス電位 2(V)     | $-5 \sim +5$                  | 第二パルス電位       |
| パルス時間 2 (sec)  | $0.01 \sim 20$                | 第二パルス時間       |
| サイクル数          | $10 \sim 100,000$             | 繰り返しサイクル数     |
| 静止時間 (sec)     | $0 \sim 100,000$              | データ採取開始前の静止時間 |
| 測定間のスケール       | 1, 2, 3                       | 電流表示スケール数     |
| 感度 (A/V)       | $\overline{10^{9}} \sim 0.01$ | 感度スケール        |

- 1. 電圧範囲は± 5V です。
- 2. 測定順序はクリーニング、第一パルス、第二パルスからなります。この順序は総サイクル数に 到着またはユーザーにより中止されるまで繰り返されます。クリーニングステップの間、デー タサンプリングは行われません。クリーニング時間がゼロの場合、このステップは無視されます。 データは第一、第二パルス用にサンプリングされ、差が報告されます。
- 3. データはパルス 1 と 2 の後半の半期間でサンプリングされます。パルス幅が長くなりますと、 サンプル間隔も長くなります。長いサンプル間隔は良好な平均信号となり、ノイズが少なくな ります。合計 128,000 データポイントが許可されます。
- 4. 測定中、データが最大データポイントを超えた時、データ保存間隔は自動的に二倍になります。 そのためデータポイントは期待されない長い計測でもオーバーフローしません。
- 5. 電流 1 が測定中表示される時、自動的にデータにフィットします。電流 2 が測定中表示される 時、フルスケールの 1/100、1/10 となります。電流 3 が測定中表示される時、フルスケールの 1/100、1/10、1/1 となります。

# ダブル微分パルスアンペロメトリーパラメータ

ダブル微分パルスアンペロメトリーダイアログボックスを示します

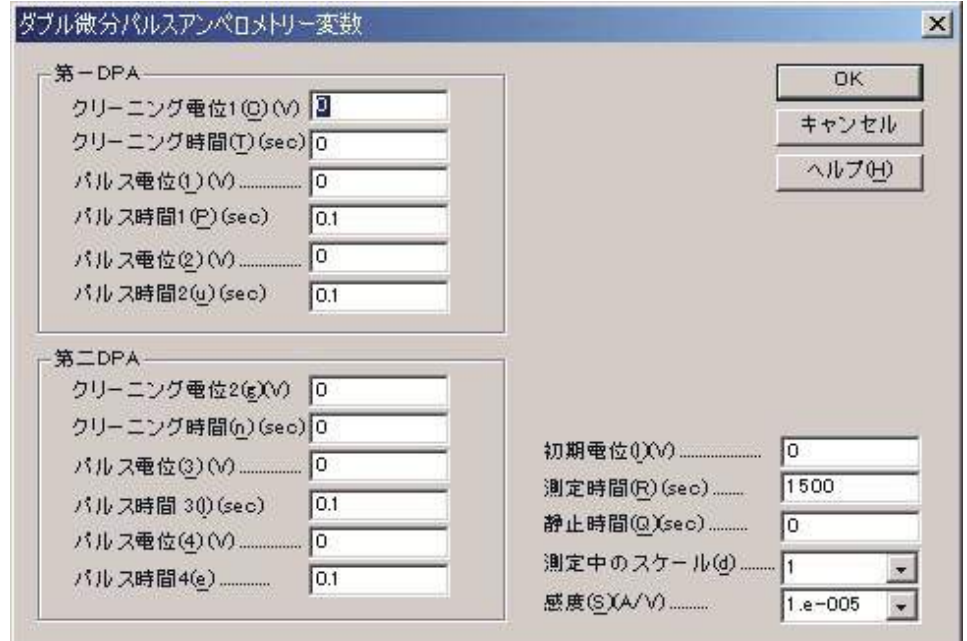

実験パラメータ、範囲、詳細は次の通りです。

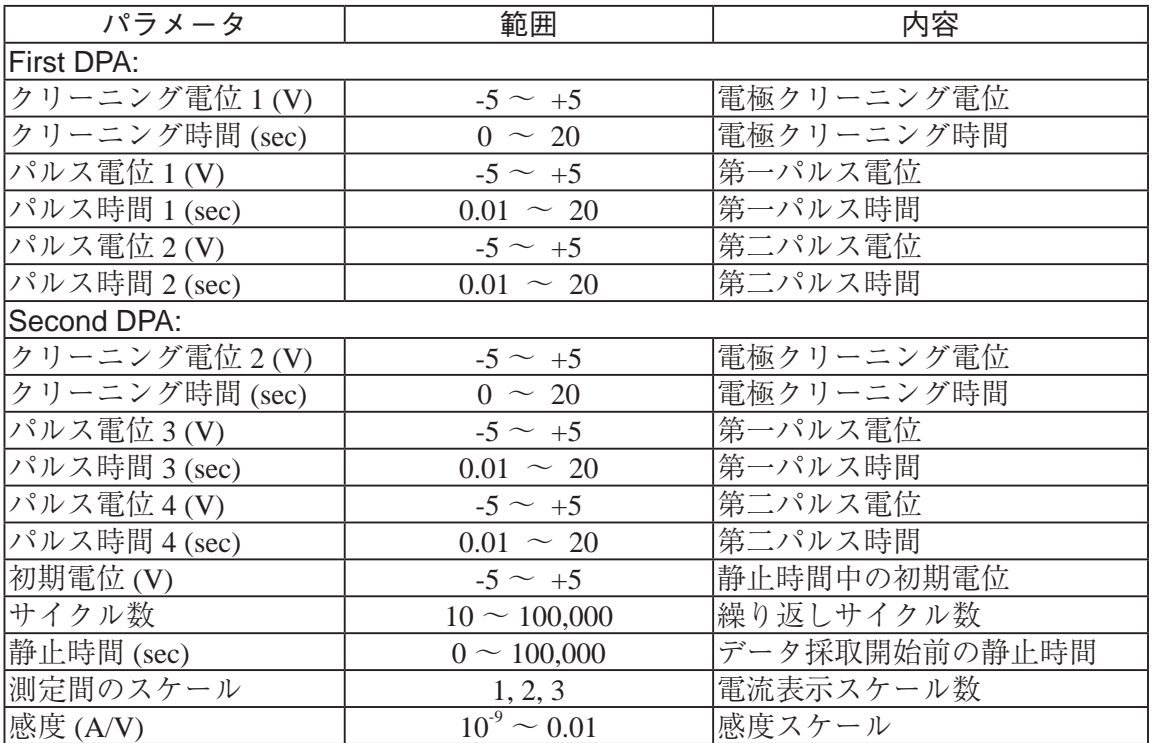

- 1. 電位範囲は± 5V です。
- 2. 測定順序は first DPA クリーニング、第一パルス、第二パルス、次に second DPA クリーニング、 第一パルス、第二パルスからなります。この順序は総サイクル数に到着またはユーザーにより 中止されるまで繰り返されます。クリーニングステップの間、データサンプリングは行われま せん。クリーニング時間がゼロの場合、このステップは無視されます。データは第一、第二パ ルス用にサンプリングされ、差が報告されます。2 組のデータが得られます。
- 3. データはパルス 1 と 2 の後半の半期間でサンプリングされます。パルス幅が長くなりますと、 サンプル間隔も長くなります。長いサンプル間隔は良好な信号となり、ノイズが少なくなります。 各データ組として 64000 データポイントが許可されます。
- 4. 測定中、データが最大データポイントを超えた時、データ保存間隔は自動的に二倍になります。 そのためデータポイントは期待されない長い計測でもオーバーフローしません。
- 5. 電流 1 が測定中表示される時、自動的にデータにフィットします。電流 2 が測定中表示される 時、フルスケールの 1/100、1/10 となります。電流 3 が測定中表示される時、フルスケールの 1/100、1/10、1/1 となります。
- 6. 1 次、2 次 DPA または両方のデータを表示させる場合、グラフィックメニューのグラフオプショ ンコマンドを用いてデータ表示オプションを選択します。

### トリプルパルスアンペロメトリー

単純なアンペロメトリーでは還元糖、第一級アミン、チオールの検出は高電位を必要としますので感 度と選択性が低減します。トリプルパルスポテンシャル波形(TPA)は特にこれらの分子に適しています。

名前が示すように3つのポテンシャルパルスが遂次的に印加され、電流はそれぞれのパルスの終了 時にサンプリングされます。(図 4-26)この波形は必要なサイクル数繰り返され、そして電流サンプル の1が時間の関数として提示されます。(図 4-27)(他の2つは後の処理のために保存されます。)糖の 検出の場合、パルス列は次の通り : 1番目のパルスは電極表面をきれいにし、表面に酸化層を作ります。 第2のパルスは電極に目的の分子を吸着させるポテンシャルです。そしてこれらの分子の検出は3番目 のパルスで行なわれます。これは特殊な例の場合ですから、TPA は多くの電気化学センサーの応用に使 用することができる一般的な目的の波形と考えるべきでしょう。

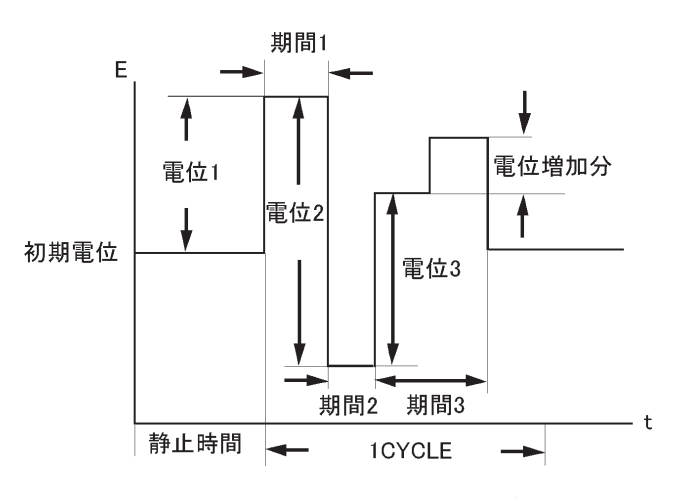

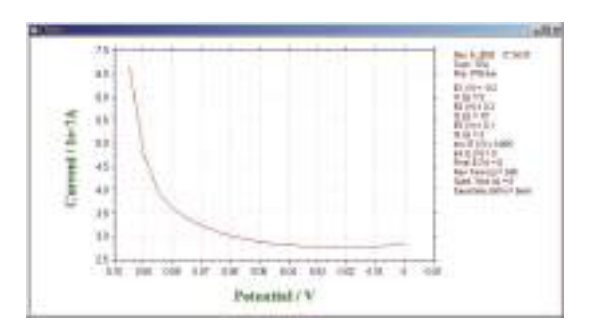

図 4-26.TPA のポテンシャル波形 図 4-27.TPA の典型的な電流応答

# トリプルパルスアンペロメトリーパラメータ

トリプルパルスアンペロメトリーダイアログボックスを示します :

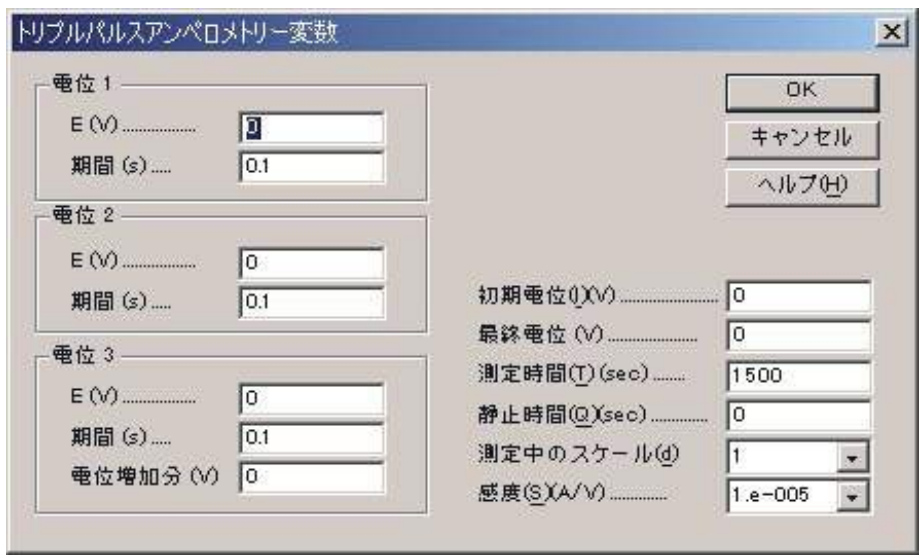

実験パラメータ、範囲、詳細は次の通りです。:

| パラメータ      | 範囲                 | 内容            |
|------------|--------------------|---------------|
| 電位 1 (V)   | $-5 \sim 5$        | 第一パルス電位       |
| 期間 1 (sec) | $0 \sim 20$        | 第一パルス期間       |
|            |                    |               |
| 電位 2 (V)   | $-5 \sim 5$        | 第ニパルス電位       |
| 期間 2 (sec) | $0 \sim 20$        | 第ニパルス期間       |
|            |                    |               |
| 電位 3 (V)   | $-5$<br>$\sim$ 5   | 第三パルス電位       |
| 期間 3 (sec) | $0.01 \sim 20$     | 第三パルス期間       |
| 増加分電位 (V)  | $0 \sim 0.2$       | 増加分電位         |
|            |                    |               |
| 初期電位 (V)   | $-5 \sim 5$        | 静止時間中の初期電位    |
|            |                    |               |
| 最終電位 (V)   | $-5 \sim 5$        | スキャンの最終電位     |
| 測定時間       | $10 \sim 100,000$  | 測定時間          |
| 静止時間 (sec) | $0 \sim 100,000$   | データ採取開始前の静止時間 |
| 測定間のスケール   | 1, 2, 3            | 電流表示スケール数     |
| 感度 (A/V)   | $10^{9} \sim 0.01$ | 感度スケール        |

- 1. 電位範囲は± 5V です。
- 2. 測定順序は first DPA クリーニング、第一パルス、第二パルス、次に second DPA クリーニング、 第一パルス、第二パルスからなります。この順序は総サイクル数に到着またはユーザーにより 中止されるまで繰り返されます。クリーニングステップの間、データサンプリングは行われま せん。クリーニング時間がゼロの場合、このステップは無視されます。データは第一、第二パ ルス用にサンプリングされ、差が報告されます。 2 組のデータが得られます。
- 3. 増加分電位がゼロで無い場合、実験は E3 で開始し、最終電位で終了します。E3 と最終電位は 少なくとも 0.01V 離して下さい。サイクル数は効果がありません。
- 4. 静止時間の間、初期電位が使用されます。
- 5. データはパルス 3 の後半の半期間でサンプリングされます。パルス幅が長くなりますと、サン プル間隔も長くなります。長いサンプル間隔は良好な信号となり、ノイズが少なくなります。 128,000 データポイントまで許可されます。
- 6. 測定中、データが最大データポイントを超えた時、データ保存間隔は自動的に二倍になります。 そのためデータポイントは期待されない長い計測でもオーバーフローしません。
- 7. 電流 1 が測定中表示される時、自動的にデータにフィットします。電流 2 が測定中表示される 時、フルスケールの 1/100、1/10 となります。電流 3 が測定中表示される時、フルスケールの 1/100、1/10、1/1 となります。

# スィープ - ステップファンクションパラメータ スィープ - ステップファンクションパラメータダイアログボックスを表示します。

スィープステップ機能は 6 つの電位スィープと 6 つの電流ステップが一緒に使用できます。 次の図は電位波形が時間関数として適用されることを示します。どのセグメントでもスキップ できます。波形制御の柔軟性があります。電流は時間関数として記録されます。スィープセグ メントの場合、電位関数として示されます。

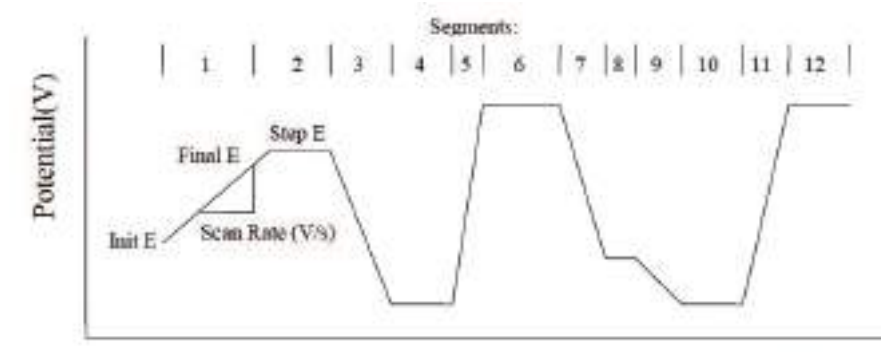

図 4-28. SSF のポテンシャル波形

Time (s)

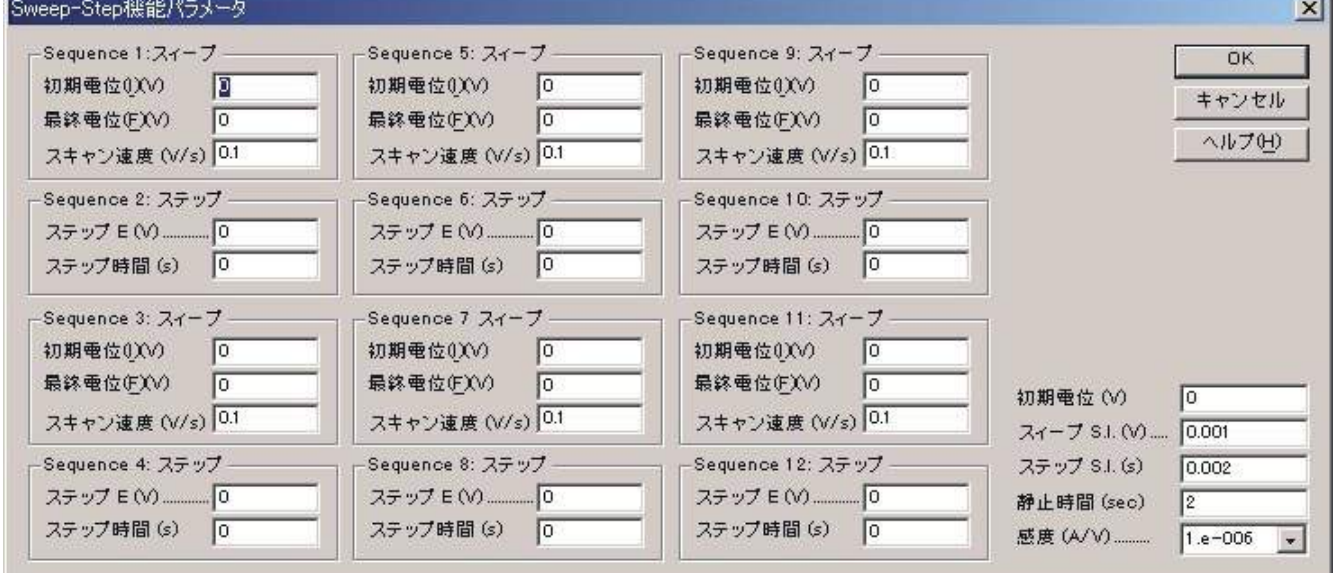

実験パラメータ、範囲、詳細は次の通り :

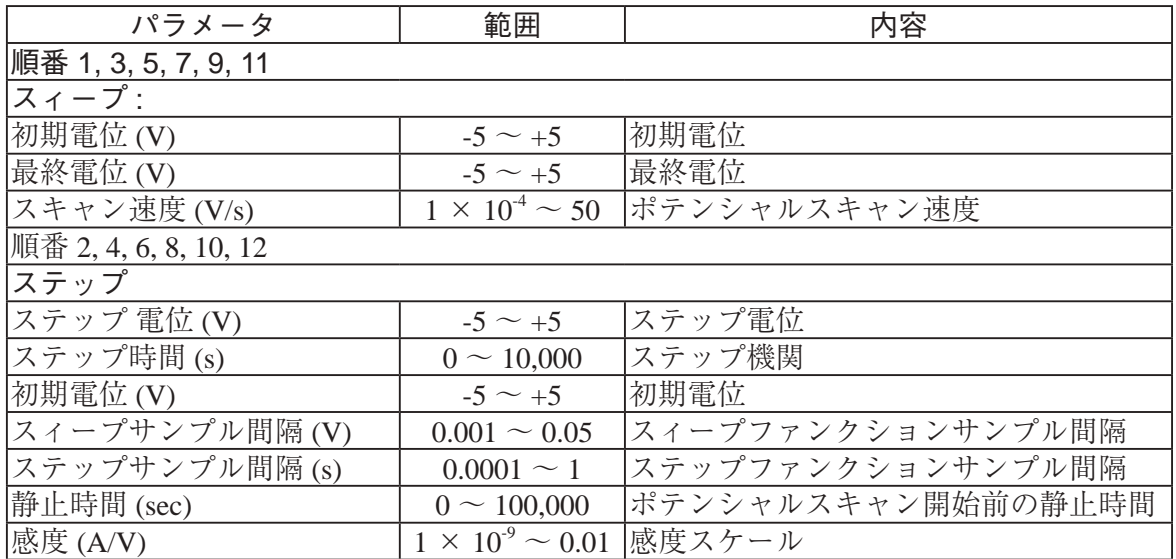

- 1. 電位範囲は± 5V です。
- 2. スィープファンクションの場合、初期電位と最終電位の差が 0.01V 以下の場合、このセグメン トは無視されます。
- 3. ステップファンクションの場合、ステップ時間が 0.001 秒以下か、ポイント数が 3 以下の場合、 このセグメントは無視されます。ステップ時間を増やすか、サンプル間隔を減少する必要にな ります。
- 5. スィープファンクションのスキャン速度が 0.5V/s 以下ならば、データはリアルタイムに転送さ れ、表示されます。
- 6. ステップファンクションのサンプル間隔が 0.002 秒より大きい場合、データはリアルタイムに 転送され、表示されます。
- 7. 初期電位、最終電位、ステップ電位の電位差は 13.1 V 以下にして下さい。

# マルチ - ポテンシャルステップパラメータ マルチ - ポテンシャルステップパラメータダイアログボックスを表示します

マルチポテンシャルステップは 12 のポテンシャルステップが適用され、繰り返されます。 電流は時間関数として記録されます。次の図は電位波形が時間関数として適用されることを示 します。

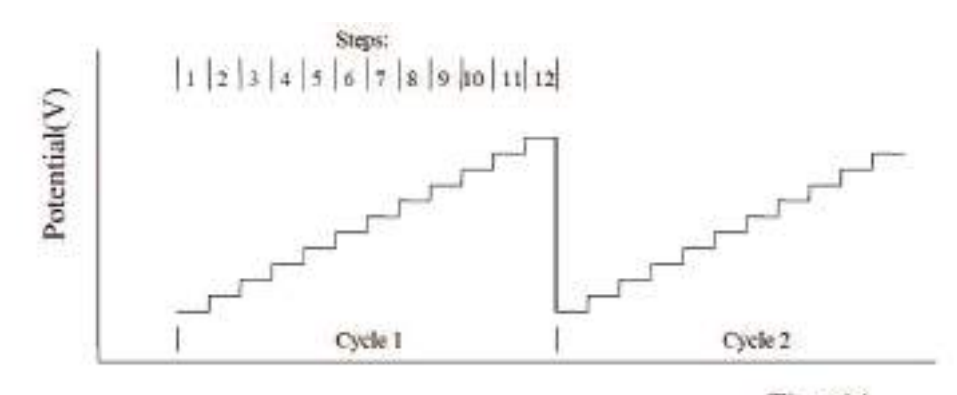

図 4-29. STEP のポテンシャル波形

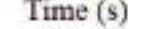

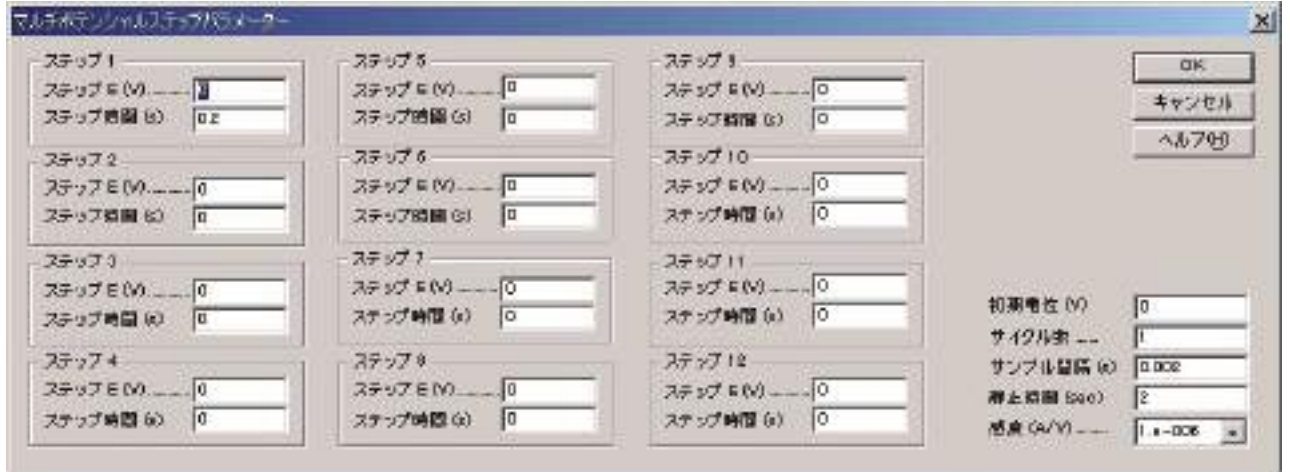

実験パラメータ、範囲、詳細は次の通りです。:

| パラメータ       | 範囲                           | 内容                 |
|-------------|------------------------------|--------------------|
| ステップ順番1-12: |                              |                    |
| ステップ 電位 (V) | $-5 \sim +5$                 | ステップ電位             |
| ステップ時間(s)   | $0 \sim 10,000$              | ステップ期間             |
| 初期電位(V)     | $-5 \sim +5$                 | 初期電位               |
| サイクル数       | $0 \sim 10,000$              | サイクル数              |
| サンプル間隔(s)   | $0.0001 - 1$                 | サンプル間隔             |
| 静止時間 (sec)  | $0 \sim 100,000$             | ポテンシャルスキャン開始前の静止時間 |
| 感度 (A/V)    | $1 \times 10^{-9} \sim 0.01$ | 感度スケール             |

注:

1. 電位範囲は± 5V です。

- 2. ステップタイムが 0.01V 以下であるならば、このステップはは無視できます。
- 3. ステップタイムはサンプル間隔より短くなる場合、このステップは無視されます。
- 4. ( ステップ時間 \* サイクル / サンプル間隔 ) が 64K を超える場合、または実験後、データ転 送する場合、サンプル間隔は自動的に増えます
- 5. サンプル間隔が 0.002 秒より大きい場合、データは転送され、リアルタイムに表示されます。
オーブンサーキットポテンシャル - 時間 パラメータ

オーブンサーキットポテンシャル - 時間 パラメータダイアログボックスを表示します。

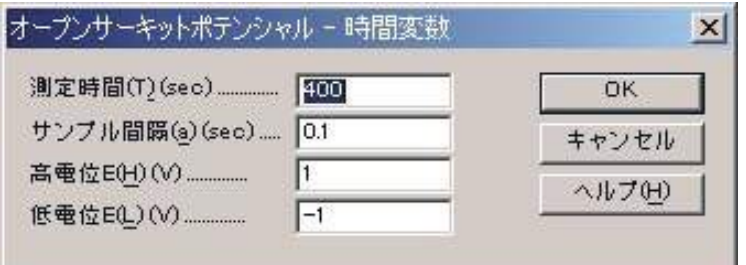

実験パラメータ、範囲、詳細は次の通りです。:

| パラメータ      | 範囲                         | 内容       |
|------------|----------------------------|----------|
| 測定時間 (sec) | $0.1 \sim 500,000$         | 測定時間     |
| サンプル間隔     | $1 \times 10^{-4} \sim 10$ | サンプリング間隔 |
| 高電位リミット(V) | $-2.4 \sim 2.4$            | 高電位リミット  |
| 定電位リミット(V) | $-2.4 \sim 2.4$            | 低電位リミット  |

注 ·

- 1. 128,000 データポイントまで許可されます。
- 2. 高または低電位リミットに到着した時、警告が表れます。
- 3. 一般的には、データ保存間隔は実験の長さに応じて選択されます。測定が長くなりますと、デー タ保存間隔も大きくなります。良好な信号となり、ノイズが少なくなります。サンプル間隔が 0.002 秒以下の場合、データは転送できず、リアルタイムに表示できません。64K データポイン トまで許可されます。
- 4. サンプル間隔が 0.002 秒以上の下でデータが最大データポイントを超えた時、データ保存間隔 は自動的に二倍になります。そのためデータポイントは期待されない長い計測でもオーバーフ ローしません。

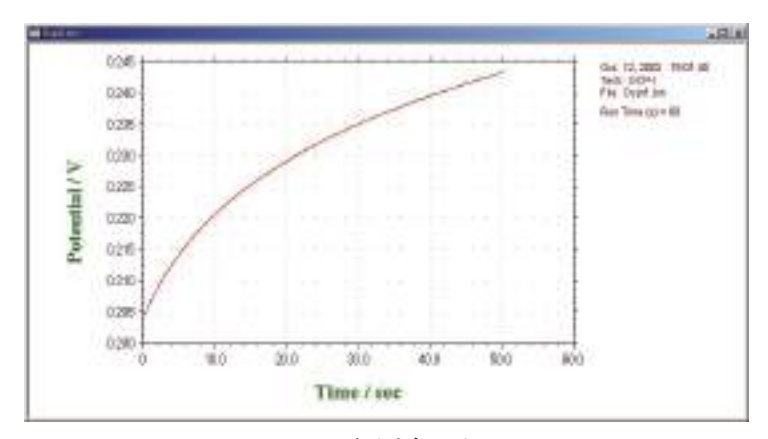

OCPT により測定したデータ

# システムコマンド

このコマンドを使用しますと、通信ポート、電流極性、電位軸、電流軸を設定できます。 システムセットアップダイアログボックスを示します。:

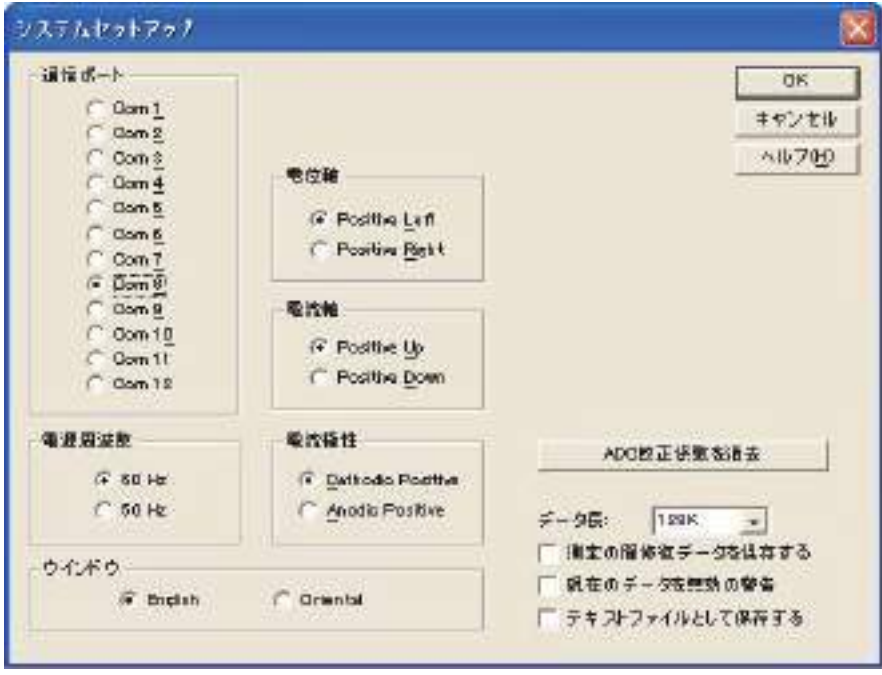

次のオプションはシステムのセットアップを行います。

通信ポート

PC と機器を接続するための通信ポート選択を行います。

電流極性

正電流としてカソード電流またはアノード電流を選択します。測定前にこれを設定しませんと、 実験結果 ( ピーク、波形) は報告されません。

#### ポテンシャル軸

正のポテンシャル軸を左または右に選択できます。これはボルタンメトリーまたはポーラログラ フィーモードでは意味があります。

### 電流軸

上下のどちらかを正の電流軸に設定できます。

#### 電源周波数

電源周波数を設定します。電源周波数の影響を受ける測定法の場合、電源周波数からの干渉を少 なくするために有効です。

#### ウインドウズ

英語のウインドウズを使用する場合、英語を選択して下さい。中国語、日本語、韓国語を使用す る場合、オリエンタルをチェックして下さい。オリエンタルウインドウは英語版に比べて文字が 大きくなります。英語ウインドウズを選択しますと、テクニック選択フィールドが切詰められる 事があります。オリエンタルウインドウズは英語のシステムフォントをサポートしておりません。 例えば英語のμ表示は u として表示されます。

#### データ長

デフォルトのデータ長は 128K です。データ長を長くしますと、コンピューターのリソースか消費 されます。必要ない場合、データ長は長くしないことをお勧めします。長いデータ長を使用しま すと、512MB, 1GB の大きな RAM を必要としますし、システムは遅くなり、測定中に他のプログ ラムが動作しなくなる恐れがあります。

システムセットアップコマンドでデータ長を変更した場合、プロクラムを終了し、プログラムを 再スタートしてください。この操作を行いませんと、プログラムが壊れる恐れがあります。

長いデータ長でデータを取り込み、保存する場合、短いデータ長の設定で読込んだ場合、プログ ラムは壊れることがあります。一旦データ長の設定を行った場合、データ長の変更は行わないで 下さい。データ長の変更を行う場合、熟慮の上変更して下さい。

#### 測定中のデータ修復

このオプションをチェックしておきますと、測定中のハードディスクに保存してあるデータを元 に戻します。実験が外部干渉または中断、通信エラーにより終了しない場合、部分的なデータは 回復できます。これはスキャン速度が遅い実験の場合、有効です。何時間も掛かる測定データを 修復できます。

このコマンドはデフォルトでは有効ではありません。遅いスキャン走査実験を行わない場合、ま たは事故により実験が中断した場合、再度測定して下さい。

最後の測定データを修復したい場合、セットアップメニュー下のシステム コマンドの中の " 測定 中のデータ修復保存 " オプションをチェックして下さい。

### 現在のデータ無視の警告

新たな測定を行うまたはディスクに存在するファイルを開く前、実験データが保存されていない 場合、未保存のデータは無視されます。このオプションはデータが失われる前にシステムが警告 を発します。

#### テキストファイルで保存

通常バイナリーデータファイルて保存されます。バイナリファイルには多くの情報 (実験のコント ロール情報 ) を含み、サイズも小さくなります。このオプションはバイナリーデータを保存する時、 テキストファイルとして保存します。テキストファイルは他のスプレッドシート、データベース 等の市販ソフトを用いて読むことができ有用です。

#### ADC 校正係数を消去

アナログ-デジタルコンバーター (ADC) 校正係数は不揮発性メモリーに保存されます。ADC 校正 は出荷前に行われています。ADC 校正を行いたい場合、このコマンドを使用してください。ADC 校正係数を消去しますと、ハードウェアーテスト、測定を行う場合、ADC 校正係数のプロンプッ トが表れます。

# ハードウェアーテストコマンド

このコマンドを使用すると、システムハードウェアーをテストします。システムは ROM、 RAM、アナログ回路試験を行います。テスト後、システムはハードウェアーセルフテストダイアログボッ クスを表示します。:

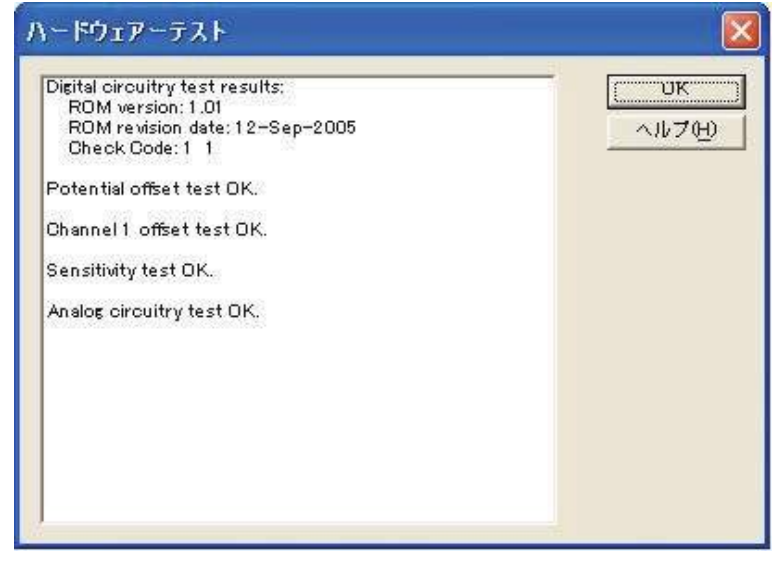

デジタル回路試験結果 :

装置のソフトウェアーバージョンを示します。

ROM テスト結果が示されます。

RAM テスト結果が示されます。

### アナログ回路未キャリブレーション試験結果 :

オフセット未キャリブレーション結果が示されます。測定中これらの結果は補償されています。故に、 ここに示されるオフセットは実験の測定エラーまたはコントロールに反映されません。

E オフセットはポテンシャルオフセットです。

レンジ # オフセットは特定の電流測定範囲オフセットです。

これらのオフセットが10 mV以上の場合、エラーメッセージ"Out of range"が表れます。測定中オフセッ トは補償されます。実際のデータに理由もなく大きなオフセットを使用しない限り、問題にはならな いでしょう。

#### 感度スケール

電流―電圧コンバータの感度スケールには 9 つの範囲があります。ダミーセル抵抗の固定値により、 試験は非常に低、高範囲で相対的に大きくなるようです。レンジ 5、6 test の結果はエラーがあるレベ ルを超えた場合のみ報告されます。これは必ずしも実際の測定エラーに関係しません。この試験は主 にアンプと感度スイッチングをチェックします。測定エラーに関係する場合、正確な抵抗でサイクリッ クボルタンメトリーを行いチェックしてください。

ゲイン

シグナルゲイン設定には 8 レンジあります。エラーが 1% を超えると、警告メッセージが表れます。

### アナログ試験概要

アナログ回路の試験結果は要約されます。アナログ回路試験のメッセージが OK ならば、エラーは検 出されません。さもなければ、エラーメッセージが表れます。アナログ / デジタルコンバーターによ るエラーが表れる場合、その結果も報告されます。

アナログ試験エラーがあると、何回かテストを繰返し、エラー内容が同一であるかどうか確認して下 さい。エラー内容を記録し、販売代理店にご連絡下さい。

# 測定コマンド

このコマンドにより計測を行います

このコマンドは静止時間、析出時間、前処理を省略するにも使用されます。このコマンドを 使用し、静止時間、析出時間、前処理時間中に次のステップに行くことが出来る。

測定前、システムはデータリンクをチェックします。リンクに失敗すとコマンドは終了し、 エラーメッセージが表れます。

ソフトは実験パラメータの組み合せをチェックします。組み合せが適切でない場合、コマン ドは終了し、エラーメッセージが表れます。

ほとんどの場合、リアルタイム表示が可能です。しかし、データ取り込み速度がデータ転送 速度より早い場合、データは計測後、直に表示されます。測定停止コマンドを押して測定を中 止できます。測定中のグラフィックをクリップボードにコピーできます。

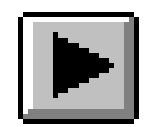

# 待機 / 再開コマンド

測定の一時中止、再開を行うためのコマンドです。

このコマンドタイムベースの計測、例えば CA, CC, BE, i-t, DPA, DDPA, TPA 等には使用できま せん。

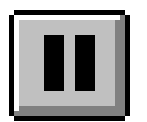

# 測定停止コマンド

測定を停止するために使用するコマンドです。 測定中、繰り返し測定、マクロコマンドを停止するために使用できます。

このコマンドはツールバーボタンがあります :

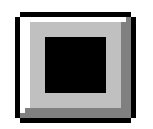

# スキャン反転コマンド

サイクリックボルタンメトリー実験中にポテンシャルのスキャンを反転するためのコマンド です。

このコマンドを押しますと、毎回スィープセグメントは反転します。このコマンドを測定中 に使用しますと、データ解析の幾つか、例えばピーク検索等は働きません。このコマンドは他 のテクニックでは機能しません。

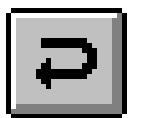

## 測定状況コマンド

このコマンドは計測に関連する設定、例えば iR 補償、スムージング、パージ、攪拌、水銀 の前滴下、各計測後自動スムージングを有効、無効を変更、をチェックするために使用します。 下記図は測定状況コマンドのダイアログボックスです:

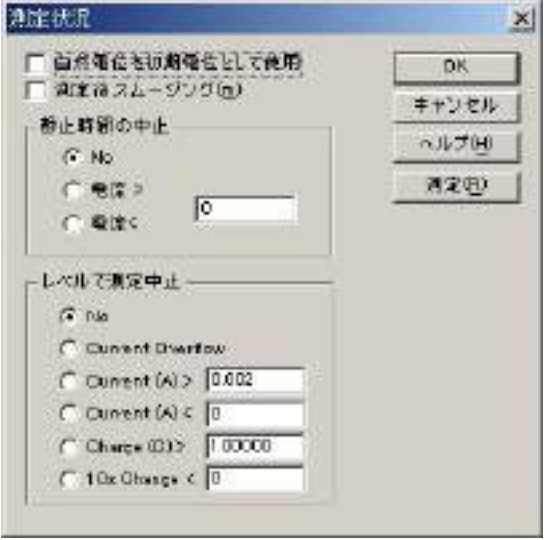

このオプションは計測に関連する状況を変更するオプションです。:

#### オープンサーキットに初期電位を使用

このボックスをチェッしますと、システムは測定前にオープンサーキットポテンシャルをテ ストし、オープンサーキットポテンシャルを初期電位として使用します。

#### 測定後のスムージング

このボックスをチェックしますと、測定後自動スムージングが使用可能です。このオプショ ンはデータ処理メニューのスムージングコマンドからオン、オフできます。

2 種類のデジタルスムージングが利用できます。: 最小二乗方、フーリエ変換スムージングで す。スムージングのモードを設定する場合、データ処理メニューのスムージングコマンドを使 用します。

#### レベルでの測定中断

電流または電荷が特定の値に達しますと、実験は自動的に停止します。電極は過電流から保 護されます。これを選択しますせんと、測定は最後まで行われます。

#### 静止時間中断

電流または電荷が特定の値に達しますと、データサンプリング自動的に停止する前に静 止時間を中断します。これを選択しませんと、測定は最後まで行われます。

#### 静止時間中の電流表示

電流またはチャージが特定の値 ( オーバーフロー ) になりますと、実験は停止します。電極 の過電流保護または次の条件下で実験は停止します。

電流のオーバーフロー 電量がオーバーフローした場合、実験は中断 Current(A)>: 指定した値より電量が大きい場合、実験は中断 Current(A)<: 指定した値より電量が小さい場合、実験は中断 Charge(C)>: 指定した値よりチャージが大きい場合、実験は中断

Charge(C)<: 指定した値よりチャージが小さい場合、実験は中断

10s Change<: 10 秒で信号の変化が指定した値より小さい場合、実験は中断 このオ プションはタイムベース等のような CA,IT, DPA.DDPA, TPA には有効です。電流の場合、アン ペアー (A) が入力されます。電圧の場合、ボルト (V) を入力します。プログラムは最初の 10 秒 はチャックしませんが、10 秒後、プログラムはサンプリングする毎にチェックします。応答時 間はサンプリング間隔と同等です。データが読み込まれた後、プログラムは 10 秒前のサンプリ ングしたデータポイント取り込み、その差分をチェックします。差分が特定の値より小さい場合、 実験は終了します。

### 繰り返し測定コマンド

一連の計測を行うためのコマンドです。

繰り返し測定の間、システムはデータリンクをチェックします。リンクが失敗すると、コマ ンドは終了し、エラーメッセージが表れます。

ソフトは実験パラメータの組み合せをチェックします。組み合せが適切でない場合、コマン ドは終了し、エラーメッセージが表れます。

下記図は繰り返し測定コマンドのダイアログボックスです :

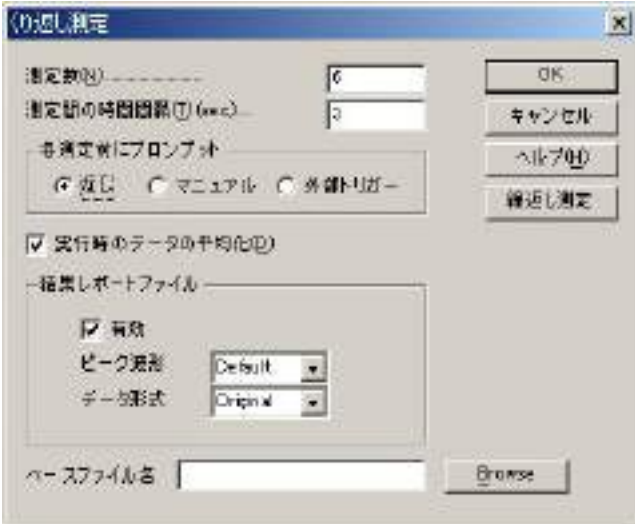

次のオプションは繰返し測定のパラメータを定義します。:

測定数

測定数を入力する。パラメータ範囲 : 1 ~ 999.

ベースファイル名

ベースファイル名を入力します。最大 5 文字まで入力できます。測定後、データは保存され ます。測定数はベースファイル名に添付されます。例えば、ファイル名 N、N は 1 ~ 999 測定 数です。ベースファイル名が指定されていない場合、警告が表れます。システムはデーを保存 せずに測定します。

### 測定間隔

このパラメータは連続した測定間の遅延時間です。パラメータ範囲は 0 ~ 32,767 です。各測 定が利用できる前にプロンプットする場合、このパラメータは有効ではありません。

### 各測定前のプロンプット

マニュアルがチェックされると、プロンプットは各測定 (一回目の測定を除く) 前に表れます。 システムは応答するまで待機します。

外部トリガーが選択されますと、機器は外部信号の待機状態になります。外部トリガーが active low で、機器の背面パネルのピン 13 に接続します。

マニュアルまたは外部トリガーが選択されますと、測定間の時間間隔には効果がありません。. 実行時のデータ平均

この項目がチェックされますと、繰り返し測定のデータは平均化され、ファイル名 0 として 保存されます。

# **繰返し測定の機能**

繰返し測定を行う場合のデータを一連のテキスト データとして表示して欲しいとの要望により、ソフト ウェアーの変更を行ないました

ソフトウェアーを立ち上げコントロールファイルを マウスでクリックしますと、下記のメニューが表示さ れます。

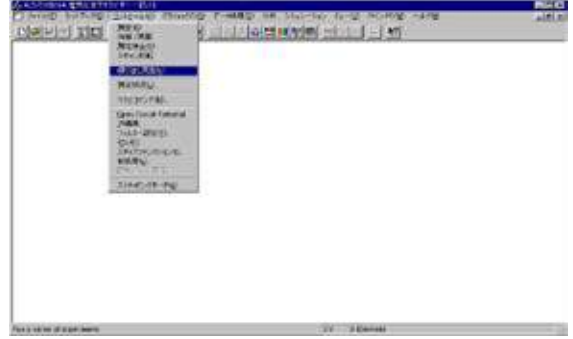

この時、繰返し測定を選択しますと、下記のダイアログが開きます。

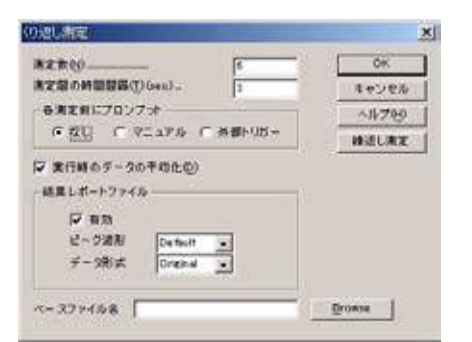

測定数、測定の時間間隔、外部トリガー、マニュア ルにて測定を行うかを選択します。結果レポートファ イルとしてピーク波形、データ形式を選択します。そ して、データの保存場所を設定します。

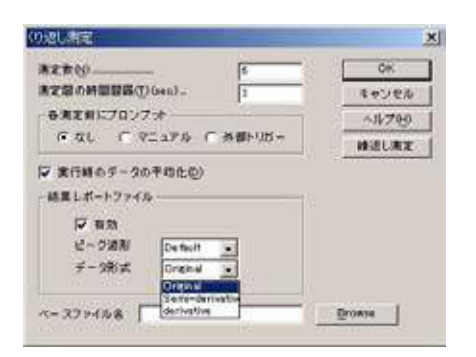

データ形式の選択にはオリジナルデータ、半微分、 微分データの選択が行なえます。通常オリジナルを選 択して下さい。定量性を向上させるためには微分、半 微分処理を行ないますと正確なピーク電位が検索でき ます。

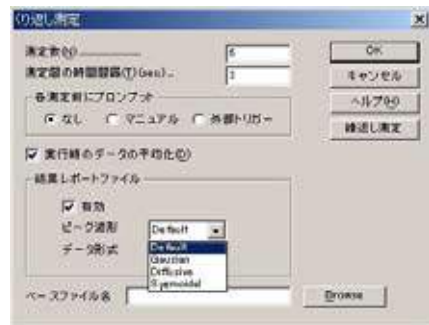

結果レポートファイルを作成する場合、有効をマウ スでクリックして下さい。

ピーク波形の選択としては、デフォルト、ガウス波 形、拡散波形、シグモイド波形の選択が行なえます。 CV, LSV の場合 Diffuse, または DPV,SWV, ACV, LSSV の場合、ガウス波形、微小電極を用いた CV, NPV の 場合等はシグモイド波形を選択します。

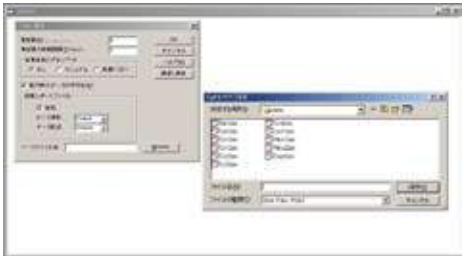

データの保存場所を設定するために、ブラウズボタ ンをクリックし、データを保存するディレトリーを指 定します。

下記のようなデータが得られます。

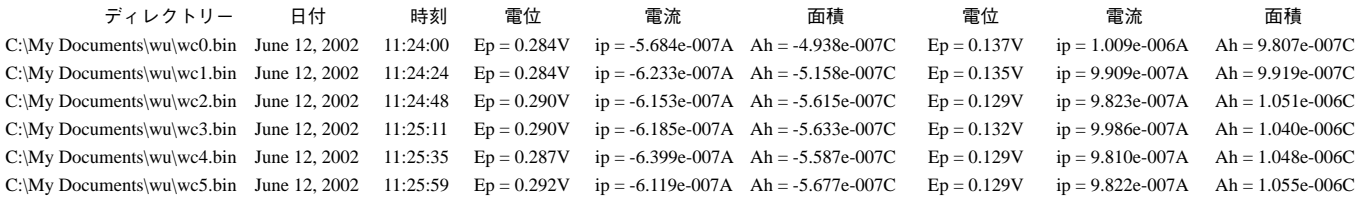

### **注意点**

マニュアルを選択し、ブラウズにて保存するディレク トリーを指定します。そして、6回の測定を行なうよ うスタートしますと、繰返し測定は1回のみ行ないま す。

マニュアルを選択し、ブラウズにて保存するディレク トリーを指定しない場合、6回の測定を行なうようス タートします。繰返し測定は6回測定を行いますが、 最後のデータのみ保存します。

外部トリガーを選択し、ブラウズにて保存するディレ クトリーを指定します。そして、6回の測定を行なう ようスタートしますと、繰返し測定は1回のみ行ない ます。

外部トリガーを選択し、ブラウズにて保存するディレ クトリーを指定しない場合、6回の測定を行なうよう スタートします。繰返し測定は6回測定を行いますが、 最後のデータのみ保存します。

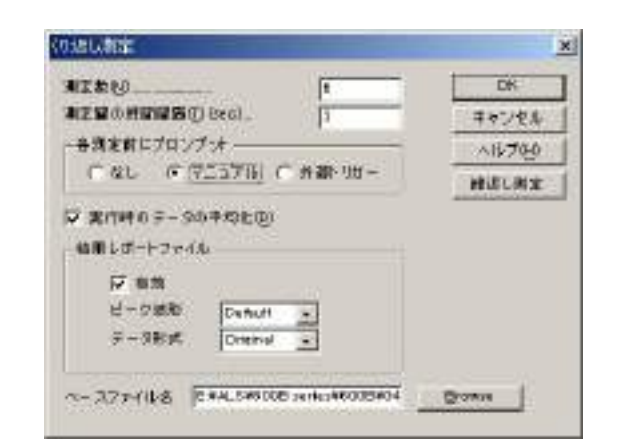

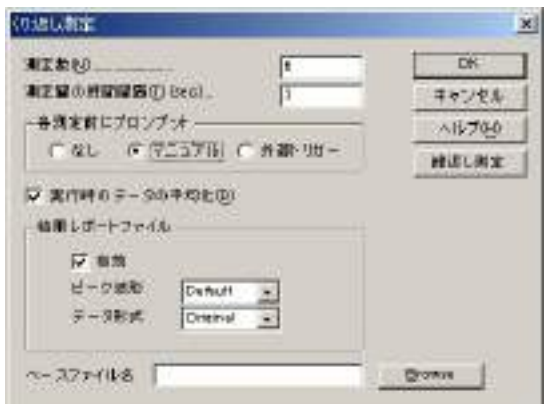

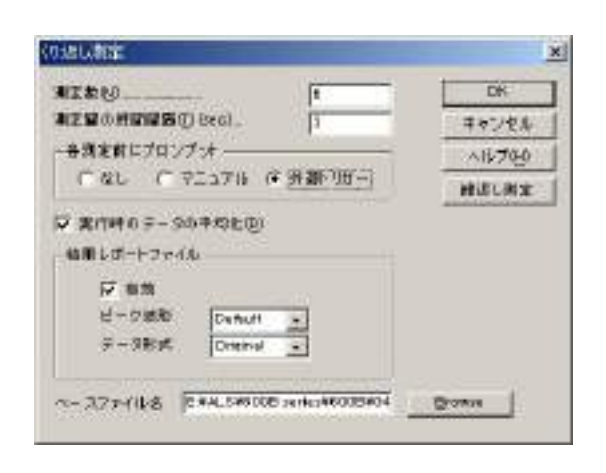

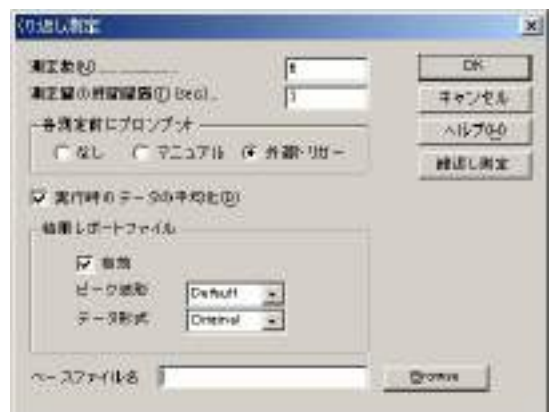

# マクロコマンド

指定した順序で一連のコマンドを実行するコマンドです。測定を自動的に行う場合、大変有効です。 下記図はマクロコマンドのダイアログボックスです:

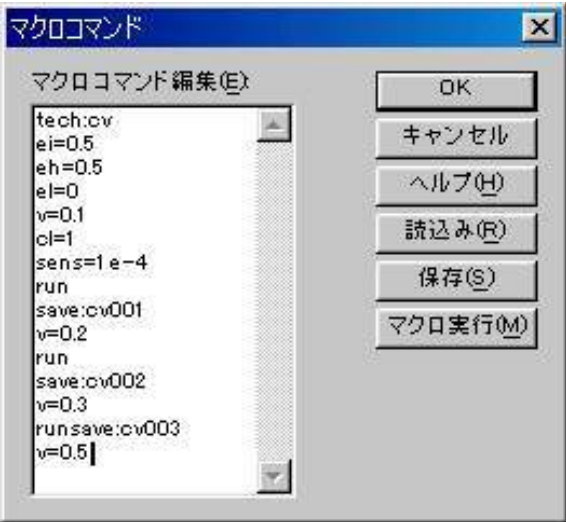

次のオプションはマクロコマンドを編集、読込み、保存、実行できます :

### 読込み

以前マクロコマンドでディスクに保存したファイルを読み込むことができます。

システムで開くダイアログボックスを表示し、ファイルを選択します。

保存

マクロコマンドで編集したディスクファイルを読み込むことができます。後で元に戻せ ます。

システムは名前を付けて保存ダイアログボックスを表示し、ファイルに名前を付けるこ とができます。

#### マクロ実行

このボタンを押すと、マクロコマンドを実行します。実行する前に、システムはコマン ドとパラメータの有効性をチェックします。エラーが検出された場合、システムはマクロコマ ンドを終了し、警告メッセージが発せられます。

#### マクロコマンド編集

編集ボックスのコマンドを入力します。各コマンドは 1 行とします。このコマンドが有 効でない場合、スペースは無視されます。コマンドの次にパラメータが必要とする場合、コマ ンドとパラメータを分離するためにコロン ":" または等号 "=" はコンマとパラメータを分けるた めに使用されます。

| コマンド | パラメータ  | 説明                                    |
|------|--------|---------------------------------------|
| tech | string | 電気化学テクニックの選択                          |
| run  |        | 測定開始                                  |
| save | string | データをディスクファイルに保存;Nextloopの場合、ファイル名は5文字 |
|      |        | の入力のみとなります。ループ番号(1-999)がファイル名に付加されます。 |

コマンド機能の説明 :

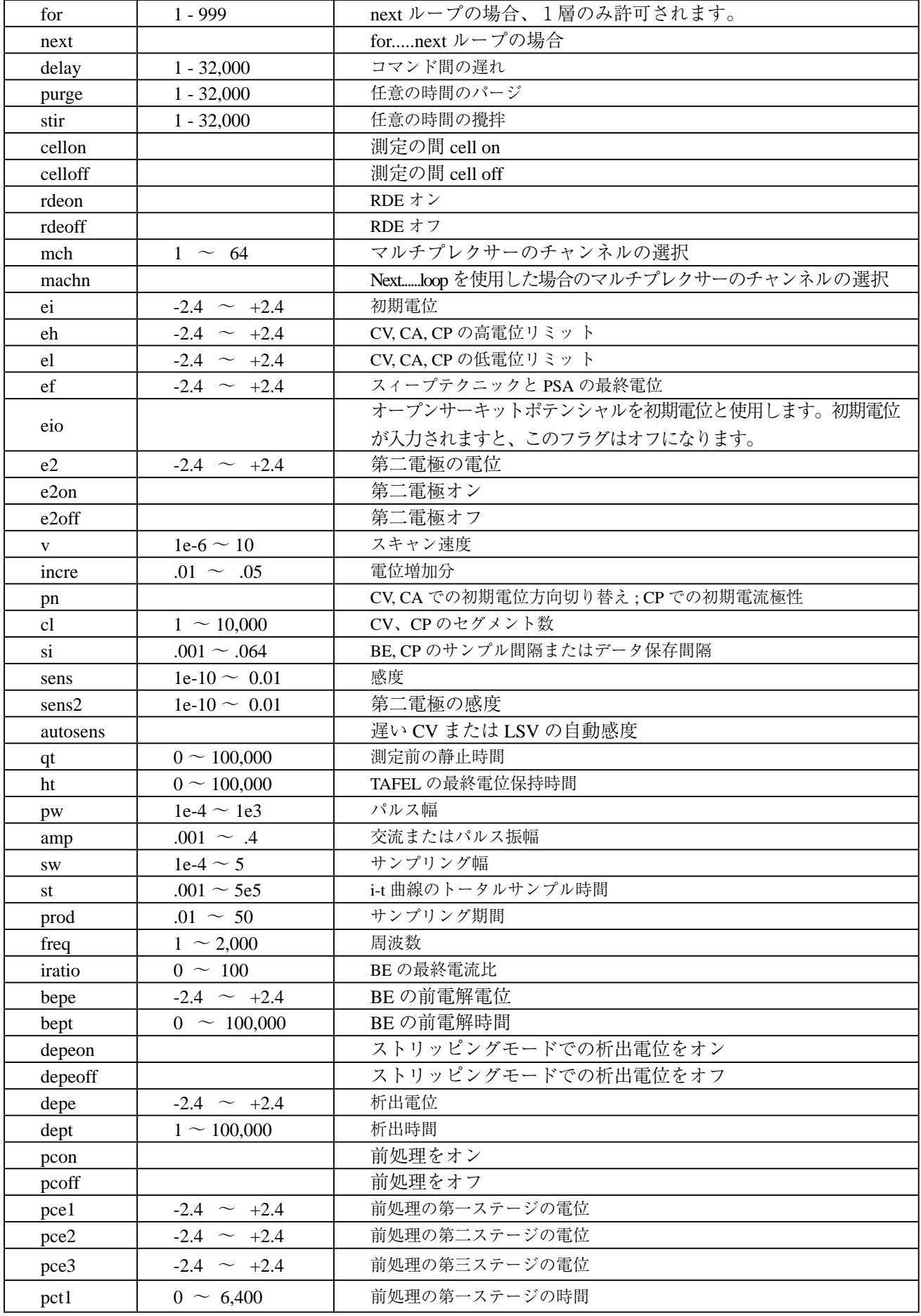

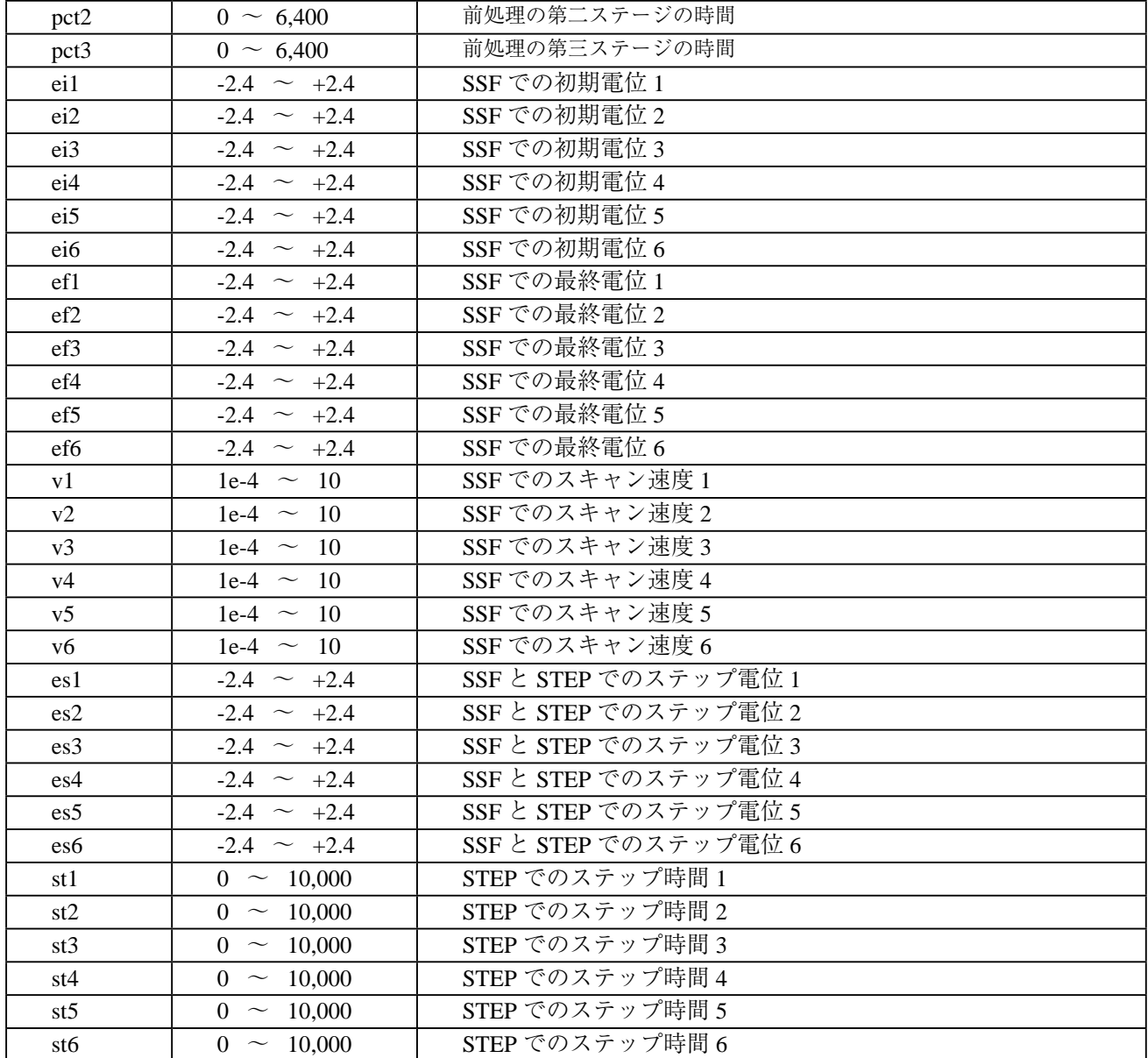

# マイクロコマンドの一例

i-t テクニックを用いた測定法

LSV テクニックによる測定

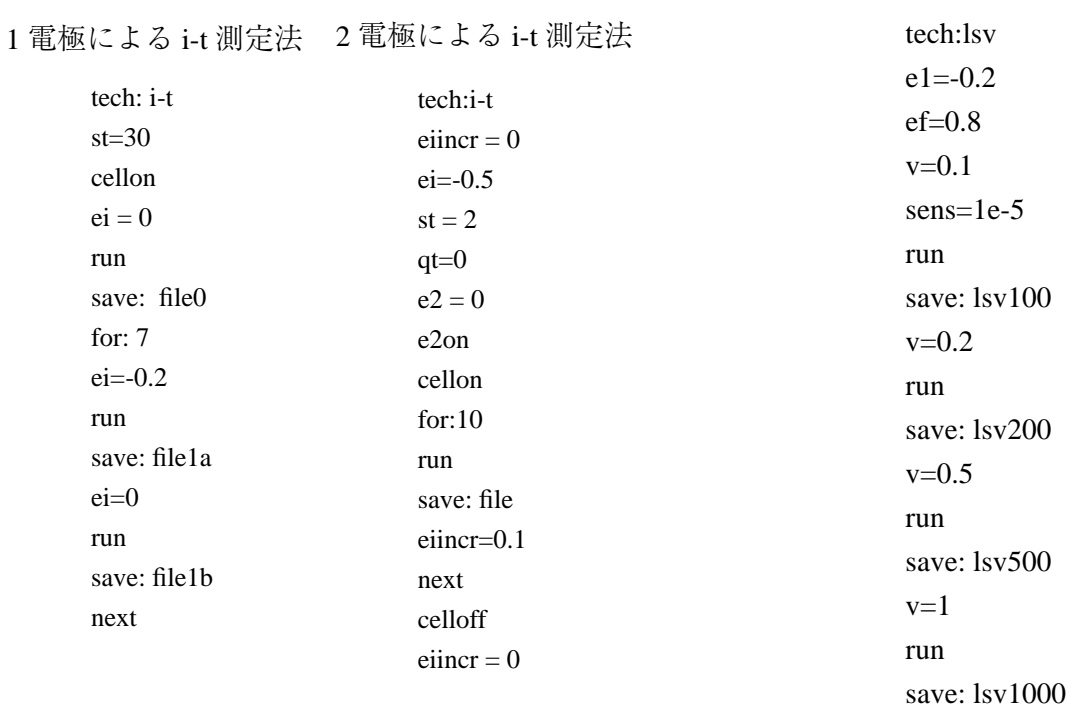

マクロコマンドの詳細についてはコマンドの機能説明を参照して下さい。

# オープンサーキットポテンシャルコマンド

このコマンドを使用すると開回路ポテンシャルを測定します。

オープンサーキットポテンシャルはセルに電流が流れない作用電極と参照電極の電位です。 これは重要なパラメータです。測定を開始する前の初期状態を知らせます。研究中の化合物が 酸化または還元性であるかを見分けることができます。

測定後、システムはオープンサーキットポテンシャルダイアログボックスによりオープン サーキットポテンシャルを表示します。その値を読み込んだ後、OK をクリックするとダイア ログボックスを閉じます。

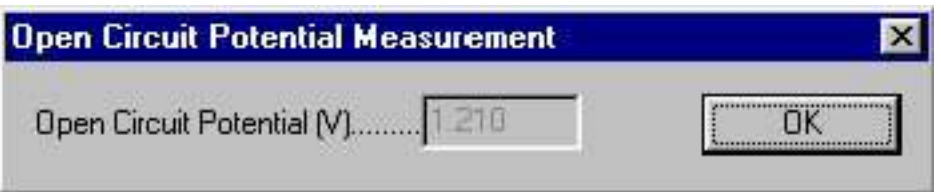

### フィルター設定コマンド

このコマンドは電位と電流フィルターを設定するために使用します。

ポテンシャルフィルターはポテンシャル波形をフィルターするために使用され、二次 Bessel ローパスフィルターです。トランジェント成分を取り除くために使用できます。応用は階段波 ランプをリニアースィープに変換することです。

キャパシターはローパス RC フィルターを形成するために i/E コンバーターのフィードバッ ク抵抗に接続されます。最初に高周波数ノイズを除きます。

ゲインステージの前に、シグナルフィルターが使用され、二次 Bessel ローパスフィルターで す。

フィルターは測定中のノイズを低減するのに有効です。

システムはフィルター選択ダイアログボックスを表示し、フィルターパラメータを設定でき ます。

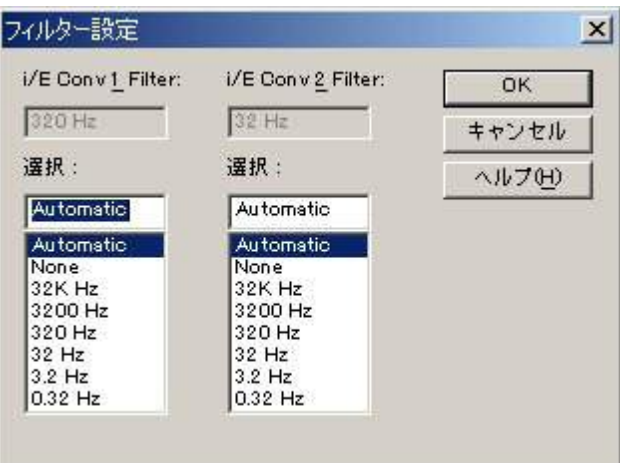

次のオプションはフィルターパラメータを設定できます。:

フィルターの概念、パラメータについて詳しくなければ、自動設定を選択して下さい。

#### i/E 変換フィルター

このボックスは実際の電流 - 電圧コンバータフィルター設定を表示します。

#### 選択

i/E コンバーターフィルターカットオフ周波数を選択します。これは電流 - 電圧 (i/E) コンバー ターと組み合わせた RC フィルターです。フィルターの設定は測定のタイムスケールと実験の タイプに依存します。自動を選択すると、デフォルト設定になります。

あるカットオフ周波数が時々選択されません。つまり任意の感度スケールの場合、i/Eコンバー ターのフィードバック抵抗が調べられ、RC の組み合わせは選択したカットオフ周波数を構成 できません。これは相対的に低カットオフ周波数を選択しますが、低感度スケールを使用するか、 またはこれは相対的に高カットオフ周波数を選択するが、高感度スケールを使用すると起きま す。感度スケールを変更することにより最適なカットオフ周波数を設定できます。

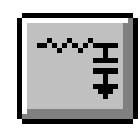

### セルコマンド

このコマンドはパージの機能を設定できます

システムはセルコントロールダイアログボックスを表示し、セルコントロールを設定できま す。

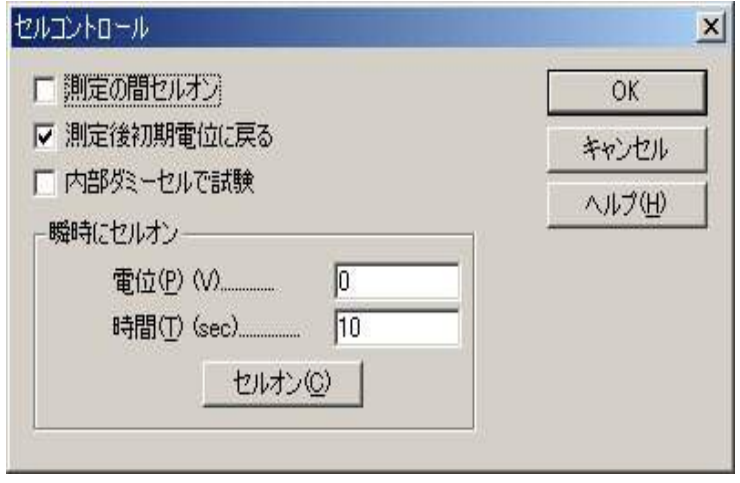

次のオプションはセルコントロールを設定できます。

#### 測定中セルオン

デフォルトでは、測定の間セルオンになります、測定後、セルオフになります。この項目を チェックしますと、注意が始ります。セルオン時、不適切にセルを接続または不接続する場合、 電極にダメージを与えます。最初に参照電極とカウンター電極を接続して下さい。取外す場合、 作用電極を最初にします。.

#### 測定後初期電位に戻る

これをチェックしておきますと、測定後、初期電位に戻ります。さもなければ、電位は前の 測定の最終値になります。測定中セルオンをチェックしている場合のみ意味があります。

#### 内部ダミーセルで試験

内部にダミーセルとして 1K Ωの抵抗があります。このオプションをチェックしますと、セ ルはオンにならない代わりに、内部ダミーセルが実験に使用されます。このオプションは機器 の試験用です。

### 瞬時にセルオン

セルポテンシャル (-2 ~ +2 の範囲 )、セルオンタイム (1 ~ 32,767 の範囲 ) を入力します。セ ルオンボタンを押しますと、任意の時間の任意のポテンシャルで電極を安定させます。 このコマンドはツールバーボタンです。:

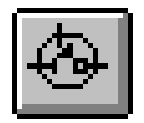

# 前処理コマンド

測定する前に作用電極を処理するためのコマンドです。これは電極洗浄または他の使用に有 効です。前処理は析出または静止時間の前に起こります。

下記図は測定の前の前処理ダイアログボックスです。:

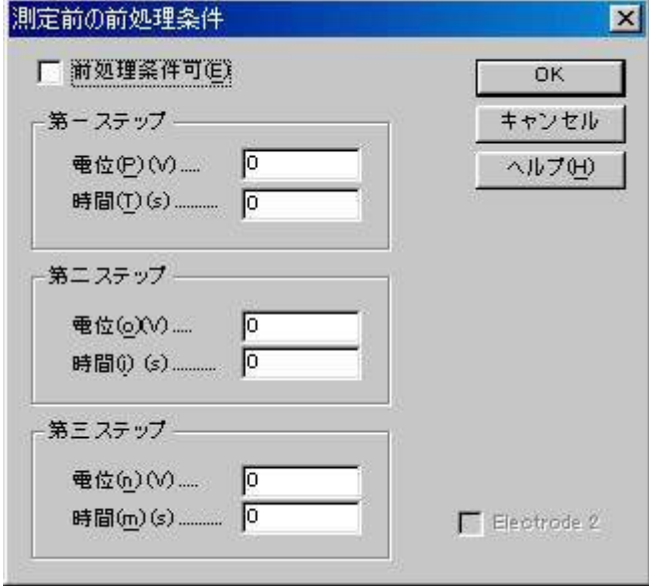

3 ステップの条件でプログラムできます。次のオプションは前処理を設定できます。:

## 前処理使用可能

前処理は析出または静止時間の前に起ります。このボックスを未チェックにすると前処理ス テップを回避します。

ポテンシャル

パラメータ範囲は -2 ~ 2 です。

時間

パラメータ範囲は 0 ~ 6,400 です。特定のステップの前処理時間がゼロの場合、このステッ プを回避します。時間設定は 1 msec 以下の場合、時間のコントロールは正確でないかもしれま せん。

# ストリッピングモードコマンド

このコマンドはストリッピングモードの使用可能、使用不可、析出条件を設定できます。ス トリッピングモードコマンドは LSV, SCV, DPV, NPV, SWV, ACV, SHACV のテクニックにしか利 用できません。ポーラログラフィーモードが選択されていると、利用できません。 下記図はストリッピング制御ダイアログボックスです。:

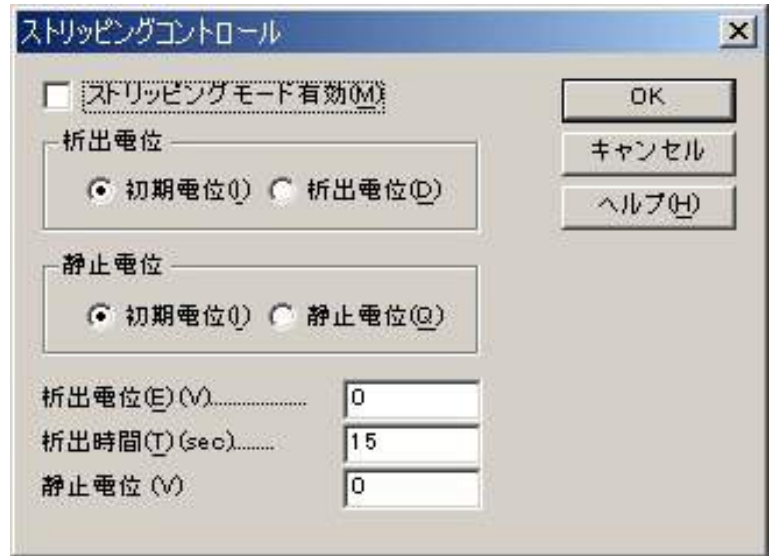

次のオプションはストリッピングモード制御を設定できます。:

## ストリッピングモード使用可能

この項目をチェックすると、ストリッピングモードは使用可能です。可能にする場合、析出 ステップが測定中の静止時間ステップ前に挿入されます。析出電位、時間はこのダイアログボッ クスから選択できます。

析出期間後、静止時間前、ポテンシャルは初期電位に戻ります。ストリッピングステップ中 電位走査は初期電位から開始されます。

#### 析出電位

ラジオボタンの一つをクリックすることで、析出電位として初期電位または他の電位を選択 できます。析出電位として初期電位を選択しない場合、下記に示す析出電位を入力します。

#### 析出電位

初期電位と異なる析出電位を入力します。この値は初期電位が析出電位として選択されると 効果がありません。

### 析出時間

析出時間を入力します。パラメータ範囲は 0 ~ 100,000 です。

# 現在のデータプロットコマンド

現在のデータをプロットするためのコマンドです。プロットをズームするために使用するコ マンドです。マウスカーソルを X 軸、Y 軸にてクリックすることにより、軸オプションコマン ドが表示されます。軸の再スケールならびに軸の名称変更を簡単に行うことができます。感度 を同一に設定することにより、データの重ね書き、比較等を行う上で便利な機能です。

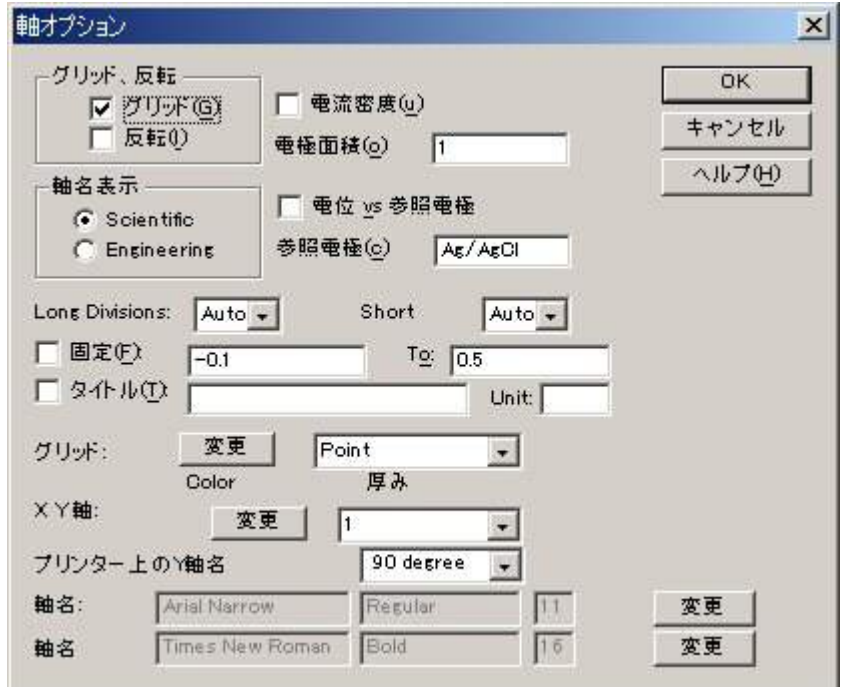

軸の設定はグラフオプションの項でも行えますが、ここでの特徴は軸の表示の選択が行えま す。また、軸名表示を Scientific としますと、1μ アンペアーを 1e-6A と表示できます。また、 Engineering の場合、1  $\mu$  A と表示します。

データフィルードにマウスを移動し、ダブルクリックしますとテキスト挿入ダイアログボック スが表示されます。

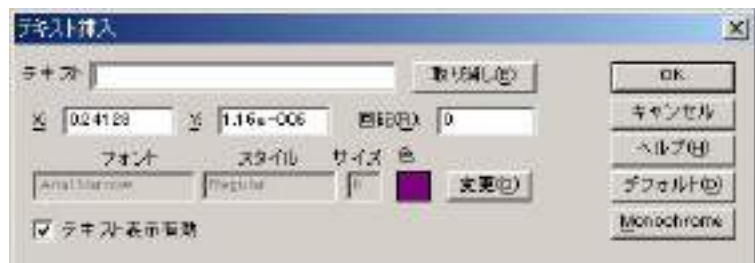

テキストフィールドに表示したいテキストを入力できます。取り消しボタンを用いてテキス トフィールドを消去できます。テキストの X 軸、Y 軸の位置も変更できます。挿入したい位置 にマウスを移動し、マウスをダブりクリックすると X,Y の座標位置が表示されます。また、文 字は1度単位で任意の角度に回転できます。

入力したテキストはデータと一緒に保存できます。

テクニックによりデータは各種形式で表示できます。

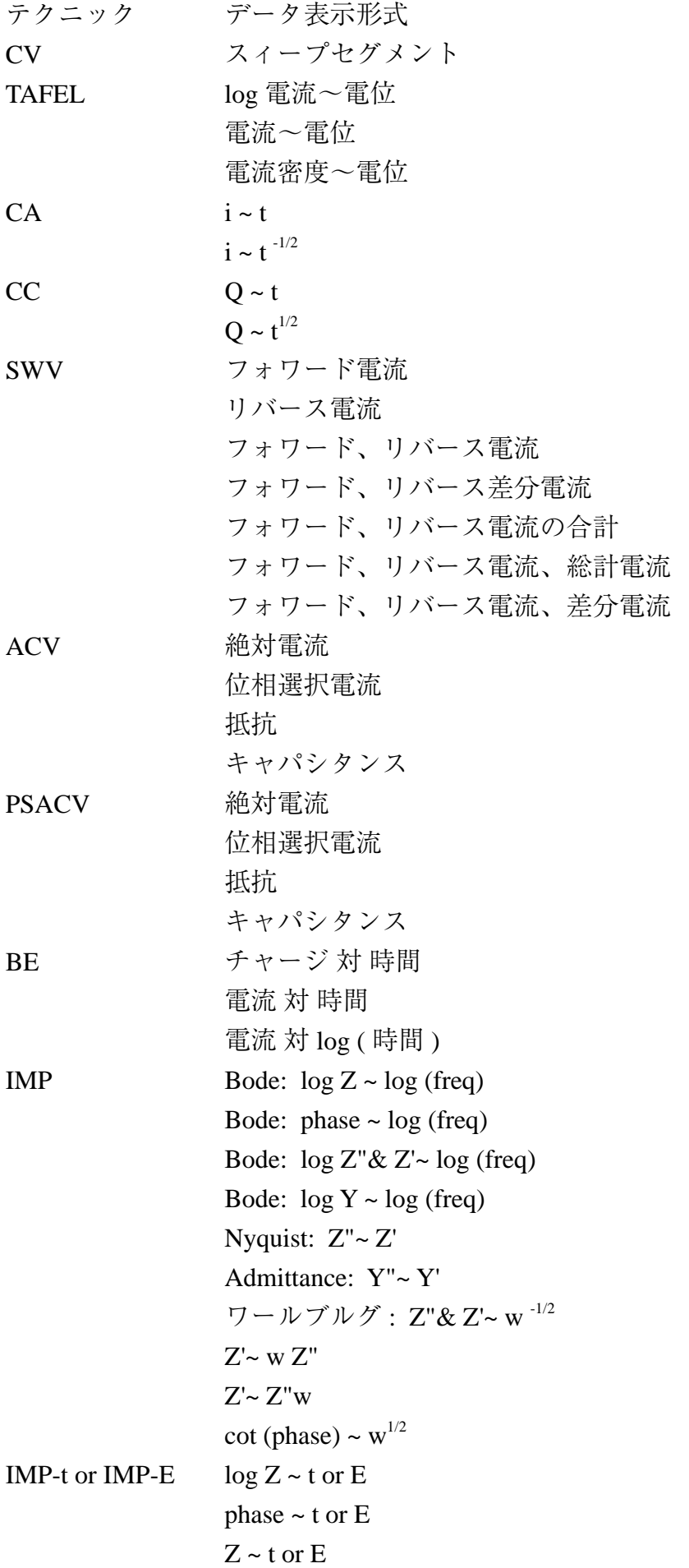

 $Z'$  t or  $E$  $Z'' \sim t$  or E  $Z'$ &  $Z''$  ~ t or  $E$  $log (Z' \& Z'' \sim t$  or E  $log Y \sim t$  or E  $Y \sim t$  or E  $Y'$  t or  $E$  $Y'' \sim t$  or E  $Y'$ &  $Y''$ ~ t or E  $log (Y' \& Y'' \sim t$  or E IMP-E  $\qquad \qquad$  Rs ~ E  $Cs \sim E$  $Rp \sim E$  $Cp \sim E$  $1 / (Cs \times Cs) \sim E$  (Mott-Schottky)  $1 / (Cp \times Cp) \sim E$  (Mott-Schottky) CP, PSA 電位  $\sim$  時間  $dE/dt \sim$  時間 dt/dE  $\sim$  電位 電位 ~ チャージ

データ表示フォーマットを選択する場合、グラフオプションコマンドを起動します。

データがディスクに保存された時、表示フォーマットもまた保存されます。データが読 込まれた時、保存される前と同じように表示されます。これはまた上書きプロット、パラレル プロット、多数ファイル印刷にて有効です。

グラフオプション、色と説明、フォントコマンドによってデータプロットをカスタマイ ズできます。

このコマンドデータがないと使用できません。

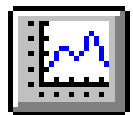

### データ重ね書き表示コマンド

このコマンドを使用すると、シングルプロットに多数のデータをプロットします。これは特 にデータ比較に有効です。色と説明は対応するファイル名と一緒に表示されます。プロットし たい必用なデータを選択できます。

多数のファイルを選択できます。多数のファイルを選択する場合、選択したいファイル名にマ ウスカーソルをポイントし、Ctrl キーを押しながら、一度に左マウスボタンでクリックします。

このコマンドは同じディレクトリーの多数のファイルを選択できます。異なるディレクト リーまたはディスクでデータを多重にする場合、データを多重に追加コマンドを使用して下さ  $V_{\lambda}$ 

下記図は多重プロットのダイアログボックスです:

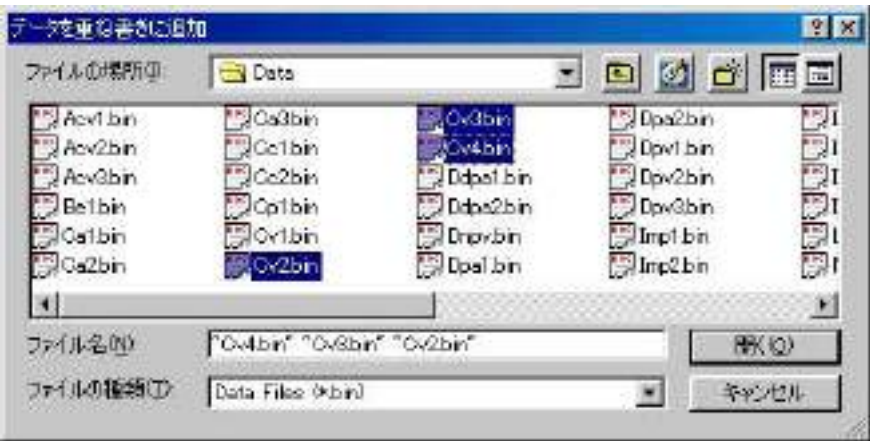

プロットのスケールは現在の電流データに応じて決ります。このコマンドはデータのタイプ をチェックしません。両 X, Y 値がプロットスケールの中にあるのであれば、データポイントは プロットされます。

グラフオプション色、説明フォントコマンドによってデータプロットをカスタマイズできま す。特に、各トレースの色、説明は色と説明コマンドにて指定できます。

このコマンドデータがないと使用できません。

# データを重ね書きに追加コマンド

このコマンドは上書きプロットコマンドの補足的なものです。それは全てのデータを再選択 することせずに、更にデータを上書きプロットに追加します。異なるディレクトリー、ディス クのデータを多重できます。多数のファイルが選択できます。多数のファイルを選択する場合、 選択したいファイル名にマウスカーソルをポイントし、Ctrl キーを押しながら、一度に左マウ スボタンでクリックします。

下記図はデータ多重の追加ダイアログボックスです:

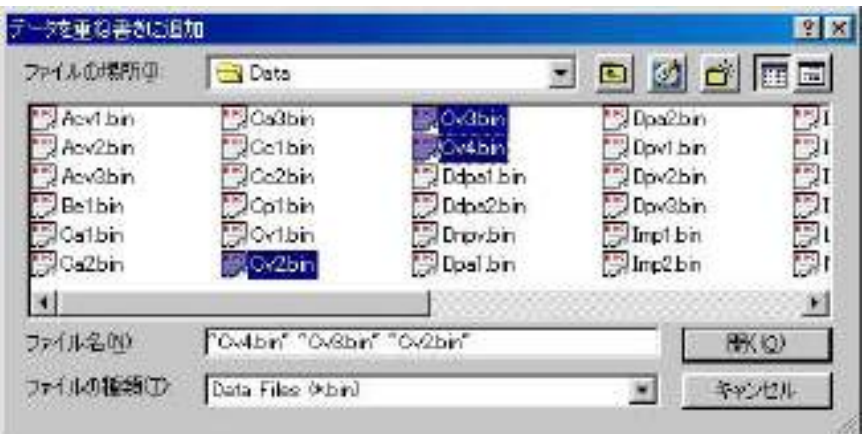

プロットのスケールは現在の電流データに応じて決まります。このコマンドはデータのタイ プをチェックしません。両 X, Y 値がプロットスケールの中にあるのであれば、データポイント はプロットされます。

グラフオプション色、説明、フォントコマンドによってデータプロットをカスタマイズでき ます。特に、各トレースの色、説明は色と説明コマンドにて指定できます。

このコマンドデータがないと使用できません。このコマンドは現在のプロット状況が上書き プロットでない場合、使用できません。

### パラレルデータ表示コマンド

このコマンドはパラレルモードで多数のデータセットをプロットします。これは異なるテク ニック、データ比較したいデータを観察するのに有効です。すでに選択したデータと一緒にプ ロットしたいデータファイルを選択できます。多数のファイルが選択できます。多数のファイ ルを選択する場合、選択したいファイル名にマウスカーソルをポイントし、Ctrl キーを押しな がら、一度に左マウスボタンでクリックします。

このコマンドは同じディレクトリーで多数のファイルを選択できます。異なるディレクト リー、またはディスクのデータをパラレルにする場合、データをパラレルに追加コマンドを使 用して下さい。

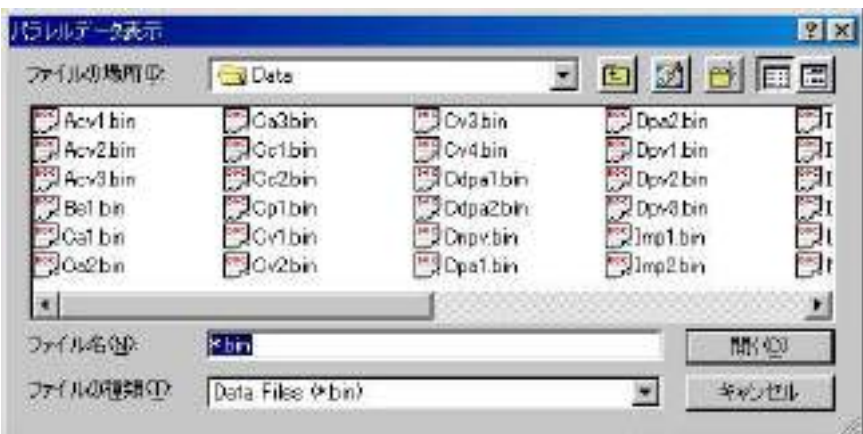

下記図はパラレルデータプロットのダイアログボックスです:

スケール固定が使用されていない場合、各プロットのスケールは自動的にディスクから読込 まれた各データセットに応じて決ります。スケールを固定する場合、全てのプロットは同じ固 定スケールによって表示されます。スケールを固定するにはグラフオプションコマンドを使用 して下さい。

グラフオプション色、説明フォントコマンドによって、データプロットをカスタマイズでき ます。

このコマンドはデータが無い時に無効です。

## データをパラレルに追加コマンド

このコマンドはパラレルプロットコマンドの補足的なものです。それは全てのデータを再選 択することせずに、更にデータをパラレルプロットに追加します。異なるディレクトリー、ディ スケットのデータをパラレルプロットに追加とプロット順番を整理します。多数のファイルが 選択できます。多数のファイルを選択する場合、選択したいファイル名にマウスカーソルをポ イントし、Ctrl キーを押しながら、一度に左マウスボタンでクリックします。

下記図はデータをパラレルに追加ダイアログボックスです:

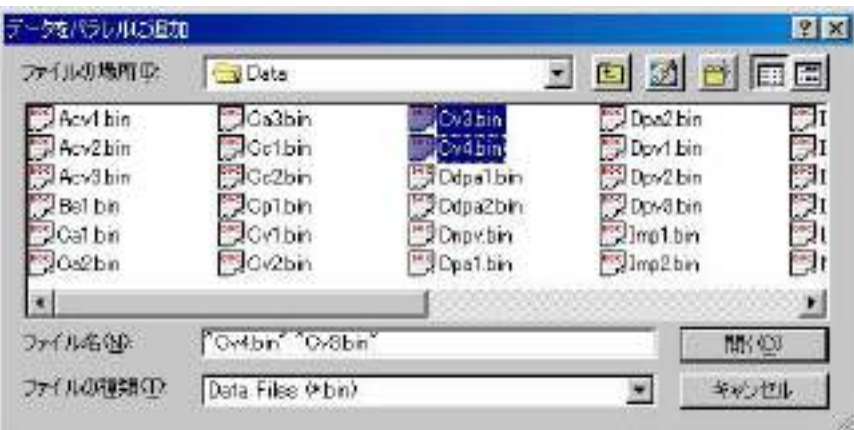

プロットスケールは現在のデータに応じてプロットされます。このコマンドはデータの種類 をチェックしません。両 X,Y 値がプロットスケールに入るならば、データポイントはプロット されます。

グラフオプション色、説明フォントコマンドによってデータプロットをカスタマイズできま す。

このコマンドはデータがないと使用できません。このコマンドは現在のプロット状況がパラ レルプロットでないと使用できません。

6 章 . グラフメニュー

### ズームコマンド

このコマンドはデータプロットを拡大します。

これはトグルスイッチです。ズーム機能が使用できる時、チェックマークがメニュー項目の 下に表れます。ツールバーのズームを押しますと、データプロットエリアにマウスカーソルを 移動させると上向き矢印のカーソルが現れます。

拡大する場合。一つの角でマウスボタンを押し、観察したエリアの対角線上にドラッグし、 マウスボタンを放します。

元に戻したい場合、ズームコマンドを再度クリックします。この操作はズーム機能を無効に する。

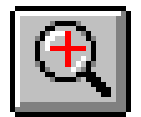

### マニュアル結果コマンド

このコマンドはピークまたは波形ポテンシャル、電流、面積をマニュアルで結果を表示する ことができます。ピークまたは波形のベースラインを視覚的に調べることができます。

これはトグルスイッチです。マニュアル結果コマンドを有効にした時、チェックマークがメ ニュー項目の下に表れます。マニュアル結果ツールバーボタンが押された状態にあります。デー タプロットエリアにマウスカーソルを移動させると上向き矢印のカーソルが現れます。

ピークまたは波形を正確にレポートするために、ピーク定義コマンドによりピーク波形を定 義しなければなりません。ピーク波形はガウス、拡散またはシグモイダルになります。ピーク(ま たは波形 ) ポテンシャル、半値ピーク ( または波形 ) ポテンシャル、ピーク ( または波形 ) 電流、 ピーク面積を知りたい場合、調べることができます

ガウスピークの場合、ベースラインはピークの2つのサイドの2ポイントにより調べられま す。1 ポイントでマウスボタンを押し、それをドラッグし、他のポイントでマウスボタンを放 します。ピークを接続する垂線がベースラインとして表れます。数値レポートはプロットの右 側に示されます。

拡散ピークの場合、ベースラインはピークの底部を拡張して調べます。ベースラインを調べ るために、ベースラインの底部でマウスボタンを押し、ドラックしピークポテンシャルを通し た後、マウスボタンを放します。ピークを接続する垂線がベースラインとして表れます。数値 レポートはプロットの右側に示されます。注意 : ピーク面積がレポートされた時、それは半値 ピーク面積です。

シグモイド波形の場合、2 つのベースラインが必要です。一つは波形の底部にします。もう 一つは波形のプラトー部分です。ベースラインを調べるために、マウスボタンを押し、ドラッ グし、放します。2 っのベースラインを繋ぐ垂線、波形の中間を通る線が表れます。数値デー タはプロットの右側に示されます。

次のコマンドでマニュアルでピーク検索を行えます。 このコマンドはツールバーボタンがあります:

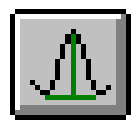

### ピーク定義コマンド

このコマンドを使用すると、ガウス、拡散またはシグモイダルのピーク波形を定義します。 ピーク ( または波形 ) ポテンシャル、半値ピーク ( または波形 ) ポテンシャル、ピーク ( または 波形) 電流、ピーク面積を報告したい場合、設定することができます

ピーク定義は自動、マニュアル結果レポートが使用されます。

下記図はピーク定義ダイアログボックスです:

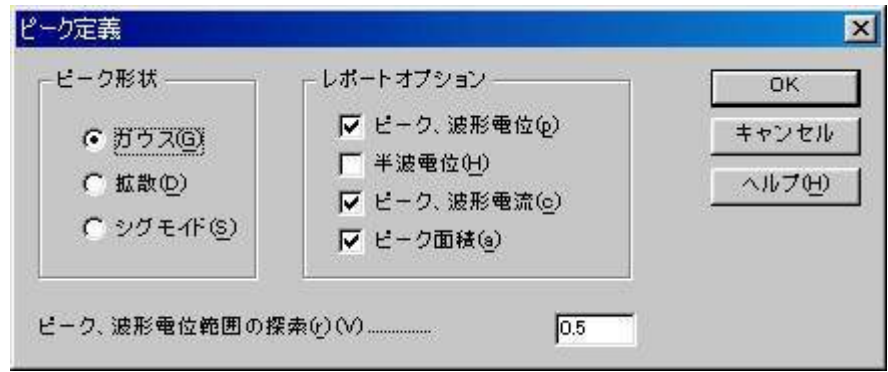

次のオプションはピーク波形を定義でき、報告に必要なパラメータも設定できます。: ピーク波形

データの性質に応じて、ピーク波形を選択できます。ピーク波形はガウス、拡散またはシグ モイドです。ピーク波形は電気化学テクニックに応じて決まります。テクニックを変える毎に デフォルト値はピーク波形を割り当てます。しかし、設定は変更できます。

レポートオプション

ピーク ( または波形 ) ポテンシャル、半値ピーク ( または波形 ) ポテンシャル、ピーク ( また は波形 ) 電流、ピーク面積を報告したい場合、設定することができます。

ピークまたは波形検索ポテンシャル範囲

ピーク波形により、ピーク検索ポテンシャル範囲は調整されます。幅の広いピークまたは波 形の場合、検索ポテンシャル範囲は大きくなり、逆もまた同様です。検索ポテンシャル範囲はピー クまたは波形の両サイドを含みます。

このパラメータは自動結果レポートだけに意味があります。

サイクリックボルタンメトリーデータの場合、グラフメニューのグラフオプションコマンド でセグメントを選択できます。

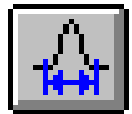

## XY プロットコマンド

このコマンドを使用すると、X-Y データを作成できます。データに直線フィッティン グもできます。

データ編集後、OK ボタンをクリックします。 X-Y プロットは一時的なものです。他の データ表示コマンドが実行されますと、それは消えます。しかし、データプロットをカス タマイズするためにグラフオプション、色、説明、フォントコマンドが使用できます。 下記図はXYプロットのダイアログボックスです:

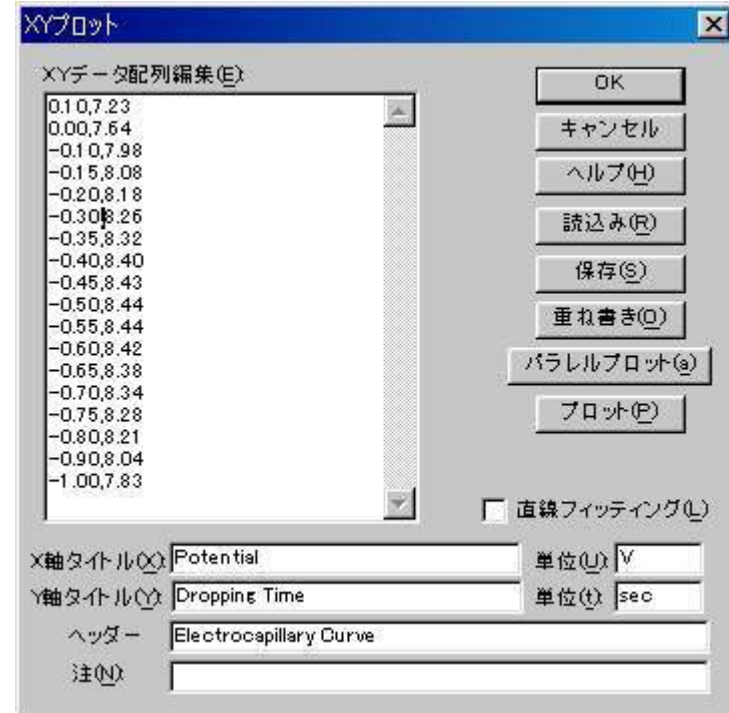

次のオプションはデータの編集、プロットオプションの入力が行えます :

XY データ配列編集

X Y データポイントを入力します。セパレーターとしてコンマまたはスペースを使用します。 データの各対は一行となります。:

> x1, y1 x2, y2 x3, y3

......

読み込み

このコマンドは保存データを読み込むために使用します。

保存

このコマンドはデータを保存するために使用します。XY タイトル、単位、ヘッダー、注意 はデータと一緒に保存されます。

多重プロット

このコマンドを使用すると幾つかのデータプロットを多重するために使用します。記号と記 号に繋ぐライン両方が必要ならば、2 つの異なる名前でデータ保存、色と説明コマンドを使用

して、最適な説明の選択をします。スケールを固定する場合、グラフオプションコマンドを使 用してください。

システムは多重データ表示ダイアログボックスを表示し、XY データ配列編集でデータと一 緒にプロットしたいデータファイルを選択できます。多数のファイルが選択できます。

プロットのスケールは XY データ配列編集でのデータに応じて決まります。両 X、Y 値がプ ロットスケールの中にある場合、データポイントはプロットされます。

#### パラレルプロット

このコマンドを使用すると、パラレルモードで多数のデータセットをプロットします。

システムはパラレルデータ表示を表示し、XY データ配列編集でデータと一緒にプロットし たいデータファイルを選択できます。多数のファイルが選択できます。

スケールが固定されていない場合、各プロットはディスクから読み込まれる各データセット に応じてスケールが決まります。後者の場合、すべてのプロットは同じ固定スケールを持ちます。 スケールを固定する場合、グラフオプションコマンドを使用して下さい。

#### プロット

このコマンドを使用すると XY データ配列編集をプロットします。

プロットのスケールはデータ範囲に応じて自動的に決まります。スケールを固定する場合、 グラフオプションコマンドを使用して下さい。

#### XY タイトル

X Y タイトルを入力する。

単位

カスタマイズした XY 軸タイトルの単位または次元を入力

ヘッダー

これはヘッダーテキスト編集ボックスです。ヘッダーをここに入力しますと、プロットのトッ プにヘッダーを表示します。グラフオプションコマンドを使用してヘッダーチェックボックス をチェックします。

注

これは注テキスト編集ボックスです。注をここに入力します。注はプロットに表示できませ んが、データファイルに保存できます。データのコメント、後で目的、データの条件を思い出 すために使用します。

#### 直線フィッティング

このボックスをチェックしますと、データは最小二乗法により直線的にフィットします。最 適なフィットラインはプロット上に表れます。

## ピーク変数 対 スキャン速度プロットコマンド

このコマンドはピーク電流 対 スキャン速度、ピーク電流 対 スキャン速度の平方根、ピーク ポテンシャル 対 スキャン速度の対数をプロットするために使用します。可逆表面反応の場合、 ピーク電流はスキャン速度に比例します。可逆拡散系の場合、ピーク電流はスキャン速度の平 方根に比例します。ピークポテンシャルは可逆系の場合、独立しています。スキャン速度の関 数としてピークポテンシャルのシフトは遅い反応速度または化学的な複雑さのどちらかを示し ます。

データを直線フィッティングできます。

このコマンドはサイクリックボルタンメトリーまたはリニアースィープボルタンメトリー データにのみ働きます。CV データの場合、システムは最近使用されたデータセグメントのみ 検索します。

ピークの電位窓を設定し、最適なファイルを選択した後、OK ボタンをクリックし、プロッ トします。 X-Y プロットは一時的です。他のデータ表示コマンドが実行されますと、それは消 えます。しかし、プロットをカスタマイズするためにグラフオプション、色、説明、フォンコ マンドは使用できます。

システムはピークパラメータ 対 スキャン速度プロットダイアログボックスを表示します:

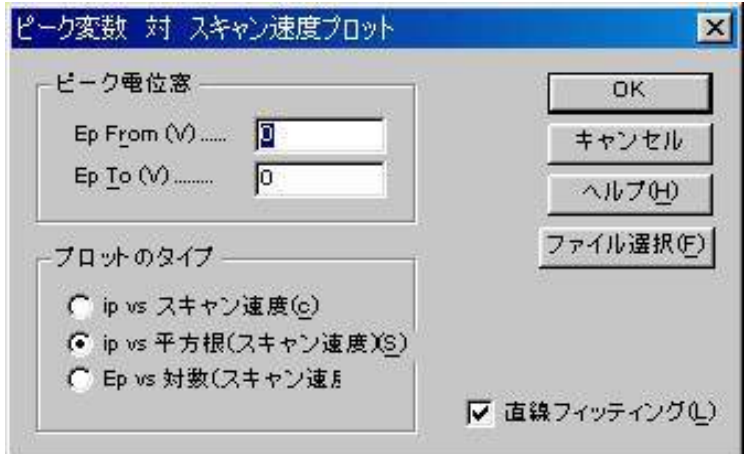

次のオプションはピークの電位窓の設定、データファイルの選択ができます:

#### ピーク電位窓

可能なピークポテンシャル範囲を入力します . システムは指定電位範囲を検索します。この ポテンシャル範囲で最初のピークが検出されたら、プロットに使用されます。

### プロットのタイプ

ピーク電流 対 スキャン速度またはピーク電流 対 スキャン速度の平方根またはピークポテン シャル 対 スキャン速度の対数をプロットできます。

#### 直線フィッティング

このボックスをチェックしますと、データは最小二乗法により直線的にフィットします。最 適なフィットラインはプロット上に表れます。

#### ファイル選択

データをプロットする場合、ファイルを選択しなければなりません。CV または LSV データ のみが読込まれます。他のテクニックで得られたデータは無視されます。少なくとも異なるス キャン速度で得られた 3 つのデータファイルを選択します。

ピーク変数プロットコマンドの操作法

グラフィックツール内にあるこのコマンドはピーク電流 対 スキャン速 度、ピーク電流対スキャン速度の平方根、ピークポテンシャル対スキャ ン速度の対数をプロットを自動的に行う際に使用します。

このコマンドはサイクリックボルタンメトリーまたはリニアースィー プボルタンメトリーデータにのみ働きます。CV データの場合、システム は最初のデータセグメントのみ検索します。

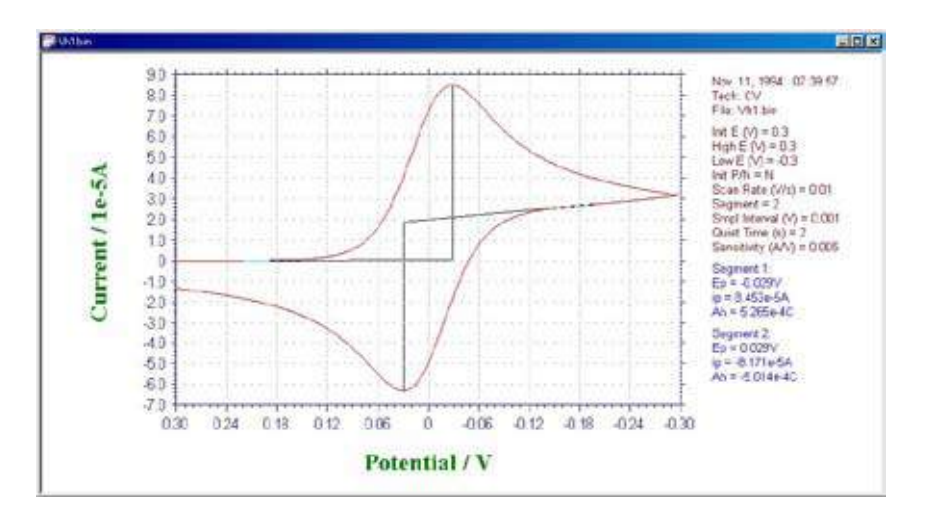

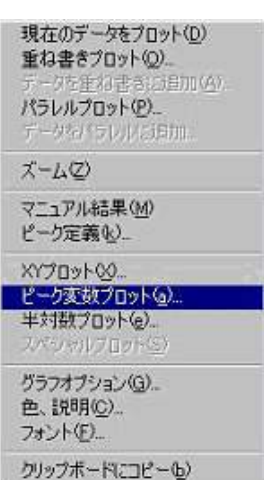

ピーク変数プロットコマンドをクリックし、ピークの電位窓等の諸条件を設定します。

ピーク電位窓

ピークポテンシャル範囲を入力します。システムは指定電位範囲を検索します。このポテン シャル範囲で最初のピークが検出されたら、プロットに使用されます。

プロットのタイプ

ピーク電流 対 スキャン速度またはピーク電流 対 スキャン速度の平方根またはピークポテン シャル 対 スキャン速度の対数をプロットできます。

直線フィッティング

このボックスをチェックしますと、データは最小二乗法により直線的にフィットします。最 適なフィットラインはプロット上に表れます。

可逆表面反応の場合、ピーク電流はスキャン速度に比例します。 薄層セルの場合

可逆系 :

$$
i_{\rm p} = \frac{n^2 F^2 v V C_{\rm o}^*}{4RT}
$$

$$
\overline{A} \overline{v} \overline{w} \overline{w} : \qquad i_p = \frac{n \alpha n_a F^2 V v C_O^*}{2.718RT}
$$

表面反応

$$
\vec{v} = \frac{n^2 F^2 v A \Gamma_0^*}{4RT}
$$

$$
\overline{A} \overline{v} \overline{w} \overline{w} : \qquad i_p = \frac{n \alpha n_a F^2 A v \Gamma_0^*}{2.718RT}
$$
可逆拡散系の場合、ピーク電流はスキャン速度の平方根に比例します。

可連系 : 
$$
i_p = (2.69 \times 10^5) n^{3/2} AD_O^{1/2} v^{1/2} C_O^*
$$

 $i_p = (2.99 \times 10^5) n (\alpha n_a)^{1/2} AD_0^{1/2} v^{1/2} C_0^*$ 不可逆系 :

ピークポテンシャルは可逆系の場合、独立しています。スキャン速度の関数としてピークポテ ンシャルのシフトは遅い反応速度または化学的な複雑さのどちらかを示します。 先行反応 $(C<sub>r</sub>E<sub>r</sub>)$ 

$$
E_{p/2} = E^{o} - \frac{0.007}{n} - \frac{0.029}{n} \log k_{b} + \frac{0.029}{n} \log v
$$

kh は先行反応の逆反応速度定数です。

後続反応

$$
E_{\rm p} = E^{\rm O} + \frac{RT}{nF} \ln \frac{D_0^{1/2}}{D_{\rm p}^{1/2}} - 0.78 \frac{RT}{nF} + \frac{RT}{2nF} \ln \frac{kRT}{nFv}
$$

ファイル選択

必要なファイルを選択した後、開くボタンを クリックし、目的のデータを取り込みまれます。CV またはLSVデータのみが読込まれます。他のテクニッ クで得られたデータは無視されます。少なくとも異 なるスキャン速度で得られた 3 つのデータファイル を選択します。

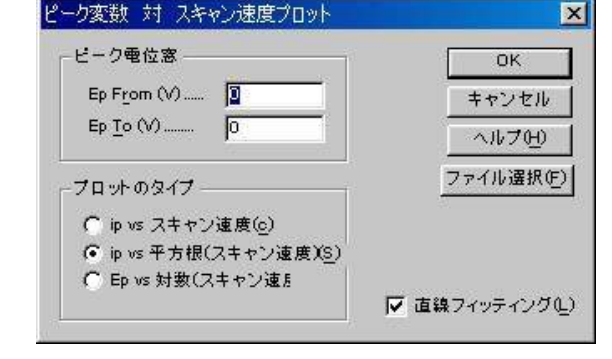

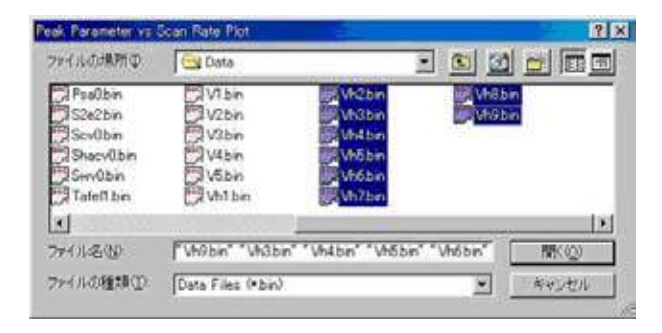

プロット

取り込みが終了後、OK をクリックするとプ ロットがおこなわれます。プロットは一時的 なもので、他のデータ表示コマンドが実行さ れますとグラフは消えますが、プロットをカ スタマイズするためのグラフオプション、色、 説明、フォントコマンドは使用できます。

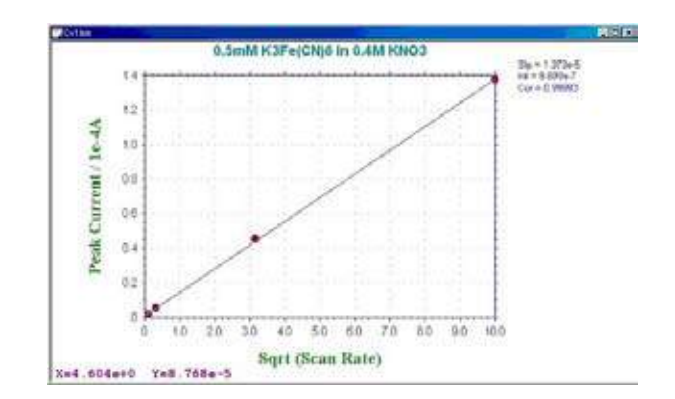

k は化学反応速度定数です。

# 電流ー電位半対数プロットコマンド

このコマンドを使用しますと、電流ー電圧半対数プロットを作成します。このプロットは定 常状態応答のデータ解析には有効です。半積分または積分による拡散またはピーク波形の応答 をシグモイダル曲線に変換でき、データ解析を行います。可逆反応の場合、ポテンシャル軸の 切片は半波電位で勾配 0.059/n mV です。予想した勾配からのずれは遅い反応速度または電極反 応の複雑さを示します。

データの直線フィッテングを行うこともできます。

プロットのオプションを設定した後、OK ボタンをクリックし、プロットします。 X-Y プロッ トは一時的です。他のデータ表示コマンドが実行されますと、それは消えます。しかし、デー タプロットをカスタマイズするためにグラフオプション、色、説明、フォントコマンドは使用 できます。

システムは電流 - 電圧半対数プロットダイアログボックスを表示します:

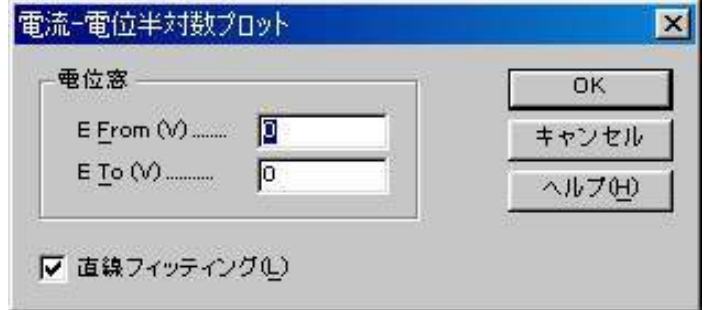

次のオプションはプロットパラメータを設定できます:

#### 電位窓

プロットしたいデータの電位窓を入力します。電位窓は 0.059/n V 以内の半波電位周辺です。 データポイントは指定電位窓を超えるデータポイントは無視されます。

# 直線フィッティング

このボックスをチェックしますと、データは最小二乗法により直線的にフィットします。最 適なフィットラインはプロット上に表れます。

# スペシャルプロットコマンド

このコマンド腐食領域で用いられる分極抵抗を算出します。

リニアースィープボルタンメトリーの場合、測定したデータをスペシャルプロットでデータ 解析することにより分極抵抗が得られます。分極抵抗プロットのメニューを下記に示します。

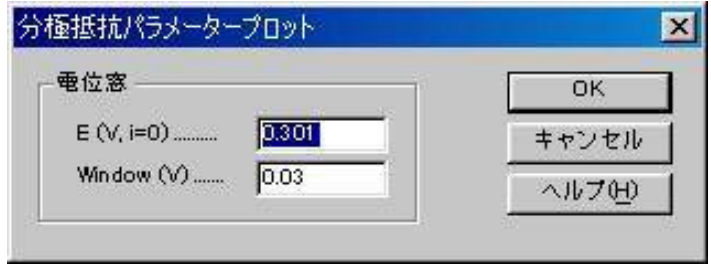

中心電位と電位範囲を入力し、OK をクリックしますと、分極抵抗プロットが表示されます。 そしてデータの中に分極抵抗と相関係数が算出されます。分極抵抗プロットは一時的な計算な ので、データ表示コマンドを立ち上げますと、画面は消えてしまいます。また、データを分り 易い形式で表示させる場合、グラフオプションの色、説明コマンドを用いてデータポイントを 見やすい形式に変換して下さい。

スペシャルプロットの操作法

このコマンドでは、LSV における分極抵抗のプロットが行えます。LSV で測定したグラフを 表示後、グラフィックツール内のスペシャルプロットをクリックします。

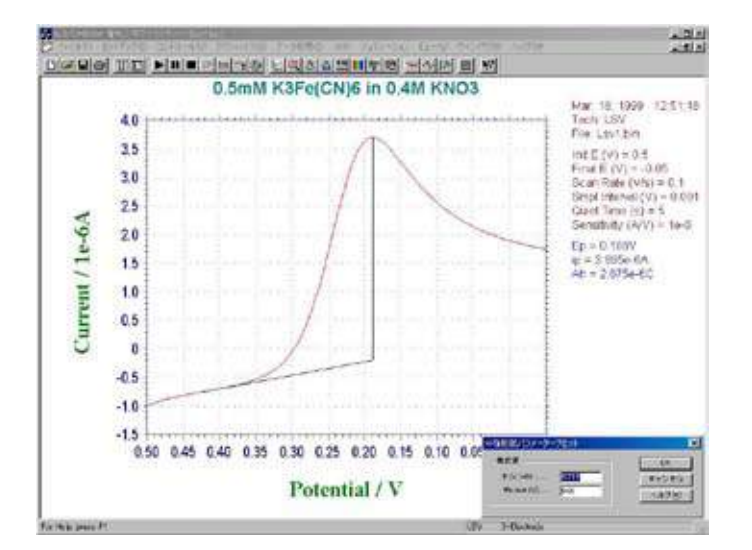

コマンドをクリックすると、電流値が0A となる電位をプログラムが自動的にチェックし下 記のように表示します。Window(V) により表示する電位範囲を指定します。もし、0A の測定 点が見つからない場合にはエラーメッセージが表示されます。

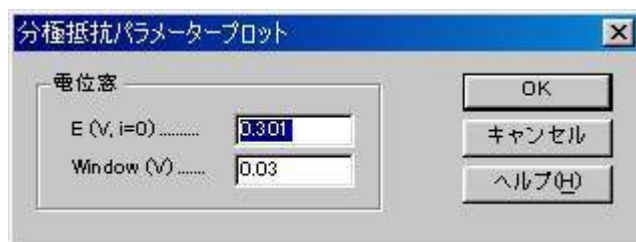

OK をクリックするとプロットがおこなわれます。プロットは一時的なもので、他のデータ表 示コマンドが実行されますとグラフは消えますが、プロットをカスタマイズするためのグラフ オプション、色、説明、フォントコマンドは使用できます。

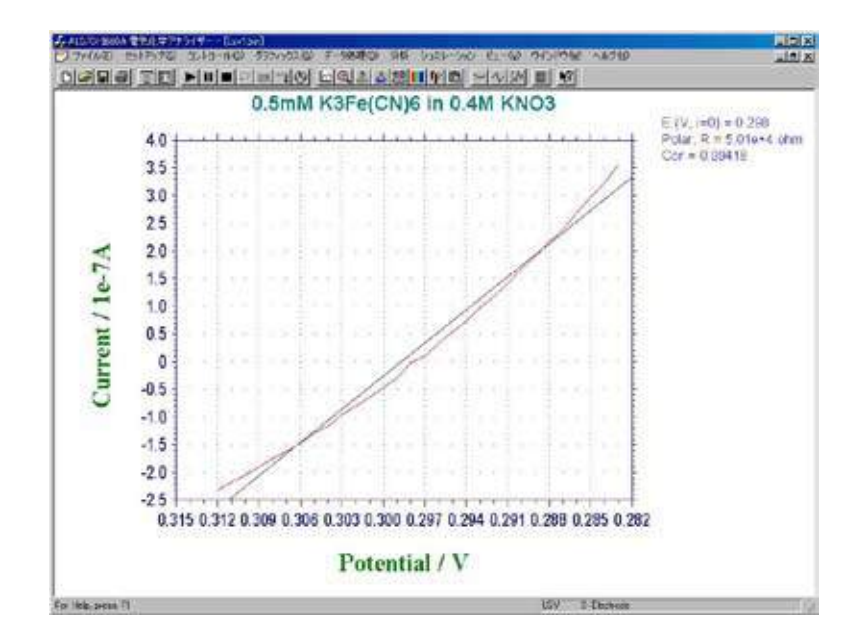

グラフオプションコマンド

このコマンドを使用すると、グラフプロットオプションを選択できす。

グラフオプションは選択的にプロット見出し、XYグリッド、XY軸反転をオン、オフできます。 XY 軸の固定、XY 軸タイトルのカスタマイズ、データ一緒に保存できるメモを書くことができ ます。

プログラムを終了した時、ほとんどのパラメータは保存されます。プログラムを再スタート した時、再読込みします。

下記図はグラフオプションダイアログボックスです:

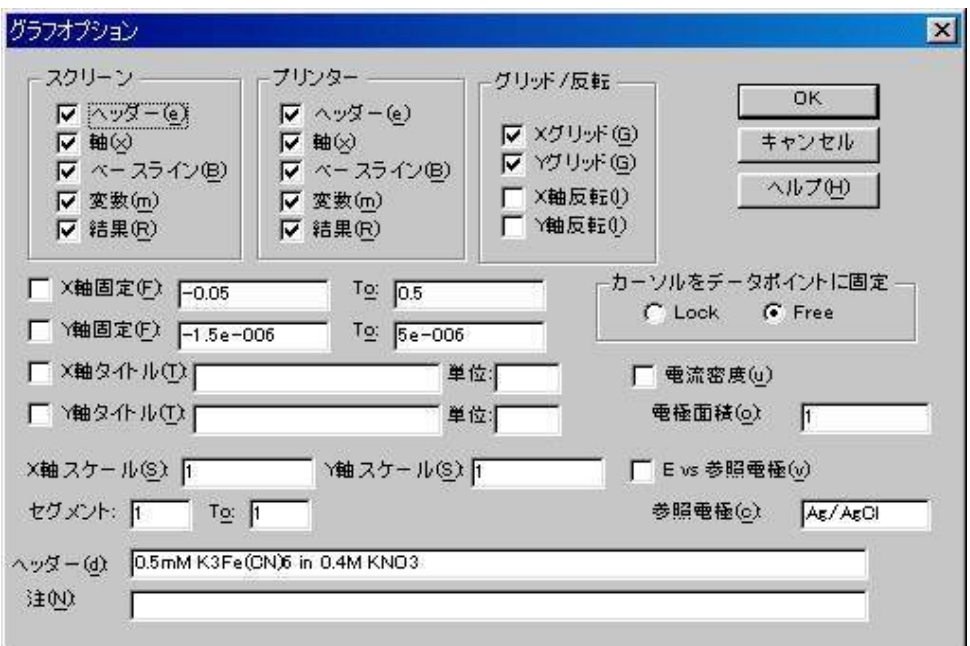

次のオプションはグラフオプションを選択できます。:

#### スクリーン

ベッダー、軸、ベースライン、パラメータ、結果をスクリーン上で選択的にオン、オフできます。 ヘッダーはプロットのトップの見出しです。ヘッダーテキストはヘッダーテキストエリアに 入力できます。

ベースラインは視覚的にピークまたは波形を定義するために引かれます。

スクリーンオプションはプリンターオプションとは無関係です。

プリンター

ベッダー、軸、ベースライン、パラメータ、結果をスクリーン上で選択的にオン、オフできます。 プリンターオプションはスクリーンオプションとは無関係です。

### 軸、反転

選択的に X Y グリッド、X Y 反転のオン、オフができます。

X Y 反転は X Y 軸の極性を変更できます。これは一時的な変更に使用します。 X Y 軸極性を デフォルトに変更したい場合、セットアップメニューのシステムコマンドを使用します。

## XY 軸固定

項目をチェックすることによりX Y軸を固定で、固定スケールを入力できます。X、Y軸は別々 に制御できます。

X Y 軸固定がチェックされませんと、X Y スケールは現在使用された値を持ちます。

XY 軸の整数値の印を付けるために、X Y 軸は入力した正確なスケールで固定できないこと があります。

XY タイトル

各電気化学テクニックの場合、システムはデフォルトの XY 軸タイトルを与えます。それを カスタマイズする場合、項目をチェックし、タイトルを入力します。

単位

カスタマイズした X Y 軸タイトルの単位または次元を入力できます。

#### XY スケール

XY スケールの変更によりプロットサイズを変更できます。デフォルト XY スケールはサイ ズで 1 です。

これはパプリケーションのために必要なサイズにプロットしたい時、またはワープロに図を ペーストする時、有効です。

## データ

プロットしたいデータを選択します。テクニックにより、選択は変ります。現在のデータプ ロットコマンドを参照して下さい。

#### 電流密度

この項目がチェックされた時、電流密度が表示されます。

#### 電極面積

電極面積は電流密度を計算するために使用されます。

#### 電圧 対 参照電極

デフォルトにより、電位軸タイトルは Potential / V です。この項目がチェックされている場 合、実験に使用される参照電極のタイプが電位軸タイトルに添付されます。例えば、電位軸は Potential / V vs SCE となります。参照電極 : プロンプットした後、編集ボックスの参照電極を入 力します。

ヘッダー

これはヘッダーテキスト編集ボックスです。ヘッダーをここに入力します。プロットのトッ プにベッダーを表示する場合、スクリーンまたはプリンターオプションのヘッダーチェックボッ クスをチェックします。

## 注

これは注テキスト編集ボックスです。注をここに入力します。注はプロットに表示できませ んが、データ情報として表示され、データファイルに保存されます。実験のコメント、実験の条件、 目的を後で思い出すために利用します。

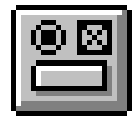

# 色、説明コマンド

このコマンドを使用すると、グラフプロットの色、説明が選択できます。

バックグラウンド、軸、グリッド、データ曲線の色の変更ができます。データ曲線、グリッ ドの説明もまた変更できます。

色、説明はプログラム終了時、プログラムの終了時に保存され、プログラムを起動する時に 読込みます。

テキストの色を変更する場合、フォントコマンドを使用して下さい。

下記図は色、説明コマンドのダイアログボックスです:

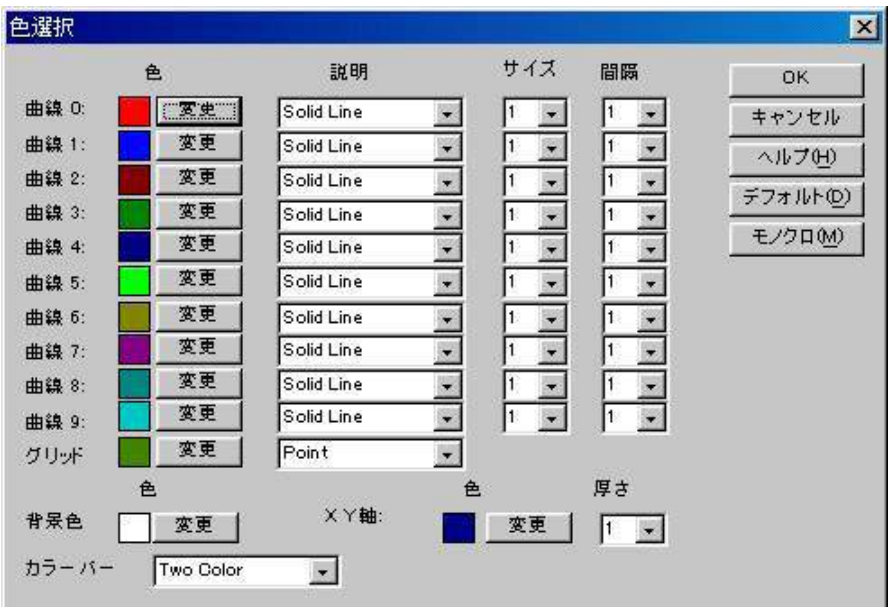

次のオプションはプロットの色、説明を選択できます。:

### 曲線 #

曲線 0 は最近のデータを表します。曲線 1 ~ 9 は多重プロット用です。多重された曲線はこ こで定義された順番の色が使用されます。

## 色

データ曲線、グリッド、軸、バックグラウンドの色を選択できます。色を変更する場合、変 更プッシュボタンを押します。システムは色ダイアログボックスを表示し、色が選択できます。 色ダイアログボックスについての詳細を知りたい場合、ウィンドウズユーザーズマニュアルを 参照して下さい。

テキストの色を変更する場合、フォントコマンドを使用して下さい。

#### 説明

データ曲線、グリッド説明を選択できます。説明はライン、ポイント、○、他のパターンに なります。

曲線またはグリッドの説明用にポイントが選択された時、あるプリンターまたはプロッター では表示されないかもしれません。例えば、HP 社レザージェット IV は HPGL モードでドット を印字しませんが、ラスターモードではドットを印字します。プリンターの最適な組み合せに ついてはプリンターのマニュアルを参照して下さい。

サイズ

説明のサイズまたはラインの厚みを指定できます。

間隔

プロットのデータ密度を変更できます。オリジナルデータ密度は 1 です。大きな間隔はデー タポイント密度を低下します。これは多重プロットと異なる説明を使用した時、有効です。

デフォルト

このプッシュボタンを押しますと、全ての色、説明をシステムのデフォルトにリセットしま す。

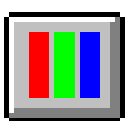

# フォントコマンド

このコマンドを使用すると、プロットで使用されたテキストのフォント ( スタイル、サイズ、 色 ) を選択できます。

プリンターの Y 軸タイトル回転角度を選択できます。

フォントはプログラムを終了した時、保存されます。プログラムを再スタートした時、再読 込みされます。

下記図はフォント選択ダイアログボックスです:

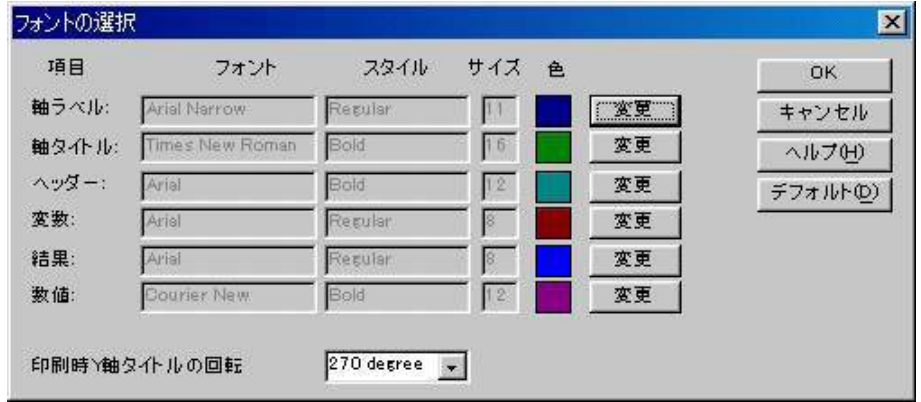

フォント、スタイル、サイズ、テキストの色を変更する場合、変更プッシュボタンを押します。 Y 軸は下からトップまで移動できますが、プリンターにより文字の回転角度を定義できます。 例えば、HP 社レザージェット IV は希望の回転を 90°として定義できますが、IBM、Lexmark 4039 12R は 270°として定義されます。 Y 軸タイトルが上から下に変わった場合、選択を変更 します。

システムはフォントダイアログボックスを表示し、フォントを選択できます。フォントにつ いて更に詳細を知りたい場合、ウィンドウズユーザーマニュアルを参照して下さい。

デフォルトプッシュボタンを押しますと、全てのフォントはシステムのデフォルトにリセッ トされます。

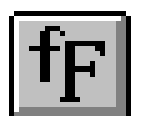

# クリップボードへのコピーコマンド

このコマンドを使用しますと、プロットをクリップボードにコピーできます。そのデータを ワープロ等にペーストできます。

このコマンドは測定またはデジタルシュミレーションを実行中にも働きます。

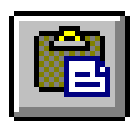

## スムージングコマンド

このコマンドを使用すると、現在のデータのスムージングを行います。 スムージングのダイアログボックスを示します。:

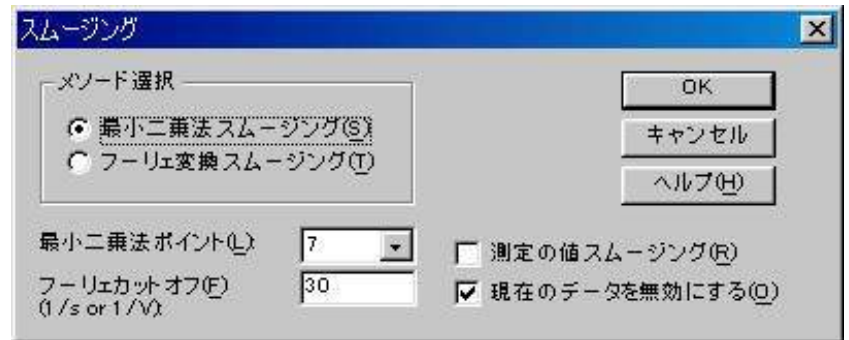

スムージングを行う場合、OK プッシュボタンをクリックします。 次のオプションはスムージングのパラメータとモードを選択できます。:

#### モードの選択

スムージングモードの選択 : 最小二乗法またはフーリエ変換スムージング

## 最小二乗法

Savitzky、Golay アルゴリズムはこのテクニックで使用されます。5 ~ 49 までの奇数ポイン トはスムージングで使用されます。ポイント数が多いと、スムージング効果は良くなりますが、 歪みも大きくなります。

Savitzky、Golay アルゴリズムの詳細については、"Smoothing and Differentiation of Data by Simplified Least Squares Procedures", Anal. Chem., 36, 1627-1639 (1964) を参照して下さい。

#### FT カットオフ (1/s or 1/V)

フィルターカットオフ周波数を指定します。タイムベース実験の場合、CA, CC, TB..., を含み、 1/s または Hz は単位です。ボルタンメトリーの場合、単位は 1/V.、物理的な意味は 1 ボルトの ポテンシャル範囲でシグナルサイクルが何回許容されるかです。カットオフが低いと、スムー ジング効果は良好ですが、歪みを生じます。

フーリエ変換スムージングは D.E. Smith 等により提案された方法によって行われます。アル ゴリズムの詳細については "Some Observations on Digital Smoothing of Electroanalytical Data Based on the Fourier Transformation", Anal. Chem., 45, 277-284 (1973) を参照して下さい。

一般的に、フーリエ変換スムージングは非常に効果的です。シグナルバンドはノイズバンド と分離される場合、歪みも小さくなります。一方この方法は相対的に時間がかかります。

## 測定後のスムージング

このボックスがチェックされると、測定後、自動的にスムージングされます。TAFEL, BE, IMP のようなテクニックではスムージングはできません。 このオプションはコントロールメ ニュー測定状況コマンドからオン、オフできます。

## 現在のデータの無効

このボックスをチェックしますと、現在のデータはスムージングされたデータに交換されま す。さもなければ、スムージングデータは表示されますが、現在のデータを無効にしません。 この場合、グラフィックメニューから現在のデータのプロットコマンドを実行した時、オリジ ナルデータは再度現れます。

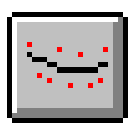

# 微分コマンド

このコマンドを使用すると、現在のデータを微分します。

一次微分すると Y 軸は Y 単位 /X 単位となります。例えば、ボルタンメトリーの場合、Y 軸 は A/V となり、i-t の場合、Y 軸は A/S となります。新しい単位は明確に表示されないが、注意 してください。

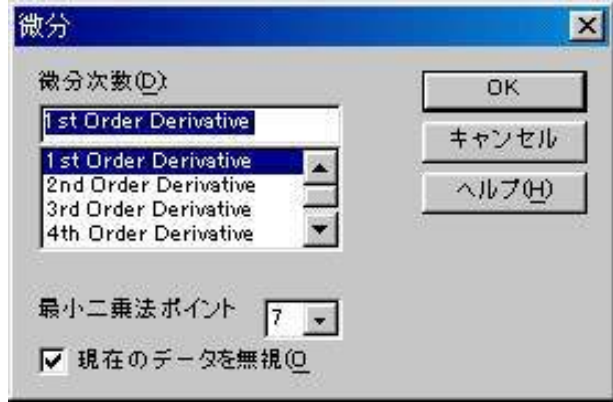

システムは微分ダイアログボックスを表示します。

微分を行う場合、OK プッシュボタンをクリックします。 次のオプションは微分の次数、パラメータを選択できます:

#### 次数の選択

微分の次数、一次、二次、三次、四次、または五次を選択します。

## 最小二乗法

Savitzky、Golay アルゴリズムで微分を行う時に使用されます。5 ~ 49 までのポイントの奇 数が使用されます。微分は高周波数ノイズを増幅する傾向がありますので、相対的に大きな値 が考慮されます。ポイント数が多いと、微分データのノイズは少なくなりますが、歪みは大き くなります。

Savitzky、Golay アルゴリズムの詳細については "Smoothing and Differentiation of Data by Simplified Least Squares Procedures", Anal. Chem., 36, 1627-1639 (1964) を参照して下さい。

## 現在のデータの無効

このボックスをチェックしますと、現在のデータはスムージングされたデータに交換されま す。さもなければ、スムージングデータは表示されますが、現在のデータを無効にしません。 この場合、グラフィックメニューから現在のデータのプロットコマンドを実行した時、オリジ ナルデータは再度現れます。

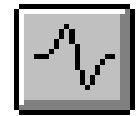

# 積分コマンド

このコマンドを使用すると、現在のデータを積分します。

積分すると Y 軸は Y 単位 x X 単位となります。例えば、ボルタンメトリーの場合、Y 軸は AV となり、i-t の場合、Y 軸は AS( クーロン ) となります。新しい単位は明確に表示されないが、 注意してください。

システムは積分ダイアログボックスを表示します。

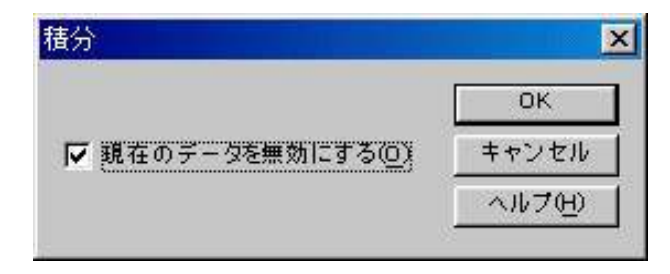

積分を行う場合、OK プッシュボタンをクリックします。 次のオプションは積分のパラメータの選択を行います。:

現在のデータの無効

このボックスをチェックしますと、現在のデータはスムージングされたデータに交換されま す。さもなければ、スムージングデータは表示されますが、現在のデータを無効にしません。 この場合、グラフィックメニューから現在のデータのプロットコマンドを実行した時、オリジ ナルデータは再度現れます。

# 半積分、半微分コマンド

このコマンドを使用すると、現在のデータを半積分または半微分できます。

半微分、半積分は有効です。半微分を使用すると拡散のピークをガウスピークに変換でき、 解像度の向上と測定が容易になります。拡散ピークをシクモイド波形に変換し、時間―独立し た定常状態プラトーになります。電流―電圧半対数分析を含むポーラログラフィック理論デー タ解釈に使用できます。

システムは半積分、半微分ダイアログボックスを表示します。

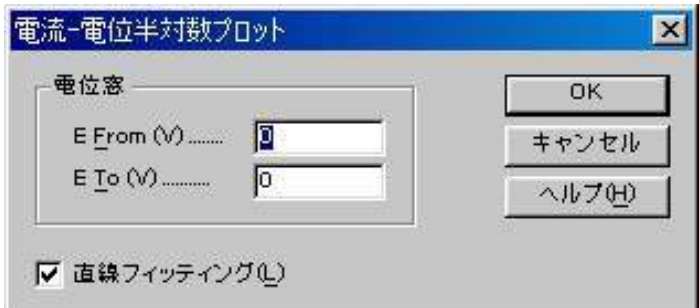

半積分または半微分を行う場合、OK プッシュボタンをクリックします。 次のオプションは畳み込みのパラメータを選択できます。:

### 次数の選択

半積分または半微分の一方を選択します。

# 現在のデータを無効

このボックスをチェックすると、現在のデータは畳み込みされたデータに交換されます。さ もなければ、畳み込みされたデータは表示されますが、現在のデータを無効にしません。この 場合、グラフィックメニューの現在のデータプロットコマンドが実行され、オリジナルデータ が再度現れます。

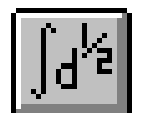

# 書き込みコマンド

このコマンドを使用すると、現在のデータに更にデータポイントを挿入できます。 システムは書き込みダイアログボックスを表示します:

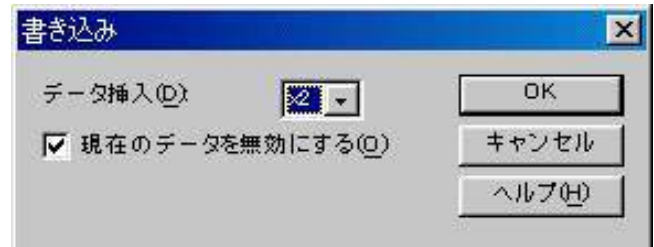

書き込みを行う場合、OK プッシュボタンをクリックします。 次のオプションは書き込みパラメータを選択できます:

### データ挿入密度

数値を大きくすると、最終データ密度は高くなります。データポイント数がメモリーサイズ を超えた時、警告が表れ、コマンドは終了します。データ挿入密度は 2 の指数のみです。フー リエ変換はこの場合、使用されます。

## 現在のデータ無効

このボックスをチェックされますと、現在のデータは書き込みデータに交換されます。さも なければ、書き込みデータは表示されますが、現在のデータを無効にしません。この場合、グ ラフィックメニューの現在のデータプロットコマンドを実行した時、オリジナルデータが再度 現れます。

# ベースラインフィッティング & 減算コマンド

このコマンドを使用しますと、ベースラインフィッティングと現在のデータからフィッティ ング曲線を差し引きます。

ベースラインフィッティング & 減算ほ行う場合、2 つのピークの足もとの電位を特定する必 要があります。また、アルゴリズムとフィッティング次数をしている必要があります。ベース ラインフィッティング & 減算は限定したピークのみに働きます。全てのテクニックには働きま せん。

ベースラインフィッティング & 減算ダイアログボックスを表示します:

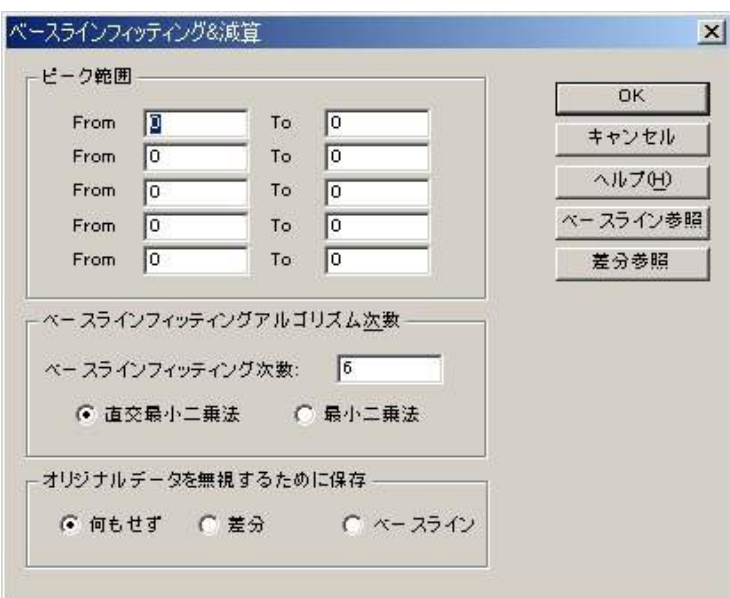

CV データのようにデータセグメントが多数ある場合、グラフィックスメニューのグラフオ プションコマンドを用いて操作できるデータ組を選択できます。

次のオプションはフィッティングパラメータを選択でき、データの各種条件も保存できます。 ピーク範囲

ベースラインをフィットする時、ピークのデータポイントは避けなければなりません。2 つ のピーク範囲を指定する必要があります。べースラインフィッテングか理想的でない場合、ピー ク範囲の調整または多項式の次数の調整が必要かもしれません。

ピークが幾つかある場合、ピークの数に応じてピーク範囲を設定します。ベースラインフィッ ティングに使用しない全体の電位または時間範囲を指定します。最大 5 ピーク範囲まで設定で きます。

ベースラインフィッティングアルゴリズム次数

フィッティングのアルゴリズムと次数を指定する必要があります。フィッティングには 2 つ のアルゴリズムがあります。直交最小二乗法と最小二乗法があります。2 つとも多項式フィッ ティングに基づいています。多項式の次数はベースラインの波形に関係します。直線の場合は 1次次数, aX+b です。二次次数フィッティングでは aX<sup>2+</sup>bX+c となります。最適なフィッティン グを行いたい場合、フィッティングアルゴリズムを調整し、ピーク電位範囲の調整が必要です。 オリジナルデータを無視するために保存

OK ボタンをクリックする時、何もせずを選択した場合、スクリーンにはオリジナルデータ とフィットしたベースラインが表示されます。オリジナルデータは変更されません。差分を選 択した場合、オリジナルデータは差分データに交換されます。差分データはオリジナルデータ

からベースラインデータを引き算して得られます。ベースラインを選択した場合、フィットし たベースラインデータが保存されます。

## ベースライン参照

このボタンを押しますと、フィッテング結果を評価するためにオリジナルデータとフィット したベースラインを参照できます。フィッティングの結果を確認する上で重要な操作です。ピー クの定義ラインが視覚を妨げるようであれば、グラフィックスメニューのグラフオプションの スクリーンベースラインをオフにします。

オリジナルデータは変更されません。グラフィックスメニューの現在のデータをプロットを 呼び出せば、オリジナルデータが表れます。

# 差分参照

このボタンを押しますと、フィッテング結果を評価するためにオリジナルデータとフィット したベースラインを表示します。これはフィッティングの結果を評価する上で役に立ちます。

オリジナルデータは変更されません。グラフィックスメニューの現在のデータをプロットを 呼び出せば、オリジナルデータが表れます。

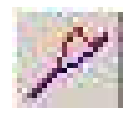

## ベースライン補正コマンド

このコマンドを使用しますと、現在のデータの視覚的にベースラインを補正します。ベース ラインの勾配の補償、曲線の dc レベルのシフトができます。

ベースラインの補正コマンドは一度のみ使用できます。一回以上ベースラインを補償、シフ トさせる場合、繰り返しこのコマンドを実行します。

システムはベースライン補正ダイアログボックスを表示します:

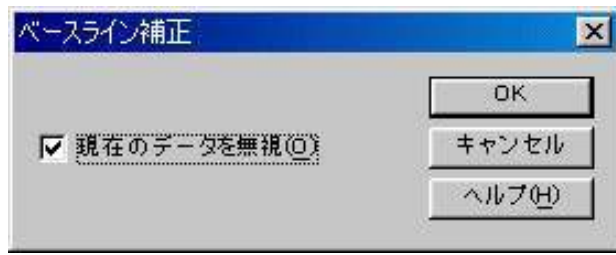

ベースライン補正する場合、最初に OK プッシュボタンをクリックします。マウスカーソル は上矢印に変わります。

ベースライン勾配を補償する場合、開始点でマウスボタンを押し、マウスをドラッグし、ベー スラインを形成するポイントに広げます。マウスボタンを離しますと、このラインはデータか ら差し引かれます。X 軸の補償範囲はラインが引かれる範囲です。

dc レベルをシフトする場合、水平ラインを引くためにマウスを使用します。このラインが曲 線のゼロラインとなります。dc レベルのシフトは全体の曲線に適用されます。X 軸範囲をカバー するラインを引く必要はありません。

CV データのように一つ以上のセグメントのデータが得られる場合、グラフィックメニュー のグラフオプションコマンドを使用して、操作できるデータセットを選択できます。

ベースライン補正コマンドは一度だけ起動できます。一回以上ベースラインシフトまたは補 償を行う場合、繰り返しこのコマンドを使用します。

次のオプションは現在のデータがベースライン補正データに交換されたかどうかを調べるこ とができます。

## 現在のデータを無効

このボックスをチェックすると、現在のデータはベースライン補正データに交換されます。 さもなければ、ベースライン補正データは表示されますが、現在のデータを無効にしません。 この場合、グラフィックメニューの現在のデータプロットコマンドが起動された時、オリジナ ルデータが再表示されます。

122

# データポイント除去コマンド

このコマンドを使用すると、現在のデータの中で必要ないデータポイントを除去できます。 最初または最後にデータポイントを除去できます。

システムはデータポイント除去ダイアログボックスを表示します:

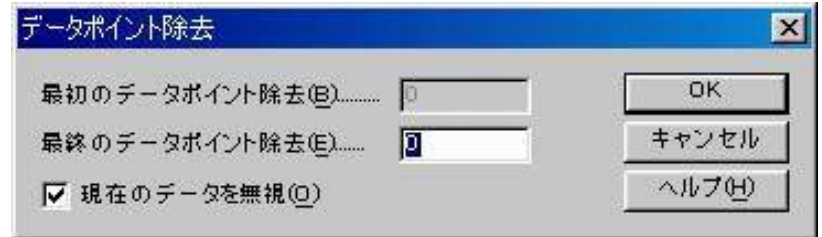

必要のないデータポイントを除去する場合、OK プッシュボタンをクリックします。 次のオプションはデータポイント除去のパラメータの選択ができます。:

最初のデータポイントの除去

データの最初にポイントを除去する場合、チェックボックスはチェックしなければなりませ ん。編集ボックスで除去するデータポイント数を入力します。チェックボックスが未チェック の場合、または除去するデータポイントの数がゼロの場合、本項目は起動しません。

## 最終データポイントの除去

データの最終点でのポイントを除去する場合、編集ボックスで、チェックボックスはチェッ クしなければなりません。編集ボックスで除去するデータポイント数を入力します。チェック ボックスが未チェックの場合、または除去するデータポイントの数がゼロの場合、本項目は起 動しません。

### 現在のデータを無効

このボックスをチェックすると、現在のデータはデータポイント除去後、新しいデータに交 換されます。さもなければ新しいデータは表示されますが、現在のデータを無効にしません。 この場合、グラフィックメニューの現在のデータプロットコマンドが起動された時、オリジナ ルデータが再表示されます。

# データポイント修正コマンド

このコマンドは、現在アクティブデータのデータポイントを画像的に変更するコマンドです。 不正な水銀滴等のためにデータポイントの修正が行えます。

システムはデータポイント修正ダイアログボックスを表示します:

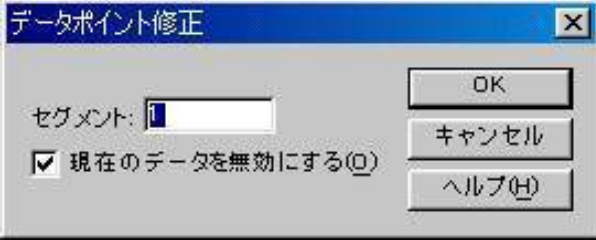

データポイントを修正する場合、最初に OK プッシュボタンをクリックします。マウスカー ソルは上矢印カーソルに変わります。

データ表示範囲内でマウスカーソルを移動する時、十字カーソルはマウスカーソルの X 軸部 分に相当するデータポイントに表われます。変更したいデータポイントを選択するために水平 にマウスを移動します。十字カーソールが選択したポイントに表れた時、マウスボタンを押し ます。データポイントを移動したい方向に上下にマウスをドラッグします。十字カーソルはそ れに相当して上下に移動します。十字カーソルが変更したいデータポイントの位置した時、マ ウスボタンを離します。古いポイントは消去され、新しいポイントが新しい位置に表れます。

次のオプションは修正したいデータセットの選択、現在アクティブデータを修正したデータ で上書きが行えます。

#### データセット

変更したいデータセットを選択します。使用する電気化学テクニックによって選択します。 現在のデータを無効

このボックスをチェックすると、現在のデータはデータポイント修正後、新しいデータに交 換されます。さもなければ新しいデータは表示されますが、現在のデータを無効にしません。 この場合、グラフィックメニューの現在のデータプロットコマンドが起動された時、オリジナ ルデータが再表示されます。

# バックグラウンド減算コマンド

このコマンドはデータセット 2 組の差をとります。最初にブランクの溶液を測定し、データ ファイルを保存します。次に、サンプルを測定します。バックグラウンド減算を行うためにこ のコマンドを使用します。

バックグラウンド減算を行う場合、バックグラウンドデータは同じ実験タイプ、同じ X デー タ配列にしなければなりません。さもなければ、エラーメッセージが発生し、コマンドが終了 します。

システムはバックグラウンド減算ダイアログボックスを表示し、現在のデータから引算をす るバックグラウンドデータファイルを選択できます。

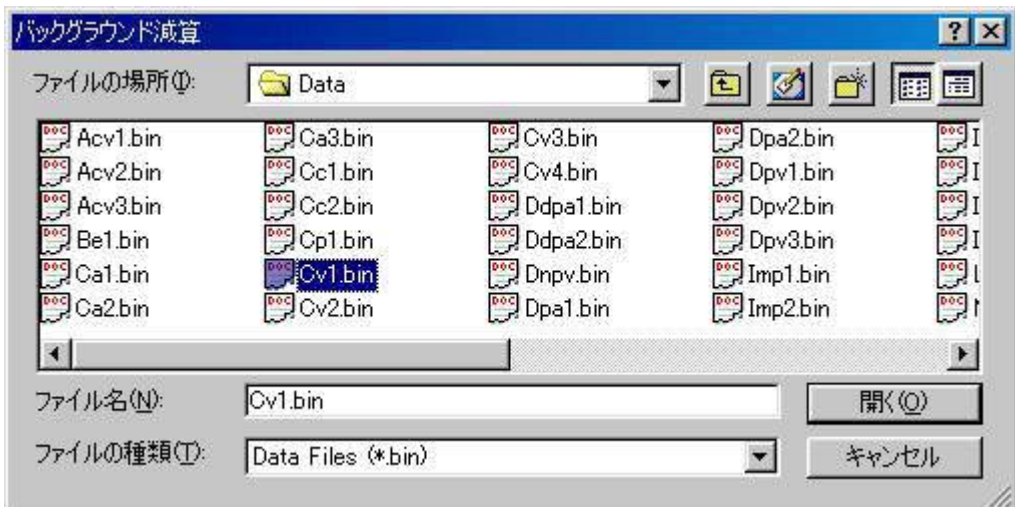

次のオプションは選択したいファイルを指定できます。:

ファイル名

ファイル名を選択します。拡張子を入力する必要はありません。システムは自動的にファ イル名に拡張子を付けます。

ファイルタイプの一覧

ファイルタイプを選択します。 "bin"( バイナリーデータファイル ) が利用できます。 ドライブ

ファイルを保存するドライブを選択します。

ディレクトリー

ファイルを保存するディレクトリーを選択します。

# シグナル平均コマンド

このコマンドを使用すると現在のデータ、ディスクデータファイルをシグナル平均します。 現在のデータは常に加わります。いくつかのデータセットは一緒に加わり、データセットの数 で分割されます。データセットが現在のデータと X 配列が異なる場合、エラーメッセージが発 生し、このデータセットは無視されます。

システムはシグナル平均ダイアログボックスを表示し、シグナル平均用データファイルを選 択できます。

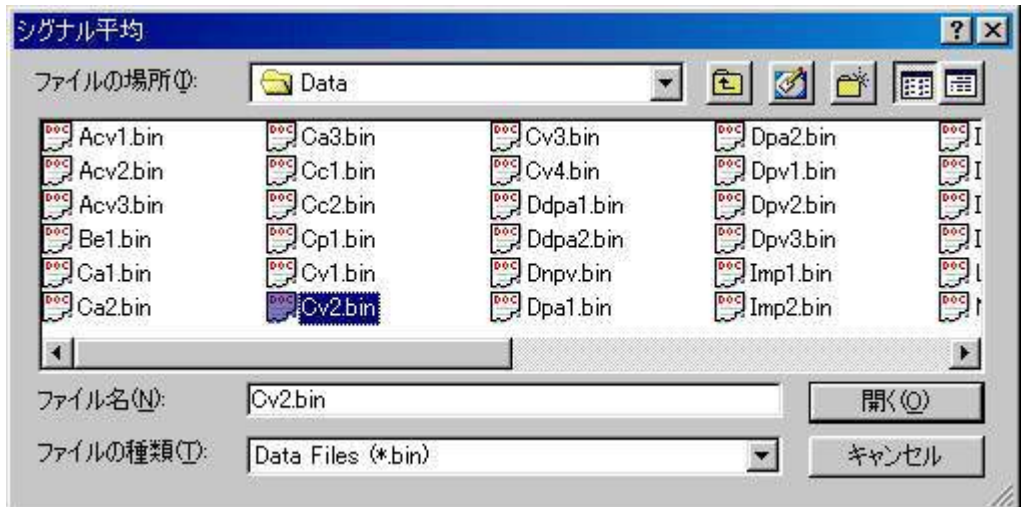

次のオプションは選択したいファイルを指定できます。:

ファイル名

ファイル名を選択します。拡張子を入力する必要はありません。システムは自動的にファイル 名に拡張子を付けます。多数のファイルを選択する場合、選択したいファイル名にマウスを移 動し、Ctrl キーを押しながらマウスの左ボタンをクリックします。

ファイルタイプの一覧

ファイルタイプを選択します。 "bin"( バイナリーデータファイル ) が利用できます。 ドライブ

ファイルを保存するドライブを選択します。

ディレクトリー

ファイルを保存するディレクトリーを選択します。

# 数学操作コマンド

このコマンドを使用すると、現在のデータを数学処理できます。X 、Y 配列上で作業できます。 許容された操作は加算、減算、乗算、除算、自然対数、対数、二乗、平方根、逆数です。 システムは数学操作ダイアログボックスを表示します:

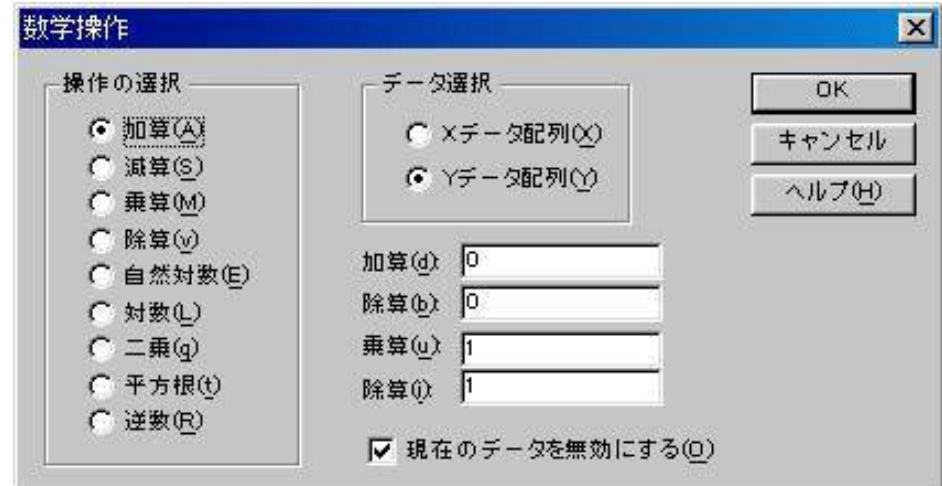

数学操作を行なう場合、OK プッシュボタンをクリックします。

次のオプションは操作のタイプ、データ配列を選択できます。:

### 操作の選択

データを適用したい操作の選択を行ないます。加算、減算、乗算、除算が選択された場合、操 作方法を決めなければなりません。

## データの選択

操作するために X データまたは Y データ配列のどちらかを選択できます。

## 現在のデータを無効

このボックスをチェックすると、現在のデータは数学操作されたデータに交換されます。さ もなければ、数学操作されたデータは表示されますが、現在のデータを無効にしません。この 場合、グラフィックメニューの現在のデータプロットコマンドが起動された時、オリジナルデー タが再表示されます。

## フーリエスペクトルコマンド

このコマンドを使用して、現在のデータのフーリエスペクトルを得ることができます。 システムはフーリエスペトクルダイアログボックスを表示します:

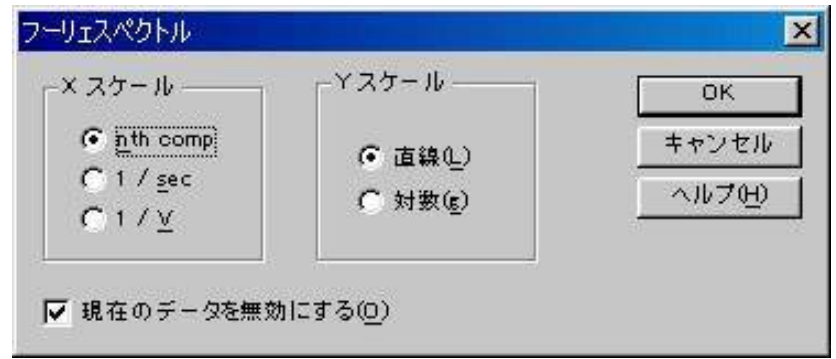

フーリエスペトクルを作る場合、OK プッシュボタンをクリックします。

次のオプションはフーリエスペトクルを作るためにパラメータの選択ができます。: X スケール

フーリエスペトクルの X データ配列は n 成分、1/s スケールまたは 1/V スケールになります。 n 成分は汎用のケースです。全てのテクニックにて利用できます。その物理的な意味は実験パ ラメータに応じて見出されます。1/s、1/V は明らかに物理的な意味があります。タイムベース 実験の場合、1/s が使用されます、そして 1/V は有効ではありません 。ボルタンメトリー実験 の場合、1/V が使用されます。1/s は有効ではありません。サイクリックボルタンメトリー、リ ニアースィープボルタンメトリーでは 1/s、1/V 両方が使用できます。

#### Y スケール

Y データ配列はフーリエ係数です。リニアースケールまたは対数スケールのどちらかを選択 します。

### 現在のデータの無効

このボックスをチェックすると、現在のデータはフーリエスペクトルデータに交換されます。 さもなければ、フーリエスペクトルは表示されますが、現在のデータを無効にしません。この 場合、グラフィックメニューの現在のデータプロットコマンドが起動された時、オリジナルデー タが再表示されます。

# キャリブレーション曲線コマンド

このコマンドはキャリブレーション曲線を作成するコマンドです。システムはキャリブレー ション曲線ダイアログボックス を表示します。

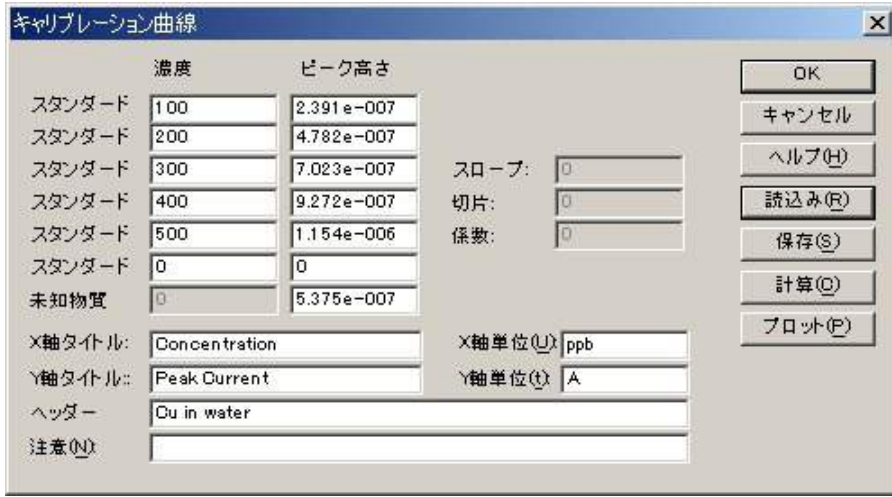

次のオプションはキャリブレーション曲線計算またはプロット用のデータ入力が行えます。

スタンダード #

スタンダード溶液から得られるピーク高さ / 電流、濃度を入力します。

未知物質

未知物質濃度計算するために未知物質のピーク高さを入力します。

X 軸タイトル

プロットする X 軸タイトル (濃度) を入力します。

X 軸単位

プロットする X 軸単位または次元 (ppm, または M) を入力する

Y 軸タイトル

プロットする Y 軸タイトル ( ピーク電流 ) を入力します。

Y 軸単位

プロットする信号単位または次元 (A) を入力する。

ヘッダー

これはヘッダーテキスト編集ボックスです。ここにヘッダーを入力します。プロットの上部 にヘッダーを表示させる場合、グラフオプション コマンドを使用して、ヘッダーチェックボッ クスをチェックして下さい。

## 注意

これは注意テキスト編集ボックスです。ここに注意を入力します。注意はプロットに表示ざ れませんが、データファイルに保存されます。データに関するコメントを記入し、後でデータ の条件、目的について参照できます。

## 読込み

保存したデータを読み込むためのコマンドです。

保存

データ保存するためのコマンドです。XY タイトル、単位、ヘッダー、注意がデータと一緒 に保存されます。

計算

キャリブレーション曲線のスロープ、切片、係数を計算するためのコマンドです。未知物質 のピーク高さを入力すると、未知物質濃度も算出されます。

プロット

キャリブレーション曲線をプロットするためのコマンドです。

プロットはデータ範囲に応じて自動的にスケーリングされます。スケールを固定する場合、 グラフオプション コマンドを使用して下さい。

## 操作法

このコマンドを用いると、キャ リブレーション曲線(検量線) を作成することができます。 各濃度で測定した際のピーク 電流値をダイアログボックス 内に入力してください。入力 後計算をクリックし未知濃度 のピーク高さを入力すると、 濃度が自動的に計算されます。

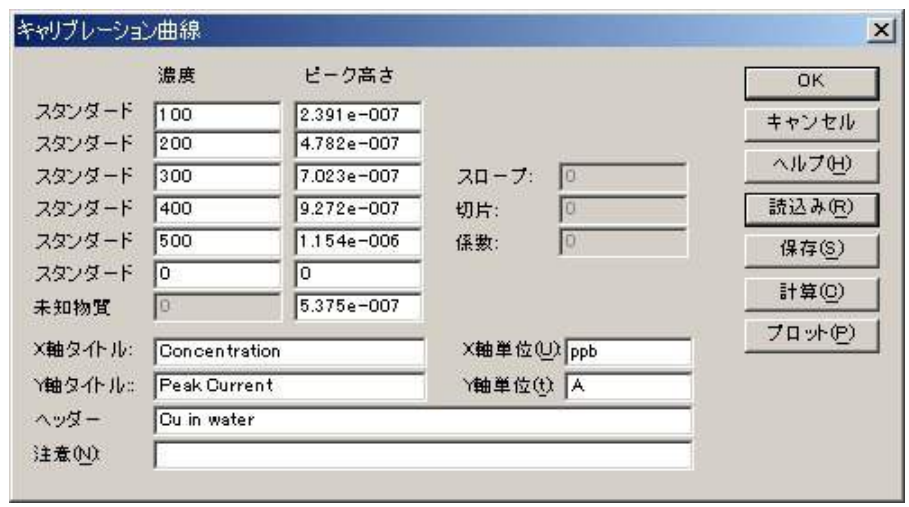

プロットをクリックすると検量線を作成することができます。検量線の傾き、切片、相関係数、 未知濃度のサンプル濃度が右上に表示されます。検量線で得られた傾きと切片は他のコマンド でも使用しますので必要な場合は記録してください。

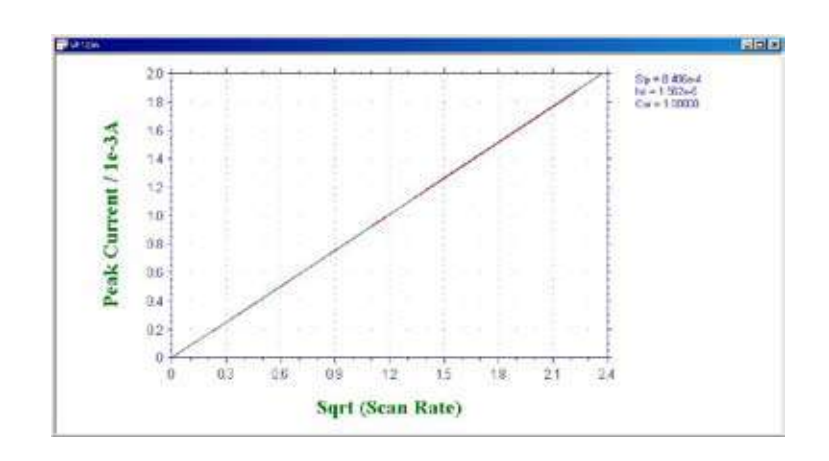

# スタンダード添加コマンド

このコマンドを用いてスタンダード添加法による未知物質濃度のを算出するためのコ マンドです。システムはスタンダード添加ダイアロッグボックス を表示します。

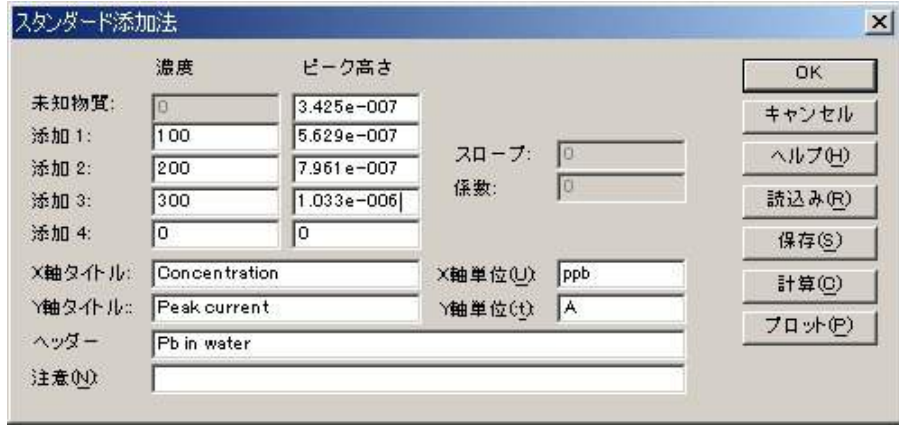

スタンダード添加法の場合、最初に未知物質を測定し、ピーク高さを記録します。次にスタ ンダード溶液を添加します。添加を行いながら、ピーク高さを再度測定します。通常、添加量 はサンプル組成を維持するために総容量以下にしなければなりません。増加濃度は未知物質と 比較します。

次のオプションは未知物質のキャリブレーション曲線計算またはプロット用のデータ入力が 行えます。

### 未知濃度

未知物質濃度計算用のピーク高さを入力する

#### 添加 #

スタンダード溶液を添加した後、濃度とピーク高さ / 電流を入力します。

X 軸タイトル

プロットする X 軸タイトル ( 濃度 ) を入力します。

X 軸単位

プロットする X 軸単位または次元 (ppm, または M) を入力する

Y 軸タイトル

プロットする Y 軸タイトル ( ピーク電流 ) を入力します。

Y 軸単位

プロットする信号単位または次元 (A) を入力する。

ヘッダー

これはヘッダーテキスト編集ボックスです。ここにヘッダーを入力します。プロットする上 部にヘッダーを表示させる場合、グラフオプション コマンドを使用して、ヘッダーチェックボッ クスをチェックして下さい。

#### 注意

これは注意テキスト編集ボックスです。ここに注意を入力します。注意はプロットに表示ざ れませんが、データファイルに保存されます。データに関するコメントを記入し、後でデータ の条件、目的について参照できます。

読込み

保存したデータを読み込むためのコマンドです。

保存

データ保存するためのコマンドです。XY タイトル、単位、ヘッダー、注意がデータと一緒 に保存されます。

# 計算

キャリブレーション曲線のスロープ、切片、係数を計算するためのコマンドです。未知物質 のピーク高さが得られたならば、未知物質濃度も算出されます。

プロット

キャリブレーション曲線をプロットするためのコマンドです。

プロットはデータ範囲に応じて自動的にスケーリングされます。スケールを固定する場合、グ ラフオプション コマンドを使用して下さい。

# 操作法

このコマンドを用いるとスタンダード 添加法により、未知濃度のサンプル濃 度を計算できます。

まずはじめに未知濃度サンプルのピー ク高さを記録してください。その後、 標準溶液を数回添加し、その際のピー ク高さを記録してください。添加する 標準溶液の量はマトリックス効果など

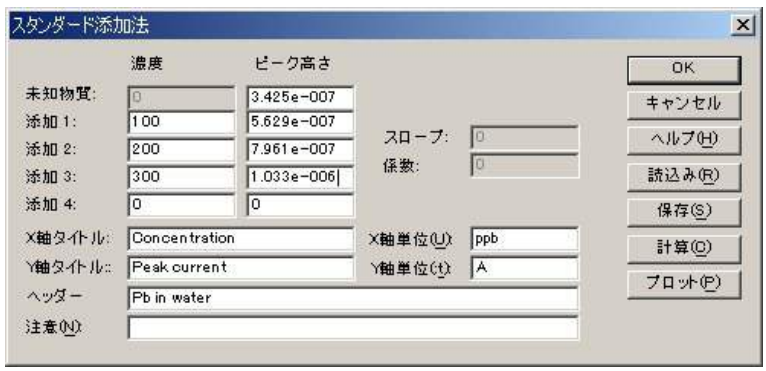

を避けるためできるだけ少量にして下さい。

未知濃度のサンプルのピーク高さと、添加後のピーク高さを入力後、計算をクリックすると自 動的に未知濃度が計算されます。プロットをクリックすると、標準添加曲線を描くことができ ます。

プロットをクリックすると、標準添加曲線を 描くことができます。スロープ、相関係数およ び濃度が右上に表示されます。

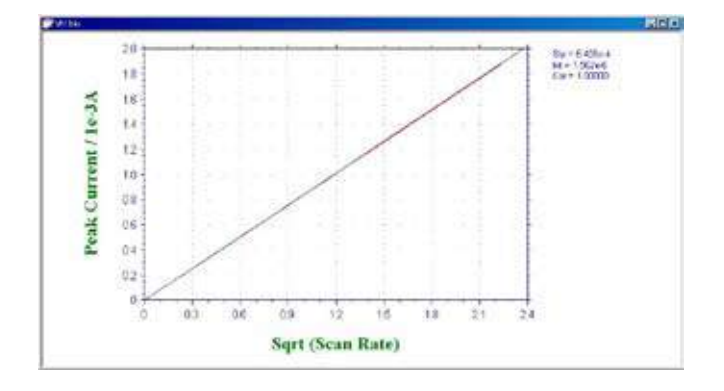

データファイルレポートコマンド

このコマンドを用いて保存したデータファイル用のレポートを作成します。 システムはデータファイルレポートダイアログボックス を表示します。

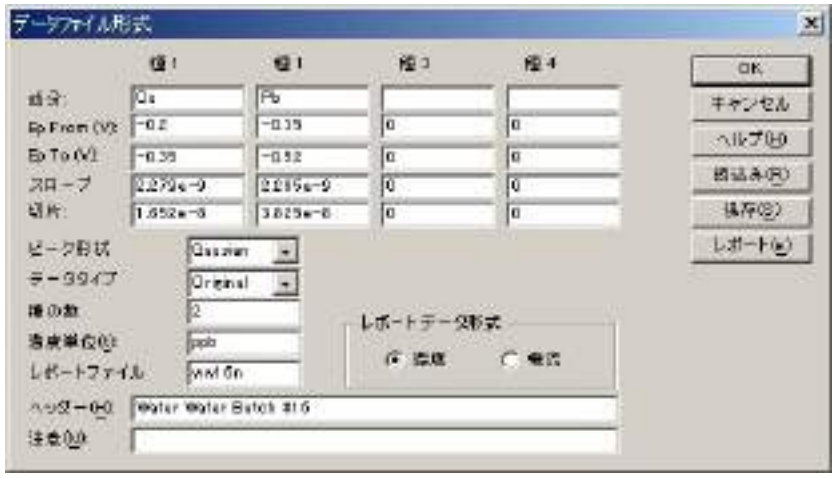

次のオプションはキャリブレーション曲線のピークポテンシャル窓、スロープ、切片を入力 し、レポート用のデータファイルを選択できます。

## 成分

調べる成分名を入力します。最大 4 成分探索、レポートできます。

#### Ep From and Ep To

Ep From 、Ep To のピークポテンシャル範囲を入力します。プログラムはピークを探索する時、 特定範囲の第一のピークが選択されます。異なる成分の場合、別の値を入力しなければなりま せん。

## 勾配

成分のキャリブレーション曲線の勾配を入力します。成分濃度を算出するのに使用されます。 各成分の独自の勾配を有します。濃度レポートが選択され、勾配がゼロの場合、警告が表れます。 切片

成分のキャリブレーション曲線の切片を入力します。成分濃度を算出するのに使用されます。 各成分の独自の切片を有します。

#### ピーク波形

データの特性に応じてピーク波形を選択できます。ピーク波形はガウス、拡散またはジクモ イド波形です。

# データ形式

濃度をレポートするためにオリジナルデータ、半微分、一次微分を選択できます。

## 種の数

データファイルレポート用に種の数を入力します。

濃度単位

濃度単位、または次元 (ppm または M) を入力します。

レポートファイル名

レポートテキストファイルを保存する場合、レポートファイル名を入力します。ファイル名 が存在する場合、無効の警告が表れます。ファイル名が入力されませんと、レポートは保存さ れません。

レポートデータ形式

濃度またはピーク電流をレポートにします。

ヘッダー

これはヘッダーテキスト編集ボックスです。ここにヘッダーを入力します。プロットする上 部にヘッダーを表示させる場合、グラフオプション コマンドを使用して、ヘッダーチェックボッ クスをチェックして下さい。

#### 注意

これは注意テキスト編集ボックスです。ここに注意を入力します。注意はプロットに表示ざ れませんが、データファイルに保存されます。データに関するコメントを記入し、後でデータ の条件、目的について参照できます。

#### 読込み

保存したデータを読み込むためのコマンドです。

保存

データ保存するためのコマンドです。 XY タイトル、単位、ヘッダー、注意がデー タと一緒に保存されます。

レポート

このコマンドを用いてデータファイルレ ポートを作成します。

## 操作法

このコマンドを用いると、ボルタモグラム の指定した電位範囲内に在るサンプルピー クを自動的に検出し、それらのピーク高さ (濃度)を表示します。レポートを行う前に、 検量線からスロープと切片を出しておく必 要があります。

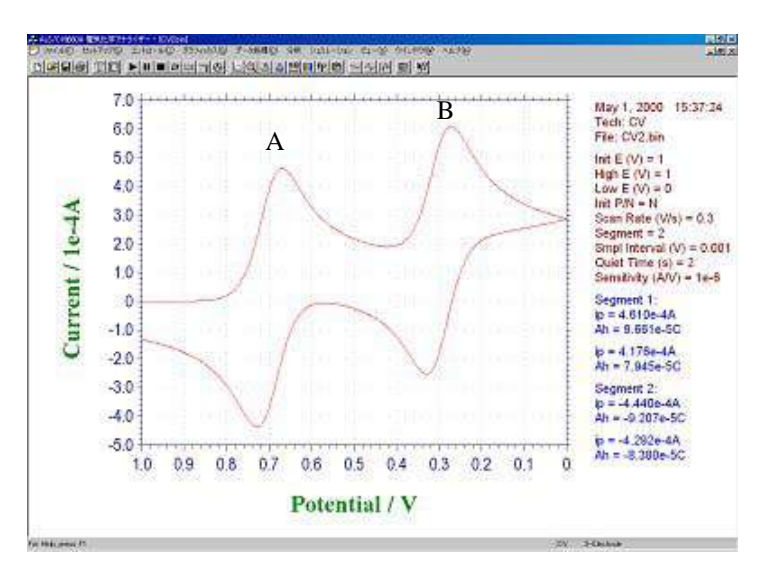

ピークが在る電位範囲を指定して下さい。異なった物質についてそれぞれレポートを行う場合 には、それぞれの電位範囲と、傾きおよび切片(検量線から)を入力して下さい。

A と B の電位範囲を下記のように入力します。

ピーク形状は通常 Diffusive を、データは Original を選択してください。微小電極の場合、ピー ク形状は Sygmoidal、容量電流の大きな電極は Gausian を選択して下さい。

レポートをクリックしレポートを行いたいデータを選択してください。分析レポートとして下 図のように各ピークの濃度(電流値)が自動的に計算されます。

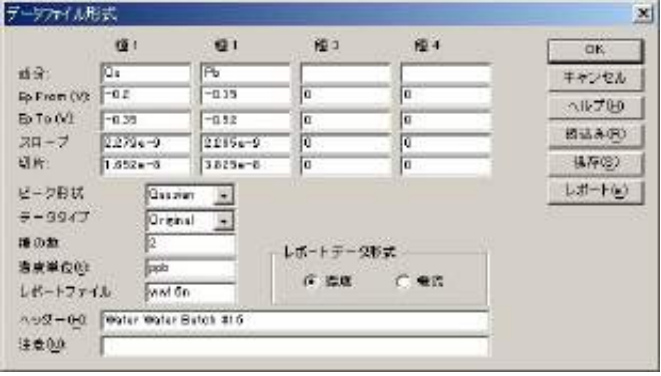

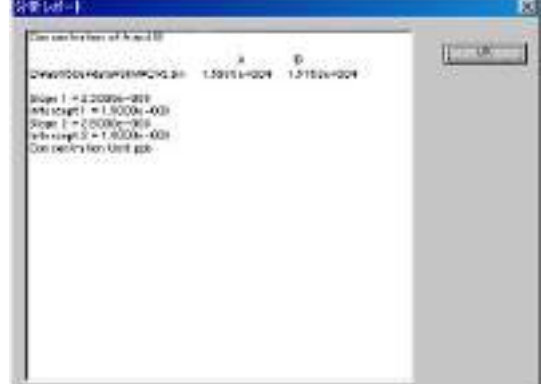

# 時間依存コマンド

このコマンドを用いますと、保存データファイルからピークの時間依存または濃度のレポー トまたはプロットを作成します。

このコマンドは保存データファイルからデータを読込み、ピークを探索します。ピーク高さ または濃度は時間依存レポート用に使用されます。全ての有効データファイル ( 特定のピーク を含む ) は実景測定時間に応じて保存されます。最初に開始時間が割当てられ、残りの実験時 間は開始時間を差し引いて得られます。

システムは時間依存ダイアログボックス を表示します。:

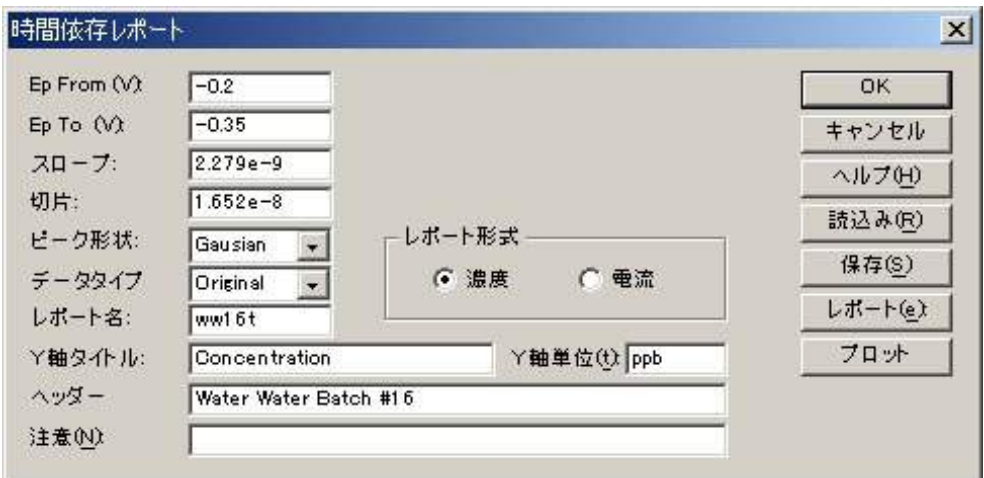

次のオプションはキャリブレーション曲線のピークポテンシャル窓、スロープ、切片を入力し、 時間依存レポートまたはプロット用のデータファイルを選択できます。

### 成分

調べる成分名を入力します。最大 4 成分探索、レポートできます。

## Ep From and Ep To

Ep From 、Ep To のピークポテンシャル範囲を入力します。プログラムはピークを探索する時、 特定の範囲の第一のピークが選択されます。異なる成分の場合、別の値を入力しなければなり ません。

## 勾配

成分のキャリブレーション曲線の勾配を入力します。成分濃度を算出するのに使用されます。 各成分の独自の勾配を有します。濃度レポートが選択され、勾配がゼロの場合、警告が表れます。 切片

成分のキャリブレーション曲線の切片を入力します。成分濃度を算出するのに使用されます。 各成分の独自の切片を有します。

## ピーク波形

データの特性に応じてピーク波形を選択できます。ピーク波形はガウス、拡散またはジクモ イド波形です。

### データ形式

濃度をレポートするためにオリジナルデータ、半微分、一次微分を選択できます。

Y Axis Title

プロットする Y 軸タイトル ( 濃度またはピーク電流 ) を入力します。

#### 濃度単位

濃度単位、または次元 (ppm または M) を入力します。

### レポート名

レポートテキストファイルを保存する場合、レポートファイル名を入力します。ファイル名 が存在する場合、無効の警告が表れます。ファイル名が入力されませんと、レポートは保存さ れません。

## レポートデータ形式

濃度またはピーク電流をレポートにします。

### ヘッダー

これはヘッダーテキスト編集ボックスです。ここにヘッダーを入力します。プロットする上 部にヘッダーを表示させる場合、グラフオプション コマンドを使用して、ヘッダーチェックボッ クスをチェックして下さい。

#### 注意

これは注意テキスト編集ボックスです。ここに注意を入力します。注意はプロットに表示ざ れませんが、データファイルに保存されます。データに関するコメントを記入し、後でデータ の条件、目的について参照できます。

#### 読込み

保存したデータを読み込むためのコマンドです。

### 保存

データ保存するためのコマンドです。XY タイトル、単位、ヘッダー、注意がデータと一緒 に保存されます。

#### レポート

このコマンドを用いてデータファイルレポートを作成します。

### プロット

このコマンドを用いますと、時間依存プロットを作成します。

### 操作法

このコマンドを用いると指定した電位範 囲内に在るピークの経時的な濃度変化をプ ロットすることができます。右記のような 4 つのボルタモグラム A のピークの経時変化 を見たい場合は、まずピークの在る電位範 囲を指定し、検量線から得られた傾きと切 片をダイアログボックスに入力します。プ ロットをクリックすると自動的に濃度計算 を行いグラフを描きます。X 軸の時間は最 初に測定を行った時間(ボルタモグラムの 右上に示される)を0とし、それからの経 過時間で示されます。

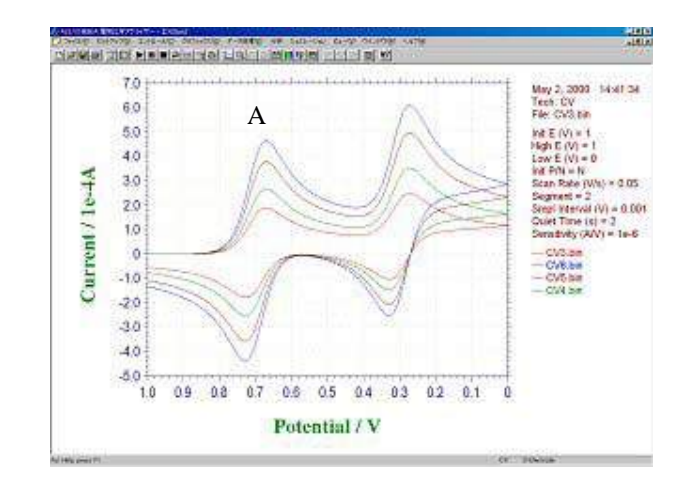

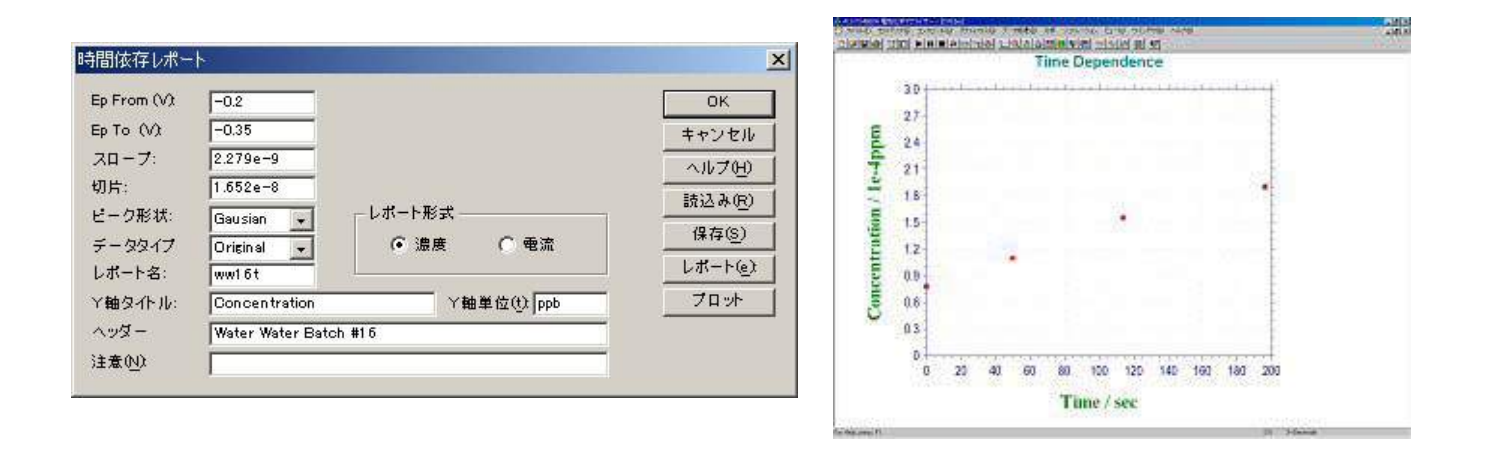

# スペシャルプロットについて

スペシャルプロットはターフェルプロットを解析します。特に、腐食電流、分極抵抗を算出 できます。ターフェルプロットは腐食速度の電気化学計測法として利用されています。ターフェ ルプロットは分極曲線 (logI vs E) の直線部を腐食電位に外挿して腐食電流を求めることができ ます。最初に、ターフェル測定したデータを読込みます。

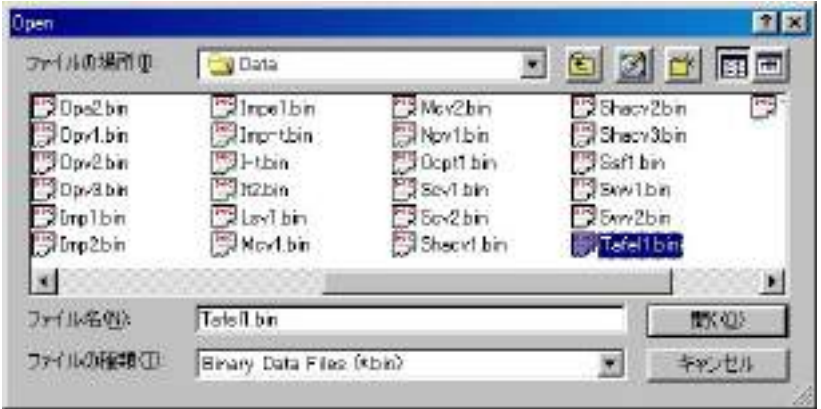

そしてデータ選択しますと、ターフェルプロットが表示されます。

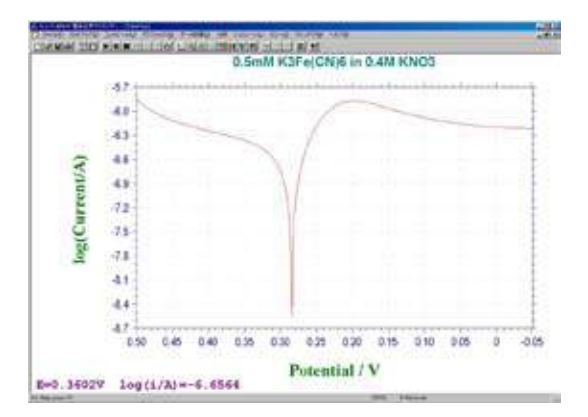

$$
\mathcal{G} - \mathcal{I} \pm \mathcal{V} \pm \mathcal{I} \qquad \eta = \frac{RT}{\alpha nF} \ln i_0 - \frac{RT}{\alpha nF} \ln i
$$

( η : 腐食電位 )

次にターフェルプロットを解析するために、メ ニューコマンドの分析をクリックしますと、スペ シャルプロットコマンドが表れます。それを選択し ます。

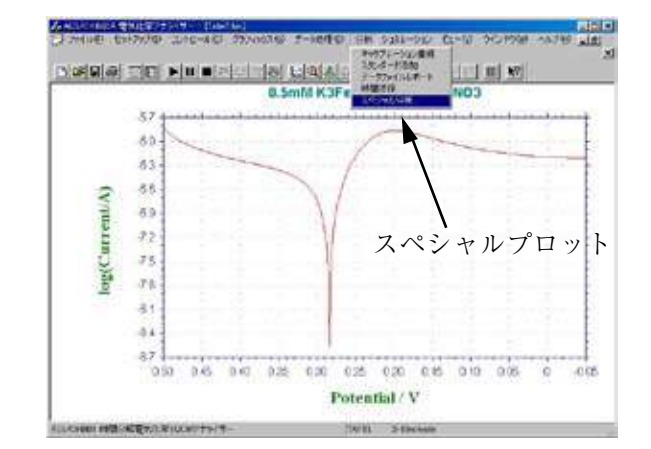
本コマンドを選択しますと、腐食速度計算画面 が現れ、平衡電位、各カソード、アノードの電 位範囲も自動的に表示されます。そして、ター フェルプロットを参照しながら、アノード、キャ ソードの腐食電位の直線範囲を入力します。

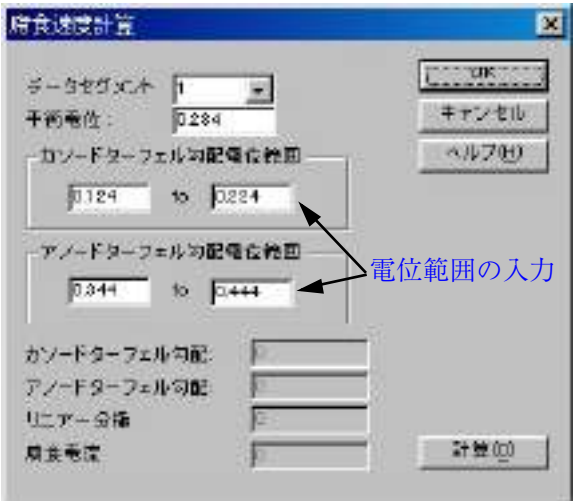

データセグメント

データセグメントが 1 つ以上ある場合、腐食速度を計算するデータセグメントを指定して下さ  $V_{\lambda}$ 

### 平衡電位 E

プログラムは電流がゼロまたは最小値の電位を検索し、平衡電位に相当する電位を割り当てま す。プログラムが報告したでデフォルト値に変更して下さい。

### カソードターフェル勾配電位範囲

カソードターフェル勾配電位範囲は平衡電位より- 60mV でスタートします。100mV の範囲を 有します。この電位範囲は変更できます。

アノードターフェル勾配電位範囲

アノードターフェル勾配電位範囲は平衡電位より + 60mV でスタートします。100mV の範囲に 拡大します。この電位範囲は変更できます。

### 計算

データセグメント、平衡電位、アノード、カソード電位範囲を設定したら、計算ボタンをクリッ クしますとアノード、カソードターフェル勾配、直線分極抵抗 (Ω)、腐食電流が得られます (A)。

そして、計算ボタンをクリックしますと、分極抵抗、腐食電流は自動的に算出します。

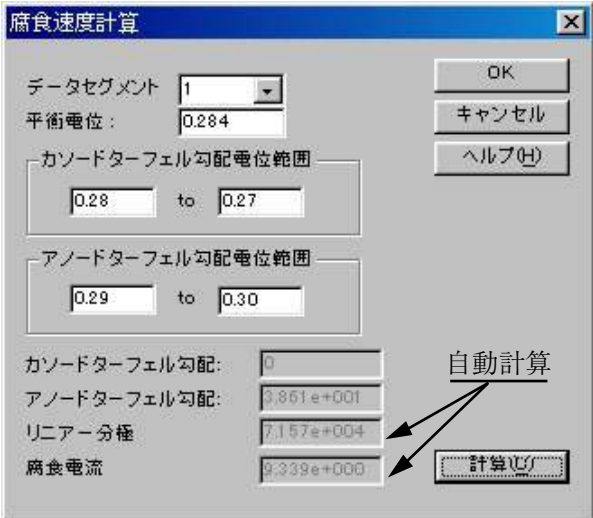

このように簡単に必用なパラメータを求めることができます。

## **メカニズムコマンド**

シミュレーションを行う前、反応メカニズム、各種の濃度、反応速度パラメータ、実験パラメー タ、他の変数を使用します。ディスクにシミュレーションに必要な全てのパラメータの保存ま たはディスクからの読込みができます。平衡濃度のチェックもできます。

システムはデジタルシミュレーションダイアログボックスを表示します:

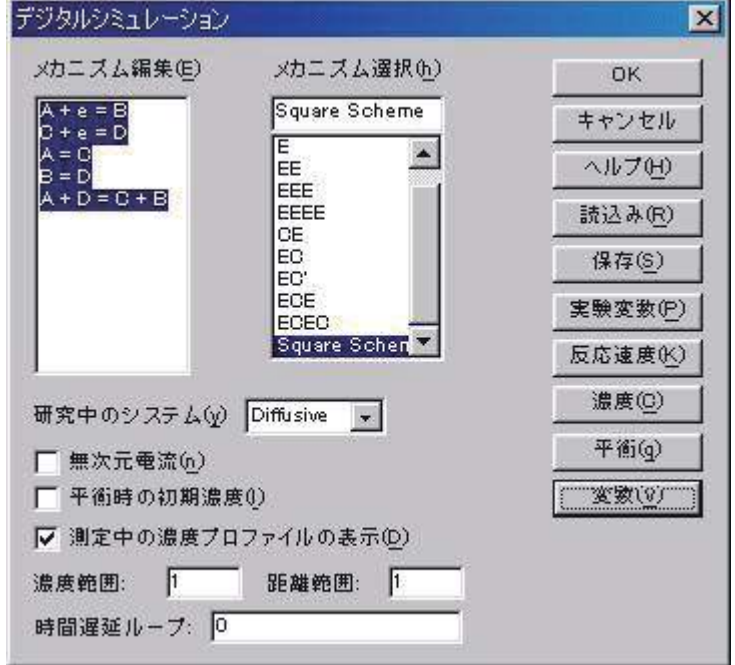

次のオプションは各種種の反応メカニズム、各種の濃度、反応速度パラメータ、実験パラメー タ、他の変数を設定できます。ディスクにシミュレーションに必要な全てのパラメータの保存 またはディスクからの読込みができます。平衡濃度のチェックもできます。

メカニズム編集

この編集ボックスでは反応メカニズムを編集できます。研究したいメカニズムが前もって定 義されているかどうかを見るためにメカニズム選択ボックスをチェックします。メカニズム選 択ボックスのメカニズムをクリックしますと、メカニズムが編集ボックスに表われます。メカ ニズムが前以って定義されたものと同じでも、1230B 以下のモデルでは編集反応メカニズムは 働きません。この編集ボックスに入力した時、メカニズム選択ボックスは"ユーザー入力"選 択を変更します。

ユーザー入力の場合、各化学種を表すために A ~ Z の文字を使用します。文字 "e" は電子移 動過程を表わします。上下の文字は交換可能です。スペースは無視されます。ソフトウェアー は電子移動、一次、二次化学反応の組み合せをシミュレーションできます。最大 11 ステップ、 9 化学種を受入れできます。次の反応は合法的なフォーマットです。:

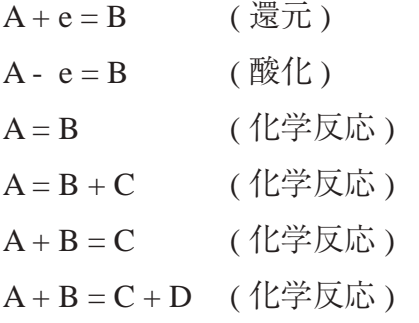

このメカニズムを使用しませんと、他の操作を行う前にエラーメッセージが表われます。 メカニズム選択

前以って定義された反応メカニズムが 10 種類あります。これらは一般的な反応メカニズム です。最初の項目 "User Input" で、モデル 1230B/1232B、1240B/1242B のみでユーザが定義した メカニズムを入力できます。

定義したメカニズムから他のメカニズムを得ることができます。例えば、EEC, ECC, CEC の メカニズムはいくつかの反応速度パラメータをゼロに定義することで ECEC メカニズムを得る ことができます。不均一系の電子移動速度 k<sub>o</sub> をゼロに定義しますと、相当する電子移動ステッ プには影響がありません。化学反応のフォワード、リバース反応速度定数をゼロに定義しますと、 相当する化学反応には影響がありません。

前定義した反応メカニズムをクリックしますと、メカニズムはメカニズム編集ボックスに表 れます。"User Input" をクリックしますと、メカニズム編集ボックスは空になります。

### 研究中のシステム

ソフトウェアーは拡散または吸着系の一方をシミュレーションします。拡散系はプレーナー 拡散と仮定します。吸着系はラングミュアー等温線に従い、両酸化、還元物は強く吸着される と仮定します。

#### 無次元電流

このボックスをチェックしますと、システムは無次元電流を算出します。これは他の理論結 果と比較するのに有益です。このボックスが未チェックですと、電流は濃度、電極面積、実験 のタイムスケールに応じて算出されます。

#### 平衡時の初期濃度

このボックスをチェックしますと、システムはシミュレーションが開始した時、平衡時の濃 度を算出し、使用します。平衡状態は反応速度パラメータ、入力濃度に応じて算出されます。 このボックスが未チェックですと、シミュレーションは初期条件として入力濃度を使用します。

#### 測定中の濃度プロフィールの表示

このボックスをチェックしますと、シミュレーション中ボルタングラムに沿って濃度プロ ファイルを表示します。これは反応メカニズムを理解する上で大変良い助けになりますし、学 生教育に有益です。

ボルタングラムの場合、電流の表示スケールはパラメータコマンドにより選択された感度ス ケールで調べられます。電流軸が高すぎる場合、ボルタングラムはフラットラインとして表れ ます。電流軸スケールが低すぎますと、データポイントはあらゆる所に散ばります。しかしな がら、ポスト測定データはボルタングラムを自動スケールで読めるようにします。ポスト測定 データ表示に応じて、次の測定で感動を変更できます。

濃度プロファイルの場合、相対濃度と距離が使用されます。全ての種のトータル濃度はまと めてセットされます。シミュレーション中の各種の濃度はこの値を参照します。まとめた距離 は 6\*sqrt(Dt) にセットされます。また、D は拡散係数で、t は任意の実験のトータル時間です。 濃度と距離のスケールの変更する場合、下記の 2 項目を参照して下さい。

### 濃度範囲

濃度プロフィール表示のスケールを入力します。範囲は 0.001 ~ 100,000 です。デフォルト は 1 です。

#### 距離範囲

濃度プロフィール表示の距離スケールを入力します。範囲は 0.001 ~ 10 です。デフォルトは 1 です。

時間遅延ループ

デジタルシミュレーションのスピードは研究課題、使用するコンピューターの種類に依存し ます。スピードが速い場合、進行状況または濃度プロフィールのはっきりした変化を見ること ができないかもしれません。システムがスローダウンするための二点を計算している間の時間 遅延ループを挿入できます。パラメータの範囲は 0 ~ 1×10<sup>6</sup> です。ベストな遅延ループ数は 研究課題、コンピューターのスピードで決ります。

#### 読込みコマンド

ディスクに保存した \*.sim ファイルを読込みできます。これらのファイルはシミュレーショ ンに必要な全てのファイルを含みます。

システムは開くダイアログボックスを表示し、ファイルを選択します。

#### 保存コマンド

このコマンドを起動するとシミュレーションに必要な全てのコマンドを保存できます。ファ イルの拡張子は .sim です。

システムは名前を付けて保存ダイアログボックスを表示し、ファイル名を付けます。

#### 実験変数コマンド

シミュレーション用の実験パラメータを設定するためにこのプッシュボタンを押します。 セットアップメニューのパラメータコマンドを通じて実験パラメータを変更できます。 システムはサイクリックボルタンメトリーパラメータダイアログボックスを表示し、使用し

たいパラメータを選択できます。

### 反応速度コマンド

このコマンドは、標準不均一系速度定数、標準レドックス電位、チャージ移動係数のような 電子移動反応速度パラメータを入力できます。化学反応のフォワード、バックワード速度定数 を入力できます。

システムはポテンシャル、速度定数ダイアログボックスを表示し、反応速度パラメータを入 力できます。

#### 濃度コマンド

このコマンドは、各化学種の濃度、拡散係数を入力できます。

システムは拡散系の濃度、拡散係数ダイアログボックスまたは吸着系の表面濃度ダイアログ ボックスを表示し、濃度、拡散係数を指定できます。

#### 平衡コマンド

このコマンドにより、任意の反応速度条件の各化学種濃度を観察できます。

システムは平衡時の濃度ダイアログボックスを表示し、平衡状態を観察できます。

#### 変数コマンド

このコマンドにより、温度、電極面積などの変数を入力できます。 システムはシミュレーション変数ダイアログボックスを表示し、変数を入力できます。

## ポテンシャル、反応速度定数ダイアログボックス

このダイアログボックスに反応速度パラメータを入力できます。

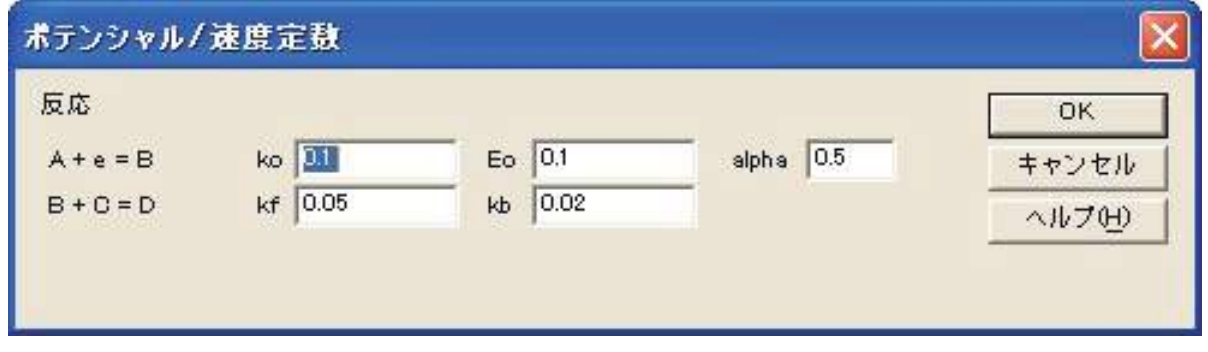

左に、反応メカニズムが一覧されます。左側に、反応メカニズムを一覧します。これは各ステッ プの反応です。右側には、反応のタイプに依存し、2 または 3 パラメータの一方を利用できます。 編集ボックスに最適な値を入力します。

反応が電子移動を含む場合、不均一反応速度 ko 、標準酸化還元電位 Eo 、チャージ移動係数 αを入力できます。

化学反応を含む場合、この化学反応のフォワード、バックワード速度定数を入力します。

いくつかの反応速度パラメータは既に調べられていることが分るかもしれません。これは n 種の濃度は n-1 反応プラス初期濃度により調べられます。種の数以上の式に出会うことがあり ます。式のいくつかは直線に関連していることがはっきりします。いくつかの反応の平衡定数 は調べられ、任意に割り当てされていません。さもなければ、システムは平衡に到着できません。 ソフトウェアーはこの状態を検索し、最適な反応速度定数パラメータを割当てます。一番上に、 良く知られる反応速度パラメータを入れ、下に、より知られていないパラメータを入れ、ソフ トウェアーに反応速度パラメータを調べさせます。調べられた平衡定数は化学反応が関わる場 合、システムはバックワード速度定数を調べます。その場合もフォワード速度定数を入力しな ければなりません。電子移動過程が関わる場合、システムはスタンダード酸化還元電位を調べ ます。更に不均一系の速度定数、αを入力します。

## 濃度、拡散係数ダイアログボックス

このダイアログボックスを使用すると、濃度、拡散係数の入力が行なえます。

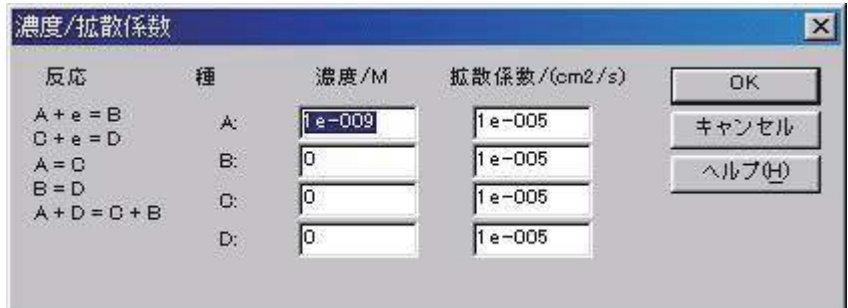

左に反応メカニズムを一覧されています。これは反応の各ステップを思い出させます。また、反応に 使用される種も一覧されます。右側には各種に相当する濃度、拡散係数を入力できます。

## 表面濃度ダイアログボックス

このダイアログボックスを使用すると、表面濃度が入力できます。

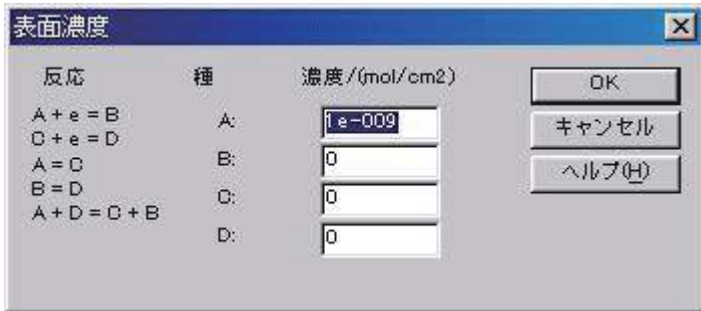

左に反応メカニズムが一覧されています。これは反応の各ステップを思い出させます。また、 反応に使用される種も一覧されます。右側には各種に相当する表面濃度を入力できます。

### 平衡時の濃度ダイアログボックス

平衡時の濃度  $\overline{\mathbf{x}}$ 反応 種 濃度 **DK.**  $A + e = B$  $\mathbf{A}$  $1,73249e - 017$ キャンセル  $C + e = D$ B.  $1.47111e - 022$  $A = 0$ ヘルプ(H)  $B = D$ 1.7324e-016 C.  $A + D = C + B$ D.  $1e - 009$ 

このダイアログボックスを使用すると、平衡時の濃度が観察できます。

上に反応メカニズムを一覧しています。これは反応の各ステップを思い出させます。また、 反応に使用される種も一覧されます。右側には各種に相当する平衡時の濃度を表示されます。

## シミュレーション変数ダイアログボックス

このダイアログボックスを使用すると、シミュレーションの変数を変更できます:

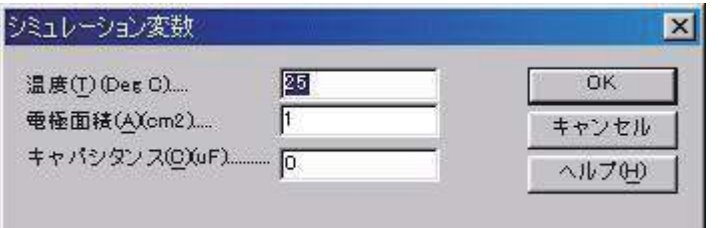

### 温度

ここには温度を入力します。熱力学、反応速度パラメータは温度の関数です。

### 電極面積

平方センチメートル当りの電極面積を入力します。電流はプレーナー拡散または表面反応の 電極面積に比例します。

### キャパシタンス

電極二重層のキャパシタンスを入力します。充電電流はシミュレーションでトータルの電流 応答に加算されます。

## シミュレーションコマンド

このコマンドを使用しますと、デジタルシミュレーションが行えます。

シミュレーションを行う前に、メカニズム、濃度、反応速度パラメータ、実験パラメータを設定します。 シミュレーションを行う場合、装置とコンピューターを接続し、装置の電源を入れます。プログラム を起動する時、ハードウェアーの確認を行います。

 $\sim 10^{-11}$ 

シミュレーション中、スクリーングラフィックスをクリップボードにコピーできます。

ユーザー入力メカニズムは高級機種のみで利用できます。

A.C. インピーダンスのシミュレーション

エーエルエス社製のモデル 1240B/1242B で、インピー ダンスのシミュレーションが行えるようになりました。 シミュレーションの構成成分を、GUI 操作で、組み立 てます。シミュレーションを行う方法について説明いた します。ソフトウェアーのアイコンをクリックし、ソフ トを起動します。そして、テクニック画面を表示させ、 A.C.Impedance を選択します。

OK をクリックし、次にシミュレーションのメカニズ ムを選択します。

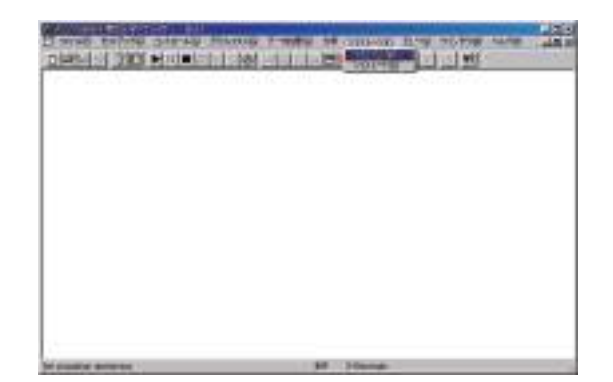

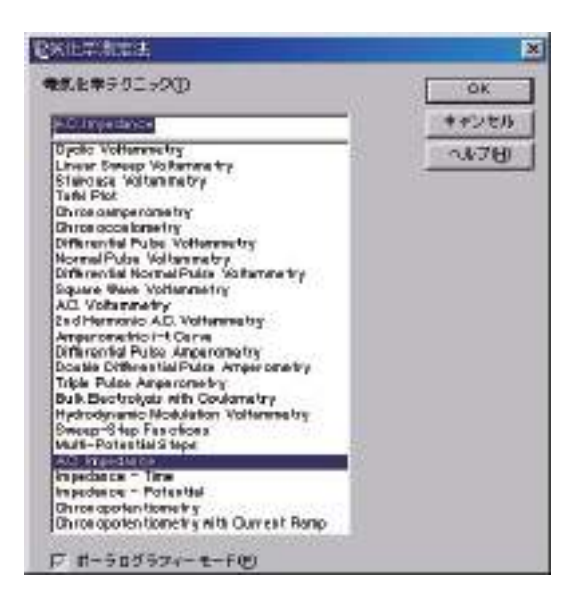

このシミュレーションは先程の電気化学シミュレーションと異なります。メニュー画面に専用 のアイコンが表れ、それをマウスで選択して、必要な回路構成を描きます。シミュレーション 用のアイコンが表れます。このアイコンを利用して、必要な回路を構成させます。本アイコン の各名称、機能について説明致します。

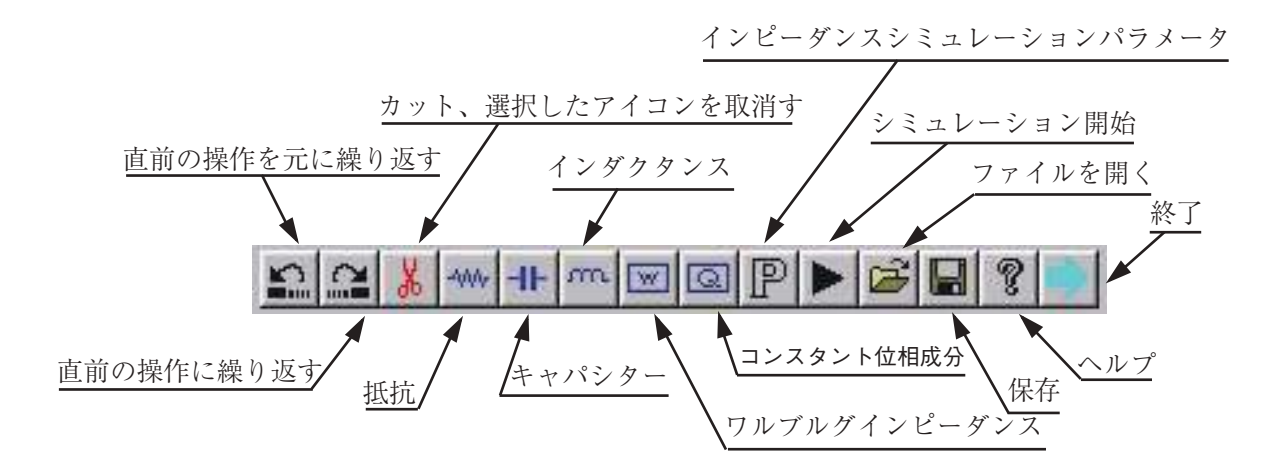

シミュレーション用のアイコンの説明

抵抗、キャパシター、インダクタンス、ワルブルグ インピーダンス、コンスタント位相成分のアイコンを クリックし、必要な回路構成を作成する。最初に、右 のブランクの2端子が表示している画面が表れます。

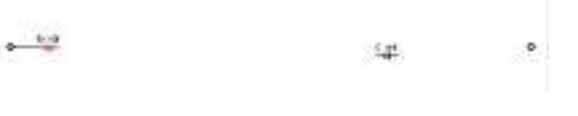

抵抗のアイコンを選択、クリックします。そしてブランク画面で再度クリックしますと抵抗の アイコンが表示されます。また、ワルブルグインピーダンスも同様な操作を行います。

必要な成分を選択し、接続します。接続する場合、成分をクリックしますと、その端子マー ク (( ● ) が表示され、マウスの左ボタンをホールドしながら、接続したい端子 (( ● ) が表れたら、 左ボタンを雛します。

この時点で、回路が作成されます。右のよ うな回路を描きましたら、配線のパターン を、マウスでクリックしますと、線が赤く なります。赤の横線は上下に移動でき、縦 線左右に移動できます。そしてきれいな回 路図を作成できます。

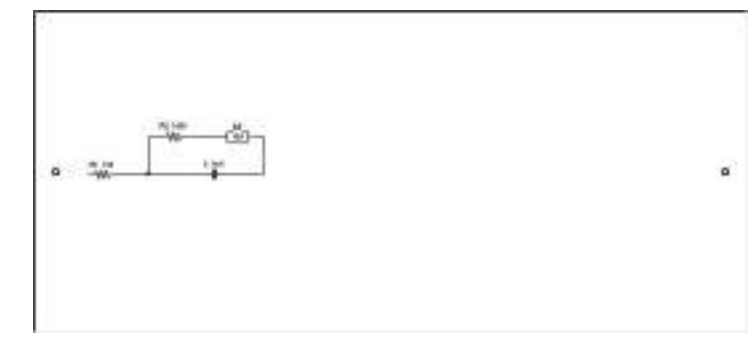

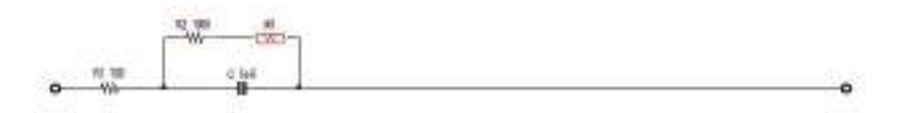

完成したシミュレーション回路図

シミュレーション開始アイコンを選択しま すと、右図のようなナイキスト線図が得られま す。グラフィックスのグラフオプションを選択 します。そして、グラフオプションのデータら 必要な形式を選択し、OK ボタンをクリックし ますと、ボード線図が得られます。

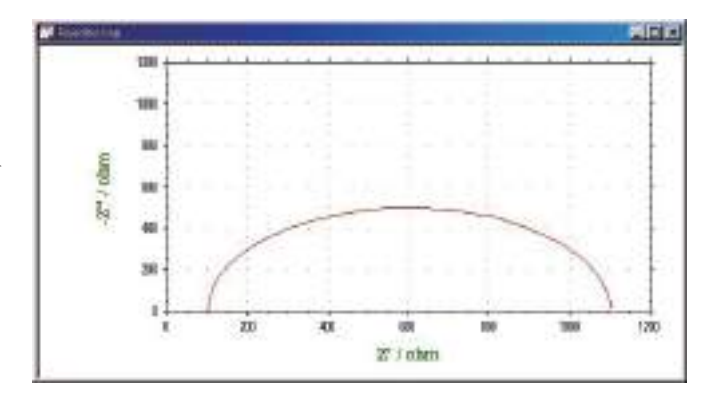

グラフィックスの中のグラフオプションを選択 します。グラフオプションの画面が表れます。

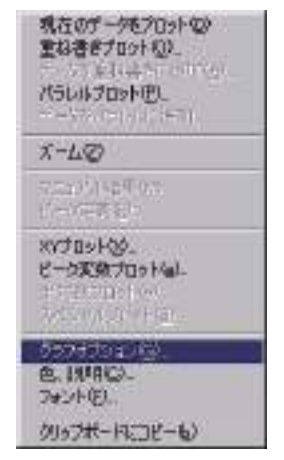

グラフオプションのデータからインピーダンスの必 要な表示形式を選択し、OK をクリックします。この データ表示選択の中には Nyquist,Bode 等の各種デー タ形式が表示されます。

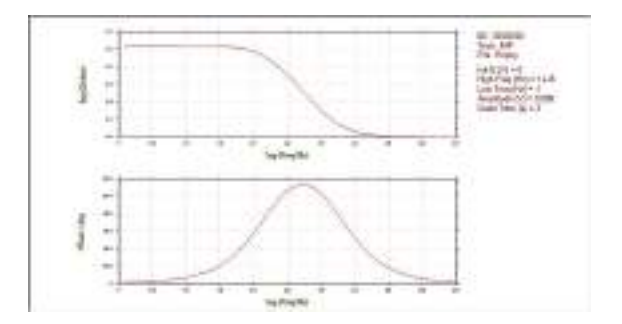

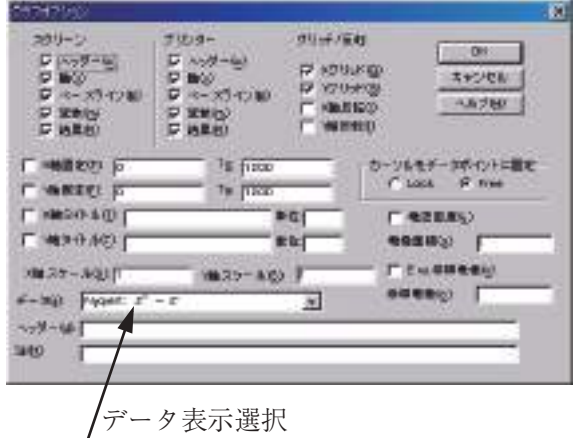

各成分のパラメータ設定

成分としては抵抗、キャパシター、インダクタンス、ワルブルグインピーダンス、スタント位 相成分、インピーダンスシミュレーションパラメータから構成されています。シミュレータショ ンを行うためのパラメータの数値を入力します。

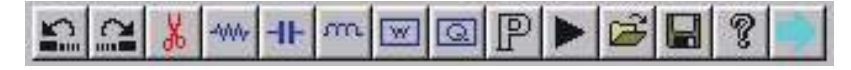

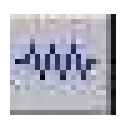

抵抗アイコンをクリックしますと、抵 抗のパラメータダイアログボックスが 表示されます。

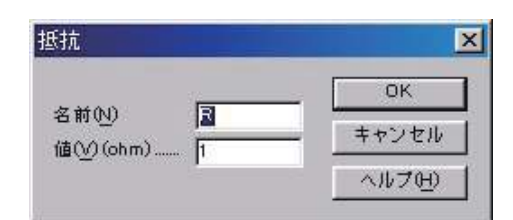

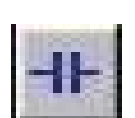

キャパシターアイコンをクリックしま すと、キャパシターのパラメータダイ アログボックスが表示されます。

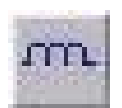

インダクターアイコンをクリックしま すと、インダクターのパラメータダイ アログボックスが表示されます。

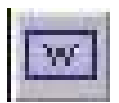

ワルブルグインピーダンスアイコンを クリックしますと、ワルブルグインピー ダンスのパラメータダイアログボック スが表示されます。

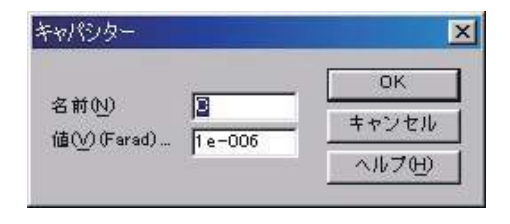

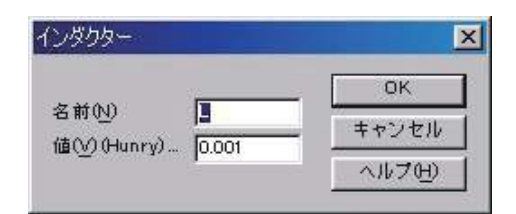

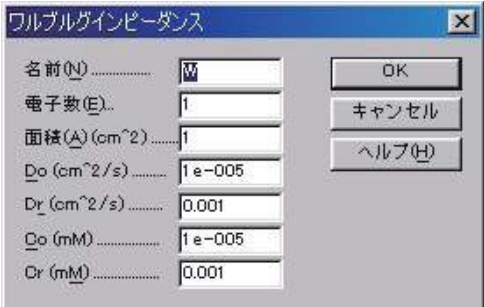

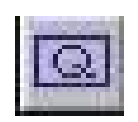

コンスタント位相成分アイコンをク リックしますと、ンスタント位相成分 のパラメータダイアログボックスが表 示されます。

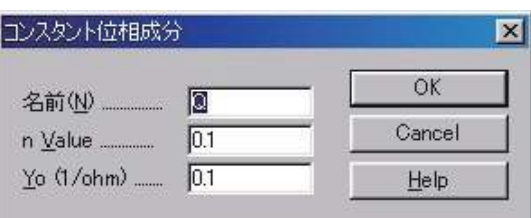

インピーダンスシミュレーションパラメータイコンをクリックしますと、右図のパラメータ ダイアログボックスが表示されます。

インピーダンス成分の単位と範囲

| 成分             | 単位                                 | 範囲                            |
|----------------|------------------------------------|-------------------------------|
| 抵抗 R           | Ohms                               | $0.001 \sim 1 \times 10^{12}$ |
| キャパシター C       | Farad                              | $1 \times 10^{-12}$ ~ 1       |
| インダクターL        | Henry                              | $1 \times 10^{-12}$ ~ 1       |
| ワルブルグインピーダンス W | Siemens $\cdot$ sec <sup>1/2</sup> | $1 \times 10^{-6}$ ~ 1        |
| 一定位相成分 Q       | Siemens · sec"                     | $1 \times 10^{-12}$ ~ 1,000   |

インピーダンス成分の特性

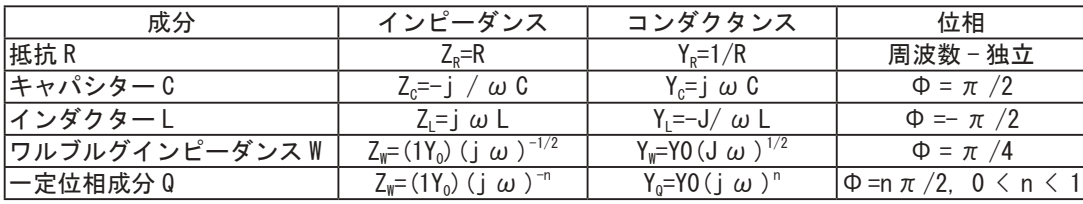

## データ情報コマンド

このコマンドを使用すると、現在のデータ情報を観察できます。 システムはデータ情報ダイアログボックスを表示します:

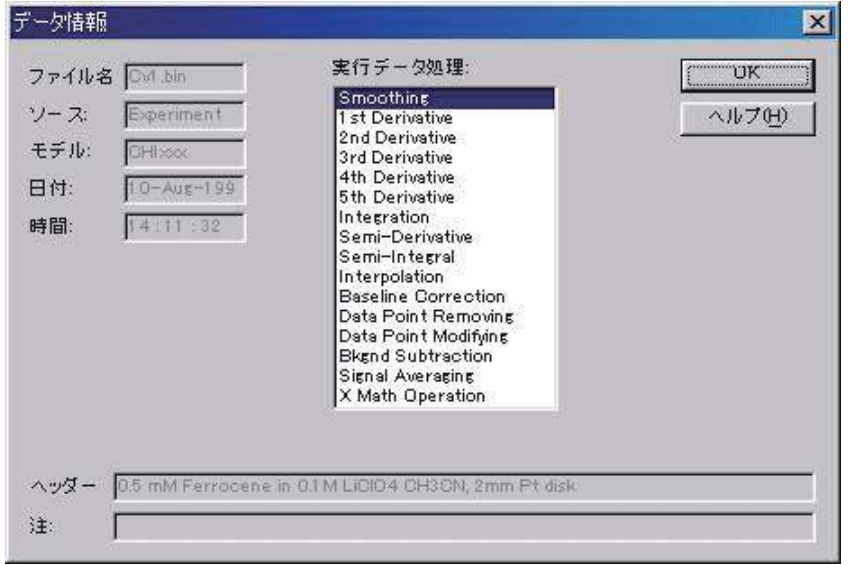

次の項目は現在のデータの情報を観察できます。:

ファイル名

この編集ボックスは現在のデータのファイル名を表示します。それが保存されていない場合、 ファイル名は当 「 保存狽ナす。

データソース

このボックスは測定またはシミュレーションのどちらかを表示します。

モデル

このボックスはデータが取得された時に使用されたモデルを表示します。

日付

このボックスはデータが取得された日付を表示します。

時間

このボックスはデータが取得された時間を表示します。

データ処理実行

このリストボックスはデータ処理のタイプが行われたことを表示します。データ処理のいく つかのタイプが実行された場合、多数の項目がチェックされます。これは以前このデータセッ トを実行したことを知ることができます。

ヘッダー

このボックスはヘッダーを表示し、データプロットに表われます。

注

このボックスは実験についての注を表示します。注は実験の目的、条件を知らせます。

# データ一覧コマンド

このコマンドを使用すると、実験条件、結果、データの数値を一覧します。

一覧のフォーマットはファイルメニューのテキストファイルフォーマットにより変更できます。 システムはデータ一覧ダイアログボックスを表示し、数値データを観察できます。必要ならば、スク ロールバーまたは一覧を使用できます。一覧が長すぎる場合、データの後半部分は切りつめられます。

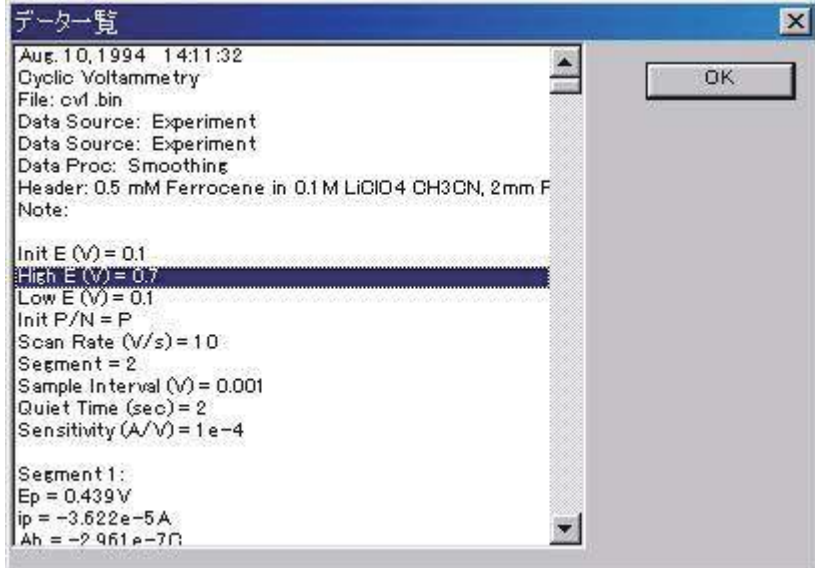

## 理論式コマンド

このコマンドを使用すると、電気化学テクニックに関連する理論式を観察できます。 次の式の一覧が利用できます。理論式の詳細ならびに使用方法について "Electrochemical Methods" A.J. Bard and L.R. Faulkner, Wiley, New York, 1980 を参照して下さい。

### 理論式

一般式 記号と単位 リニアースィープボルタンメトリー サイクリックボルタンメトリー 階段波ボルタンメトリー ターフェルプロット クロノアンペロメトリー クロノクーロメトリー 微分パルスボルタンメトノリー ノーマルパルスボルタンメトリー 矩形波ボルタントメリー 交流ボルタントメリー 第二高調波交流ボルタンメトリー i-t 曲線 バルク電気分解 ハイドロダイナミック変調ボルタンメトリー 交流インピーダンス クロノポテンショメトリー ポテンショメトリックストリッピング分析

# クロックコマンド

このコマンドを使用すると、現在の年月日、時間を観察できます。

システムはクロックダイアログボックスを表示し、日時を観察できます。時間は定期的に更 新できます。

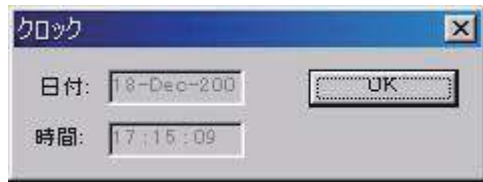

## ツールバーコマンド

ファイルを開けるなどのシステムで頻繁に使われるいくつかのコマンドをツールバーに表示、隠した りするためのコマンドです。ツールバーが表示される場合、メニューアイテムの横にチェックマークが 表示されます。

ツールバーはメニューバーの下に位置し、アプリケーションウィンドウの上に表れます。ツールバー はプログラムで使用される多くのツールに簡単にアクセスできます。

アプリケーションに応じて、ビューメニューからツールバーを追加または削除します。

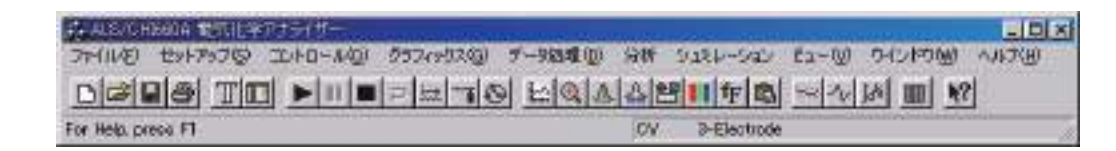

## ステータスバーコマンド

選択メニュー項目またはツールバーボタンを押したり、ファイル状況、現在のアクティブテクニック を実行したステータスバーを表示したり、隠したりするために使用します。ステータスバーが表示され た時、チェックマークがメニュー項目の次に表われます。

ステータスバーはアプリケーションウインドウの下に表われます。ステータスバーを表示したり、隠 したりする場合、ビューメニューのステータスバーコマンドを用います。

スーテタスバーの左エリアはメニュー項目の動きを描写し、メニューを通じて矢印キーでナビゲート できます。このエリアはツールボタンを放す前に、押してツールバーの動きを描写するメッセージを示 します。実行したくないツールバーコマンドの内容を見て、ポインターをツールバーから離し、マウス ボタンを放します。

ステータスバーの右エリアはファイル状況と現在のアクティブテクニックを示します。

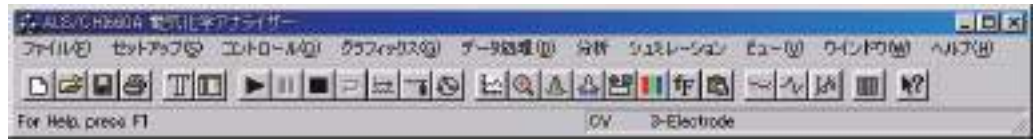

### インジケーター 内容

- ファイル名 データが保存されないまたはデータがデータ処理により変更されている場合、現在のデー タのファイル名は保存、または保存しないを選択します。
- テクニック 現在のアクティブテクニック
- 3- 電極か 4- 電極の設定。

# ヘルプトピックスコマンド

ヘルプのスクリーンを開くための表示コマンドです。スクリーンを開いて、使用するプログ ラム、各種リファレンス情報のステップ毎の取扱いにジャンプできます。

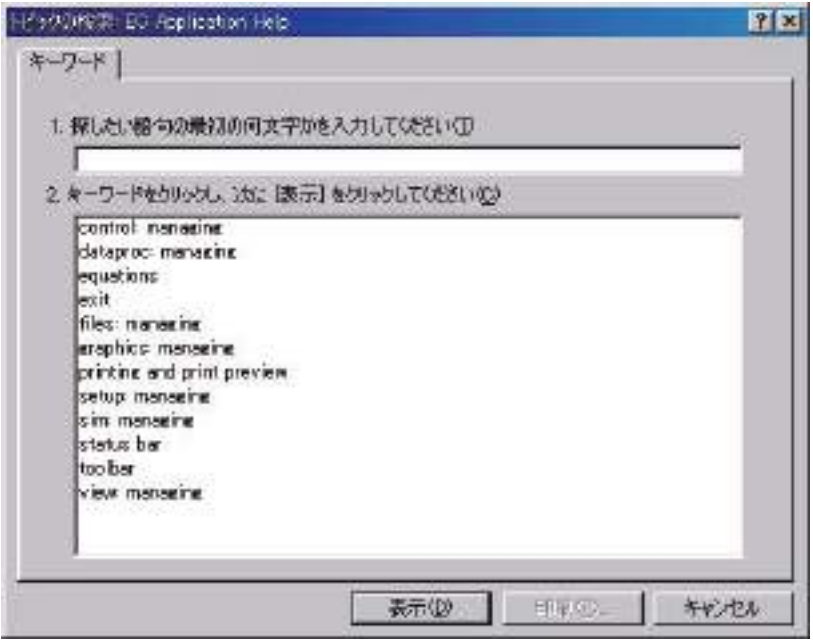

プログラムのある部分のヘルプを知りたい場合、状況ヘルプコマンドを用います。ツールバー の状況ヘルプボタンを選択すると、マウスポインターは矢印、疑問符にに変更します。別のツー ルバーボタンのようにアプリケーションウィンドウのある部分でクリックしますと、クリック した項目のヘルプトピックが表れます。

# 電気化学テクニックの略称

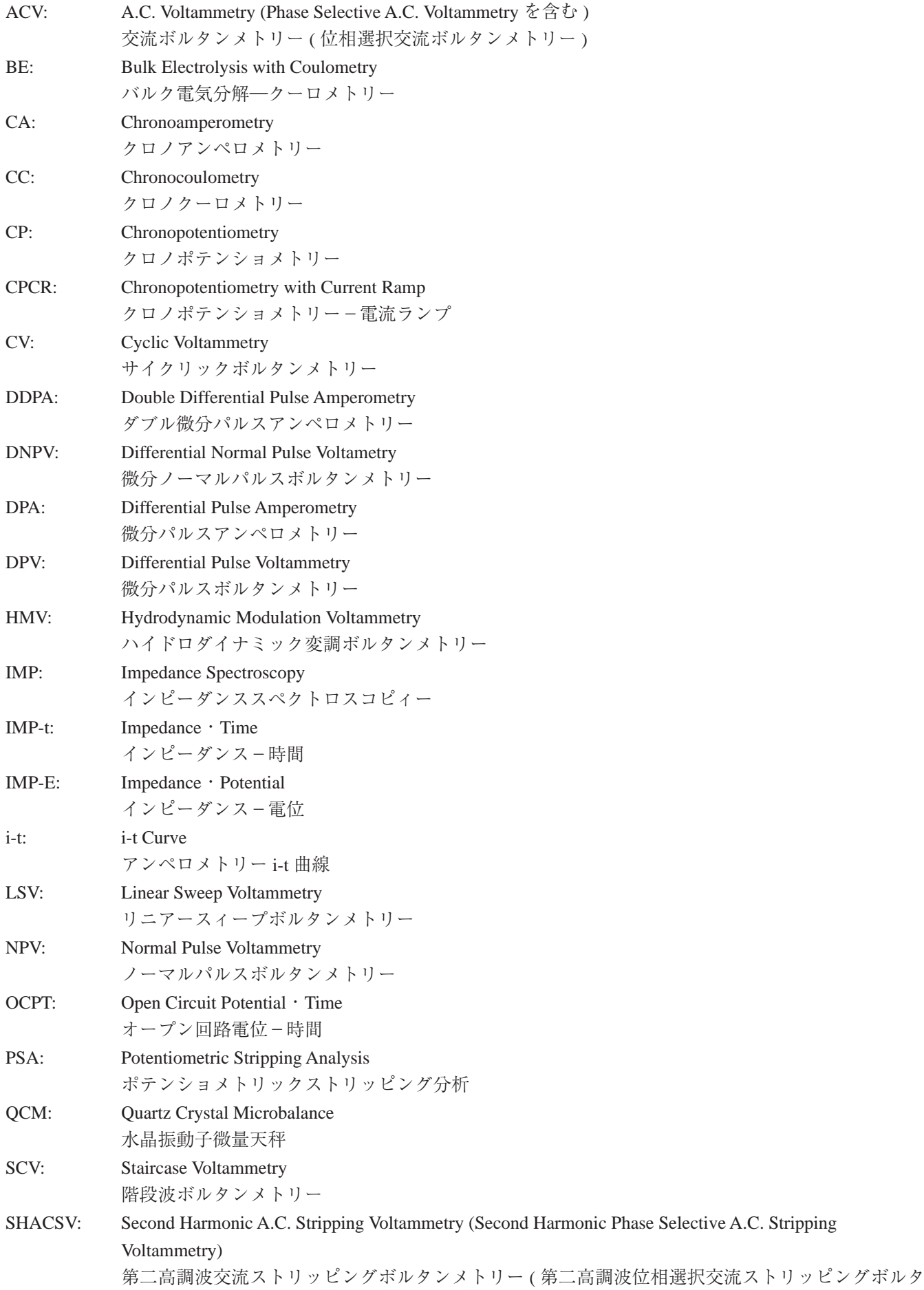

ンメトリーを含む ) SSF: Sweep-Step Functions スィープ-ステップファンクション STEP: Multi-Potential Steps マルチ-ポテンシャルステップ SWV: Square Wave Voltammetry 矩形波ボルタンメトリー TAFEL: Tafel Plot ターフェルプロット TPA: Triple Pulse Amperometry トリプルパルスアンペロメトリー

# 電気化学モデル 400C 高速水晶振動子微量天秤測定

### Model 400C Time-Resolved Electrochemical Quartz Crystal Microbalance

水晶振動子微量天秤 (QCM) は超高感度質量測定機能を持った音波マイクロセンサーの一種です。例として、 基本周波数 7.995MHz の水晶振動子を使用する場合(当社の装置仕様)、1Hz の正変化は表面積 0.196cm2 の水晶に 吸着された 1.34ng の試料に相当します。

QCM とその電気化学との組み合わせ (EQCM) は結晶に沈積した金属の検出、ポリマーフィルム中のイオン移 動過程の観測、バイオセンサー開発と、吸着物質の吸着力学の研究に広く利用されています。EQCM の実験では 作用電極における電位、電流、電荷や、周波数変化に相当する取り込み等、様々な電気化学パラメータの測定は同 時に行います。次のページの図- 1 に示す測定設定を使用すると、同時測定を行えます。モデル 400A シリーズの 全てのモデルでは特定電位波形(例:サイクリックボルタンメトリー測定用の三角電位波)の応用、電流の連続測 定と、周波数カウンターはパソコン制御のポテンショスタット/周波数カウンターを利用して行います。

モデル 400A シリーズは水晶振動子、周波数カウンター、高速デジタル信号発生器、高感度高分解能データ取 り込み回路、ポテンショスタットと、ガルバノスタット(モデル 440C のみ)構成されます。QCM とポテンショスタッ ト、ガルバノスタットを統合させて、EQCM の測定が簡単に、便利になります。周波数直接測定を含み、モデル 400A シリーズは高速で測定が行えます。QCM の周波数信号は標準参照周波数から計算されます。このテクニック が QCM 信号のサンプリングに必要な時間を大いに減少し、QCM 信号を高速に処理します。直接計算法を使用し ますと、1Hz の QCM 分解能は 1 秒のサンプリング時間が必要、0.1Hz の分解能は 10 秒のサンプリング時間が必要 です。本モードは 1/1000 秒単位で QCM 信号をより良い分解能で測定することを可能にします。スキャン速度が 1V/s の時に、QCM データは記録されます。

EQCM セルに 3 つの丸いテフロンが含まれています。全体の高さは 37mm で、直径 35mm です。上部は参照 電極と対電極を固定するためのセルのふたです。マニュアルパージ用の 2mm の穴が 2 つあります。真中の部分は 溶液用のセルボディです。下部は組み立て用です。ねじ 4 本を使用し、下部と間中部を同時に固定します。水晶振 動子は下部と真中部の間に置きます。シールは上記の 4 つのねじによって圧着させた 2 つの O リングを通します。 水晶振動子の直径は 13.7mm です。金電極の直径は 5.1mm です。

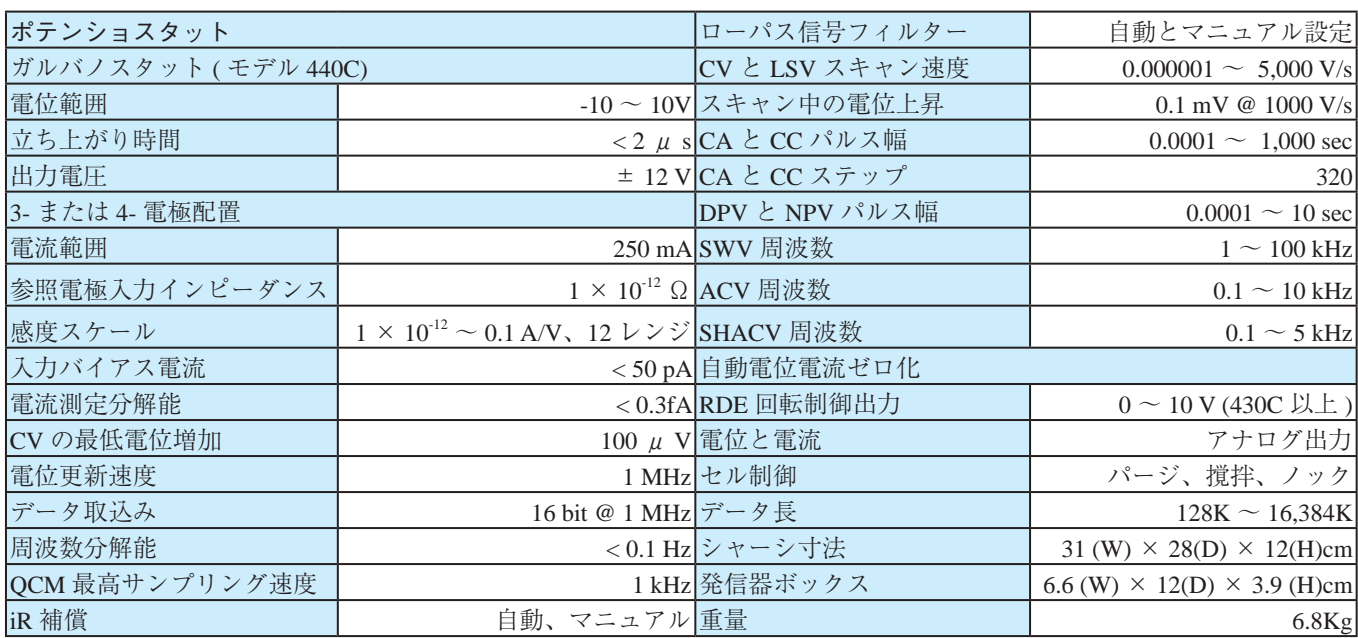

### 仕様

| 機能                          |  | 400C   410C   420C | 430C | 440C |
|-----------------------------|--|--------------------|------|------|
| サイクリックボルタンメトリー (CV)         |  |                    |      |      |
| リニアスイープボルタンメトリー (LSV) &     |  |                    |      |      |
| 階段波ボルタンメトリー (SCV) #.&       |  |                    |      |      |
| ターフェルプロット (TAFEL)           |  |                    |      |      |
| クロノアンペロメトリー (CA)            |  |                    |      |      |
| クロノクーロンメトリー (CC)            |  |                    |      |      |
| 微分パルスボルタンメトリー (DPV) #.&     |  |                    |      |      |
| ノーマルパルスボルタンメトリー (NPV) #.&   |  |                    |      |      |
| 微分ノーマルパルスボルタンメトリー (DPNV)#.& |  |                    |      |      |
| 矩形波ボルタンメトリー (SWV) &         |  |                    |      |      |
| 交流ボルタンメトリー (ACV) #.&.\$     |  |                    |      |      |
| 第2高調波ボルタメトリー (SHACV) #,&,\$ |  |                    |      |      |
| アンペロメトリー I-t 曲線 (I-t)       |  |                    |      |      |
| 微分パルスアンペロメトリー(DPA)          |  |                    |      |      |
| ダブル微分パルスアンペロメトリー (DDPA)     |  |                    |      |      |
| トリプルパルスアンペロメトリー (TPA)       |  |                    |      |      |
| クーロメトリーによる電気分解 (BE)         |  |                    |      |      |
| ハイドロダイナミック変調ボルタンメトリー (HMV   |  |                    |      |      |
| スイープ - ステップファンクション (SSF)    |  |                    |      |      |
| マルチ - ポテンシャルステップ (STEP      |  |                    |      |      |
| クロノポテンショメトリー (CP)           |  |                    |      |      |
| 電流ランプによるクロノポテンショメトリー CPCR)  |  |                    |      |      |
| ポテンショメトリックストリッピング分析 (PSA)   |  |                    |      |      |
| オープン回路電位-時間 (OCPT)          |  |                    |      |      |
| 水晶振動子微量天秤 (QCM)             |  |                    |      |      |
| ガルバノスタット                    |  |                    |      |      |
| $RDE$ 制御 (0 ~ 10V 出力)       |  |                    |      |      |
| フールバージョン CV シミュレーター         |  |                    |      |      |
| 限定バージョン CV シミュレーター          |  |                    |      |      |
| IR 補償                       |  |                    |      |      |

モデル 400C シリーズのテクニック

#: 関連するポラログラフィックモードは行えます。

&: 関連するストリッピングモードは行えます。

\$: 位相選択データは位相を利用できます。

水晶振動子は 7.995MHz の周波数を有し、両面に金を蒸着してあります。金を蒸着した水晶振動子面は電解質溶液と接触し、 作用電極として使用します。金の表面写真は下図を参照して下さい。

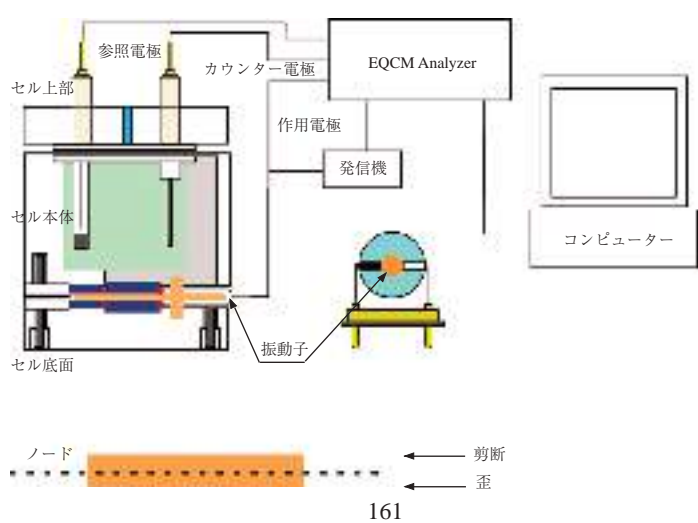

図‐1. EQCM の組み立て図

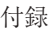

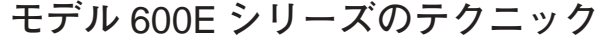

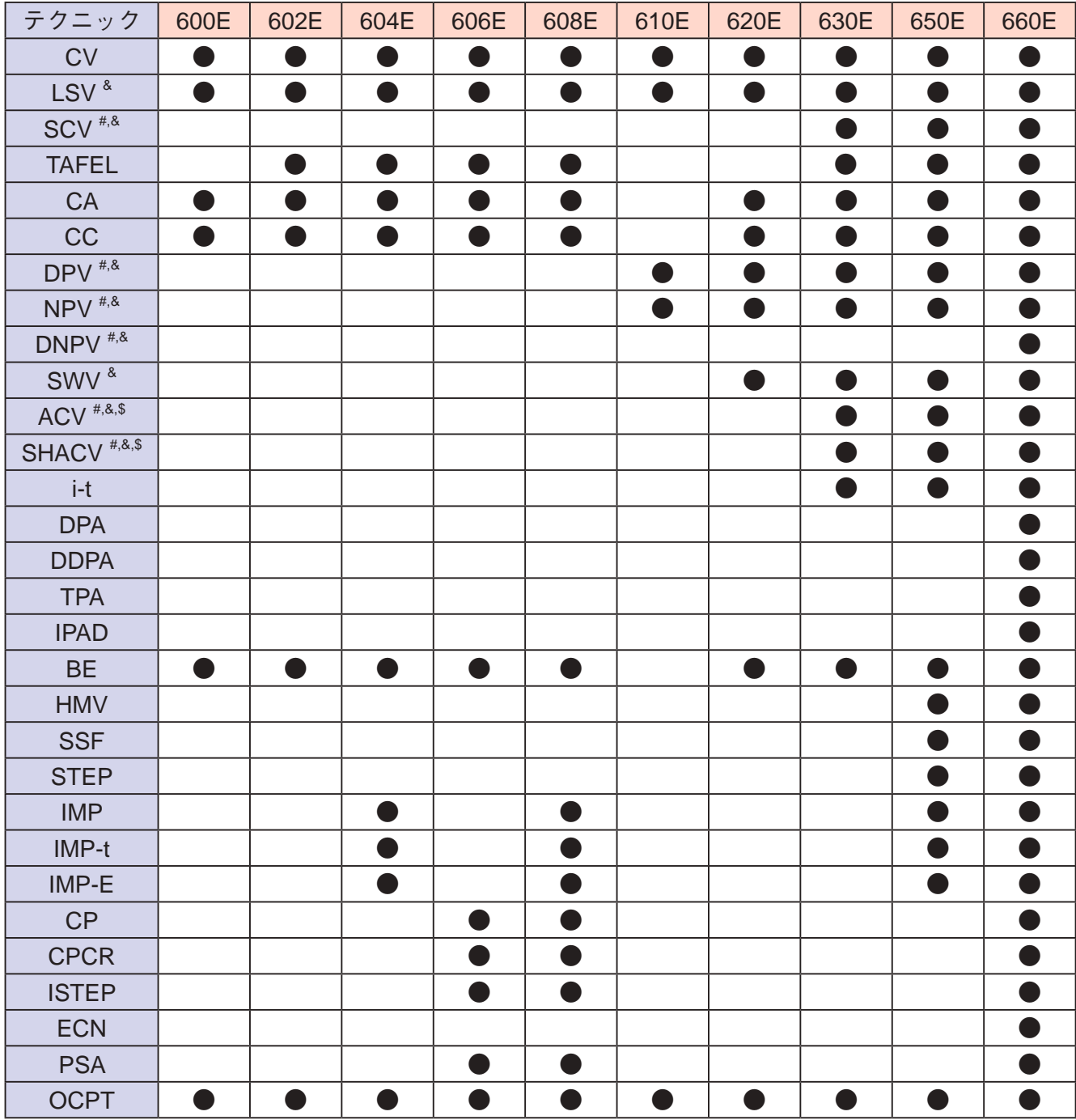

162

#: ポーラログラフィーモードを実行できる &: ストリッピングモードを実行できる。 \$: 位相選択データ利用可能

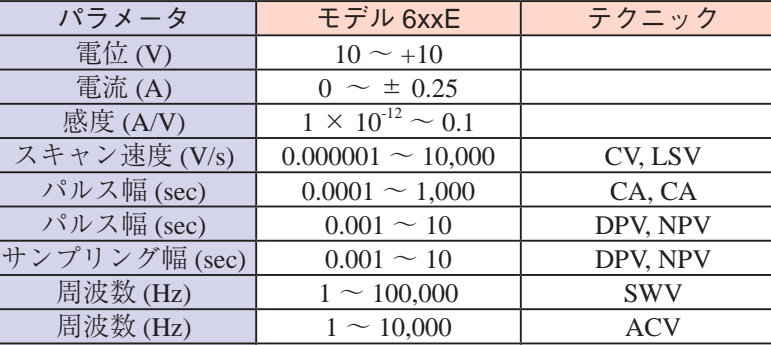

周波数 (Hz)  $1 \sim 10,000$   $\qquad \qquad$  ACV 周波数 (Hz)  $1 \sim 5,000$  SHACV 周波数 (Hz) | 0.00001 ~ 1,000,000 | IMP

測定パラメータのダイナミックレンジ

| テクニック                       | 700E | 702E | 704E | 706E | 708E | 710E | 720E | 730E | 750E | 760E |
|-----------------------------|------|------|------|------|------|------|------|------|------|------|
| CV                          |      |      |      |      |      |      |      |      |      |      |
| LSV <sup>&amp;</sup>        |      |      |      |      |      | ●    |      |      |      |      |
| $SCV$ <sup>#,&amp;</sup>    |      |      |      |      |      |      |      |      |      |      |
| <b>TAFEL</b>                |      |      |      |      |      |      |      |      |      |      |
| CA                          |      |      |      |      |      |      |      |      |      |      |
| $\overline{CC}$             | n    | ×    |      |      |      |      |      |      |      |      |
| $DPV$ <sup>#,&amp;</sup>    |      |      |      |      |      |      |      |      |      |      |
| $NPV$ <sup>#,&amp;</sup>    |      |      |      |      |      | a k  |      |      |      |      |
| DNPV <sup>#,&amp;</sup>     |      |      |      |      |      |      |      |      |      |      |
| SWV <sup>&amp;</sup>        |      |      |      |      |      |      |      |      |      |      |
| $ACV$ <sup>#,&amp;,\$</sup> |      |      |      |      |      |      |      |      |      |      |
| SHACV <sup>#,&amp;,\$</sup> |      |      |      |      |      |      |      |      |      |      |
| $i-t$                       |      |      |      |      |      |      |      |      |      |      |
| <b>DPA</b>                  |      |      |      |      |      |      |      |      |      |      |
| <b>DDPA</b>                 |      |      |      |      |      |      |      |      |      |      |
| <b>TPA</b>                  |      |      |      |      |      |      |      |      |      |      |
| <b>IPAD</b>                 |      |      |      |      |      |      |      |      |      |      |
| <b>BE</b>                   |      |      |      |      |      |      |      |      |      |      |
| <b>HMV</b>                  |      |      |      |      |      |      |      |      |      |      |
| <b>SSF</b>                  |      |      |      |      |      |      |      |      |      |      |
| <b>STEP</b>                 |      |      |      |      |      |      |      |      |      |      |
| <b>IMP</b>                  |      |      |      |      |      |      |      |      |      |      |
| IMP-t                       |      |      |      |      |      |      |      |      |      |      |
| $IMP-E$                     |      |      |      |      |      |      |      |      | D    |      |
| CP                          |      |      |      |      |      |      |      |      |      |      |
| <b>CPCR</b>                 |      |      |      |      |      |      |      |      |      |      |
| <b>ISTEP</b>                |      |      |      |      |      |      |      |      |      |      |
| <b>PSA</b>                  |      |      |      |      |      |      |      |      |      |      |
| <b>ECN</b>                  |      |      |      |      |      |      |      |      |      |      |
| <b>OCPT</b>                 |      |      |      |      |      |      |      |      |      |      |

モデル 700E シリーズバイポテンショスタットのテクニック

#: ポーラログラフィーモードを実行できる &: ストリッピングモードを実行できる。 \$: 位相選択データ利用可能

デュアルチャンネル測定が利用できるテクニックは C V,LSV,SCV,CA,DPV,NPV,DNPV,SWV,i-t です。

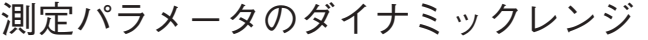

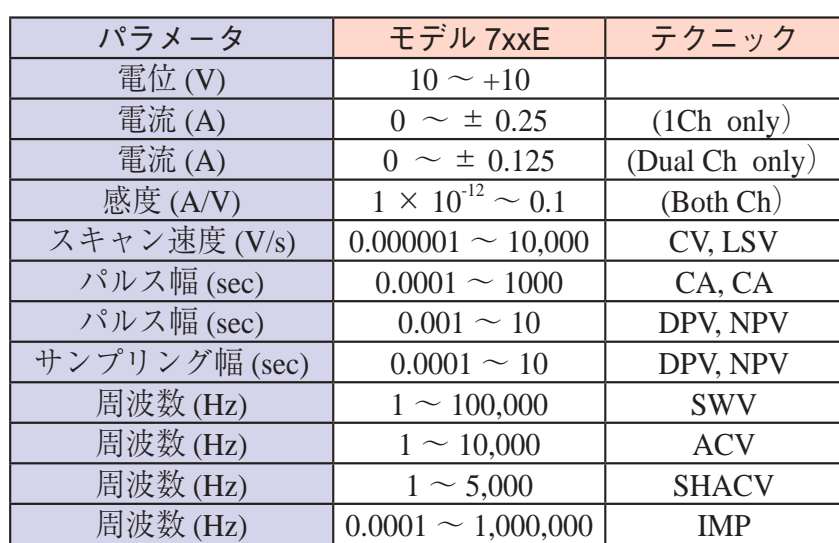

# モデル 800D シリーズのテクニック

付録

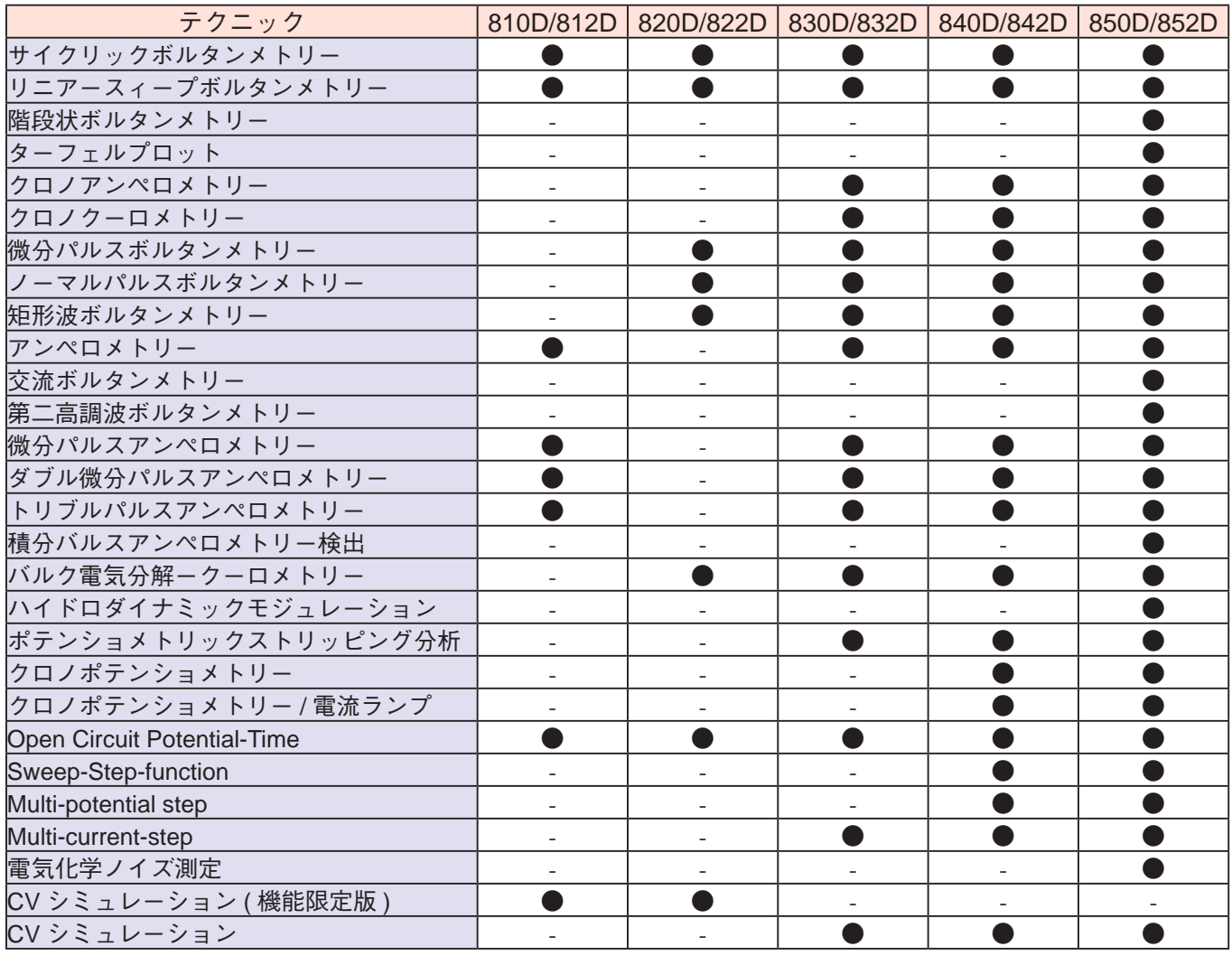

#: ポーラログラフィーモードを実行できる &: ストリッピングモードを実行できる。

![](_page_168_Picture_578.jpeg)

# 測定パラメータのダイナミックレンジ

モデル 8xxC:シングル (8x0D) またはデュアル (8x2D) チャンネル電気化学センシング。高感度、低ノイズ 24-bit A/D コンパー ター。バイポテンショスタットなので RRDE に使用できる

# モデル 900D 走査型電気化学顕微鏡

1989 年に紹介された走査型電気化学顕微鏡 (SECM) は界面近傍の化学的な変化を高解像度で観察する ための装置です。サンプル表面近傍をスキャンして微小探針で起こる反応を画像化します。SECM は表 面の化学物質の反応像、反応速度の定量を行うために使用します。多くの SECM の研究成果は世界中の 研究室から報告されています。応用分野としては腐食研究、細胞膜の研究、液液界面の研究に用いられ ており、更に用途が広がっています。SECMを用いたシングルセルから酸素等の測定も報告されています。 モデル 900 SECM はテキサス大学のグループと共同開発しました。

モデル 900 走査型電気化学顕微鏡はファンクションジェネレーター、バイポテンショスタット、高解 像度データ処理、三次元マイクロポジショナーから構成されています。

1. A. J. Bard, F.-R. F. Fan, J. Kwak, and O. Lev, Anal. Chem. 61, 132 (1989); U.S. Patent No. 5,202,004 (April 13, 1993).

2. A. J. Bard, F.-R. Fan, M. V. Mirkin, in Electroanalytical Chemistry, A. J . Bard, Ed., Marcel Dekker, New York, 1994, Vol. 18, pp 243- 373.

![](_page_169_Picture_490.jpeg)

## モデル 900D/920D 仕様

![](_page_169_Figure_9.jpeg)

SECM イメージ アイディング しょうしゃ アローブ接近カーブ

![](_page_169_Figure_11.jpeg)

# Model 1000C マルチポテンショスタット

Mode l0xxC シリーズエレクトロケミカル検出器はウインドウズ上でパソコンで制御する電気 化学測定器であり、高い信頼性・応用性を有する測定装置です。ポテンショスタットとファン クションジェネレーターがドッキングし、アンペロメトリック、CV 測定を 8 チャンネルで実 行できます。操作は簡単で測定モ-ドを選択し、パラメータを入力すると、自動的に測定を開 始します。第一チャンネルの印加電圧範囲は± 10 V、その他 7 チャンネルの印加電圧範囲は ± 10 V です。測定電流範囲は± 10mA です。各チャンネルは ON/OFF 制御、電位、感度を独立し て設定できます。各チャンネルデータは別々に表示、重ね書き等も行えます。

![](_page_170_Picture_503.jpeg)

**電気化学測定テクニック**

○は標準、- はオプションとなります

### **電気化学的な仕様**

![](_page_170_Picture_504.jpeg)

# **モデル** 1100C **シリーズパワーポテンショスタット** / **ガルバノスタッ**

モデル 1100C シリーズはバッテリー、腐食、電気分解、鍍金等のような大きな電流を必要とする用途に開発 しました。電流範囲は± 2.0 A です。コンプライアンス電圧も ±25 V あります。機器の構成はデジタル関数発生器、 データサンプリングシステム、電流信号のフィルター、iR 補償機能、ポテンショスタット、ガルバノスタット ( モ デル 1140C) です。電位の制御範囲は± 10 V です。同様なシステム構成はモデル 600E とモデル 680B との組み合 わせとなります。モデル 1100C シリーズはコンパクトで、モデル 600E シリーズの構成に比べて価格的に安価です。 電流も 10pA までの計測も可能です。CV によるスキャン速度も 5,000 V/sec までの速度でスキャンできます。

![](_page_171_Picture_661.jpeg)

モデル 1100C シリーズパワーポテンショスタットの種類

| テクニック                                              | 1100C | 1110C   1120C | 1130C | 1140C |
|----------------------------------------------------|-------|---------------|-------|-------|
| サイクリックボルタンメトリー (CV)                                |       |               |       |       |
| リニアスイープボルタンメトリー(LSV) <sup>&amp;</sup>              |       |               |       |       |
| 階段波ボルタンメトリー (SCV) <sup>#</sup> ,&                  |       |               |       |       |
| ターフェルプロット (TAFEL)                                  |       |               |       |       |
| クロノアンペロメトリー(CA)                                    |       |               |       |       |
| クロノクーロメトリー(CC)                                     |       |               |       |       |
| 微分パルスボルタンメトリー(DPV) #.&                             |       |               |       |       |
| ノーマルパルスボルタンメトリー(NPV) <sup>#&amp;</sup>             |       |               |       |       |
| 微分ノーマルパルスボルタンメトリー(DPNV)#.&                         |       |               |       |       |
| 矩形波ボルタンメトリー (SWV) &                                |       |               |       |       |
| アンペロメトリー I-t 曲線 (I-t)                              |       |               |       |       |
| 交流ボルタンメトリー (ACV)                                   |       |               |       |       |
| 第二高調波ボルタンメトリー(SHACV)                               |       |               |       |       |
| 微分パルスアンペロメトリー(DPA)                                 |       |               |       |       |
| ダブル微分パルスアンペロメトリー(DDPA)                             |       |               |       |       |
| トリプルパルスアンペロメトリー(TPA)                               |       |               |       |       |
| クーロメトリーによる電気分解(BE)                                 |       |               |       |       |
| スィープ - ステップファンクション (SSF)                           |       |               |       |       |
| マルチ - ポテンシャルステップ (STEP)                            |       |               |       |       |
| クロノポテンショメトリー (CP)                                  |       |               |       |       |
| 電流ランプによるクロノポテンショメトリー (CPCR)                        |       |               |       |       |
| ポテンショメトリックストリッピング分析 (PSA)                          |       |               |       |       |
| オープンサーキットポテンシャル (OCPT)                             |       |               |       |       |
| $CV \geq z \perp \vee - \circ - (Limited version)$ |       |               |       |       |
| $CV \geq z \perp V - \frac{1}{2}$ (Full version)   |       |               |       |       |

# **モデル** 1200C **シリーズ電気化学アナライザー**

モデル 1200C シリーズ電気化学アナライザーはバッテリー駆動で、場所を選ばす に何処でも計測できるポテンショスタットです。操作は測定モードを選択し、パラメーター を入力すると、自動的に測定を開始します。

![](_page_172_Figure_3.jpeg)

モデル 1200C は手のひらサイズのハ ンディーなポテンショスタットです。 コンピューターの USB から電顕供給さ れます。背面のパネルには電極ケーブ ル、USB 端子があります。

![](_page_172_Picture_5.jpeg)

![](_page_172_Picture_6.jpeg)

### **電気化学的な仕様**

![](_page_172_Picture_589.jpeg)

### **電気化学測定テクニック**

![](_page_172_Picture_590.jpeg)

## モデル 200(B) ピコアンペアブースター

モデル 200(B) ピコアンペアブースター (PAFC) を用いますと、数ピコアンペアの微少電流を容易に測 定できます。 モデル 200 はモデル 600/A、700/A シリーズの機器に利用できます。また、200B は 600B/ C/D/E、700B/C/D/E と 800B/C/D に利用できます。バイポテンショスタット 700/A/B/C/D/E と 800B/C/D は第一チャンネルのみ有効となります。

ピコアンペアブースターを接続する前、装置の電源をオフにします。ピコアンペアブースターを装置 の 裏面パネルの Electrodes コネクターに接続します。装置の裏面パネルの Cell Control コネクターにピ コアンペアブースターの DB-25 ケーブルを用いて接続します。電源をオンにして下さい。

DB-25 コネクターは電源を供給し、ラインを制御します ( 付録のケーブル、接続を参照して下さい )。 DB-25 コネクターが接続されていない場合、ピコアンペアブースターを使用不可にしても、測定は行え ます。この場合、ファラデーケージは効果的です。

ガスパージを行う場合、セルスタンドの背面にあるガスパージのコネクターにガス栓を接続します。

ピコアンペアブースターを接続し、感度スケールを 1×10<sup>8</sup>A/V 以下にしますと、ピコアンペアブー スターは使用可能になります。さもなければ、使用できません。ピコアンペアブースターは自動的に スィッチを切り替えます。

ピコアンペアブースターはターフェル、バルク電気分解、インピーダンスのような自動感度を使用す るテクニックでは使用できません。これらのテクニックでは接続を外す必要はありません。しかし、ク ロノポテンショメトリー、ポテンショメトリックストリッピング分析のようなガルバノスタットテク ニックでは、ピコアンペアブースターは外しておいて下さい。

モデル 600 シリーズは1 × 10<sup>8</sup>~以下の感度にてピコアンペアブースターが必要になります。

### モデル 684 マルチプレクサーコマンド

モデル 684 マルチプレクサーはモデル 400/A、600A/B/C/D/E, 700A/B/C/D/E、800B/C/D、 900B/C/D、1100A/B/C シリーズと一緒に使用できます。マルチプレクサーを用いて一連の計測 を行うためのコマンドです。必要なハードウェアーはモデル 684 マルチプレクサーです。モデ ル 684 の最低チャンネルは 8 です。チャンネル数は 8 の倍数、x16, 24, x32・・・となり、最 大 64 チャンネルまで用意しています。

マルチプレクサーの1電極当たりのケーブルは4本 ( 作用、センス、参照、カウンター電極 ) から構成されています。最大 64 セルまで接続でき、自動計測が行えます。

マルチプレクサーには 2 つのマクロコマンドがあります。

1つは " mch:##" 各チャンネルを設定できます。

他のマクロコマンドは"mchn"は For........Next loop で使用されます。For........Next loop を使用 することにより、"mchn"で特定のチャンネルをスキップして測定します。

### モデル 680C アンペアブースター

モデル 680B アンペアブースターを使用すると、電流は 2 A まで測定できます。モデル 680C は機器 モデル 600D/E と 700D/E に互換性を持っています。

アンペアブースターを接続する前に、装置の電源をオフにします。モデル680Bの4-ピンdinコネクター をモデル 600D/E の裏面パネルの electrodes コネクターに接続します。両装置のセルコントロールポート も直接 3-ft DB-25 ケーブル(モデル 680B 附属ケーブル)で接続します。モデル 6xxD/E とモデル 680B の両装置の電源をオンにします。一般的にモデル 6xxD/E を先にオンにしてからモデル 680B をオンにす るのは最適です。電源をオフにする場合、逆の順番で行ってください。

セルコネクターは 5 ピンコネクターで、4 つのセルリードがあります。緑色のクリップは作用電極、 白いクリップは参照電極、赤色のクリップは対電極、黒いクリップは 4 電極構成のセンシング電極用で す。4 電極構成の使用不使用はコントロールメニュー下のセルコマンドの 4 electrodes ボックスをチェッ ク " する "、" しない " を設定します。4 電極オプションを ON にすると、黒いリード線を作用電極に接 続させます ( 緑色と黒いリード線をショートさせます )。4 電極構成は電流が比較的大きい場合に有効で す。コネクター、リレー、回路基板の抵抗が減少します((0.2 ~ 0.3 オームぐらい )。

アンペアブースターが接続される場合、パージ、ノック、撹拌等のセルコントロール信号は不能にな ります。

アンペアブースターは低電流測定にも可能です。10 pA までの低電流も測定できます。モデル 6xxA/ B単独に指摘します。スキャン速度が50 mV/s以上の時、ライン周波数ノイズを削減するためにファラデー ケージが必要になります。

アンペアブースターの周波数応答はモデル 6xxD/E 装置より少し低くなります。高速測定の場合、ア ンペアブースターを切り離さなければなりません。

ハードウエアに問題が起きたら、アンペアブースターを接続されない状態で、ハードウエアのテスト を行ってください。モデル 6xxD/E がテストが終わってから、アンペアブースターを接続して基準抵抗 でアンペアブースターをテストしてください。CV を使用すると、電位/抵抗の傾きを持った直線を見 ることができます。

### モデル 682 液 / 液界面アダプター

モデル 682 は電化移動、ケミカルセンサー、薬物放出、溶媒抽出などの液 / 液界面研究には重要です。 液 / 液界面研究は通常 2 本の参照電極、2 本のカウンター電極を使用します。改造したポテンショスタッ トは二相中の二つの参照電極の電位差をコントロールします。一方、二つのカウンター電極を通過する 電流を測定します。モデル 682 液 / 液界面インターフェースアダプターはモデル 700A に互換性があり ます。この機種はユーザーにとっては完全自動の測定器です。殆どの電気化学手法が使用できますが、 ガルバノスタット、バイポテンショスタット機能を持っていません。

モデル 400、600A/B/C/D、700B/C/D、800B、900B/C、1100/A シリーズならびに 4 電極システムはモ デル 682 液 / 液界面インターフェースアダプターを使用しなくとも直接液 / 液界面測定が行えます。

# ケーブルと接続

### 1. 電極接続

![](_page_175_Picture_168.jpeg)

#### 1. 9 ピン D コネクター

![](_page_175_Picture_169.jpeg)

デジタルコントロールラインは撹拌、ノック、パージに使用されます。互換性を一致させるために機器 のマニュアルを参照してください。必要によりジャンパー設定または専用ケーブルが必要になります。

# CV 電極 & アクセサリー

●特注タイプの電極も製作いたしますのでご遠慮なくお問い合わせ下さい。

![](_page_176_Picture_486.jpeg)

\*PFCE(Plastic Formed Carbon 電極 ) は三菱鉛筆 ( 株 ) と独立行政法人産業技術総合研究所との共同研究により開発されたものです。 \* 使用の際には、添付の注意事項をお読みください。作用電極は常温、常圧にて使用して頂くためのものです。

## ソフトウェアーの更新の手続き

機器のコントロールソフトは2つの部分から構成されています。1 つは PC サイドのソフトウェアーです。機器 の内部にもソフトウェアーがあります。ソフトウェアーの更新は PC サイドが中心となります。しかし、機器内部 のソフトウェアーも更新することがあります。機器内部のソフトウェアーはフラッシュメモリーに記録されます。 機器のソフトウェアーを更新する場合、PC 用のソフトと機器用のソフトがメーカーから提供されることがありま す。PC サイドのソフトのインストール方法については2章に記載されています。機器内部のソフトはヘキサデシ マルファイルとなります (CHI6xx.HEX これは 6xxB モデル番号となります )。機器内部のソフトウェアーを更新す る場合、測定器のプログラムを更新コマンドを使用します。

![](_page_177_Picture_78.jpeg)

Browse ボタンを選択し、ヘキサデシマルファイルを選択します。次に、アップロードボタンをクリックし、プ ログラムをフラッシュメモリーにダウンロードします。

ソフトの更新が失敗しましたら、エラーメッセージが表示されます。もう一度同じ操作を行って下さい。 ダウンロードが成功しましたら、確認のメッセージが表れます。これで、機器を使用することができます。

トラブルシューティング

| 症状                | 原因              | 対処                                                        |
|-------------------|-----------------|-----------------------------------------------------------|
|                   | 電源が入っていない       | 装置の電源を入れる                                                 |
|                   | ケーブルが接続されていない   | ケーブルを接続する                                                 |
|                   | ケーブル不良          | ケーブルの確認や交換                                                |
|                   | 通信ポートの設定にミスがある  | セットアップメニューのシステムコマンドを使用                                    |
|                   |                 | してポートの設定を行う                                               |
|                   |                 | システムにネットワークカードやファックス/モ                                    |
| 通信の失敗             |                 | デムカードがないことを確認します。使用した場                                    |
|                   | パソコンの問題         | 合、カードを外し、再度行って下さい。問題が解                                    |
|                   |                 | 決されない場合、他のパソコンで試してみて下さ                                    |
|                   |                 |                                                           |
|                   |                 | 装置の電源を切り、再度入れます。パソコンもリ                                    |
|                   | 静電気             | セットします。                                                   |
| プログラムがマウスに応答しない   | 計算時間が長い場合       | お待ち下さい                                                    |
|                   | 通信の失敗           | 装置、コンピューターをリセットする。                                        |
| ウインドウズアプリケーションエ   |                 | プログラムの再スタート、またはコンピューター                                    |
| ラー                |                 | のリセット                                                     |
| ハードウェアーテストエラー     |                 | ハードウェアーテストを繰り返します。エラーメッ                                   |
|                   |                 | セージを記録し、販売店に連絡して下さい。                                      |
| 電流応答がない           | 電極ケーブルが接続されていない | 電極ケーブルのチェック                                               |
|                   | かまたはケーブルの損傷     | データの読みが 10 x 感度スケールを超えている場                                |
|                   |                 |                                                           |
|                   | 信頼性の低いデータ転送     | 合、原因は通信ポートによります。ネットワーク                                    |
|                   |                 | を解除して下さい。別のコンピューターを使用し                                    |
|                   |                 | て下さい。                                                     |
|                   |                 | 気泡が参照電極の液絡部にトラップされているか                                    |
|                   |                 | 参照電極のインピーダンスが高い をチェックして下さい; vycor 先端の参照電極に交               |
|                   |                 | 換します。<br>ファラデーケージを使用して下さい;第2章の役に                          |
|                   | 電気的にノイズのある環境    |                                                           |
| ノイズのひどいデータ        |                 | 立つヒントを参照してください。<br>大きな二重層キャパシタンスによ コントロールメニューのセルコマンドを使用して |
|                   | る               |                                                           |
|                   |                 | マニュアル的に安定化コンデンサーをオンにする<br>使用できる最高感度スケールを使用、フィルター          |
|                   | 信号が弱すぎる         | を設定する                                                     |
|                   |                 | システムにネットワークカードやファックス/モ                                    |
|                   |                 | デムカードがないことを確認します。使用した場                                    |
|                   | パソコンの問題         | 合、カードを外し、再度行って下さい。問題が解                                    |
|                   |                 | 決されない場合、他のパソコンで試してみて下さ                                    |
|                   |                 |                                                           |
|                   | 感度スケールが高すぎる     | い<br>感度スケールを低くする                                          |
| 記録されたデータがレンジ外     |                 | ハードウェアーをテストするためにセットアップ                                    |
|                   | ハードウェアーの問題      | ニューのハードウェアーテストコマンドを使用                                     |
|                   | 感度スケールが高すぎる     | 感度スケールを低くする                                               |
| 測定中のオーバーフロー警告Y    |                 | プリンタードライバーに互換性がY軸タイトルの回転を行う場合、グラフィックメ                     |
| 軸タイトルを誤った方向に回転    | ない              | ニューのフォントコマンドを使用                                           |
| 無理なデフォルト状況        |                 | ソフトのバージョン、設定ファイ古い*.cfg file 削除すると、自動的に新しい設定ファ             |
|                   | ルが違う            | イルが作成されます                                                 |
|                   | ハードウェアーが接続されていな | 装置を接続し、電源を入れる                                             |
| シミュレーションプログラムが走 い |                 |                                                           |
| らない               |                 | モデルにより user input メカニズ 前以って定義されたメカニズムを使用するか、諦             |
|                   | ムを利用できない        | めるかもしれません                                                 |

## メンテナンス、サービス

15 ~ 28℃範囲の室温で使用して下さい。

装置は非常にデリケートな電子機器ですので、ご自分で修理はしないで下さい。装置が最適に機能しない場合、 販売店までご相談下さい。
# 保証について

この度は当社製品をお買い上げ頂き有難うございました。本製品は当社の厳密な製品検査に合格したものです。 お客様の正常なご使用状態の下で故障した場合、購入日より一年間無償で修理させて頂きます。添付の製品保証書 をご提示の上、弊社代理店にお申しで下さい。

但し、保証期間内においても次の事項に起因する場合は有償修理となります。

1. 誤ってご使用になった場合の故障

2. 当社に無断で改造された場合の故障

3. 据付後、移動あるいは輸送にって生じた故障

4. 地震、火災などの天災等による原因が本器以外の事由によるもの

その他これに準ずるもの、及び製品保証書の提示がない場合

## ソフトウエアの保証について

BAS ではお客様に納品する前、当社にて事前にソフトウェアー、ハードウェアーのチェックを行なった後、御 届けするようにシステムを取っています。万が一検収時にソフトとハードが動作をしない場合、責任をもって製品 の交換又は無償で修理を行ないます。

また、ソフトウエアは買い取り商品ではなく、使用権の販売になります。お客様は、買ったソフトを転売する ことはできません。また、基本的にバグがあった場合でも、開発側では、そのバグに対してすぐに修正することは 出来ませんし、そのバグによって起きた損失に対価をはらう義務もないことになっています。もし、バグのがある 場合、次のバージョンで対応させて頂きます。

BAS では、基本的にコンピュータ関連のメンテナンスはセンドバック方式をとります。お客様のコンピュータ をおあずかりする方法です。但し、他社のハードウエアの故障の場合、メーカー側の保証期間内の場合はそのメー カーの保証にしたがってユーザであるお客様が修理依頼を行って頂くことになります。メーカー保証の製品の修理 が、BAS に来た場合、メーカーに対する対応などで多少修理に時間を必要となります。これは、ユーザの管理をメー カー側で行っているためです。メーカーの保証登録は納品時点でお客様に実施して下さい。そうしないと、メーカー のサポートが受けられません。

#### OS のバージョンアップ又は変更について

ウィンドウズ 98 をウィンドウズ Xp に変更する。又は、ウィンドウズ Xp の英語バージョンを日本語バージョン に変更する。

#### 1. お客さまが行った場合

保証期間内であっても、それに起因する修理(調整)は有償となります。 また、変更や調整する手助けを行うこ とはできません。変更する方法は、マイクロソフトのインフォメーションに聞いていただくことになります。

#### 2.BAS で行った場合

保証は BAS が行います。ただし、自社のソフトの動作確認までで、他メーカーのソフトの動作保証はできません。

お客様が準備したコンピュータに ALS のソフトをインストール場合

### 1. お客さまがインストールする場合

インストールに起因する不具合については、有償となります。インストールの手順については添付のマニュアル をご参照下さい。ただし、一度 BAS でインストールしたコンピュータが故障した場合などの特殊な場合は除きます。 その他、装置全体の動作確認などに時間をとられることが考えられますので注意が必要です。(最近のウィンド ウズのプレインストールモデルのコンピュータは、購入しただけでは動作しません。かならずウィンドウズのイン ストール作業が必要となります。機種により 15 から 60 分程度かかります)

#### 2.BAS でインストールする場合

インストールは基本的に有償となります。ユーザー先で行う場合は、別途費用となります。また、USB ポート が使用できないことがありますが、必要に応じてハードウェアーの調整も行い、動作確認まで行ないます。機種に よって異なりますが、新品のマシンでウィンドウズ 95 の設定からだと 2 時間、ALS のソフトのみなら 1 時間程度 の技術料となります。

## ソフトウエア動作不良

## 1. お客様が設定を変更した場合

出荷時点と異なる環境の場合、保証期間内であっても有償となります。他の会社のソフト/ハードをインストー ルして動作しなくなった場合、問題になるプログラム/ハードを削除することがあります。

#### 2.BIOS の設定などの設定不良

基本的に保証期間内であれば無償です。ただし、出張作業の場合は有償となります。BIOS の設定は機種によっ て異なります。

## 3. ウイルス

ウイルスが内部に検出された場合、ハードディスク、BIOS などを全て初期化する必要がありますので、セットアッ プに時間がかかります。この修理の場合、修理後3ヵ月の無償期間は適用されません。

## 操作説明

ALS のソフトウエアを動作させるための操作説明を中心に行ないます。ウィンドウズの説明、他社ソフトの操 作説明は行うことはできません。最近のソフトウェアーは高度な知識が必要なため完全な説明を行なうためには別 途専門家の派遣が必要となりますので、有償となります。